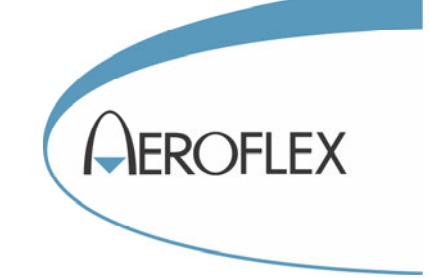

# S-Series SVA Signal Vector Analyzer

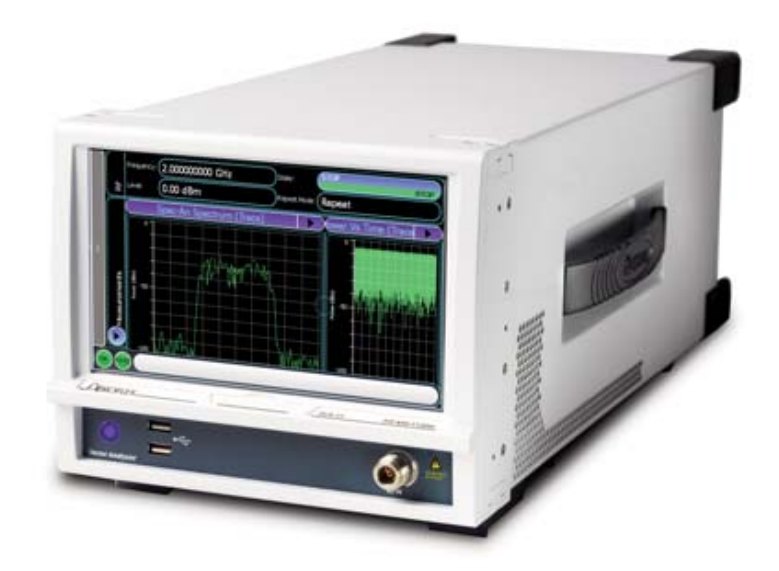

# Operating Manual

Document part no. 47090/127 (PDF version)

# **S-Series SVA Vector Signal Analzyer**

**Operating Manual**

© 2012 Aeroflex Ltd. Longacres House Six Hills Way Stevenage SG1 2AN UK

Document part no. 47090/127 Issue 1 12 July 2012

#### **About the SVA Vector Analyzer**

The S-Series SVA Vector Signal Analyzer is a compact, easy to use, high performance RF digitizer and vector analyzer for R&D, manufacturing and the field.

The SVA employs a large touch screen user-interface to provide a vector signal analyzer with unparalleled ease-of-use. The small form-factor and light weight ensure minimum footprint on the bench or in a test system, and maximum portability.

The SVA converts RF signals into digital IF or I&Q sampled data, providing vector signal analysis of RF signals with the functionality and performance required in the laboratory or the manufacturing test system. With high linearity, low noise and excellent level accuracy, the SVA is ideally suited for the analysis of WLAN, WMAN, WPAN, 2G, 3G, 4G cellular radio signals as well as general-purpose analog- and digitally-modulated signal analysis. A spectrum analyzer mode provides the features and controls you would expect from a conventional spectrum analyzer.

## **SVA Vector Analyzer Help**

#### **© 2012 Aeroflex Ltd.**

No part of this document may be reproduced or transmitted in any form or by any means, electronic or mechanical, including photocopying, or recorded by any information storage or retrieval system, without permission in writing by Aeroflex Ltd. (hereafter referred to throughout this document as 'Aeroflex').

Products that are referred to in this document may be either trademarks and/or registered trademarks of the respective owners. The publisher and the author make no claim to these trademarks.

While every precaution has been taken in the preparation of this document, the publisher and the author assume no responsibility for errors or omissions, or for damages resulting from the use of information contained in this document or from the use of programs and source code that may accompany it. In no event shall the publisher and the author be liable for any loss of profit or any other commercial damage caused or alleged to have been caused directly or indirectly by this document.

## **Table of contents**

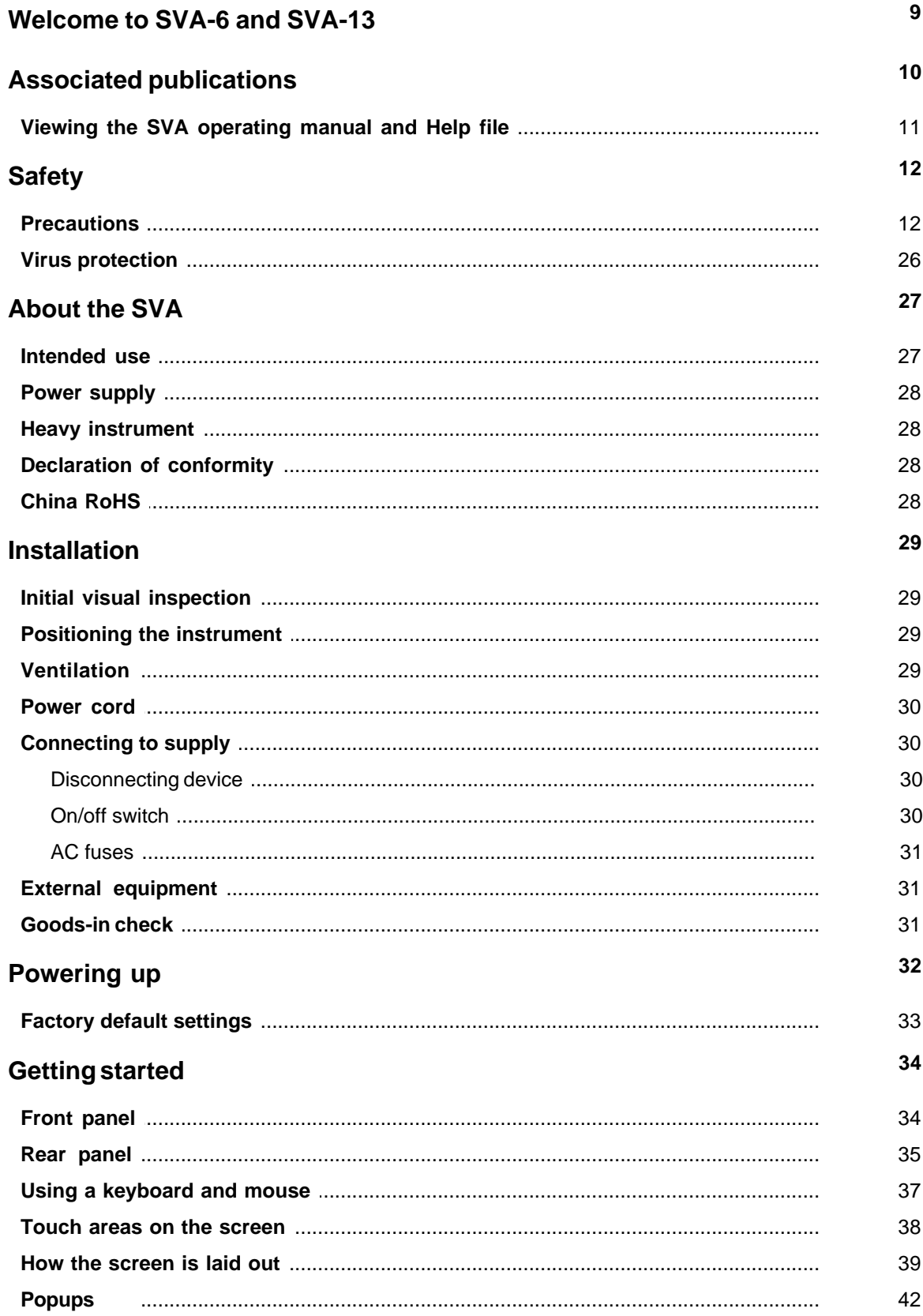

#### **Contents**

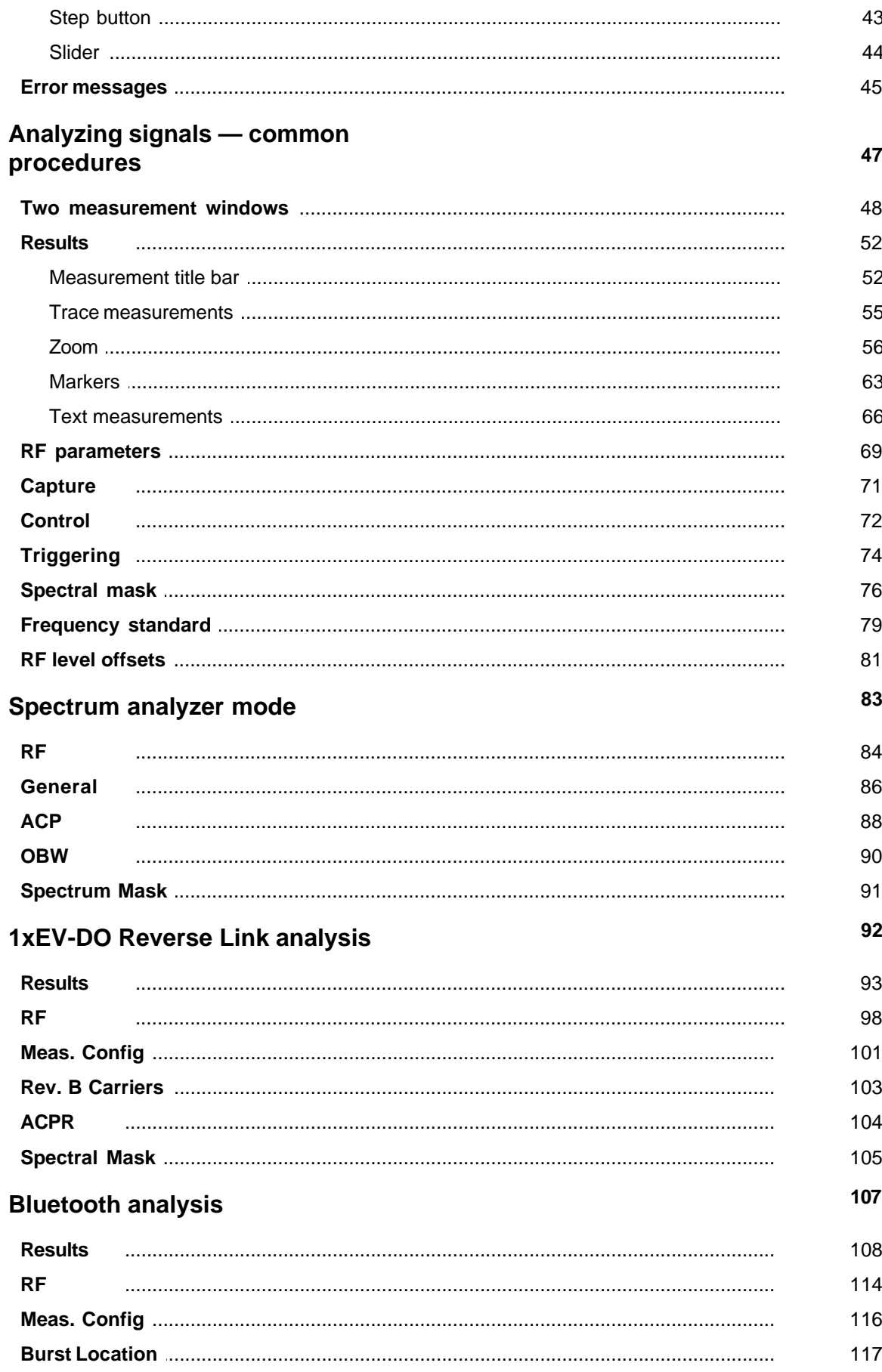

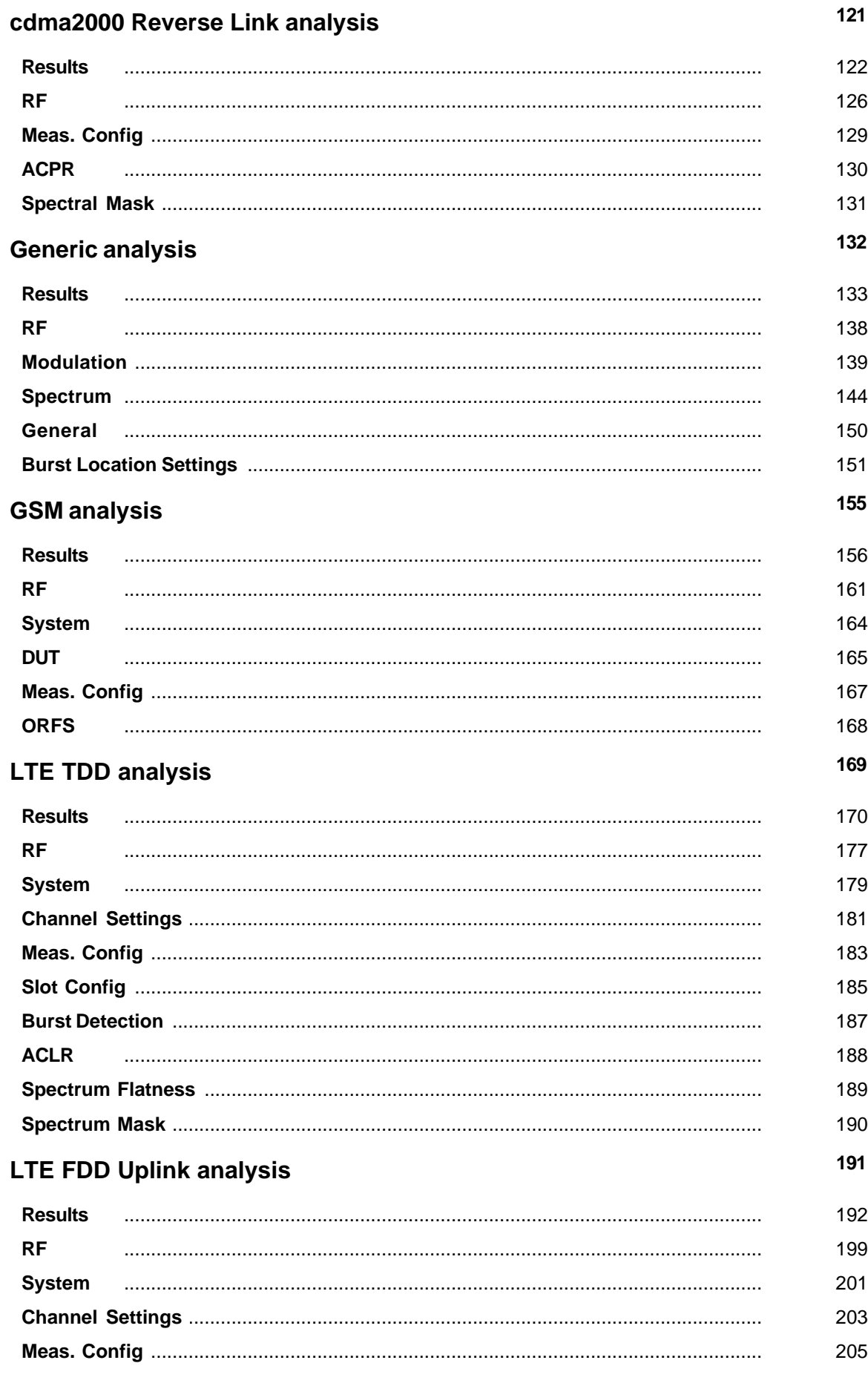

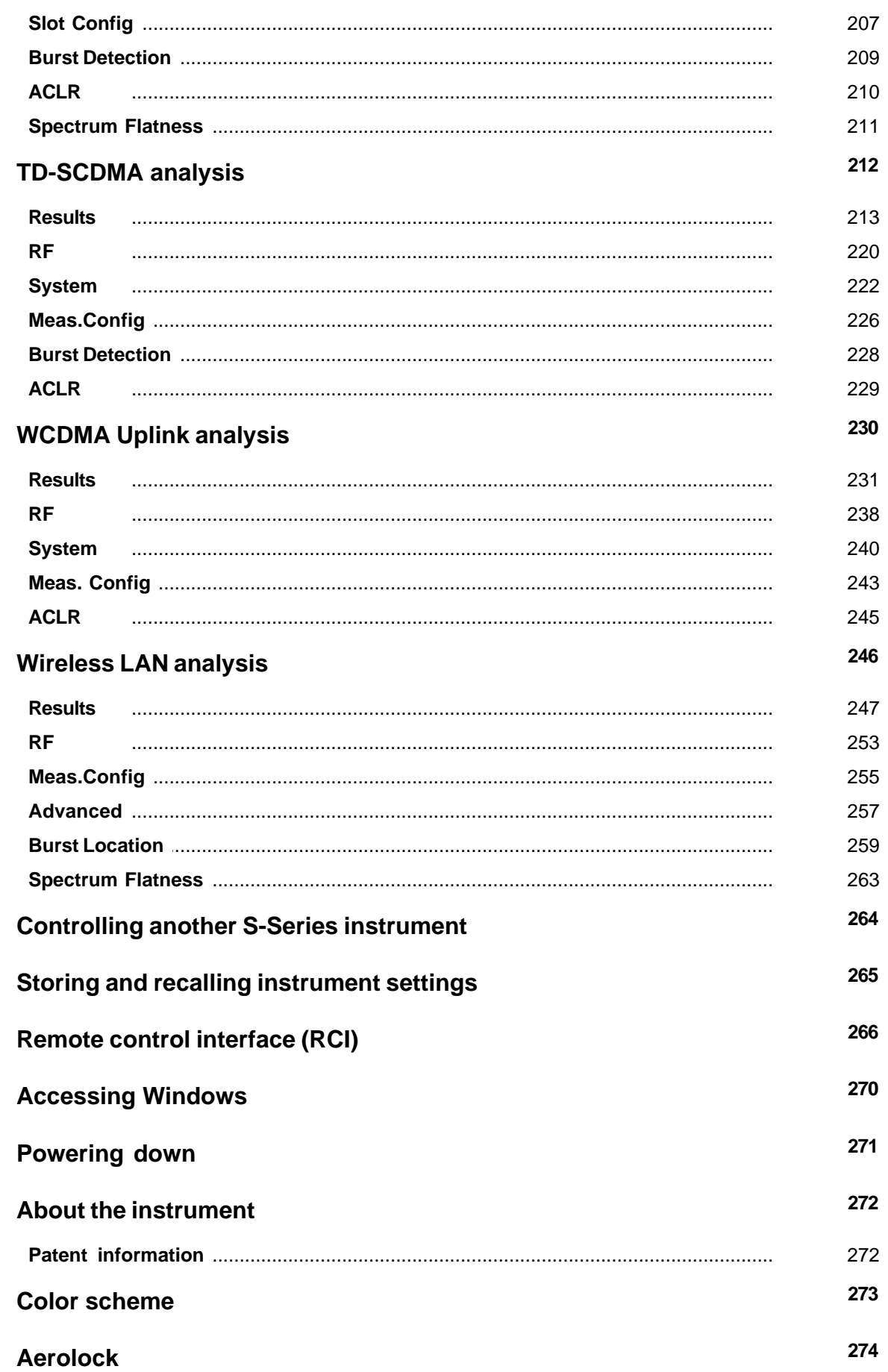

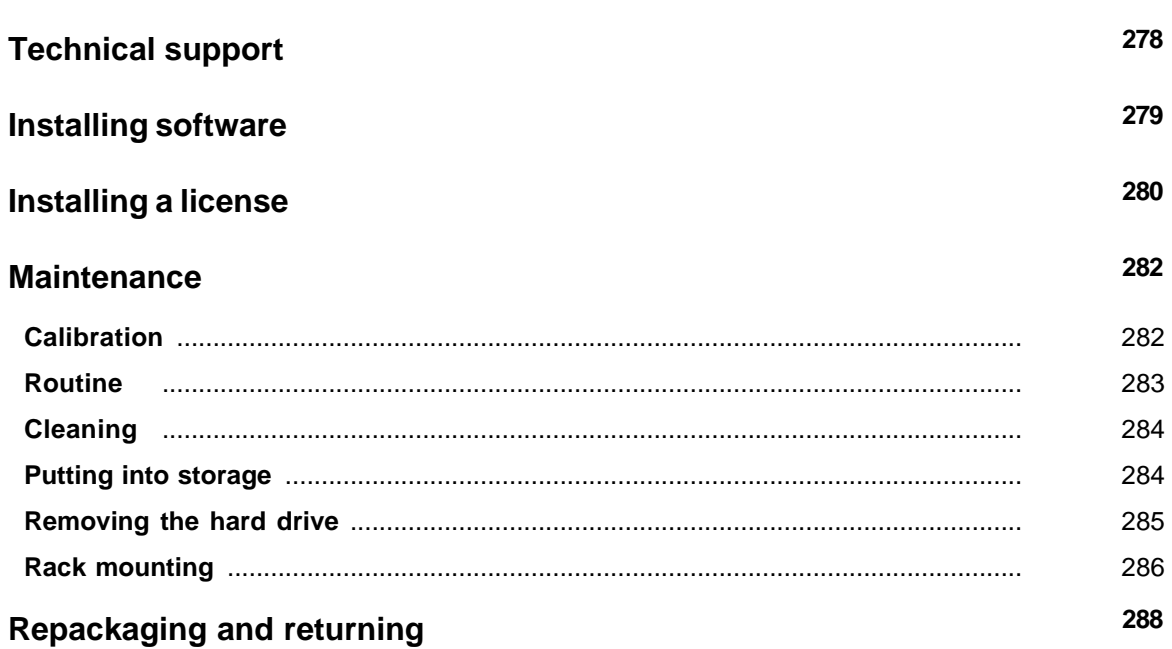

## <span id="page-9-0"></span>**Welcome to SVA-6 and SVA-13**

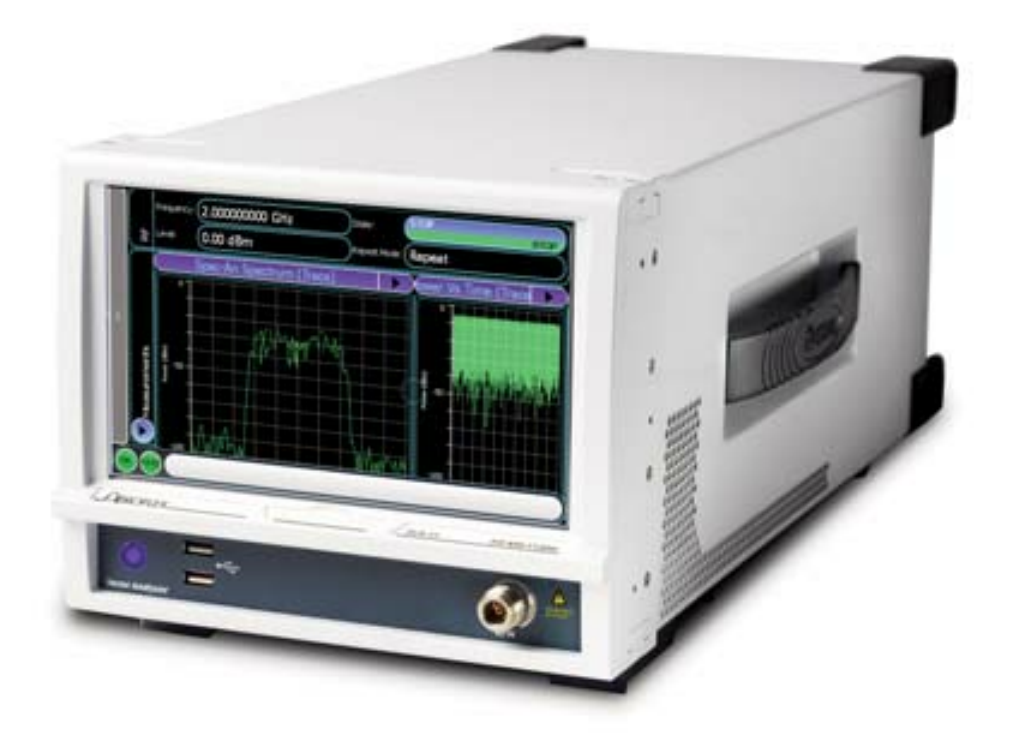

Welcome to the operating manual for the SVA-6 and SVA-13 S-Series Vector Signal Analyzers. These compact, easy to use, high performance instruments have a touch-screen interface that simplifies operation and is intuitive to use. This document is intended to support you in operating the instrument, to provide detailed information about each function, and to provide examples of how to use the instrument for making measurements.

Please take time to read the [safety information](#page-12-0) first.

[About SVA](#page-27-0) gives information about the use and user of the instrument, together with patent information.

[Installation](#page-29-0) is primarily for first-time users, with information on positioning and power connections.

[Getting started](#page-34-0) gives information about front- and rear-panel connections, and explains how to use the touch screen.

[Analyzing signals](#page-47-0) details the available analysis modes, which include all common modulation schemes.

[Maintenance](#page-282-0) covers routine maintenance and safety checks.

If at any time you have an unresolved question, or you suspect that the instrument is not functioning correctly, please contact our [technical support](#page-278-0).

# <span id="page-10-0"></span>**Associated publications**

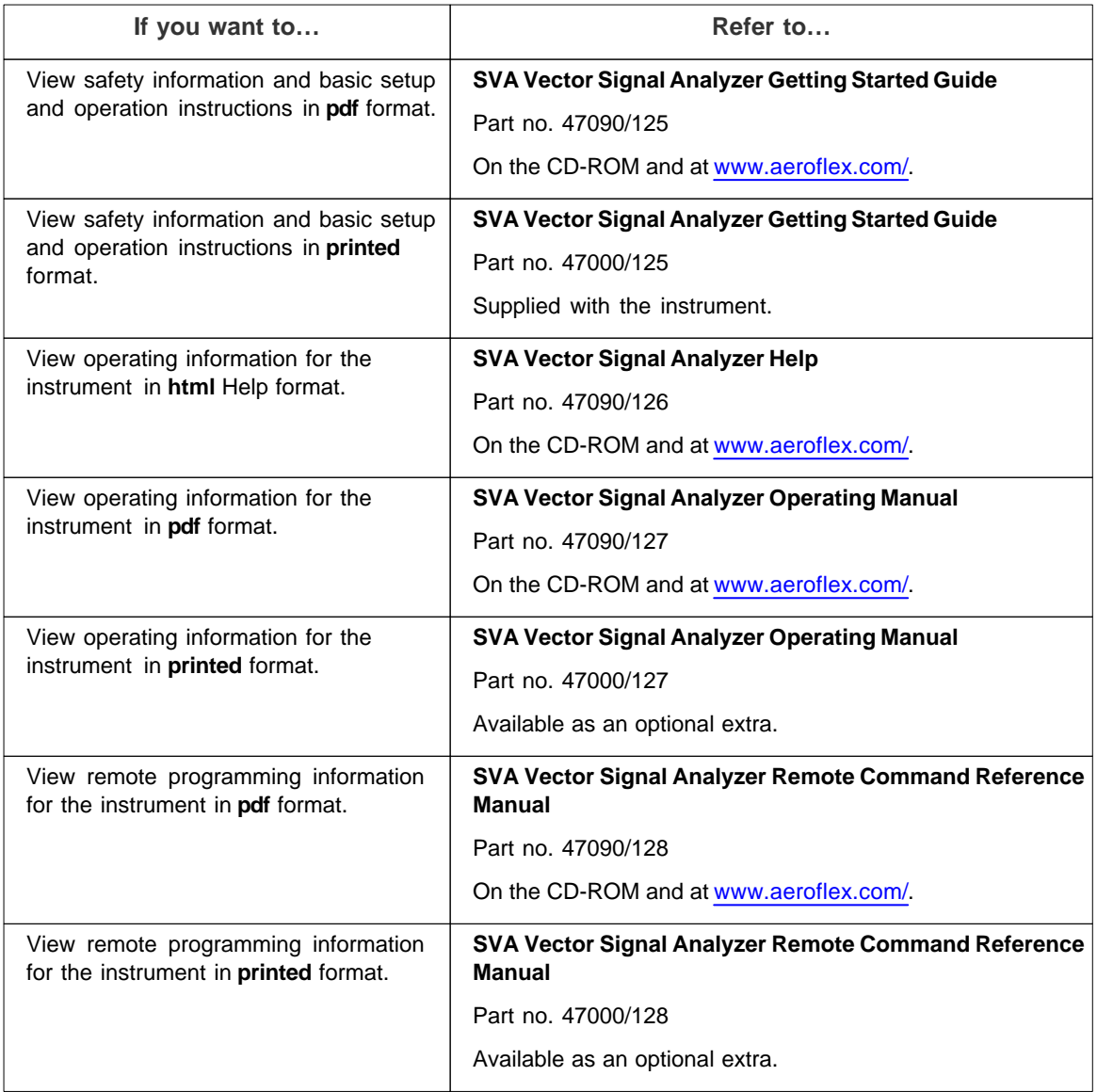

## <span id="page-11-0"></span>**Viewing the SVA operating manual and Help file**

## **Operating manual**

This operating manual provides the same information about installing and operating the instrument as the Help file, but in an A4 PDF format. Its part number is 47090/127. It is installed on the CD-ROM. It is available also on request as a printed document, part no. 47000/127.

### **Help**

The SVA Help file (part no. 47090/126) is available on the CD-ROM supplied with the instrument, and provides html help on all aspects of installing and operating the instrument. You should be able to view the Help file on all browsers although you may observe slight changes in presentation depending on the browser used.

*Note: if you copy the Help file from the CD-ROM to your computer, be aware that, for security reasons, Windows® xP restricts access to HTML help (x.chm) files across network drives. If you try to view any html help file on a network drive, you will see an error message. You need to move such files to your C drive to view them. Of course, you can run the html Help file directly from the CD-ROM.*

## <span id="page-12-0"></span>**Safety**

This section contains important information about protecting yourself and the instrument from harm.

## <span id="page-12-1"></span>**Precautions**

## **Precautions**

These terms have specific meanings in this document:

#### **WARNING**

...information to prevent personal injury.

#### **CAUTION**

...information to prevent damage to the instrument.

### **Hazard symbols**

The meaning of hazard symbols appearing on the instrument and in the documentation is as follows:

Symbol Description

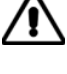

Refer to the operating manual when this symbol is marked on the instrument. Familiarize yourself with the nature of the hazard and the actions that may have to be taken.

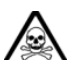

Toxic hazard

### **WARNING**

After unpacking the instrument, inspect the shipping container and its cushioning material for signs of stress or damage.

If there is damage, retain the packing material for examination by the carrier in the event that a claim is made.

Examine the instrument for signs of damage; do not connect the instrument to a supply when damage is present, as internal electrical damage could result in a shock if the instrument is turned on.

## <span id="page-12-2"></span>**General conditions of use**

This product is designed and tested to comply with the requirements of IEC/EN 61010-1 'Safety requirements for electrical equipment for measurement, control and laboratory use', for [Class 1](#page-30-4) portable equipment and is for use in a [pollution degree 2](#page-30-5) environment. The instrument is designed to operate from an installation [category II](#page-30-6) supply.

The instrument should be protected from the ingress of liquids and precipitation such as rain, snow, etc. When moving the instrument from a cold to a hot environment, it is important to allow the temperature of the instrument to stabilize before it is connected to the supply to avoid condensation forming. The instrument must only be operated within the environmental conditions specified in the [data sheet,](#page-27-2) otherwise the protection provided by the instrument may be impaired.

This product is not approved for use in hazardous atmospheres or medical applications. If the instrument is to be used in a safety-related application, e.g. avionics or military applications, the suitability of the product must be assessed and approved for use by a competent person.

## **WARNING Electrical hazards (AC supply voltage)**

This instrument conforms with IEC Safety [Class 1](#page-30-4), meaning that it is provided with a protective grounding conductor. To maintain this protection the power cord must always be connected to the source of supply via a socket with a grounded contact.

Be aware that the supply filter contains capacitors that may remain charged after the instrument is disconnected from the supply. Although the stored energy is within the approved safety requirements, a slight shock may be felt if the plug pins are touched immediately after removal.

Do not remove instrument covers as this may result in personal injury. There are no user-serviceable parts inside.

Refer all servicing to qualified personnel.

#### <span id="page-13-0"></span>**Fuses**

Note that the internal supply fuse is in series with the live conductor of the power cord. If connection is made to a 2-pin unpolarized supply socket, it is possible for the fuse to become transposed to the neutral conductor, in which case, parts of the equipment could remain at supply potential even after the fuse has ruptured.

## **WARNING Fire hazard**

Make sure that only fuses of the correct rating and type are used for replacement.

If an integrally fused plug is used on the power cord, ensure that the fuse rating is commensurate with the current requirements of this instrument. See the [data sheet](#page-27-2) for power requirements.

#### **WARNING**

## **Toxic hazards**

Some of the components used in this instrument may include resins and other materials that give off toxic fumes if incinerated. Take appropriate precautions, therefore, in the disposal of these items.

#### **WARNING**

## **Heavy instrument**

The [weight](#page-28-1) of this instrument may exceed the 18 kg (40 lb) guideline for manual handling by a single person. To avoid the risk of injury, an assessment should be carried out prior to handling, which takes account of the load, workplace environment and individual capability, in accordance with European Directive 90/269/EEC and associated national regulations.

#### **WARNING**

## **Lithium**

A Lithium battery is used in this equipment.

As Lithium is a toxic substance, the battery should in no circumstances be crushed, incinerated or disposed of in normal waste.

Do not attempt to recharge this type of battery. Do not short circuit or force discharge since this might cause the battery to vent, overheat or explode.

## **WARNING Tilt facility**

When the instrument is in the tilt position, it is advisable, for stability reasons, not to stack other equipment on top of it.

#### **WARNING**

## **Liquid crystal display (LCD) module**

The liquid crystal substance within the display panel used in this instrument is a toxic substance. If the display panel is damaged and any of the liquid crystal substance leaks out, do not allow it to come into contact with your mouth. If the substance comes into contact with your skin, immediately wash the affected areas with soap and water, and seek medical advice.

The display panel is made of glass. Therefore do not subject the instrument to mechanical shocks that might cause fractures.

Do not dispose of these modules, or any part of them, in domestic waste. Use only approved waste disposal methods.

## **CAUTION**

### **Suitability for use**

This instrument has been designed and manufactured by Aeroflex to perform measurements on RF and microwave components and systems.

If the instrument is not used in a manner specified by Aeroflex, the protection provided by the instrument may be impaired.

Aeroflex has no control over the use of this instrument and cannot be held responsible for events arising from its use other than for its intended purpose.

### **Précautions**

Les termes suivants ont, dans ce manuel, des significations particulières:

#### **WARNING**

...contient des informations pour éviter toute blessure au personnel.

#### **CAUTION**

...contient des informations pour éviter les dommages aux équipements.

### **Symboles signalant un risque**

La signification des symboles de danger apparaissant sur l'équipement et dans la documentation est la suivante:

Symbole Nature du risque

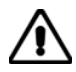

Reportez-vous au manuel d'utilisation quand ce symbole apparaît sur l'instrument. Familiarisez-vous avec la nature du danger et la conduite à tenir.

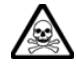

Danger produits toxiques

#### **WARNING**

## **Inspection visuelle initiale**

Lors du déballage de l'instrument, examinez l'emballage ainsi que les matériaux de protection afin de détecter tout signe de contrainte ou de dommage. Dans ce cas, gardez l'emballage pour le faire examiner par le transporteur et présenter une éventuelle réclamation. Détectez également tout signe de dommage sur l'équipement; ne pas mettre sous tension un équipement présentant des dommages, tout dommage électrique interne pouvant provoquer un choc lors de la mise en route.

## **Conditions générales d'utilisation**

Ce produit a été conçu et testé pour être conforme aux exigences des normes CEI/EN61010-1 "Règles de sécurité pour appareils électriques de mesurage, de régulation et de laboratoire", pour des équipements Classe I portables et pour une utilisation dans un environnement de pollution de niveau 2. Cet équipement est conçu pour fonctionner à partir d'une alimentation de catégorie II.

Cet équipement doit être protégé de l'introduction de liquides ainsi que des précipitations d'eau, de neige, etc. Lorsqu'on transporte cet équipement d'un environnement chaud vers un environnement froid, il est important de laisser l'équipement se stabiliser en température avant de le connecter à une alimentation afin d'éviter toute formation de condensation. L'appareil doit être utilisé uniquement dans le cadre des conditions d'environnement spécifiées dans la fiche technique, toute autre utilisation peut endommager les systèmes de protection.

Ce produit n'est pas garanti pour fonctionner dans des atmosphères dangereuses ou pour un usage médical. Si l'équipement doit être utilisé pour des applications en relation avec la sécurité, par exemple des applications militaires ou aéronautiques, la compatibilité du produit doit être établie et approuvée par une personne compétente.

## **WARNING Sécurité électrique (tension d'alimentation alternative)**

Cet appareil est protégé conformément à la norme CEI de sécurité Classe 1, c'est-à-dire que sa prise secteur comporte un fil de protection à la terre. Pour maintenir cette protection, le câble d'alimentation doit toujours être branché à la source d'alimentation par l'intermédiaire d'une prise comportant une borne de terre.

Notez que les filtres d'alimentation contiennent des condensateurs qui peuvent encore être chargés lorsque l'appareil est débranché. Bien que l'énergie contenue soit conforme aux exigences de sécurité, il est possible de ressentir un léger choc si l'on touche les bornes sitôt après débranchement.

Ne démontez pas le capot de l'instrument, car ceci peut provoquer des blessures. Il n'y a pas de pièces remplaçables par l'utilisateur à l'intérieur.

Faites effectuer toute réparation par du personnel qualifié.

#### **Fusibles**

Notez que le fusible d'alimentation interne est en série avec la phase du câble d'alimentation. Si la prise d'alimentation comporte deux bornes non polarisées, il est possible de connecter le fusible au neutre. Dans ce cas, certaines parties de l'appareil peuvent rester à un certain potentiel même après coupure du fusible.

#### **WARNING**

# **Risque lié au feu**

Lors du remplacement des fusibles vérifiez l'exactitude de leur type et de leur valeur.

Si le câble d'alimentation comporte une prise avec fusible intégré, assurez vous que sa valeur est compatible avec les besoins de la fiche technique.

#### **WARNING**

## **Danger produits toxiques**

Certains composants utilisés dans cet appareil peuvent contenir des résines et d'autres matières qui dégagent des fumées toxiques lors de leur incinération. Les précautions d'usages doivent donc être prises lorsqu'on se débarrasse de ce type de composant.

#### **WARNING**

## **Equipement lourd**

Le poids de cet appareil peut être supérieur à la limite de 18 kg (40 lb), fixée pour le transport par une seule personne. Afin d'éviter tout risque de blessure, il est nécessaire de faire, avant le transport, une évaluation de la charge, des contraintes de l'environnement et des capacités de l'individu, en conformité avec la Directive Européenne 90/269/EEC ainsi que les recommandations Nationales concernées.

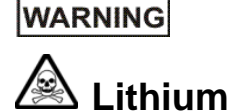

Une pile au Lithium est utilisé dans cet équipement.

Le Lithium étant une substance toxique, il ne faut en aucun cas l'écraser, l'incinérer ou le jeter avec des déchets normaux.

N'essayez pas de recharger ce type de pile. Ne court-circuitez pas ou ne forcez pas la décharge de la pile car cela pourrait causer une fuite, une surchauffe ou une explosion.

#### **WARNING**

## **Position inclinée**

Lorsque l'appareil est dans une position inclinée, il est recommandé, pour des raisons de stabilité, de ne pas y empiler d'autres appareils.

#### **WARNING**

## **Module d'affichage à cristaux liquides**

Ne pas démonter le module d'affichage à cristaux liquides.

La matière contenue dans l'afficheur à cristaux liquides utilisé dans cet appareil est une substance toxique. Si l'afficheur est endommagé ou si la matière des cristaux liquides s'écoule, il faut éviter de la mettre en contact avec sa bouche. En cas de contact avec la peau, laver immédiatement la surface touchée avec de l'eau et du savon et s'adresser à un service médical.

L'afficheur est en verre. Il faut donc éviter de lui faire subir des chocs mécaniques pouvant causer des dégâts.

Ne pas se débarrasser de ces modules ni d'aucun de leurs composants dans une poubelle à usage domestique. Utilisez uniquement les containers à déchets appropriés.

## **CAUTION**

#### **Utilisation**

Cet équipement a été conçu et fabriqué par Aeroflex pour effectuer des mesures sur des composants et des systèmes RF et hyperfréquences.

La protection de l'équipement peut être altérée s'il n'est pas utilisé dans les conditions spécifiées par Aeroflex.

Aeroflex n'a aucun contrôle sur l'usage de l'instrument, et ne pourra être tenu pour responsable en cas d'événement survenant suite à une utilisation différente de celle prévue.

### **Vorsichtsmaßnahmen**

Diese Hinweise haben eine bestimmte Bedeutung in diesem Handbuch:

#### **WARNING**

...dienen zur Vermeidung von Verletzungsrisiken.

#### **CAUTION**

...dienen dem Schutz der Geräte.

### **Gefahrensymbole**

Die Bedeutung der Gefahrensymbole auf den Geräten und in der Dokumentation ist wie folgt:

Symbol Gefahrenart

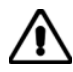

Beziehen Sie sich auf die Bedienungsanleitung wenn das Messgerät mit diesem Symbol markiert ist. Machen Sie sich mit der Art der Gefahr und den Aktionen die getroffen werden müssen bekannt.

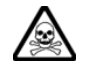

Warnung vor giftigen Substanzen

#### **WARNING**

## **Sofortige visuelle Überprüfung**

Nach dem Auspacken des Gerät es ist die Verpackung und das Ausfütterungsmaterial auf Druckstellen und Beschädigung hin zu überprüfen. Bei Feststellung von Beschädigung sollte die Verpackung, für den Fall daß Ansprüche an den Spediteur entstehen, sichergestellt werden. Begutachten Sie anschließend das Gerät auf Anzeichen von Beschädigung und verbinden Sie dieses nicht mit dem Netz falls solche vorhanden sind. Interne elektrische Beschädigung kann beim Einschalten zu einem Stromschlag führen.

### **Allgemeine Hinweise zur Verwendung**

Dieses Produkt wurde entsprechend den Anforderungen von IEC/EN61010-1 "Sicherheitsanforderungen für elektrische Ausrüstung für Meßaufgaben, Steuerung und Laborbedarf", Klasse I transportabel zur Verwendung in einer Grad 2 verunreinigten Umgebung, entwickelt und getestet. Dieses Gerät ist für Netzversorgung Klasse II zugelassen.

Das Gerät sollte vor dem Eindringen von Flüssigkeiten sowie vor Regen, Schnee etc. geschützt werden. Bei Standortänderung von kalter in wärmere Umgebung sollte das Gerät wegen der Kondensation erst nach Anpassung an die wärmere Umgebung mit dem Netz verbunden werden. Das Gerät darf nur in Umgebungsbedingungen wie im Datenblatt beschrieben, betrieben werden; ansonsten wird der vom Gerät vorgesehene Schutz des Anwenders beeinträchtigt.

Dieses Produkt ist nicht für den Einsatz in gefährlicher Umgebung (z.B. Ex-Bereich) und für medizinische Anwendungen geprüft. Sollte das Gerät für den Einsatz in sicherheitsrelevanten Anwendungen wie z.B. im Flugverkehr oder bei militaerischen Anwendungen vorgesehen sein, so ist dieser von einer für diesen Bereich zuständigen Person zu beurteilen und genehmigen.

## **WARNING Elektrische Schläge (Wechselspannungsversorgung)**

Das Gerät entspricht IEC Sicherheitsklasse 1 mit einem Schutzleiter nach Erde. Das Netzkabel muß stets an eine Steckdose mit Erdkontakt angeschlossen werden.

Filterkondensatoren in der internen Spannungsversorgung können auch nach Unterbrechung der Spannungszuführung noch geladen sein. Obwohl die darin gespeicherte Energie innerhalb der Sicherheitsmargen liegt, kann ein leichter Spannungsschlag bei Berührung kurz nach der Unterbrechung erfolgen.

Öffnen Sie niemals das Gehäuse der Geräte das dies zu ernsthaften Verletzungen führen kann. Es gibt keine vom Anwender austauschbare Teile in diesem Gerät.

Lassen Sie alle Reparaturen durch qualifiziertes Personal durchführen.

#### **Sicherungen**

Die interne Sicherung in der Spannungszuführung ist in Reihe mit der spannungsführenden Zuleitung geschaltet. Bei Verbindung mit einer zweiadrigen, nicht gepolten Steckdose kann die Sicherung in der Masseleitung liegen, so daß auch bei geschmolzener Sicherung Geräteteile immer noch auf Spannungspotential sind.

#### **WARNING**

## **Feuergefahr**

Es dürfen nur Ersatzsicherungen vom gleichen Typ mit den korrekten Spezifikationen entsprechend der Stromaufnahme des Gerätes verwendet werden. Siehe hierzu im Datenblatt.

#### **WARNING**

## **Warnung vor giftigen Substanzen**

In einigen Bauelementen dieses Geräts können Epoxyharze oder andere Materialien enthalten sein, die im Brandfall giftige Gase erzeugen. Bei der Entsorgung müssen deshalb entsprechende Vorsichtsmaßnahmen getroffen werden.

#### **WARNING**

## **Schweres Gerät**

Das Gewicht dieses Geräts kann über der 18 kg (40 lb) Grenze für Transport durch eine einzelne Person liegen. Zur Vermeidung von Verletzungen sollten vor einem Transport die Arbeitsumgebung und die persönlichen Möglichkeiten im Verhältnis zur Last abgewogen werden, wie in der EU-Regelung 90/269/EEC und nationalen Normen beschrieben.

#### **WARNING**

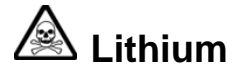

Eine Lithium Batterie ist in diesem Gerät eingebaut.

Da Lithium ein giftiges Material ist, sollte es als Sondermüll entsorgt werden.

Diese Batterie darf auf keinen Fall geladen werden. Nicht kurzschließen, da sie dabei überhitzt werden und explodieren kann.

## **WARNING**

## **Schrägstellung**

Bei Schrägstellung des Geräts sollten aus Stabilitätsgründen keine anderen Geräte darauf gestellt werden.

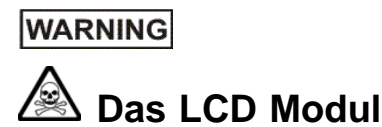

Demontieren Sie in keinem Fall das LCD Modul.

Die Flüssigkristallsubstanz, die im Displaymodul dieses Gerätes enthalten ist, enthält giftige Substanzen. Falls das Displaymodul beschädigt wird und die darin enthaltene Flüssigkristall-substanz entweicht, so achten Sie darauf, daß diese Substanz in keinem Fall mit Schleimhäuten in Berührung kommt. Sollte die Substanz mit Ihrer Haut in Berührung kommen, so waschen Sie die betroffenen Hautpartien mit Wasser und Seife ab und geben sich in ärztliche Behandlung.

Das Display besteht aus Glas. Mechanische Einwirkungen können das Glas zerstören.

Entsorgen Sie diese Module oder Teile davon nicht über den normalen Hausmüll, sondern über eine geeignete Sondermüllverwertung.

#### **CAUTION**

### **Eignung für Gebrauch**

Dieses Gerät wurde von Aeroflex entwickelt und hergestellt um Messungen an HF- und Mikrowellenkomponenten und -Systemen durchzuführen.

Sollte das Gerät nicht auf die von Aeroflex vorgesehene Art und Weise verwendet werden, kann die Schutzfunktion des Gerätes beeinträchtigt werden.

Aeroflex hat keinen Einfluß auf die Art der Verwendung und übernimmt keinerlei Verantwortung bei unsachgemässer Handhabung.

## **Precauzioni**

Questi termini vengono utilizzati in questo manuale con significati specifici:

#### **WARNING**

...riportano informazioni atte ad evitare possibili pericoli alla persona.

### **CAUTION**

...riportano informazioni per evitare possibili pericoli all'apparecchiatura.

## **Simboli di pericolo**

Il significato del simbolo di pericolo riportato sugli strumenti e nella documentazione è il seguente:

Simbolo Tipo di pericolo

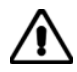

Fare riferimento al manuale operativo quando questo simbolo è riportato sullo strumento. Rendervi conto della natura del pericolo e delle precauzioni che dovrete prendere.

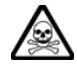

Pericolo sostanze tossiche

#### **WARNING**

## **Ispezione visiva iniziale**

Dopo aver sballato lo strumento, ispezionare l'imballo e verificare che non vi siano segni di urti o deformazioni. Nel caso si dovessero riscontrate dei danni, conservare l'imballo per un'eventuale contestazione al cordiere.

Verificare che lo strumento non abbia segni di danni, nel caso si dovessero riscontrate tali segni, non dare alimentazione in quanto vi potrebbero essere dei danni interni causa di possibili shock.

## **Condizioni generali d'uso**

Questo prodotto è stato progettato e collaudato per rispondere ai requisiti della direttiva IEC/EN61010-1 'Safety requirements for electrical equipment for measurement, control and laboratory use' per apparati di classe I portatili e per l'uso in un ambiente inquinato di grado 2. L'apparato è stato progettato per essere alimentato da un alimentatore di categoria II.

Lo strumento deve essere protetto dal possibile ingresso di liquidi quali, ad es., acqua, pioggia, neve, ecc. Qualora lo strumento venga portato da un ambiente freddo ad uno caldo, è importante lasciare che la temperatura all'interno dello strumento si stabilizzi prima di alimentarlo per evitare formazione di condense. Lo strumento deve essere utilizzato esclusivamente nelle condizioni ambientali descritte nella scheda tecnica, in caso contrario le protezioni previste nello strumento potrebbero risultare non sufficienti.

Questo prodotto non è stato approvato per essere usato in ambienti pericolosi o applicazioni medicali. Se lo strumento deve essere usato per applicazioni particolari collegate alla sicurezza (per esempio applicazioni militari o avioniche), occorre che una persona o un istituto competente ne certifichi l'uso.

## **WARNING Pericoli da elettricità (alimentazione c.a.)**

Quest 'apparato è provvisto del collegamento di protezione di terra e rispetta le norme di sicurezza IEC, classe 1. Per mantenere questa protezione è necessario che il cavo, la spina e la presa d'alimentazione siano tutti provvisti di terra.

Il circuito d'alimentazione contiene dei filtri i cui condensatori possono restare carichi anche dopo aver rimosso l'alimentazione. Sebbene l'energia immagazzinata è entro i limiti di sicurezza, purtuttavia una leggera scossa può essere avvertita toccando i capi della spina subito dopo averla rimossa.

Non rimuovete mai le coperture perché così potreste provocare danni a voi stessi. Non vi sono all'interno parti di interesse all'utilizzatore.

Tutte gli interventi sono di competenza del personale qualificato.

#### **Fusibili**

Notare che un fusibile è posto sul filo caldo del cavo di alimentazione. Qualora l'alimentazione avvenga tramite due poli non polarizzati, è possibile che il fusibile vada a protezione del neutro per cui anche in caso di una sua rottura, l'apparato potrebbe restare sotto tensione.

#### **WARNING**

# **Pericolo d'incendio**

Assicurarsi che, in caso di sostituzione, vengano utilizzati solo fusibili della portata e del tipo prescritti.

Se viene usata una spina con fusibili, assicurarsi che questi siano di portata adeguata ai requisiti di alimentazione richiesti dallo strumento. Tali requisiti sono riportati nella scheda tecnica.

#### **WARNING**

## **Pericolo sostanze tossiche**

Alcuni dei componenti usati in questo strumento possono contenere resine o altri materiali che, se bruciati, possono emettere fumi tossici. Prendere quindi le opportune precauzioni nell'uso di tali parti.

#### **WARNING**

## **Strumento pesante**

Il peso di questo strumento può superare i 18 kg (40 lb) raccomandati come limite per il trasporto manuale da parte di singola persona. Per evitare rischi di danni fisici è bene quindi considerare il carico complessivo, le condizioni del trasporto e le capacità individuali in accordo con la direttiva comunitaria 90/269/EEC e con eventuali regolamenti locali.

#### **WARNING**

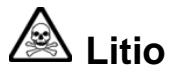

Quest 'apparato incorpora una batteria al litio.

Poiché il litio è una sostanza tossica, la batteria non deve essere mai né rotta, né incenerita, né gettata tra i normali rifiuti.

Questo tipo di batteria non può essere sottoposto né a ricarica né a corto-circuito o scarica forzata. Queste azioni possono provocare surriscaldamento, fuoriuscita di gas o esplosione della batteria.

## **WARNING Posizionamento inclinato**

Quando lo strumento è in posizione inclinata è raccomandato, per motivi di stabilità, non sovrapporre altri strumenti.

#### **WARNING**

## **Schermo a cristalli liquidi (LCD - Liquid Crystal Display)**

Non disassemblare il modulo LCD.

La sostanza contenuta nello schermo LCD è tossica. Se il modulo LCD viene danneggiato e si ha una perdita di liquido, occorre evitarne il contatto con la bocca. In caso di contatto con la pelle, lavare immediatamente le aree interessate con acqua e sapone e contattare un medico.

Lo schermo LCD è di vetro, per cui non devono essere sottoposti a shock meccanici che possono causarne la rottura.

Il modulo LCD, il tubo CCFT o i loro residui vanno eliminati come residui speciali secondo la normativa vigente.

### **CAUTION**

## **Caratteristiche d'uso**

Questo strumento è stato progettato e prodotto da Aeroflex eseguire misure su componenti o sistemi RF e microonde.

Se lo strumento non è utilizzato nel modo specificato da Aeroflex, le protezioni previste sullo strumento potrebbero risultare inefficaci.

Aeroflex non può avere il controllo sull'uso di questo strumento e non può essere ritenuta responsabile per eventi risultanti da un uso diverso dallo scopo prefisso.

### **Precauciones**

Estos términos tienen significados específicos en este manual:

#### **WARNING**

...contienen información referente a prevención de daños personales.

### **CAUTION**

...contienen información referente a prevención de daños en equipos.

### **Símbolos de peligro**

El significado de los símbolos de peligro en el equipo y en la documentación es el siguiente:

Símbolo Naturaleza del peligro

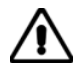

Vea el manual de funcionamiento cuando este símbolo aparezca en el instrumento. Familiarícese con la naturaleza del riesgo y con las acciones que deban de tomarse.

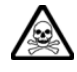

Aviso de toxicidad

#### **WARNING**

# **Inspección visual inicial**

Tras desembalar el equipo inspeccione tanto la caja como el material de amortiguamiento para verificar si han sido forzados o dañados. Si encuentra daños, retenga el embalaje para que, en caso de reclamación, pueda ser inspeccionado por el transportista. Examine el equipo para verificar que no ha sufrido daños. No conecte el equipo a al alimentación cuando esté dañado, la avería interna podría originar una descarga al encender el equipo.

### **Condiciones generales de uso**

Este producto ha sido diseñado y probado para cumplir los requerimientos de la normativa IEC/EN61010-1 "Requerimientos de la normativa para equipos eléctricos de medida, control y uso en laboratorio", para equipos clase I portátiles y para uso en un ambiente con un grado de contaminación 2. El equipo ha sido diseñado para funcionar sobre una instalación de alimentación de categorías II.

Debe protegerse el equipo de la entrada de líquidos y precipitaciones como nieve, lluvia, etc. Cuando se traslada el equipo de entorno frío a un entorno caliente, es importante aguardar la estabilización el equipo para evitar la condensación. Solamente debe utilizarse el equipo bajo las condiciones ambientales especificadas en la hoja técnica, en caso contrario la propia protección del equipo puede resultar dañada.

Este producto no ha sido aprobado para su utilización en entornos peligrosos o en aplicaciones médicas. Si se va a utilizar el equipo en una aplicación con implicaciones en cuanto a seguridad, como por ejemplo aplicaciones de aviónica o militares, es preciso que un experto competente en materia de seguridad apruebe su uso.

## **WARNING Nivel peligroso de electricidad (tensión de red)**

Este equipo cumple las normas IEC Seguridad Clase 1, lo que significa que va provisto de un cable de protección de masa. Para mantener esta protección, el cable de alimentación de red debe de conectarse siempre a una clavija con terminal de masa.

Tenga en cuenta que el filtro de red contiene condensadores que pueden almacenar carga una vez desconectado el equipo. Aunque la energía almacenada está dentro de los requisitos de seguridad, pudiera sentirse una ligera descarga al tocar la clavija de alimentación inmediatamente después de su desconexión de red.

No retire las cubiertas del chasis del instrumento, ya que pudiera resultar dañado personalmente. No existen partes que puedan ser reparadas en su interior.

Deje todas las tareas relativas a reparación a un servicio técnico cualificado. Vea la lista de Centros de Servicios Internacionales en la parte trasera del manual.

#### **Fusibles**

Se hace notar que el fusible de alimentación interno está enserie con el activo del cable de alimentación a red. Si la clavija de alimentación de red cuenta con sólo dos terminales sin polaridad, el fusible puede pasar a estar en serie con el neutro, en cuyo caso existen partes del equipo que permanecerían a tensión de red incluso después de que el fusible haya fundido.

#### **WARNING**

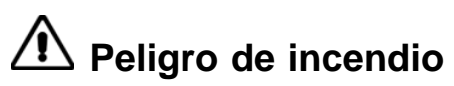

Asegúrese de utilizar sólo fusibles del tipo y valores especificados como repuesto.

Si se utiliza una clavija con fusible incorporado, asegúrese de que los valores del fusible corresponden a los requeridos por el equipo. Consulte la hoja técnica para comprobar los requisitos de alimentación.

#### **WARNING**

## **Aviso de toxicidad**

Alguno de los componentes utilizados en este equipo pudieran incluir resinas u otro tipo de materiales que al arder produjeran sustancias tóxicas. Por tanto, tome las debidas precauciones en la manipulación de esas piezas.

#### **WARNING**

## **Instrumento pesado**

El peso de este equipo podrá ser superior a la recomendación de 18 Kg (40 lb), lo que debe tenerse en cuenta. si va ser transportado manualmente por una sola persona. Para evitar el riesgo de lesiones, antes de mover el equipo deberá evaluar la carga, el entorno de trabajo y la propia capacidad, de acuerdo con la Directiva Europea 90/269/EEC y el Reglamento Nacional Asociado.

#### **WARNING**

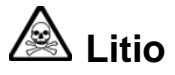

En este equipo se utiliza una batería de litio.

Dada que el litio es una substancia tóxica las baterías de este material no deben ser aplastadas, quemadas o arrojadas junto a basuras ordinarias.

No trate de recargar este tipo de baterías. No las cortocircuite o fuerce su descarga ya que puede dar lugar a que la esta emita gases, se recaliente o explote.

#### **WARNING**

# **Tener en cuenta con el equipo inclinado**

Si utiliza el equipo en posición inclinada, se recomienda, por razones de estabilidad, no apilar otros equipos encima de él.

#### **WARNING**

## **Módulo de visualizador de cristal liquido**

No desmonte el módulo del Visualizador.

La sustancia que forma el Cristal Liquido del panel de visualización es tóxica. En caso de dañarse el visualizador y salir a exterior dicha sustancia, no permita que la misma entre en contacto con su boca. Si la sustancia se pusiera en contacto con su piel, lave inmediatamente las áreas afectadas con agua y jabón y busque asistencia médica.

El visualizador es de vidrio. Por tanto no lo someta a golpes que puedan romperlos.

No tire estos módulos, ni parte de ellos a la basura doméstica. Deshágase de ellos con métodos aprobados para residuos industriales.

### **CAUTION**

### **Idoneidad de uso**

Este equipo ha sido diseñado y fabricado por Aeroflex para realizar medidas en RF y microondas en componentes y sistemas.

Si el equipo fuese utilizado de forma diferente a la especificada por Aeroflex, la protección ofrecida por el equipo pudiera quedar reducida.

Aeroflex no tiene control sobre el uso de este equipo y no puede, por tanto, exigirsele responsabilidades derivadas de una utilización distinta de aquellas para las que ha sido diseñado.

## <span id="page-26-0"></span>**Virus protection**

This instrument is supplied without anti-virus protection software. We recommend that if you connect to the internet or accept files from portable media (for example, memory sticks), you install a proprietary anti-virus software product. Provided that you install the software in accordance with the manufacturer's recommendations, your Aeroflex warranty is not affected.

Aeroflex accepts no liability whatsoever for any loss or damage caused by viruses, worms, Trojan horses or other malicious programs downloaded through connection of the instrument to the internet or external storage device or portable media.

## <span id="page-27-0"></span>**About the SVA**

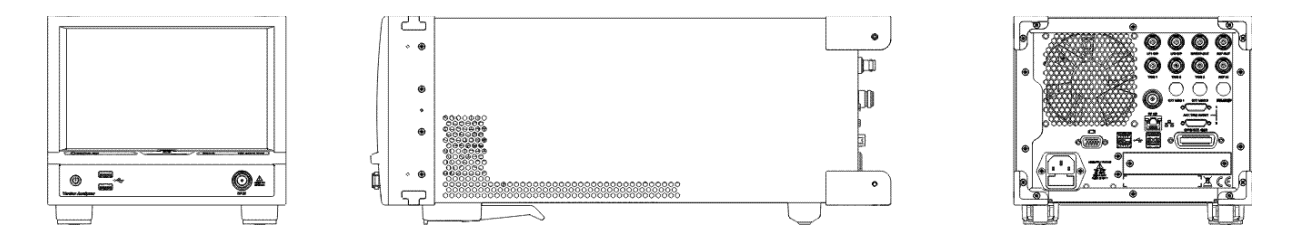

The Aeroflex SVA is a fast, wideband vector signal analyzer, packaged as a compact, bench-top instrument with touch-screen operation. It provides high performance analysis of WLAN, WMAN, WPAN, 2G, 3G, 4G cellular radio signals as well as analysis of general-purpose analog and digitally-modulated signals. Its spectrum-analyzer mode satisfies the need for a general-purpose high quality spectrum analyzer.

The instrument software runs on a Windows® operating system that can be accessed for standard file-handling procedures. Important functions are protected to ensure correct operation of the SVA software.

In its base configuration, the SVA is capable of demodulating FSK, PSK, QAM and analog modulations. All the key analyzer functions are provided, together with list mode sweep. Options provide basic and advanced modulation analysis libraries, removable hard disk, and connection via the rear panel.

[Remote operation](#page-266-0) is provided through Ethernet and GPIB interfaces. SCPI-like commands are used where possible.

Several S-Series products [lock together](#page-274-0) to form a unit that functions physically and electrically as a single integrated test instrument. Test applications (supplied by Aeroflex or created by you) then control the composite instrument, providing precisely the test capabilities that you need for the production line, the laboratory, or in the field.

The SVA is currently available in two frequency ranges:

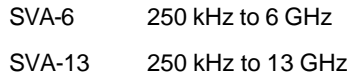

## <span id="page-27-2"></span>**Data sheet**

For a product overview, technical specifications, and information about options and accessories, see the latest S-Series SVA data sheet (part number 46891/463) at [aeroflex.com](http://www.aeroflex.com/ats/products/product/Signal_Sources/Signal_Generators/Analog/SGA~773.html).

### <span id="page-27-1"></span>**Intended use**

This instrument is intended for bench-top or rack installation, and operation under the conditions defined in *[General conditions of use](#page-12-2)*. It is intended to be used by engineering personnel engaged in vector analysis relating to the design, development and testing of RF devices and sub-systems and modules.

It is assumed that users are familiar with the terms and concepts commonly used in RF measurements.

### <span id="page-28-0"></span>**Power supply**

Voltage range: 100 to 240 VAC (limit 90 to 264 VAC). The instrument configures automatically to voltages within this range.

Frequency range: 50 to 60 Hz (limit 45 to 66 Hz).

Power consumption: 110 VA max.

See also: [Fuses](#page-31-0)

[Disconnecting device](#page-30-2)

## <span id="page-28-1"></span>**Heavy instrument**

#### **WARNING**

This instrument is light enough to be handled by one person. However, if two or more instruments are attached together using the [Aerolock](#page-274-0) mechanism, the combined weight of instruments may become more than 18 kg (40 lb), which exceeds the recommended maximum weight for manual handling by a single person.

In this case, *use two people* to lift the instrument. Lift it by the front surround and rear bumpers to avoid trapping fingers underneath.

## <span id="page-28-2"></span>**Declaration of conformity**

A copy of the EC Declaration of Conformity for the SVA Vector Signal Analyzer is included on the supplied CD-ROM, and is also available on request from th[e Aeroflex help desk](http://www.aeroflex.com/ats/contact.cfm) at www.aeroflex.com/ats/contact.cfm.. The document number of the Declaration of Conformity is DC287.

## <span id="page-28-3"></span>**China RoHS**

A declaration of specified hazardous substances that applies when this product is exported to China is available on request from the [Aeroflex help desk](http://www.aeroflex.com/ats/contact.cfm) at www.aeroflex.com/ats/contact.cfm.

A copy of the RoHS declaration is provided with each shipment of the product to China.

## <span id="page-29-0"></span>**Installation**

When [combined with other S-Series modules](#page-274-0), this may become a [heavy instrument](#page-28-1); observe the warning about handling it.

Carry out an [initial visual inspection](#page-29-1) before turning the instrument on.

[Position](#page-29-2) the instrument carefully.

Check the installation requirements to ensure that [cooling is not impaired.](#page-29-3)

Connect the instrument to the [supply](#page-30-1).

Switch the instrument on with the [on/off switch.](#page-30-3)

Perform a [goods-in check](#page-31-2) to establish that the instrument is functional.

## <span id="page-29-1"></span>**Initial visual inspection**

#### **WARNING**

After unpacking the instrument, inspect the shipping container and its cushioning material for signs of stress or damage.

If there is damage, retain the packing material for examination by the carrier in the event that a claim is made.

Examine the instrument for signs of damage. **Do not** connect the instrument to a supply when damage is present, as internal electrical damage could result in a shock if the instrument is turned on.

## <span id="page-29-2"></span>**Positioning the instrument**

#### **CAUTION**

Excessive temperatures may affect the performance of the instrument. Completely remove any protective plastic covering, and avoid standing the instrument on or close to another instrument that is hot.

### **Stability**

If you stand the instrument on end on its rear-panel protectors, make sure that you provide support to prevent it from toppling over.

## <span id="page-29-3"></span>**Ventilation**

This instrument is air-cooled by a fan mounted on the rear panel. Air enters through ventilation holes on either side of, and underneath, the instrument, and expels through the fan outlet. Before switching on the instrument, ensure that the fan outlet and the ventilation holes are not restricted. Leave a clearance of at least 50 mm (2 in).

If you do not provide adequate clearance, internal temperatures will increase and may affect the instrument's performance adversely.

When two or more instruments are [joined together,](#page-274-0) the design ensures that each instrument receives adequate airflow.

.

#### <span id="page-30-0"></span>**Power cord**

When the instrument has to be plugged into a Class II (ungrounded) 2-terminal socket outlet, the power cord should either be fitted with a 3-pin Class I plug and used in conjunction with an adapter incorporating a ground wire, or be fitted with a Class II plug with an integral ground wire.

Fasten the ground wire securely to ground. Grounding one terminal on a 2-terminal socket does not provide adequate protection.

If a molded plug has to be cut off a power cord, dispose of it immediately. A plug with bare wires is hazardous if it is inserted into a live socket outlet.

The power cord is the instrument's [disconnecting device.](#page-30-2)

Use only an approved and rated power cord-set, appropriate to the country in which it is to be used. Contact Aeroflex if in doubt.

## <span id="page-30-1"></span>**Connecting to supply**

The instrument is a Safety Class 1 product and therefore must be earthed. Use the supplied power cord or an appropriate replacement. Make sure that the instrument is plugged into an outlet socket with a protective earth contact.

Ensure that the AC supply is correctly connected to the instrument's power receptacle. For line power in the range 100 to 240 V~, 50 to 60 Hz, the PSU automatically selects the appropriate range.

No manual voltage-range selection is provided.

#### <span id="page-30-4"></span>**Class 1 product**

As defined in IEC/EN 61010-1, a Class 1 product contains basic insulation between live parts and exposed conductive parts such as the metal enclosure. Exposed conductive parts are connected to ground by a conductor. If a fault occurs and a live part contacts the enclosure of the product, a current flows in the ground conductor, tripping a protective device.

### <span id="page-30-6"></span>**Category II supply**

As defined in IEC/EN 61010-1, a Category II supply is a supply circuit for domestic or digital devices that may include transients with an average value; for example, a power supply suitable for household appliances and portable tools.

#### <span id="page-30-5"></span>**Pollution degree 2 environment**

As defined in IEC/EN 61010-1, a pollution degree 2 environment is one in which normally non-conductive pollution occurs, but occasionally a temporary conductivity caused by condensation must be expected.

#### <span id="page-30-2"></span>**Disconnecting device**

The detachable power cord is the instrument's disconnecting device, but if the instrument is integrated into a rack or system, an external power switch or circuit breaker is required.

Whatever the disconnecting device, make sure that you can reach it easily and that it is accessible at all times.

Use only an approved power cord no more than three meters long.

### <span id="page-30-3"></span>**On/off switch**

The on/off switch on the [front panel](#page-34-1) does not isolate the instrument from the supply. Remove the power cord from the socket outlet to isolate the instrument.

To turn the instrument on, ensure that the power cord is inserted into the power supply receptacle on the rear panel. Then press the front-panel on/off switch. The instrument starts up Windows®. After that has loaded, the instrument automatically loads the SVA software and displays the signal analyzer screen.

### <span id="page-31-0"></span>**AC fuses**

The fuse-holder is integral with the 3-pin supply receptacle on the rear panel. To change the fuse, remove the power cord and then use a screwdriver to lever out the holder.

For the AC voltage range of 100 to 240 V, the fuse rating is T3 15AL250V.

One fuse is fitted, in the live line of the supply (see [Precautions\)](#page-13-0). It is a glass cartridge type, measuring  $5$  mm  $\times$  20 mm.

Replace a fuse only with an approved fuse of the same type and rating.

The plug attached to the power cord is fitted with a 5 A fuse also (in the UK only).

### <span id="page-31-1"></span>**External equipment**

Connect only equipment complying with the relevant IEC safety standards to the connectors on the instrument, in order to maintain the protection provided by the instrument.

To minimize electromagnetic interference (EMI), follow the following recommendations:

- · Do not use connecting cables longer than 1 m.
- · Use double-screened cables where possible.

## <span id="page-31-2"></span>**Goods-in check**

The following goods-in check confirms only that the instrument is functioning correctly. It does not verify conformance to the specification given in the [data sheet](#page-27-2).

- 1. Ensure that the correct fuse is fitted and that the supply is in the range specified on the data sheet.
- 2. Connect the instrument to the supply.
- 3. Press the on/off switch on the front panel. The instrument starts up and displays the vector signal analyzer menu.
- 4. If the instrument appears to be completely dead, do the following:

Check that the power cord is providing power to the instrument.

Check that the instrument's fuse has not blown.

## <span id="page-32-0"></span>**Powering up**

- 1. Plug the power cord into the supply socket and the power supply receptacle on the rear panel.
- 2. Press the [on/off switch](#page-34-2) on the front panel. The instrument starts up, first loading Windows®, and then the SVA application.

Allow 10 minutes' warm-up time for the instrument's circuits to stabilize.

### **Power-on settings**

Touch the Config button (on the [menu tab](#page-40-0))...

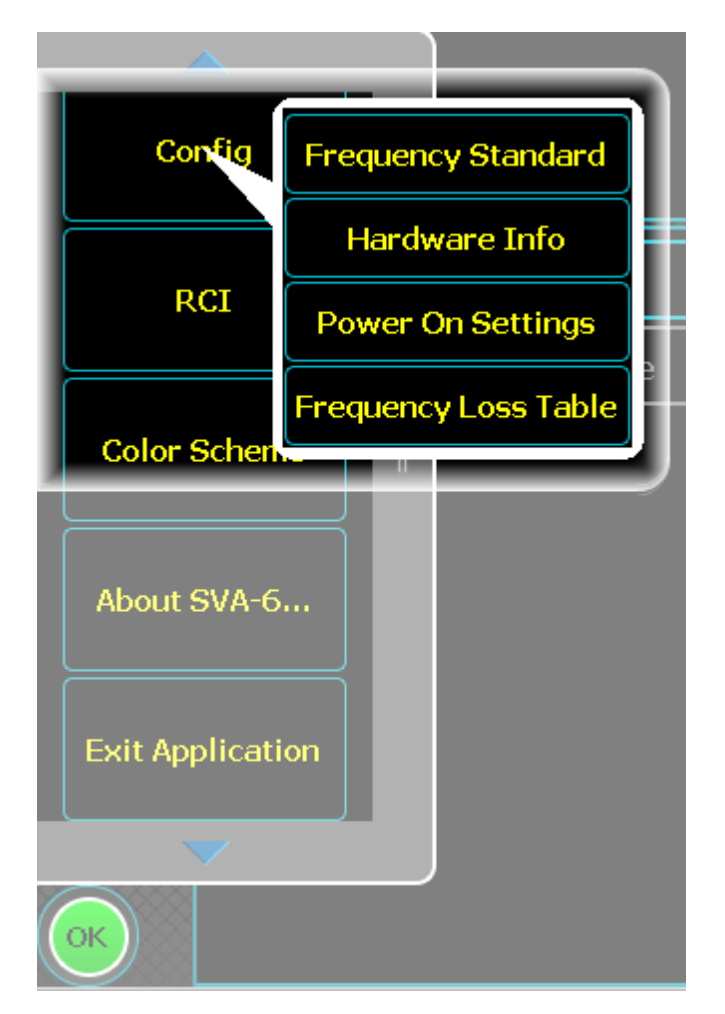

...and select Power On Settings from the drop-down menu.

From this screen, you can:

- · Define whether the instrument starts up in the factory default setting, the last used configuration, or in a configuration saved in memory
- · Define which memory location is used.

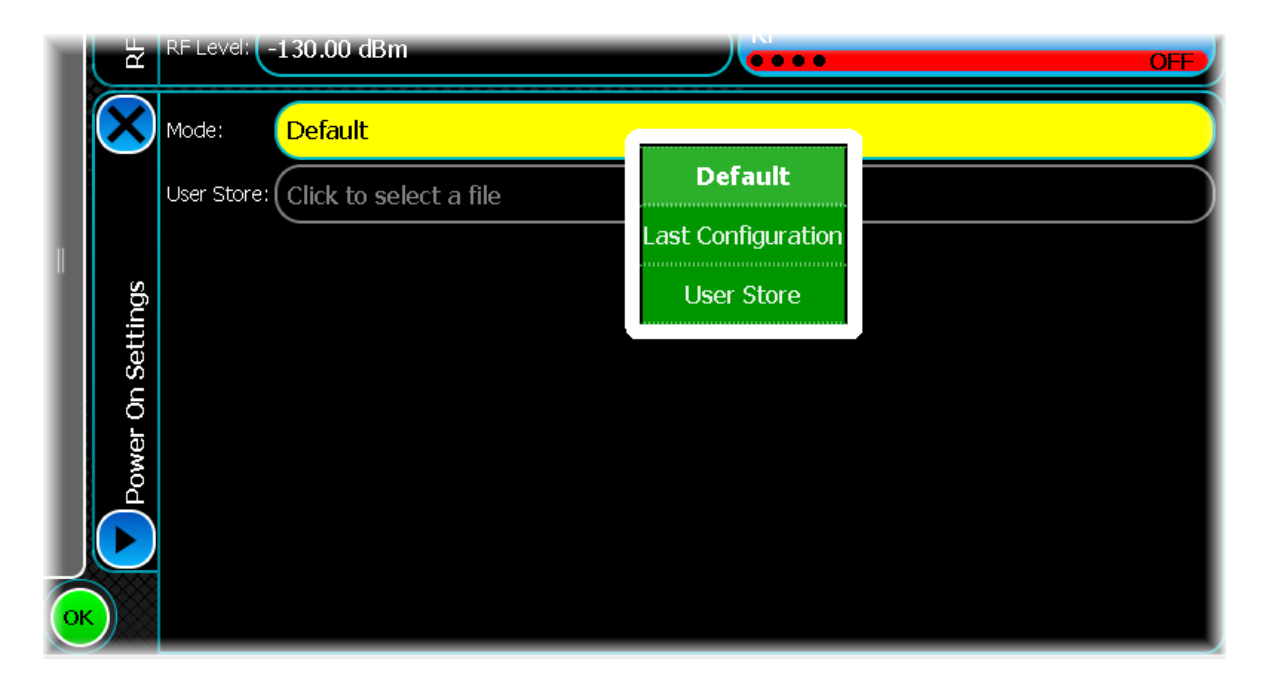

### **Mode**

Touch Default to make the instrument start up with the [factory default settings](#page-33-0).

Touch Last Configuration to make the instrument start up with the settings used the last time it was powered up. Touch User Store to make the instrument start up with previously stored power-on settings from the selected user store.

## <span id="page-33-0"></span>**Factory default settings**

The instrument reverts to the factory default settings at power-on (unless you have stored a different power-on memory location).

## <span id="page-34-0"></span>**Getting started**

This chapter introduces you to the instrument's controls and connectors.

## <span id="page-34-1"></span>**Front panel**

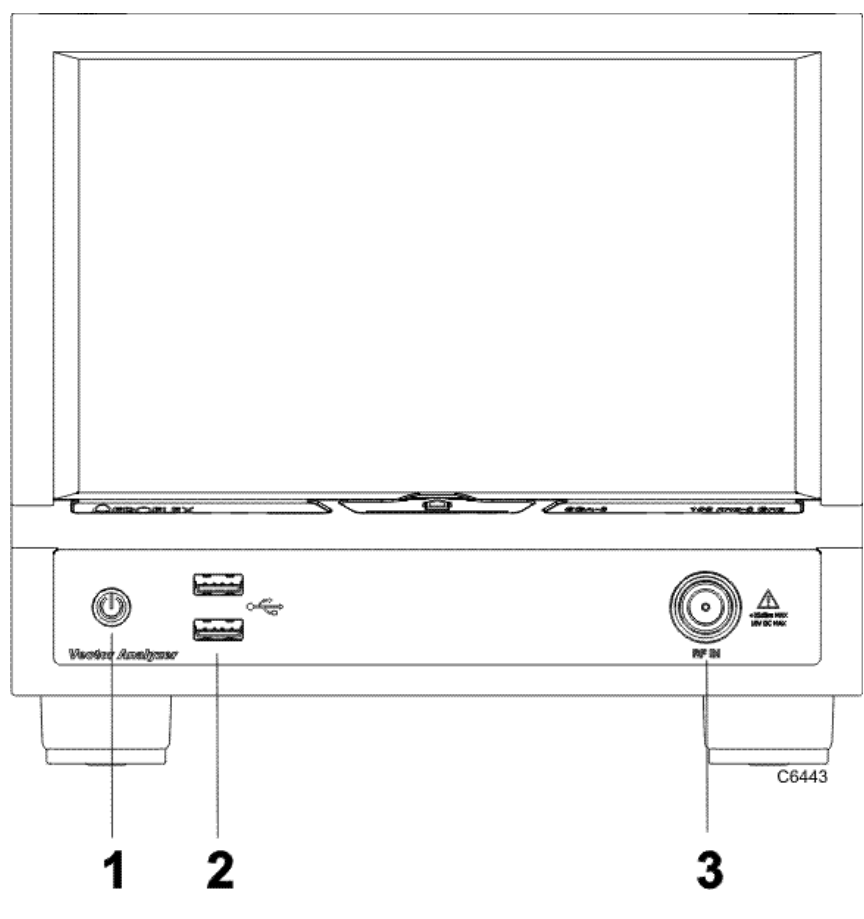

*Front panel*

See the **data** sheet for all available options.

<span id="page-34-3"></span><span id="page-34-2"></span>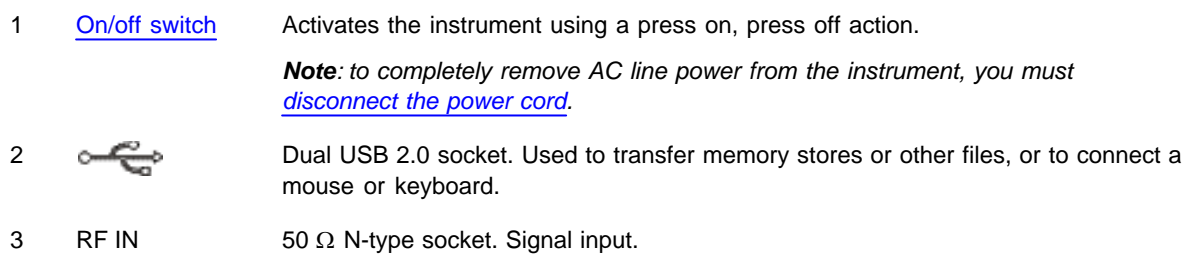

### <span id="page-35-0"></span>**Rear panel**

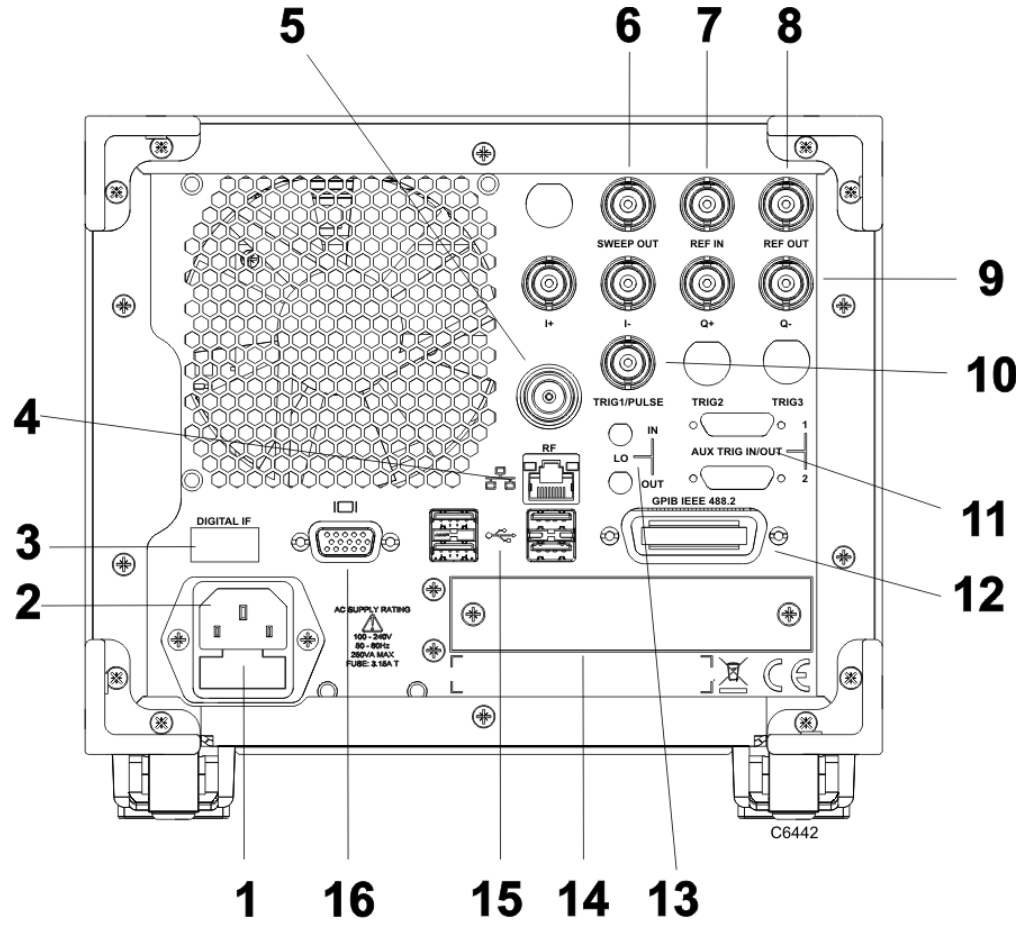

*Rear panel*

1 Fuse holder Contains 5 x 20 mm [AC line fuse.](#page-31-0) 2 Power supply receptacle 3-pin IEC C14 filtered panel-mounted male power inlet. 3 Digital I/O Infiniband connector for IF or IQ 16-bit LVDS data via Aurora interface. 4 Ethernet connector for LAN (local area network), UUT (unit under test), inter-S-Series system connections. 5 RF **Option 007 only.** 50 Ω N-type socket. The [RF input](#page-34-3) is moved to the rear panel. 6 SWEEP OUT  $50 \Omega$  BNC socket: generates 0 to 10 V when the analyzer is sweeping. 7 REF IN  $50 \Omega/100 \text{ k}\Omega$  BNC socket: accepts reference frequency of 10 MHz at 200 mV to 2 V RMS. Damage level: -0.5 V/+3 V. 8 REF OUT 50  $\Omega$  BNC socket: 10 MHz at 2 V p-p into 50  $\Omega$ . Damage level: -0.5 V/+3 V.
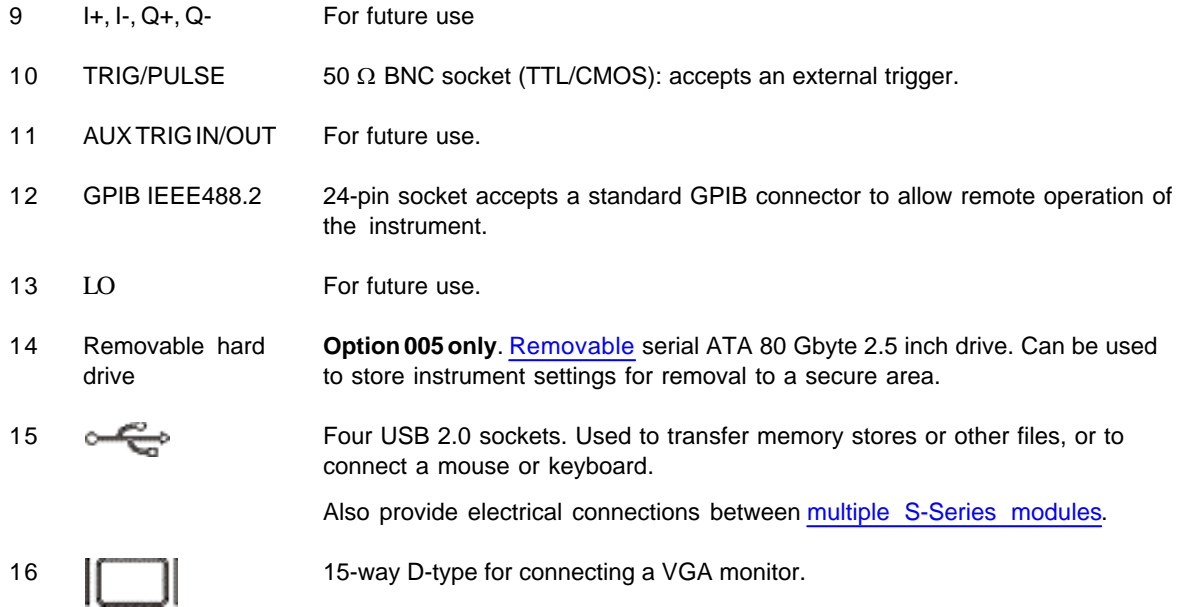

# **Using a keyboard and mouse**

You can use the instrument with or without keyboard and mouse (see [Touch](#page-38-0)[!](#page-38-1)).

If you are using keyboard and mouse, they need to be USB compatible. Plug them into the USB sockets on the [front](#page-34-0) or [rear](#page-35-0) panel.

If you are using the instrument without keyboard or mouse, you can access all Windows® functions through your fingertips. To access Windows, close down the SVA software by touching the Exit Application button on the menu tab, as explained in [Accessing Windows.](#page-270-0)

*Note: connecting a mouse and/or keyboard may compromise the EMC performance of the instrument.*

# <span id="page-38-0"></span>**Touch areas on the screen**

# **Touch!**

<span id="page-38-1"></span>In this document, when we use the term 'touch', it describes the action of touching lightly on an area on the screen with a finger

or

clicking on that area with a mouse.

Similarly, 'double-touch and 'drag' are familiar terms that work equally well for mouse or fingertip.

# **How the screen is laid out**

This is a typical SVA screen, which is divided into a number of functional areas:

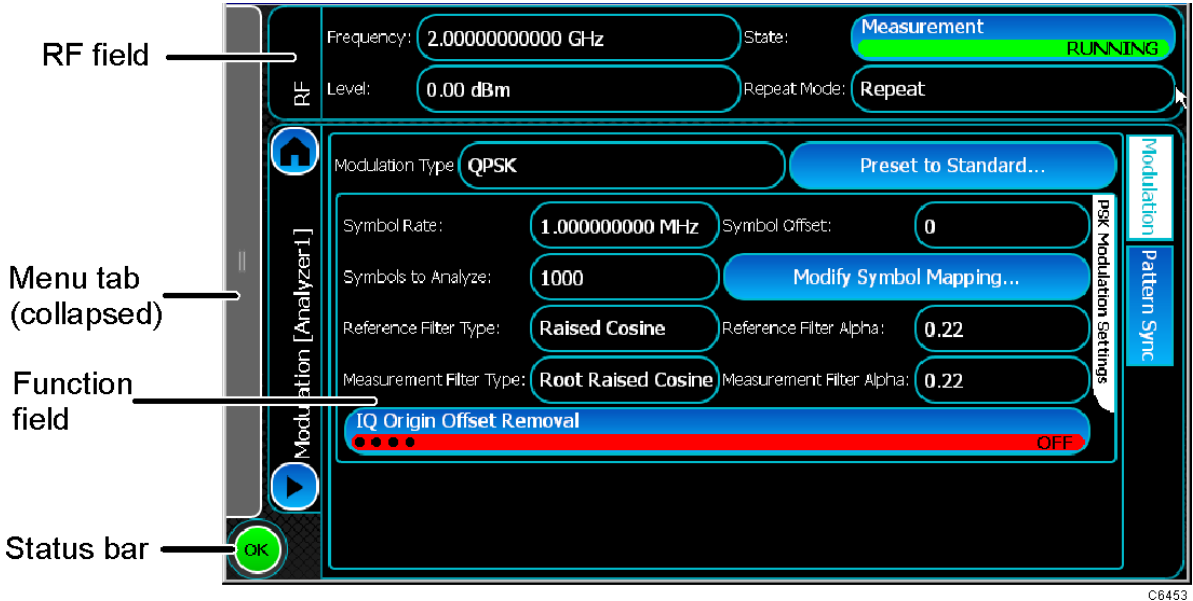

#### *Typical screen layout*

# **RF field**

This displays the current [RF frequency](#page-70-0) and [RF level](#page-70-1) settings, and lets you change them using the [popup keypad](#page-42-0) [and slider.](#page-42-0) You can also start and stop the capture, and set its repeat mode.

# **Function field**

In this field, you set up the analyzer to perform spectrum analysis, digitization or vector analysis of cellular or general purpose analog and digitally-modulated signals.

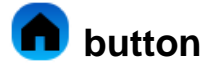

Within any analysis screen, the Home button  $\Box$  takes you back to the initial ([Results\)](#page-52-0) field.

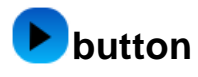

<span id="page-40-0"></span>Touch the **button** to display a list of analysis functions, from which you set up each aspect of the measurement to be performed.

This list is available within each modulation analysis scheme, and displays screens specific to the type of measurement you are currently displaying

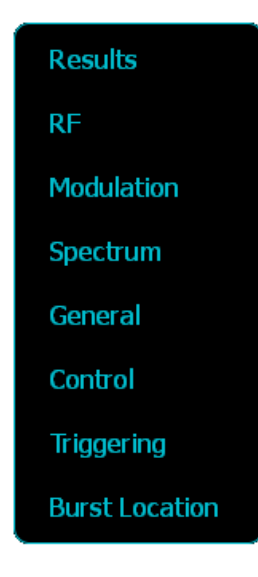

## **Status bar**

Touch the **Status** button to see the current state of subsystems such as the frequency standard. Some [error messages](#page-45-0) are displayed here.

## **Menu tab**

The menu tab contains all the system functions. It is normally collapsed in order to maximize the available space on the screen. Touch anywhere on the border of the menu tab to expand it:

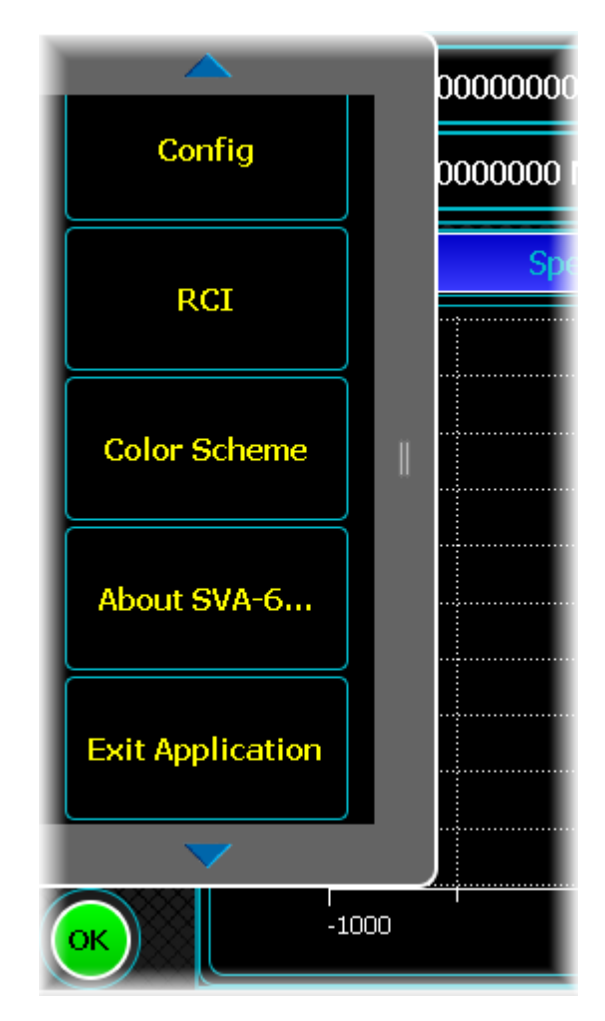

The menu tab does the following:

[Store/Recall](#page-265-0) saves and recalls instrument settings.

Analyzer1... shows the [analysis mode.](#page-47-0)

Config provides access to information about the [frequency standard,](#page-79-0) hardware, [power-on settings](#page-32-0), available options, and [RF level offsets.](#page-81-0)

[RCI](#page-266-0) provides access to the remote control interface.

[Color Scheme](#page-273-0) selects how the screen is presented, for higher visibility where required.

[About...](#page-272-0) provides details of the instrument and its software.

[Exit Application](#page-270-0) closes the SVA application.

# <span id="page-42-0"></span>**Popups**

To ensure that the screen is not cluttered with unnecessary information, the instrument displays a popup keypad, and sometimes a slider adjustment, that overlay the fixed window layout when numeric entries are required.

## <span id="page-42-1"></span>**Popup keypad**

In this example, the popup keypad lets you enter a new value of frequency. There are similar popup keypads for power level and voltage entries.

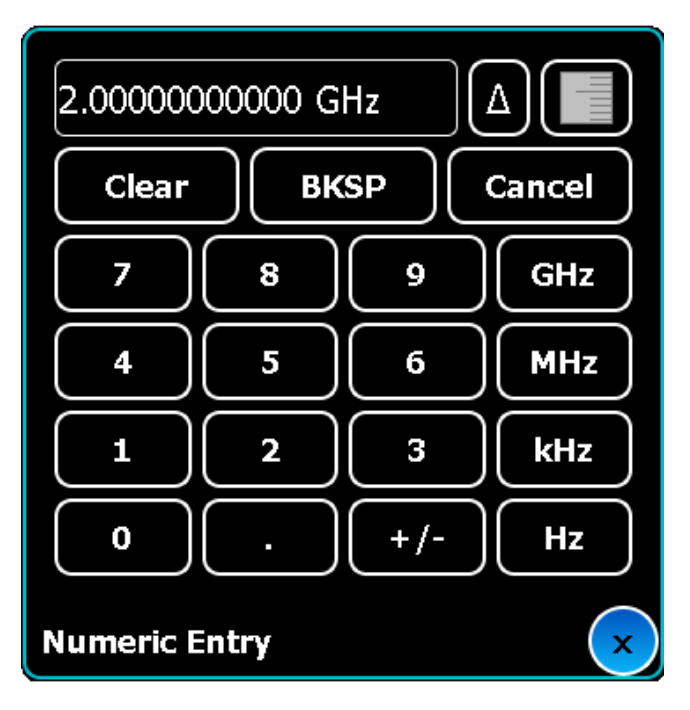

*Popup keypad*

Popup keypads are overlaid on the main window. They have a standard set of features:

- button. Defines the size of a [frequency or power step.](#page-43-0)
- button. Shows or hides the popup [slider.](#page-44-0)
- · Clear button. Clears the current displayed value.
- · BKSP button. Deletes the last entry.
- · Cancel button. Closes the popup window without making any changes.
- · X button. Closes the popup window.

### **Enter and confirm value**

Enter the value required. The entry is confirmed when you touch the units key.

## <span id="page-43-0"></span>**Step button**

Δ

When you touch the step button  $\Box$  on a [popup keypad,](#page-42-1) the 'Edit Step' dropdown menu appears.

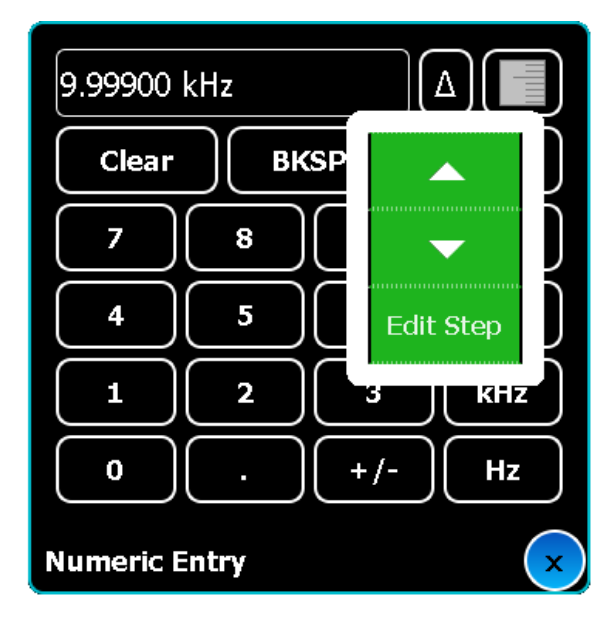

Use this to:

- set the size of up/down step increments
- · quickly change a displayed value using the step up/down arrows.
- 1. Touch Edit Step. The title at the bottom of the keypad popup changes from Numeric Entry to Step Entry to show that you are in Edit Step mode.
- 2. Now enter the step size, and terminate with a units key.
- 3. The popup keypad reverts to Numeric Entry.
- 4. Now touch the step button to use the up/down arrows

# <span id="page-44-0"></span>**Slider**

For all numeric entries, there is also a slider adjustment.

· The slider provides fast adjustment of a parameter. It consists of a high- and a low-resolution slider (as shown below). Drag the sliders with your fingertip to change the value.

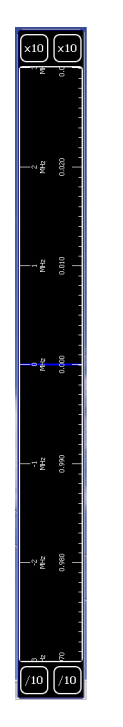

*Slider adjustment*

Use the /10 and x10 factor buttons to increase or decrease the resolution of the sliders. To see how this works, set the top slider to maximum resolution (touch /10 repeatedly) and the lower slider to minimum resolution (touch x10 repeatedly). Now drag the lower slider. You can see that it acts as a vernier scale for the upper slider, which moves accordingly.

## <span id="page-45-0"></span>**Error messages**

### **System errors**

System errors display because of an error notified by the system logic — for example, a failure to locate a training signal. A popup error message displays the information:

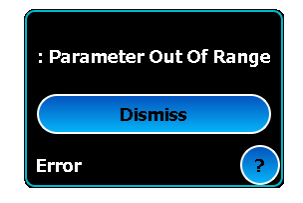

Touch Dismiss to clear the message popup. If another error occurs while the popup is visible, it shows that other system errors have been logged:

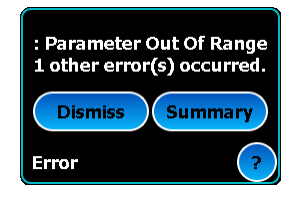

### **To see logged system errors**

Touch Summary on the popup error message

or

ÖΚ Expand the status bar by touching the **button**. Touch the status bar to display the summary of logged system errors:

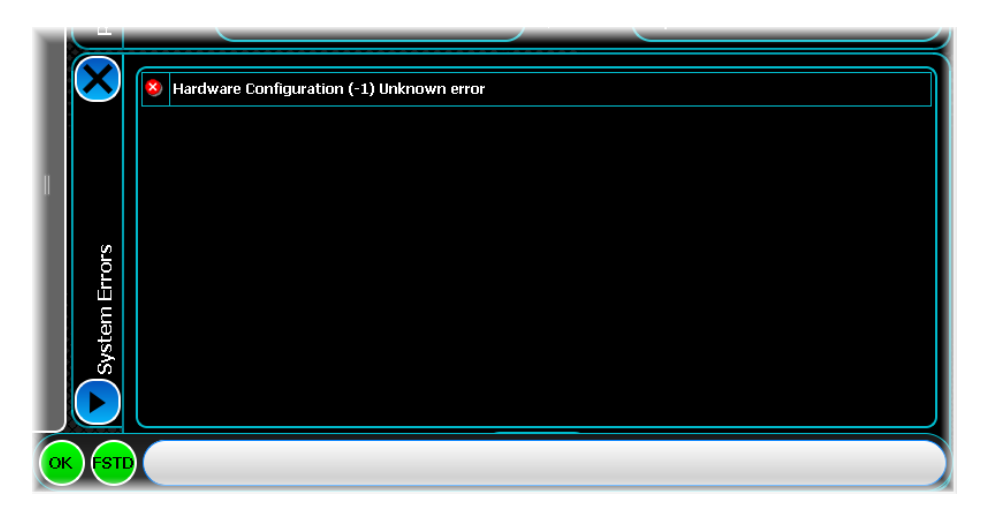

The summary provides a record of all errors that have occurred since the instrument booted. It can be erased only by re-booting the instrument.

#### **Severity**

Symbols in the column to the left of the error descriptions show the severity of the error. A red background shows the error is severe; a green background shows that the error is minor.

## **UI errors**

UI (user interface) errors are less severe than system errors — for example, a UI error might occur if a frequency value is entered that exceeds the allowed range:

## Error: Value is greater than maximum limit : 10.000000 MHz

## **Frequency standard errors**

If the frequency standard experiences a fault — for example, a failure to locate an external signal — the button becomes red and an explanatory popup message appears. Touch the popup to dismiss the message.

# <span id="page-47-0"></span>**Analyzing signals — common procedures**

Many configurations and procedures are common to the analysis of the different modulation schemes of which the SVA is capable. This section covers these common items:

[Two measurement windows:](#page-48-0) displaying two measurements side-by-side.

[Results:](#page-52-0) viewing and printing traces resulting from analysis. Includes information on [zooming the trace](#page-56-0) and adding [markers.](#page-63-0)

[RF parameters:](#page-69-0) set up RF carrier and level.

[Capture](#page-71-0): starting and stopping measurements.

[Control:](#page-72-0) determine how measurements start and stop, and set up statistical calculations.

[Triggering:](#page-74-0) specifies common triggering parameters.

[Spectral mask:](#page-76-0) defines a mask that can be applied to the spectrum trace.

[Frequency standard](#page-79-0): defines the source and impedance for the frequency standard.

[RF level offsets](#page-81-0): compensate for losses and gains introduced into the signal path between the instrument and the unit under test.

## **Analysis measurements**

The SVA makes any of the following parametric measurements:

[Spectrum Analysis](#page-83-0) [1xEVDO Reverse Link](#page-92-0) [Bluetooth](#page-107-0) [CDMA2000 Reverse Link](#page-121-0) **[Generic](#page-132-0) [GSM](#page-155-0)** [LTE TDD](#page-169-0) [LTE FDD Uplink](#page-191-0) [TD-SCDMA \(3GPP TDD-LCR\)](#page-212-0) [UMTS Uplink](#page-230-0) [Wireless LAN](#page-246-0)

# <span id="page-48-0"></span>**Two measurement windows**

The instrument can display either one or two measurement windows. You can open and close the windows and manipulate their size using simple touch operations.

## **Creating a new measurement window**

A single window displays (part of) a blue circle at the right-hand side. Use this blue circle to create a new window and manipulate the relative sizes of the windows.

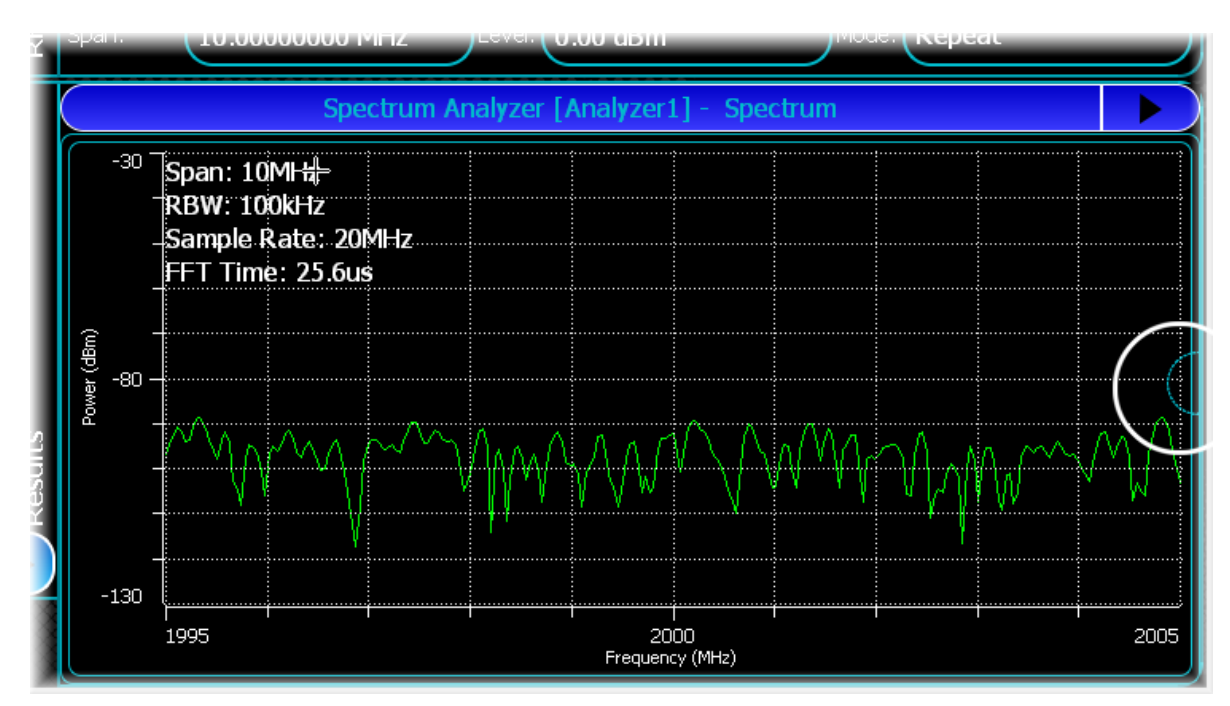

Create a new measurement window by dragging the blue circle inwards. As you do so, a new area is created, highlighted with a red border:

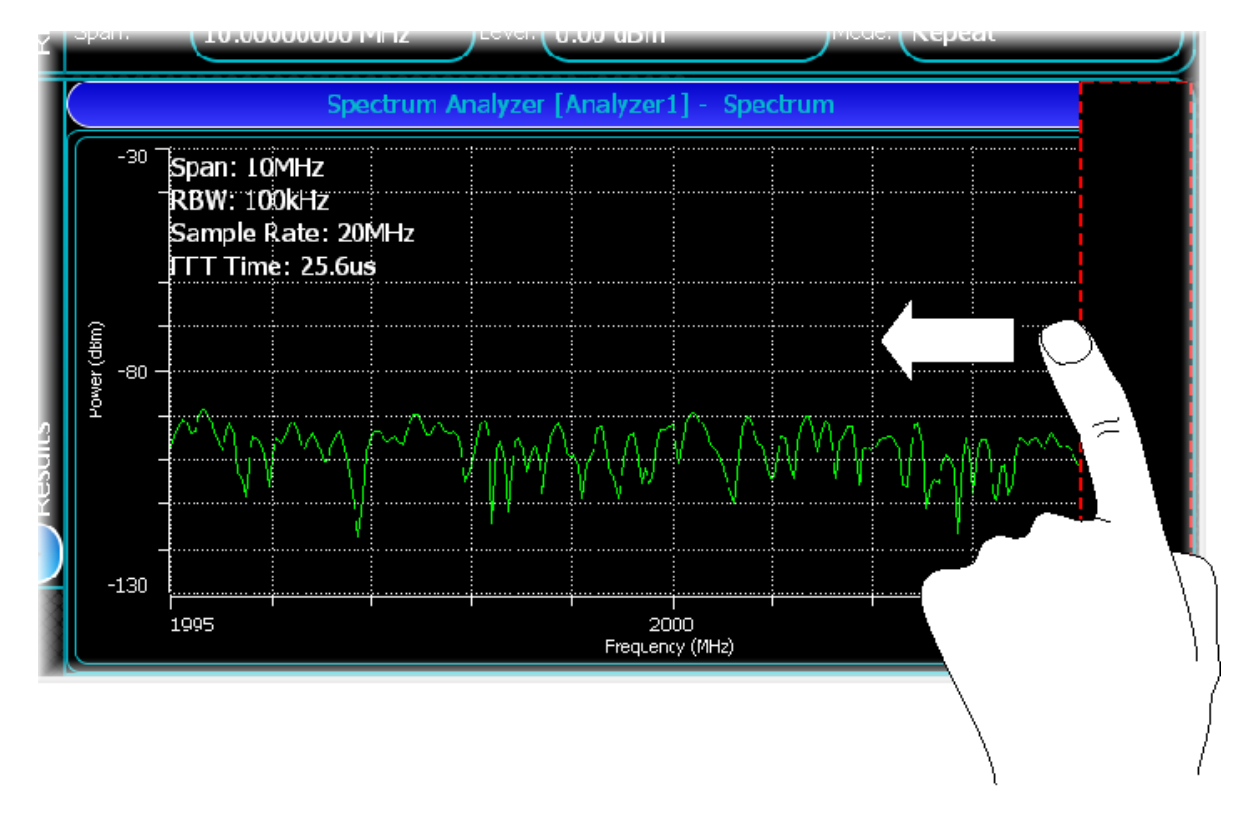

The red border indicates that the area is not yet large enough to create a new window. If you release your finger at this point, no new window is created.

As you drag further, the border changes to green. At this point, releasing your finger creates a new window:

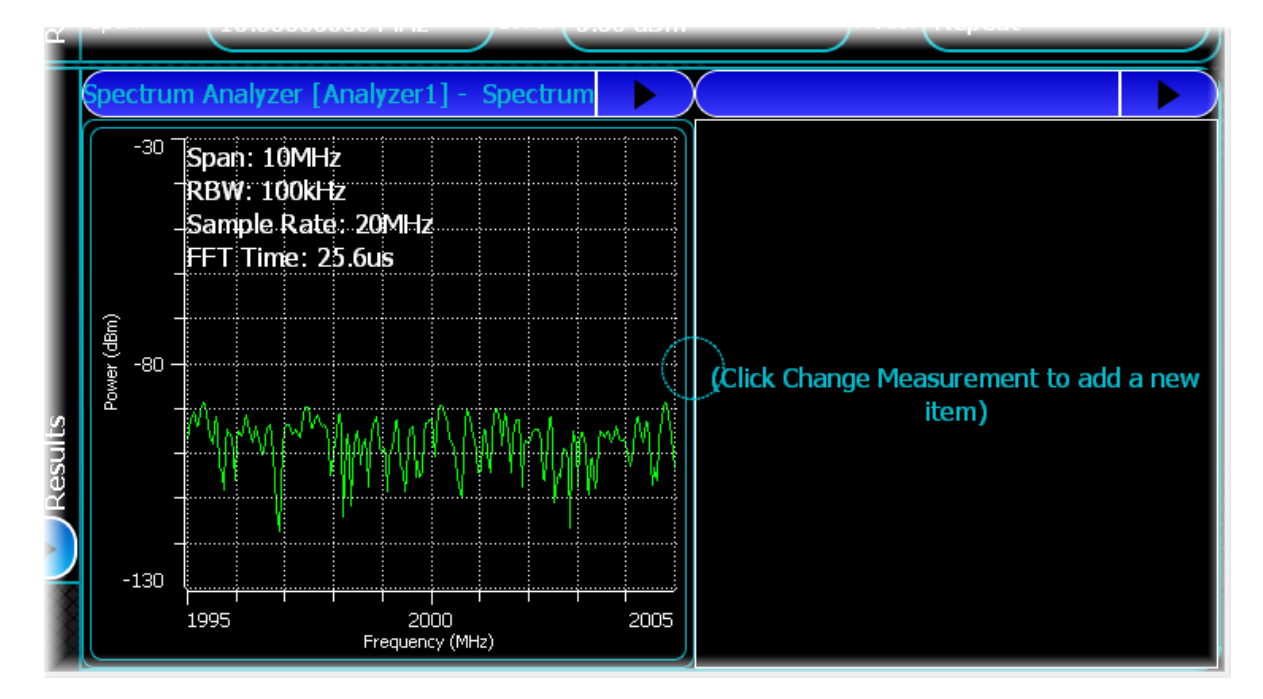

Touch within the new window, or the button on the title bar, to choose which measurement to display.

## **Resizing measurement windows**

Drag the blue circle to adjust the relative size of the two measurement windows:

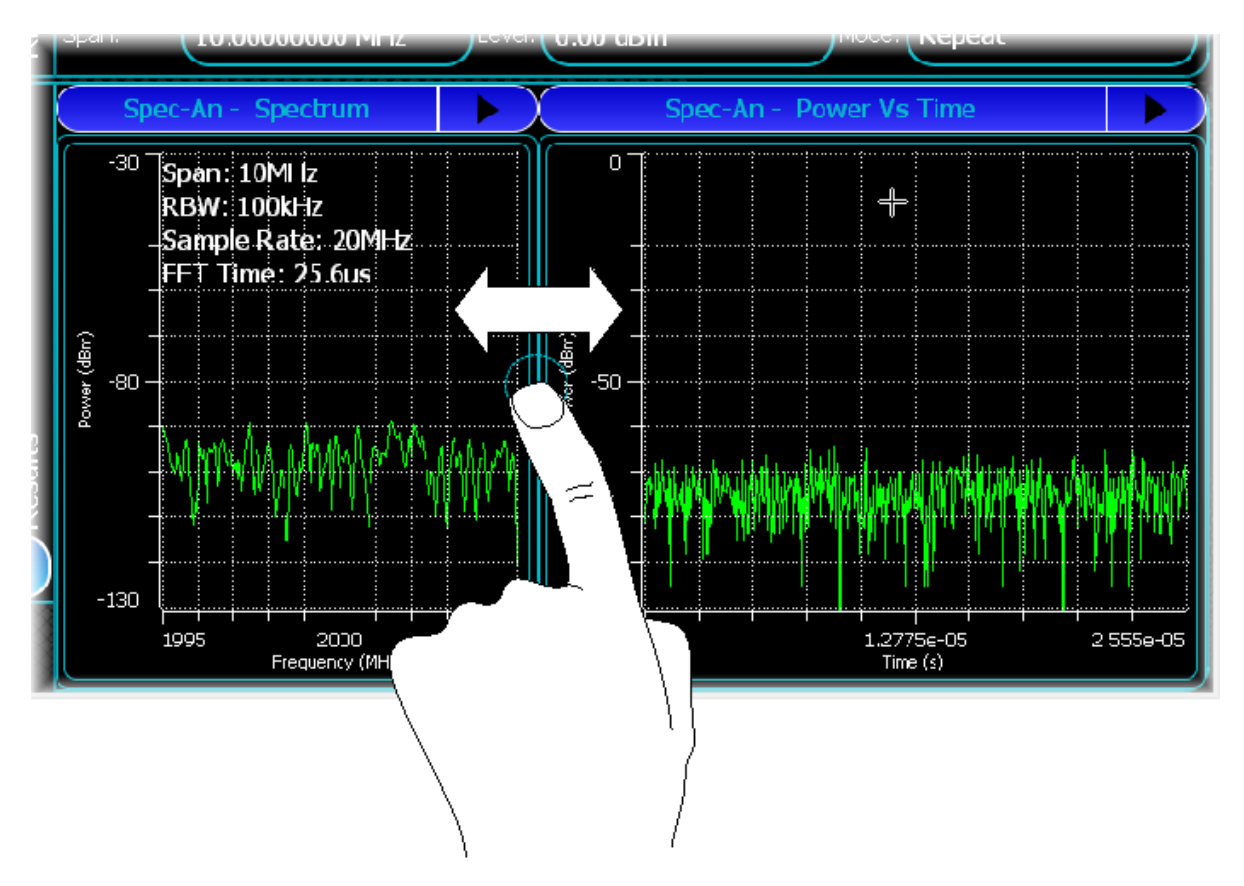

As a window reduces in size, axis, graticule and marker information may disappear to ensure that the trace remains meaningful. This information reappears as the window increases in size.

# **Auto-sizing**

To auto-size two windows, double-touch on the blue circle between them. The windows adjust to the same size.

# **Removing a window**

Reduce the size of the window by dragging the blue circle. When it becomes very small, the reduced window displays 'Remove Column':

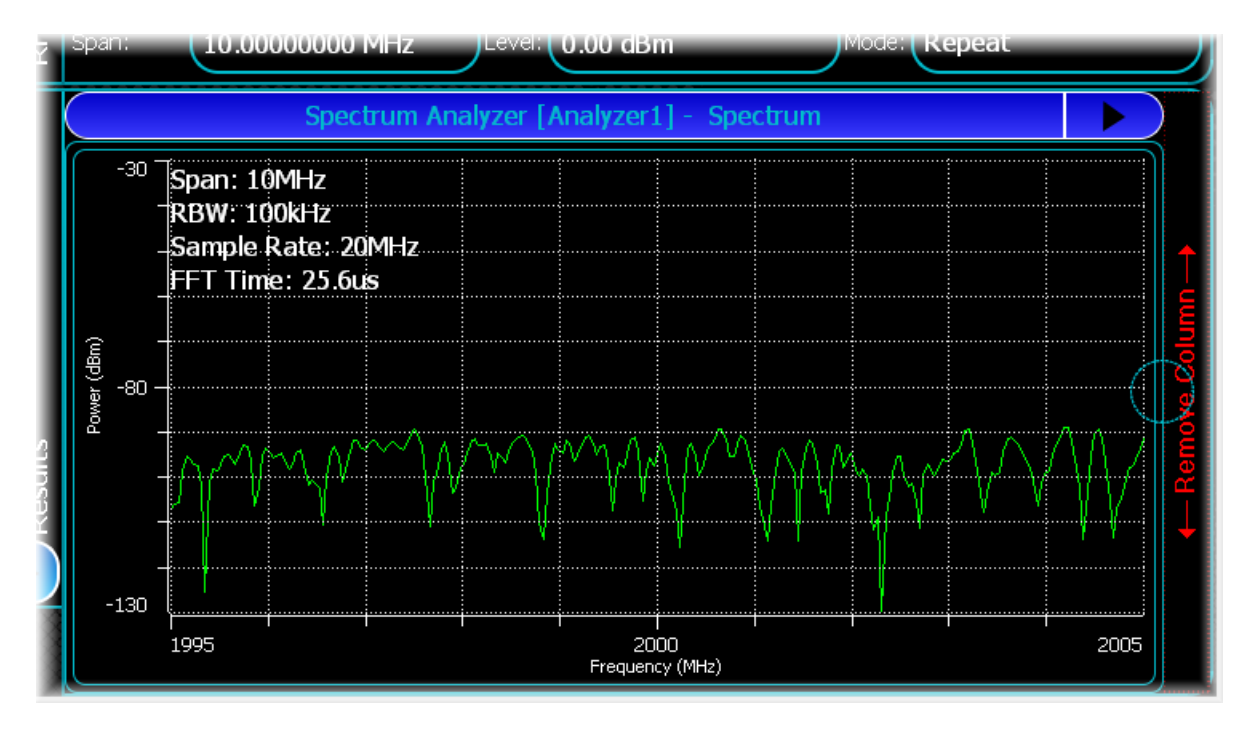

At this point the window has not been permanently removed, and you can use the blue circle to drag the column back to display the window again.

Alternatively, touch the column to remove it completely.

## **Maximizing a window**

You can maximize a window that is currently showing a valid measurement. Double-touch on any part of the window, which expands the window to fill the screen.

Double-touch the maximized window again to return the measurement to its original size.

*Note: the blue circle is absent when a window is maximized.*

# <span id="page-52-0"></span>**Results**

Most modulation types let you display the resulting measurement information in a graphical format. This section describes the common functionality of the graphical output window.

The spectrum analysis modulation scheme is used as an example here, but the method of controlling and manipulating your graphical output is the same for most modulation types.

## **Results menu**

This screen is common to many modulation types. It is displayed when you select Results from the [button](#page-40-0) [menu:](#page-40-0)

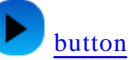

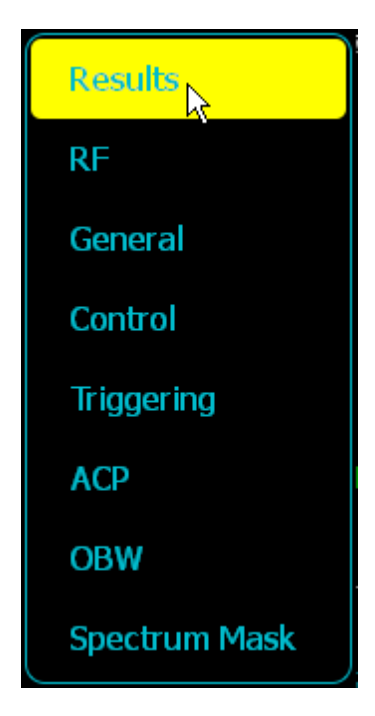

The Results screen displays a [measurement title bar](#page-52-1), from which you can access [trace](#page-55-0) or [text](#page-66-0) measurements, [zoom](#page-56-0) [controls](#page-56-0) and [markers](#page-63-0).

## <span id="page-52-1"></span>**Measurement title bar**

<span id="page-52-2"></span>The measurement title bar shows the measurement currently being analyzed:

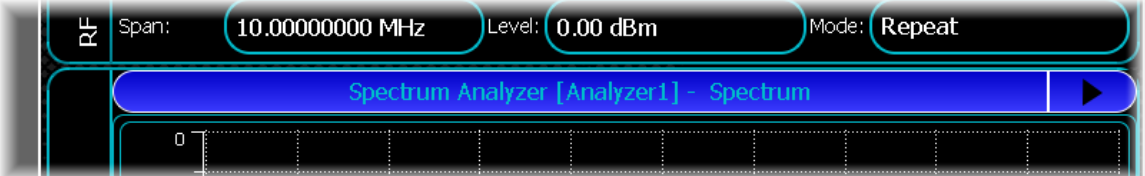

The title bar in each measurement screen has a button...

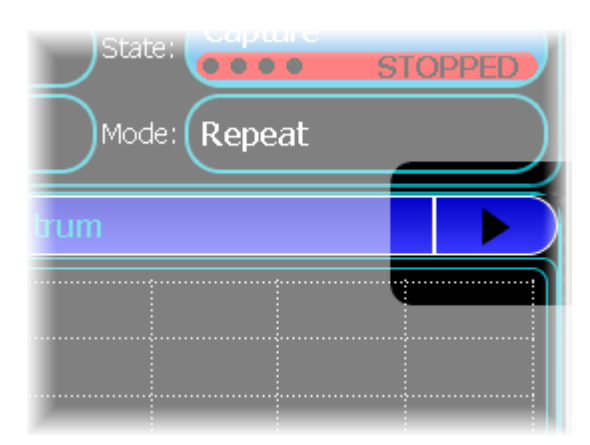

...that displays a drop-down measurement menu...

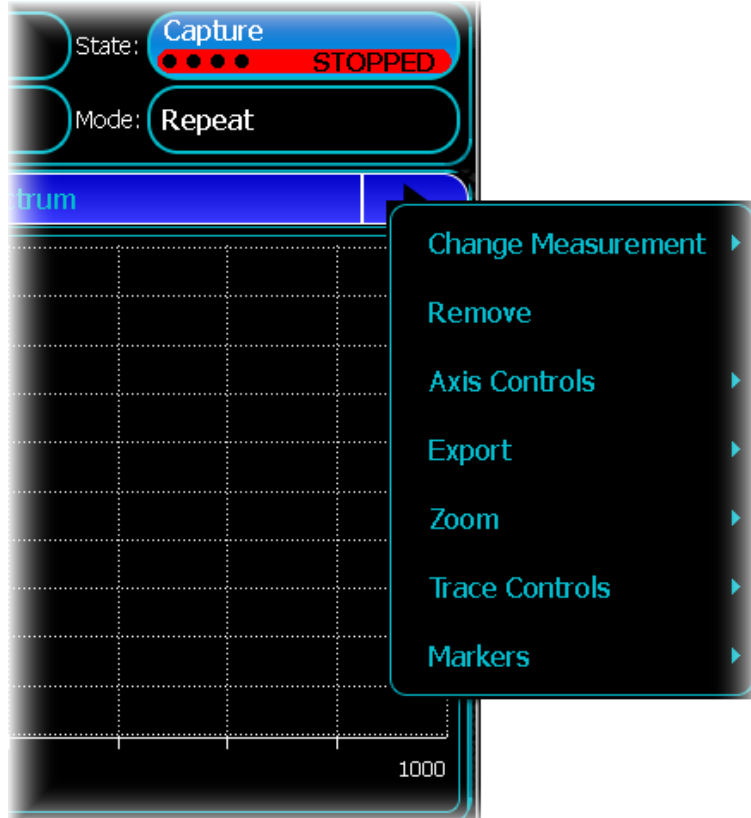

...that lets you change or modify the measurement and how it is displayed.

Most of the items on this menu are specific to the type of measurement you are currently displaying. There are, however, a number of common features for all measurements that are detailed here.

### **Change Measurement**

Most modulation schemes support Trace Measurements (for displaying trace-based measurements) and Text Measurements (items that display a text-formatted output). Select Trace or Text, and then the type of measurement from the drop-down menu. See *[Trace measurements](#page-55-0)* and *[Text measurements](#page-66-0)* for details.

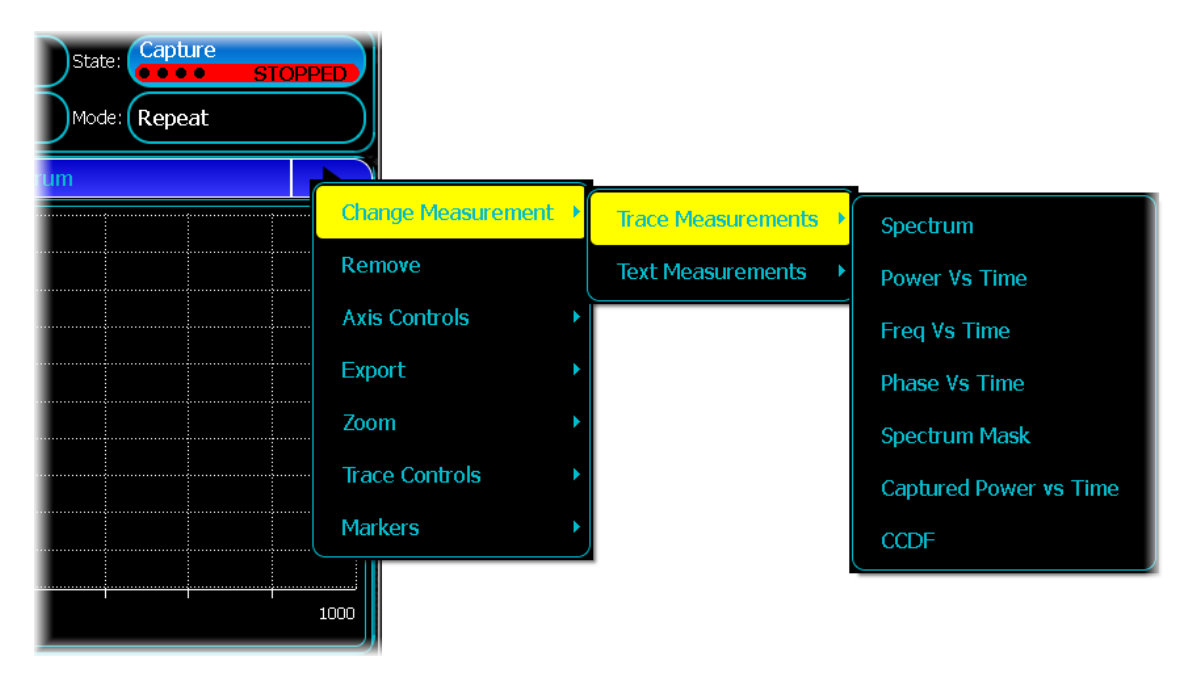

### **Remove**

You may want to completely remove the active measurement. Do this by touching Remove on the measurement menu. This removes all measurements and returns the screen to a default configuration.

## **Axis Controls**

Use this to change the units for the axes of the display.

### **Export**

The instrument supports some standard export functionality for both trace and text displays. Access this by touching the Export option. The following options are provided:

### **Print**

Print the current measurement to a local or network printer.

#### **Copy image to Clipboard**

Copy the current measurement to the clipboard as a bitmap.

#### **Export as Bitmap**

Save the current measurement as a bitmap.

#### **Export as CSV**

Save the graphical data shown in the current graph window to a CSV file.

*Note: to maximize the speed of response, the trace may not show all the data that has been captured, and it may also not save all captured data.*

## <span id="page-55-0"></span>**Trace measurements**

### **Trace measurement menus**

You can enable trace controls by accessing the trace controls menu, either from the drop-down menu from the [title bar,](#page-52-2) or from the context menu displayed by touching on the graph.

This is the context menu, which may have a slightly different structure to the main menu bar, but the options it contains are similar.

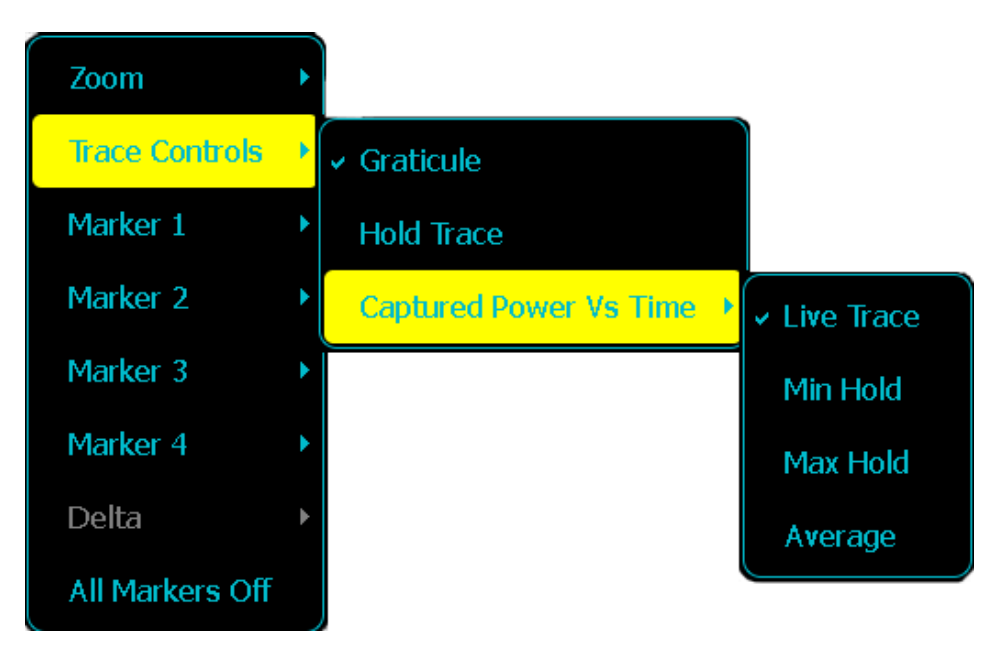

## **Trace Controls**

This menu is where you change how a measurement is shown on the screen. This includes the ability to enable or disable sub-traces within the main area, as well as providing useful features relevant to the trace as a whole.

#### **Graticule**

This option lets you turn of the grid lines within the measurement graticule.

#### **Hold Trace**

This option lets you prevent any and all updates occurring to the measurements.

#### **Captured Power Vs Time**

Some measurements support statistics, so that you can change the trace from showing live data to showing an average of the incoming data, or holding maximum or minimum values.

## <span id="page-56-0"></span>**Zoom**

### **Zoom**

Access the zoom control in two ways:

- 1 from the [Results](#page-52-0) menu
- 2 touch the graph, and a contextual drop-down zoom menu appears:

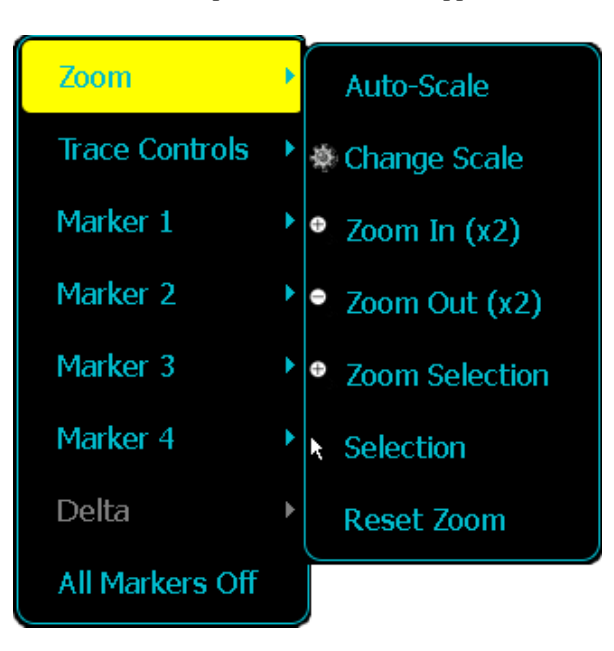

The zoom menu provides the following options:

#### **Auto-Scale**

This automatically scales the x and y axes to the nearest multiple of 1, 2, 5 or 10 that encompasses all the trace data. This auto-scaling includes measurement data only, and does not take into account limits or trace references.

#### **Change Scale**

Use this to change the x and y axis scales for a given graph.

This displays the scaling screen:

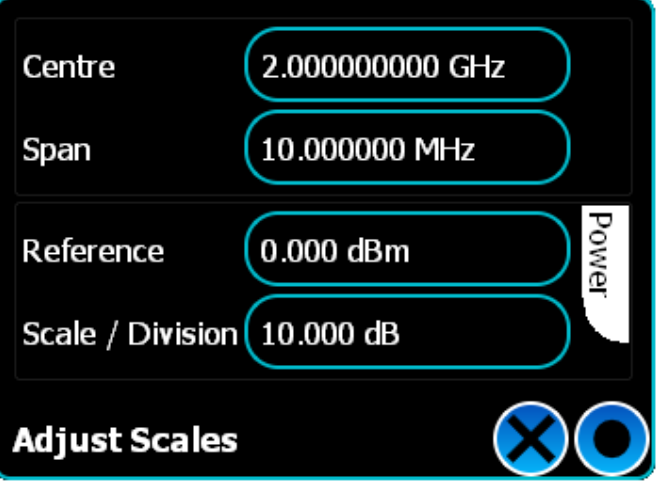

The way you specify the scale of the x and y axis depends on the type of data that the active graph is displaying. There are normally limits on the scales you are permitted to enter on this screen. These are generally dependent on the measurement that is being made. The different methods are as follows:

#### **Centre, Span**

Use this to specify a scale in terms of a frequency center point and a span.

#### **Reference, Scale/Division**

Use this to specify a scale in terms of a power reference, which is the maximum value of the display, and the value for each division of the graph.

#### **Zoom in (x2)**

Use this to zoom in by a factor of 2. For most situations, this applies only to the x axis, but if you are displaying a polar plot, this causes both x and y axes to zoom.

#### **Zoom Out (x2)**

Use this to zoom out by a factor of 2. For most situations, this applies only to the x axis, but if you are displaying a polar plot, this causes both x and y axes to zoom.

#### **Zoom Selection**

Use this to select and zoom in on a section of the graph. This magnifies the x and y axes together.

Select the option, and drag over the trace to select the region you want to expand:

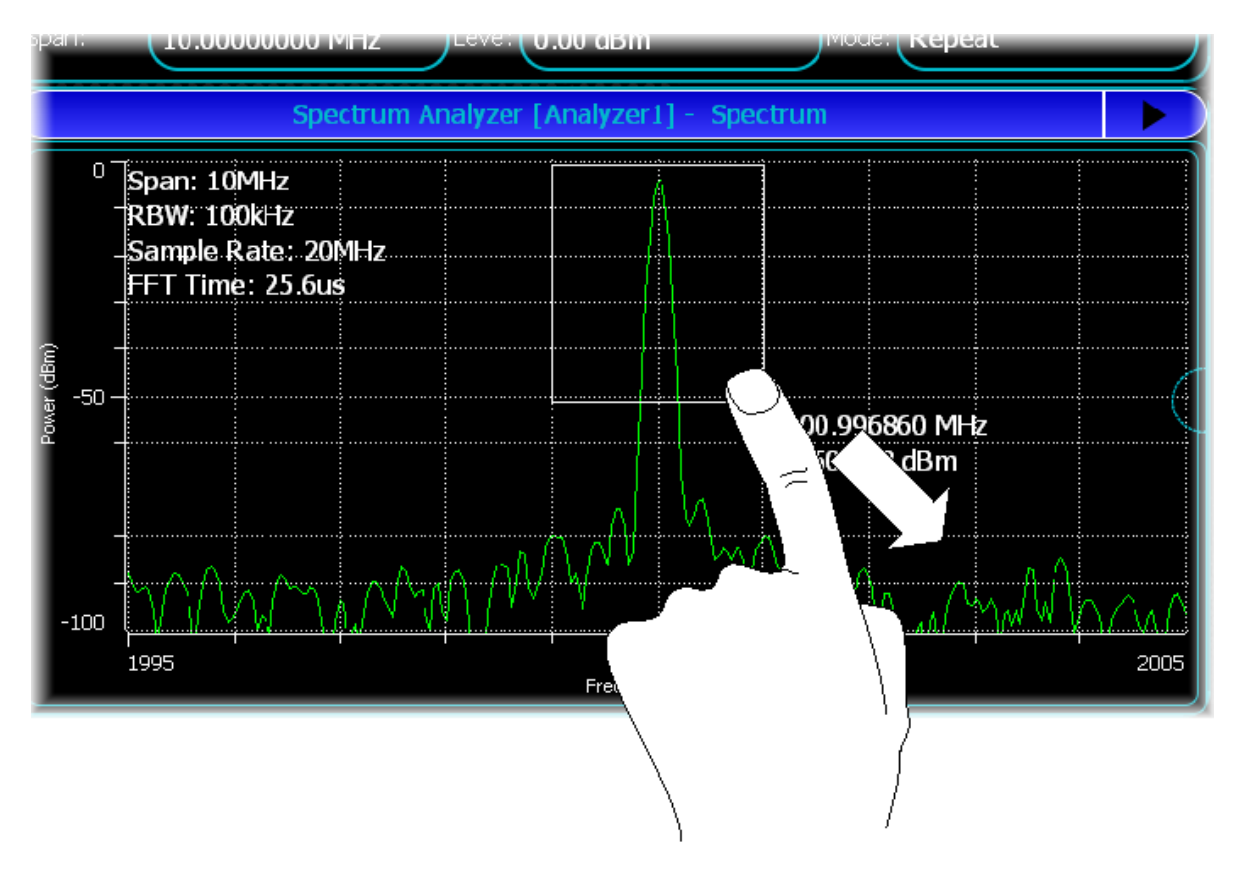

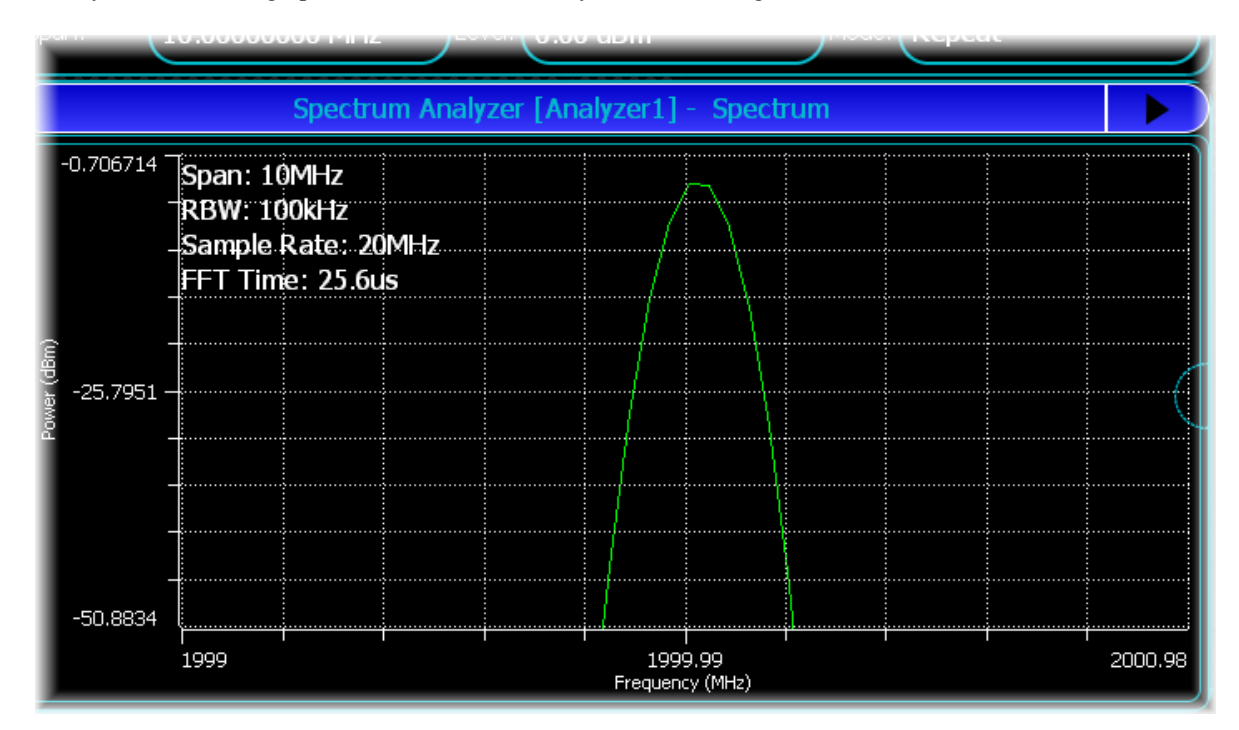

When you release, the graph is rescaled to show only the selected region:

#### <span id="page-58-0"></span>**Reset Zoom**

Touch this to restore the graph to its normal (not zoomed) size.

### **Selection**

On most graphs, you can zoom the x axis only.

Touch and hold at the start of the region you want to select, then drag to the end of this region, and release.

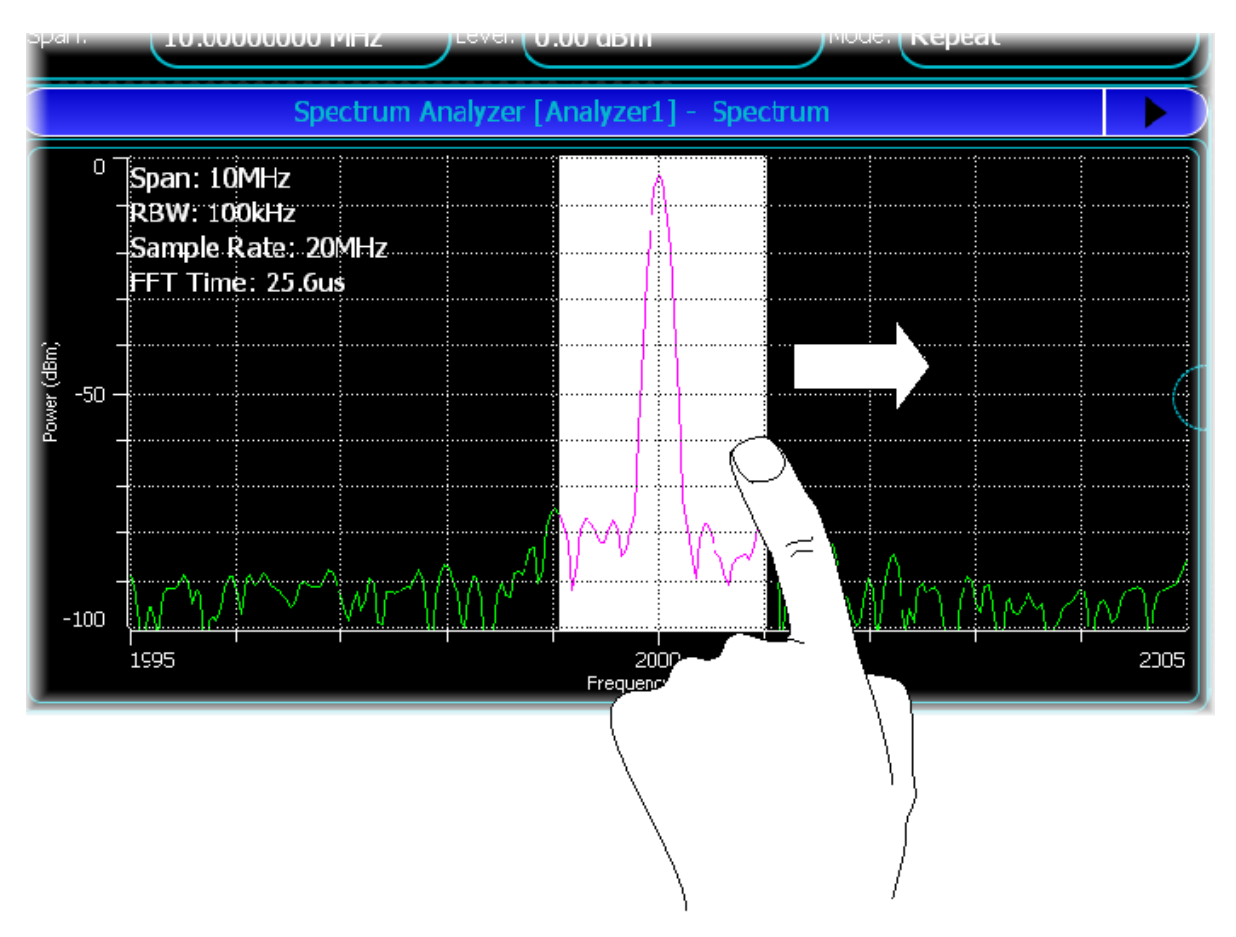

Now touch the selection again and drag it\*. As soon as a miniature of the selected area appears under your finger...

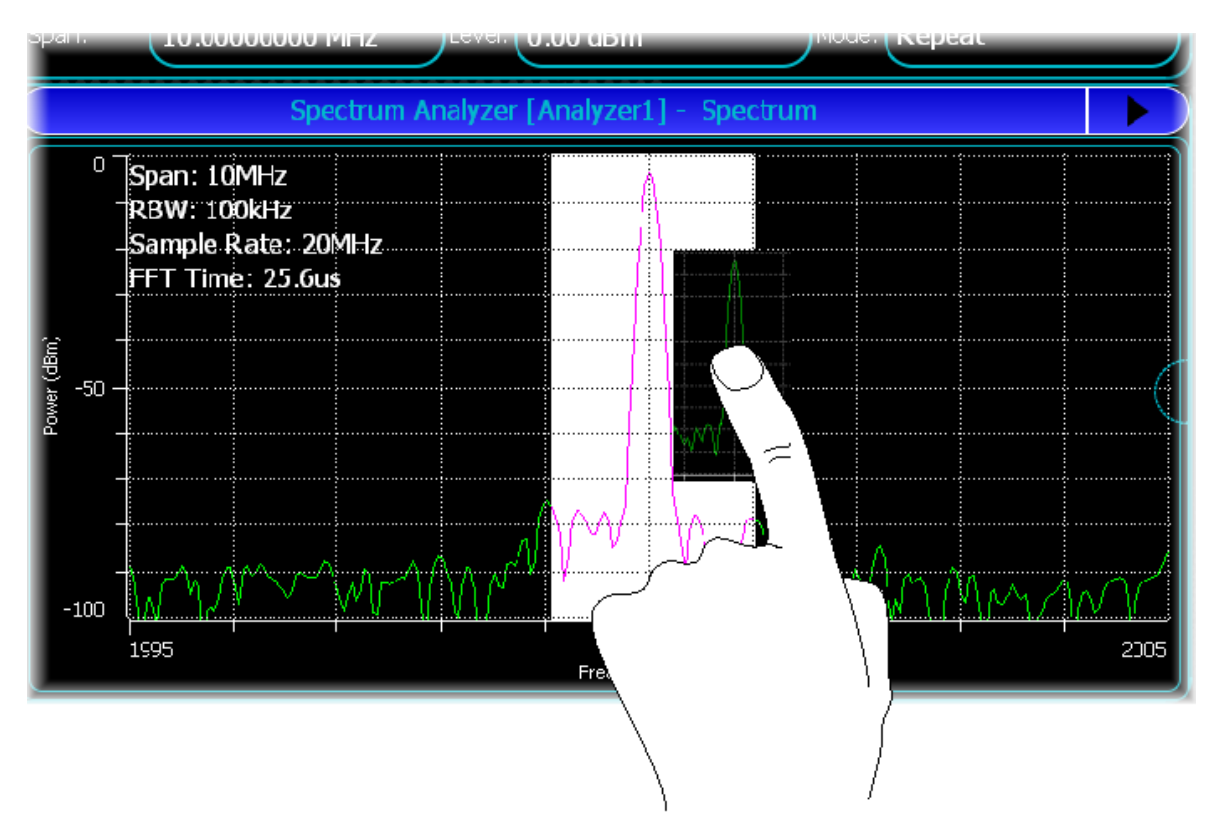

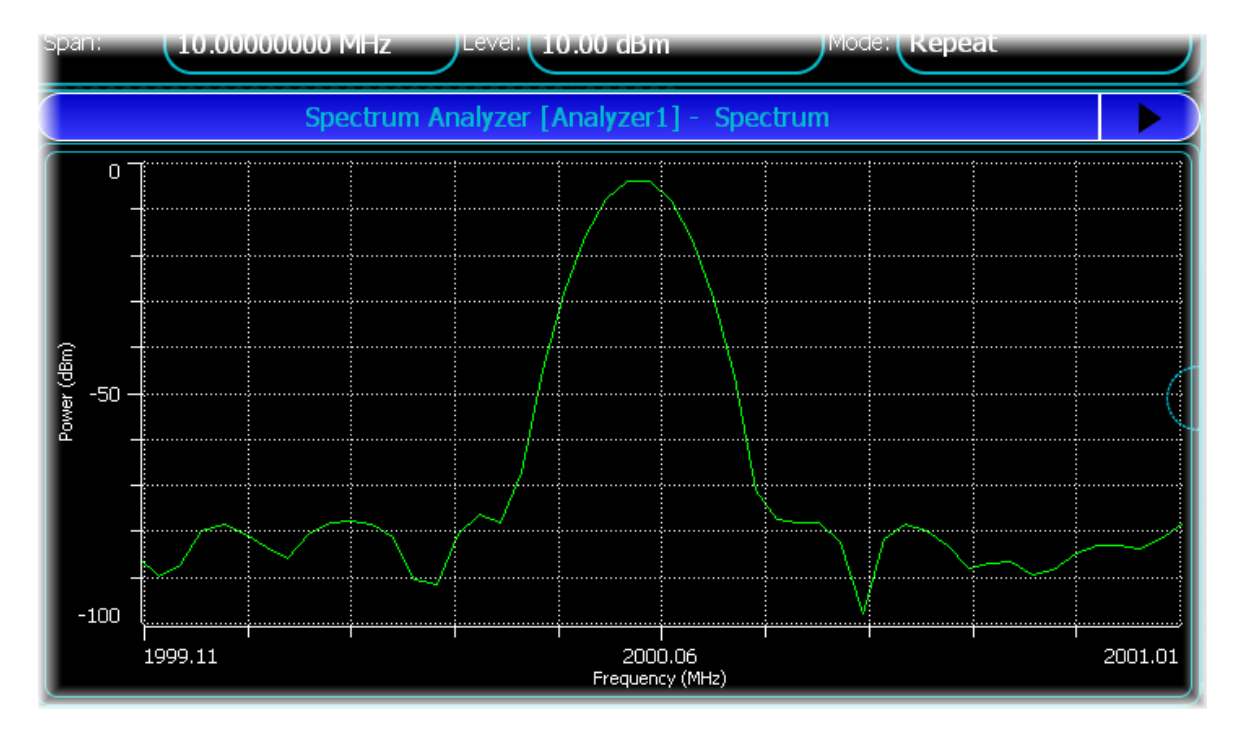

...release, and the selected area zooms to fill the screen.

*\*You can either drag within the current window, or to a [different one](#page-48-0) (which can be a different measurement, but must be capable of displaying the units). You can select and drag any selection onto another trace that can work in the data domain of the original selection. So you can drag a selection from any trace that is displayed in terms of samples onto any trace that can process a selection of samples. It is not possible to drag a selection from a trace that is displayed in frequency onto a trace that is displayed in terms of time.*

Use [Reset Zoom](#page-58-0) to return the trace to its normal size.

#### **Zooming using the axis**

You can rescale the x or y axis by touch. This lets you move the upper or lower extent of the graph, or pan along the axis.

#### **Moving the upper or lower bounds**

Move the upper or lower bounds of a graph by touching the very upper or lower portions of the axes. This causes the cursor to change to the bar-resize icon:

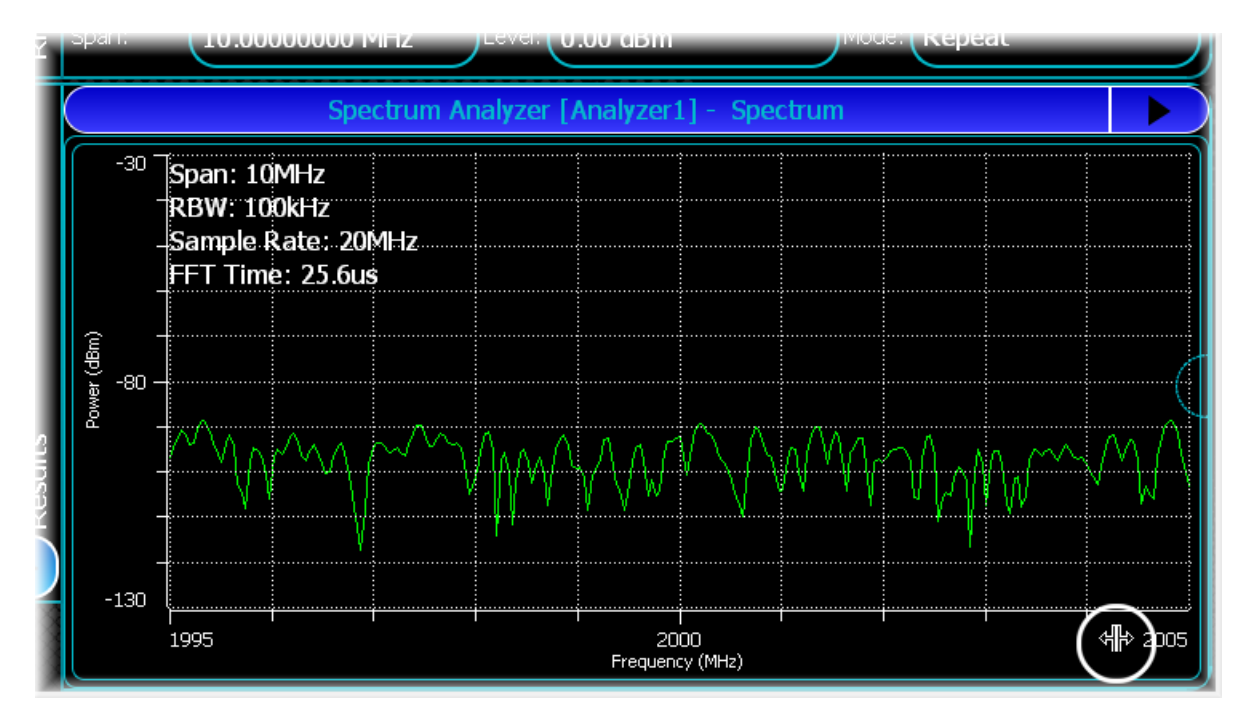

When this icon shows, you can drag to move the upper or lower position of the horizontal or vertical axis. As a visual aid, the graticule and any data contained within the graph immediately show the new scale.

#### **Panning the axis**

You can pan the graph. As you move your finger over the central region of the axis, if panning is available, the cursor changes to the movement cursor:

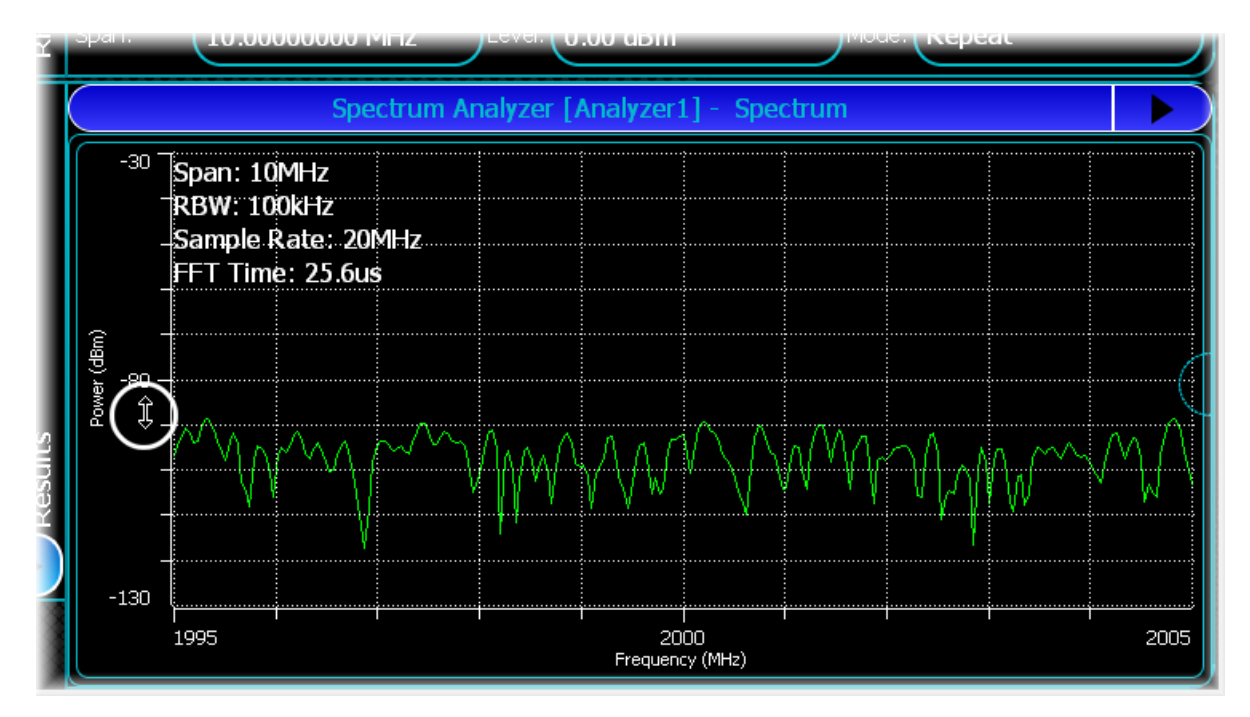

Then slide your finger along to pan the axis scale.

Sometimes it is not possible to move the axis; for instance if you are already displaying the maximum extent possible. In this case, moving the cursor over the centre section of the axis displays a 'not available' cursor:

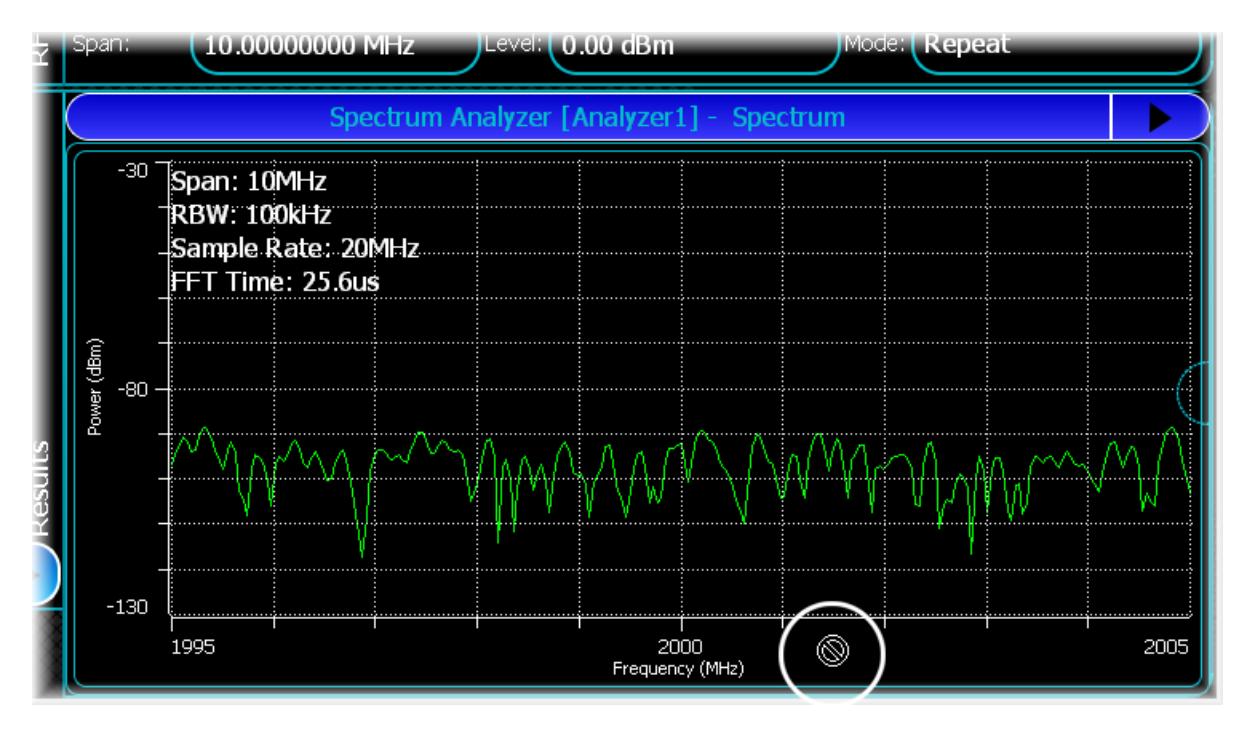

## <span id="page-63-0"></span>**Markers**

Most graphs support the ability to show up to four normal markers and one delta marker. These are accessible either from the drop-down menu from the title bar, or from the menu displayed by touching on the graph. The information for each marker, such as x and y values and delta values, is displayed in the marker table, which is located beneath the main graticule when any of the markers are ON.

### <span id="page-64-0"></span>**Enabling a marker**

You can enable a marker by accessing the marker menu, either from the drop-down menu from the title bar, or from the context menu displayed by touching on the graph.

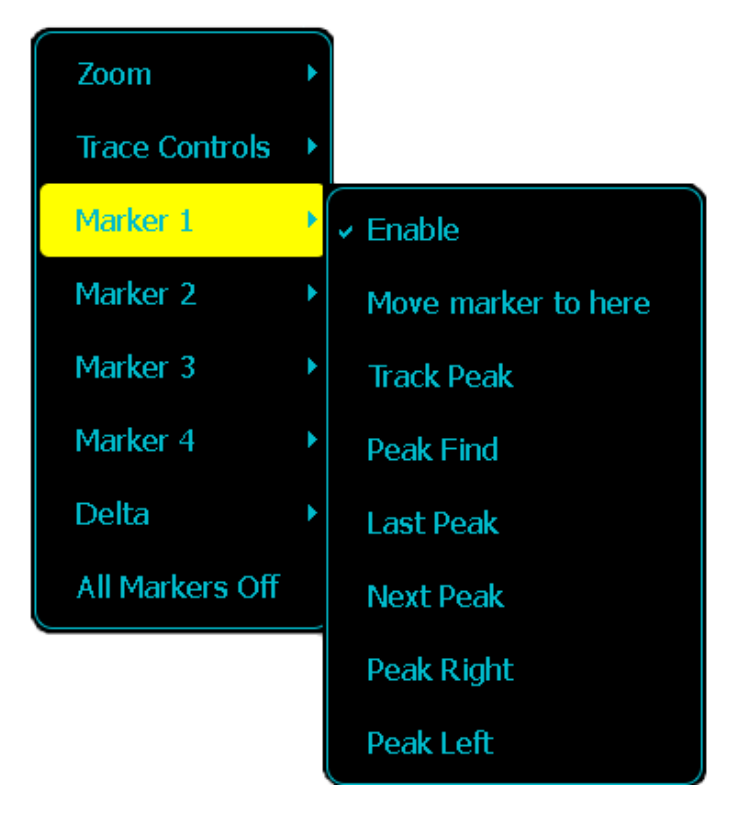

From this menu, select the marker you wish to turn on, and then select the enable option from the menu. This enables the marker and places it on the screen. If you used the menu displayed by touching the graph, the marker is placed at the location that you originally touched.

You can [enable](#page-64-0) up to four markers and a delta marker.

#### **Move marker to here**

This moves the specified marker to the location at which you initially touched the graph.

#### **Track Peak**

This enables the marker and moves it to the point with the highest value in the trace. For each sweep, the marker moves, to track the point with the highest value.

#### **Peak Find**

This enables the marker and moves it to the point with the highest value in the trace.

#### **Last Peak**

This moves the marker to the next highest peak above the current marker position.

#### **Next Peak**

This moves the marker to the next highest peak below the current marker position.

#### **Peak Right**

This moves the marker to the next found peak to the right of the current marker position.

#### **Peak Left**

This moves the marker to the next found peak to the left of the current marker position.

## **Delta**

Manipulate a delta marker in exactly the same way as normal markers. The delta marker does not report any values itself, but the marker readout at the bottom of the screen changes to show the delta x and y values between any of the enabled markers and the delta marker(s). Because of this, a delta marker can be enabled only if another normal marker is enabled.

A negative frequency value indicates that the delta marker is at a higher frequency than the normal marker.

### **All Markers OFF**

Removes all markers from the trace.

#### **Moving a marker**

As well as the standard marker functions described above, you can also drag the marker to the desired position. Touch and drag the marker to move it.

You can also use a keyboard's left/right arrow keys to move the marker:

#### **Left/right**

Pressing the left or right arrow keys moves the marker one sample to the left or right. In the case of  $x/y$  polar plots, left and right move the marker one data sample forwards or backwards.

#### **Page up/page down**

Pressing the page up or page down keys moves the marker 10 samples left or right. In the case of  $x/y$  polar plots, left and right moves the marker 10 data samples forwards or backwards.

## <span id="page-66-0"></span>**Text measurements**

Most modulation types let you display measurement results in a text format using a standard text results panel. For details on what text measurements a modulation type can display, see the relevant modulation system in [Analyzing signals.](#page-47-0)

### **Adding/removing measurements**

As well as providing the standard measurement functionality that is common for all measurement windows, the text measurements panel provides the ability to add extra measurements onto the screen, or to remove existing items.

To do this, choose the item within the drop-down measurement menu:

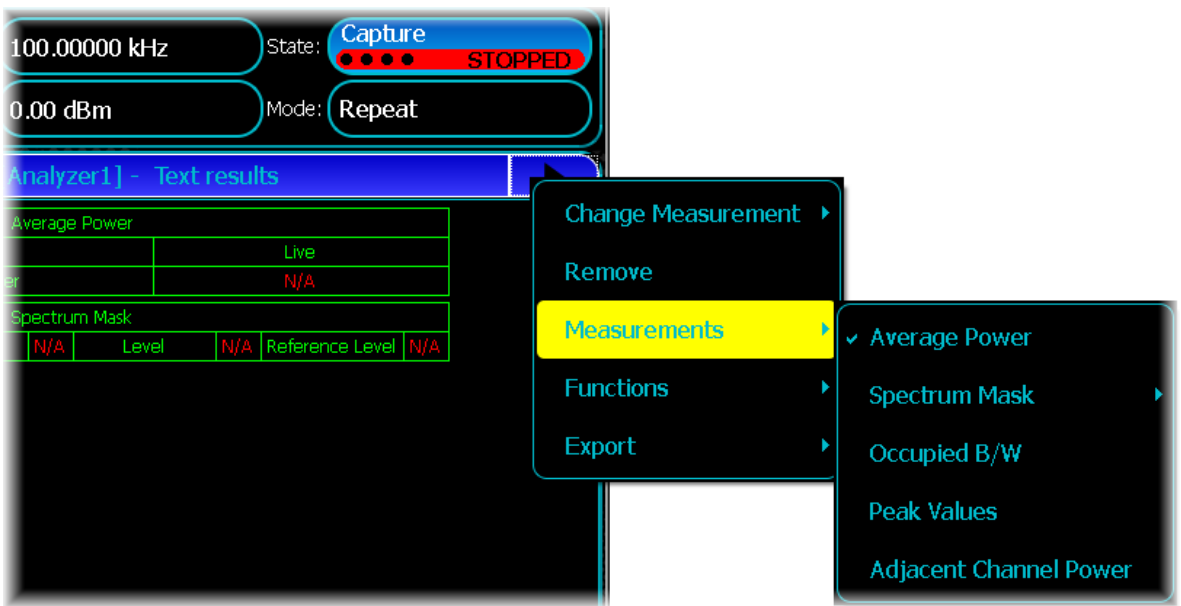

This menu contains the text measurements that can be added to the screen. Select one of these options to add the item to the screen. Alternatively, if you wish to remove an item, un-check the item from the top menu.

In some cases, a measurement may consist of a set of other measurements. In this case, you are presented with a list of all the individual measurements that are supported.

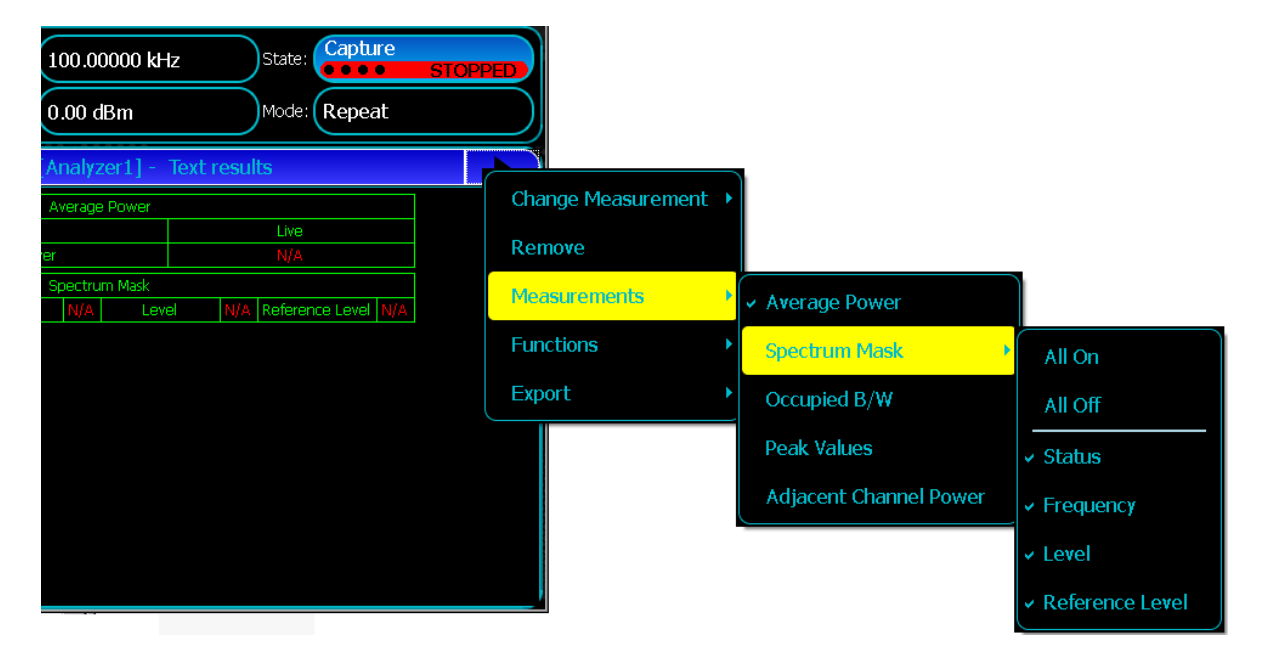

Touch the item you wish to show to enable individual items. Alternatively, you can select All On or All Off to turn all items on or off.

### **Text functions**

Much like the trace display, the text display lets you turn on particular functions, such as Min Hold or Averaging. When a function is enabled, all currently selected text measurements that support this function and that are being displayed in this panel then display the new function, in addition to any functions already enabled.

To enable a function, touch the measurement display. Then touch the item you want to enable:

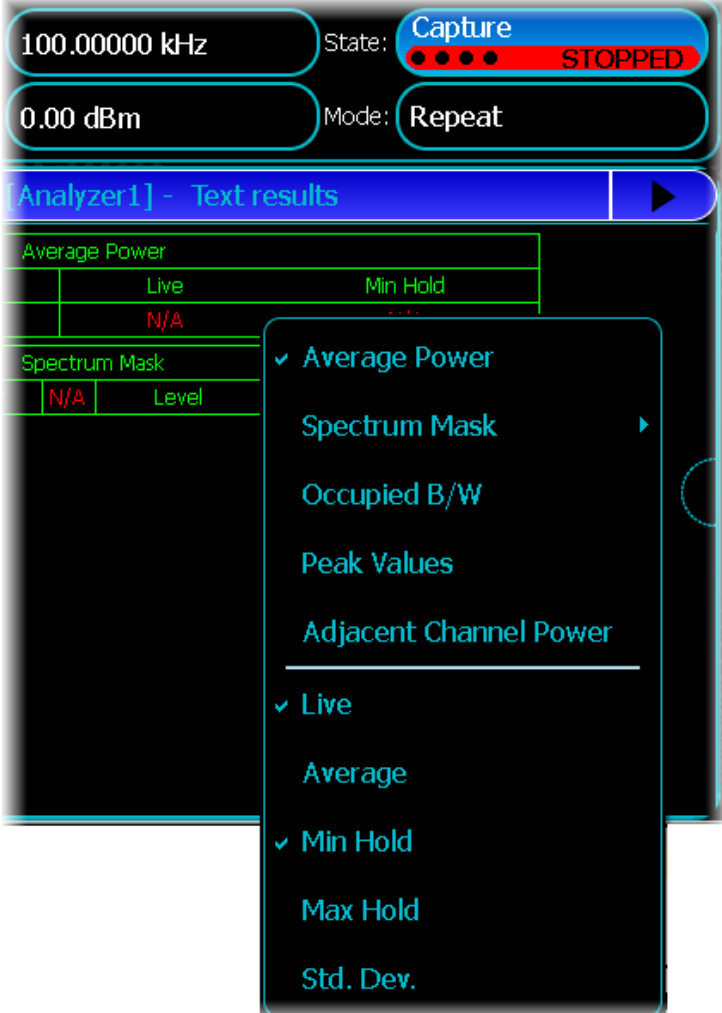

Once a new measurement is available, the text results window updates to reflect your selection

*Note: N/A' in red text denotes that the particular measurement value is invalid, either because an error occurred during the measurement processing, or because there is no value available.*

Some of the text measurements that can be enabled within the text display panel do not support some of the functions that can be enabled.

#### **Exporting a text measurement**

The instrument is able to export text. Touch Export from within the measurement menu.

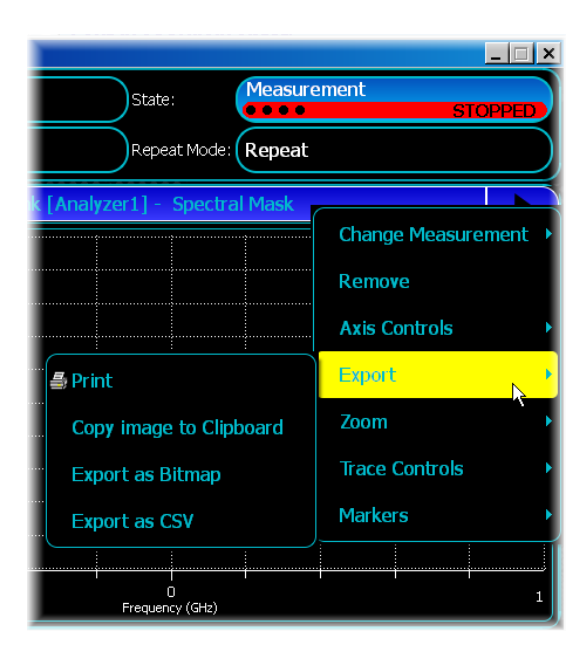

The following options are supported:

#### **Print**

Use this to print the current measurement to a local or network printer

#### **Copy image to Clipboard**

Use this to copy the current measurement to the clipboard as a bitmap.

#### **Export as Bitmap**

Use this to save the current measurement as a bitmap.

#### **Export as CSV**

Use this to save the graphical data shown in the current graph window to a .csv (plain text, comma-separated) file.

# <span id="page-69-0"></span>**RF parameters**

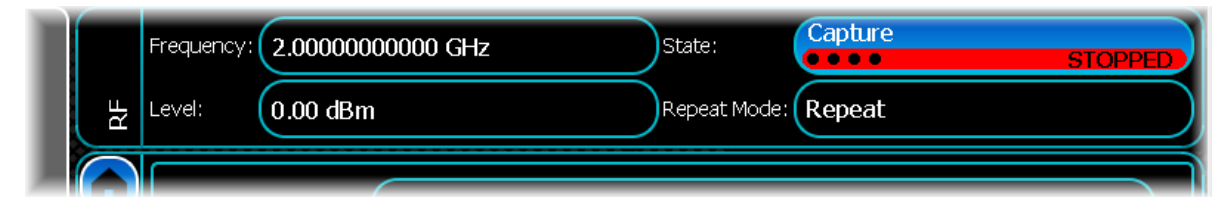

The RF field appears at the top of all modulation screens. Here, you set up RF [frequency](#page-70-0) and [level,](#page-70-1) and start and stop the [capture](#page-71-1), and set its [repeat](#page-71-2) mode.

## <span id="page-70-0"></span>**Frequency**

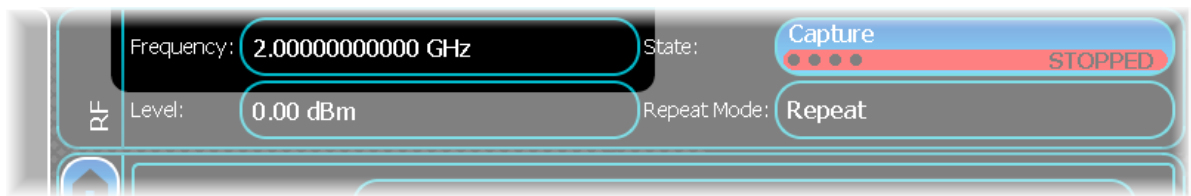

This shows the current RF carrier frequency setting. Touch the button to set a different frequency. Enter a carrier frequency in the range

250 kHz to 6 GHz SVA-6 250 kHz to 13 GHz SVA-13

and touch the appropriate units button to terminate.

Resolution varies according to the frequency selected: refer to the [data sheet](#page-27-0) for values.

## <span id="page-70-1"></span>**Level**

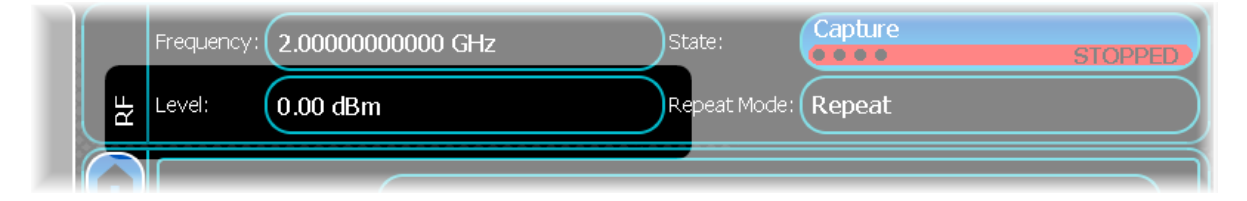

This shows the current input level for the carrier. Touch the button to set a different level from the popup keypad.

Select units:

 $dBm$  — power relative to 1 mW into 50.  $dB\mu V$  — voltage relative to 1 microvolt into 50  $\ldots$ 

Power is limited to +30 dBm maximum, with 10 dB input attenuation.

# <span id="page-71-0"></span>**Capture**

When you touch Capture STOPPED to start the analysis of a signal, the measurements you have currently selected to display in either a text or graphical representation are made. The default for each analysis scheme is to present the data as a trace.

Measurements that you are not currently displaying are not made, in order to keep update speeds as high as possible.

If you are in continuous run mode, and you change the measurement you want to display by, for instance, selecting a new item in the text display panel, or changing graph types, any measurements in progress are aborted, and a new measurement is started.

If you are in single run mode, and you change the measurement you want to display, you have to restart the analysis by touching Capture STOPPED again. Changing any settings parameter also aborts any measurements that are currently in progress and automatically restarts them.

# <span id="page-71-1"></span>**Capture state**

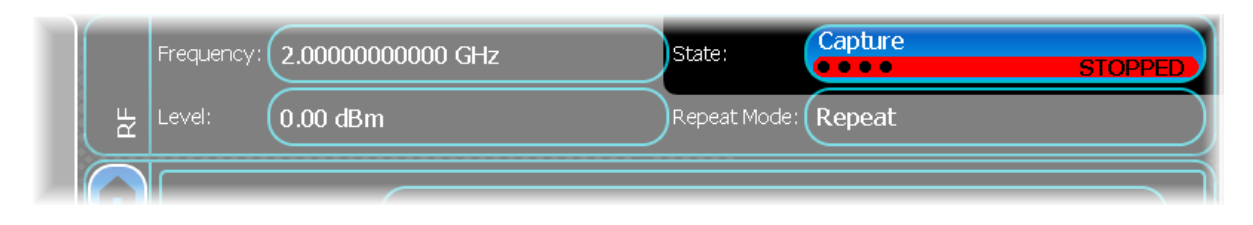

The **bustan stopped** button toggles the current state of your capture. If you are not capturing, this control is colored red and displays Capture STOPPED; if you are capturing, this control is colored green and labeled Capture RUNNING. To toggle the state, touch this button, and the capture starts and stops accordingly.

## <span id="page-71-2"></span>**Repeat mode**

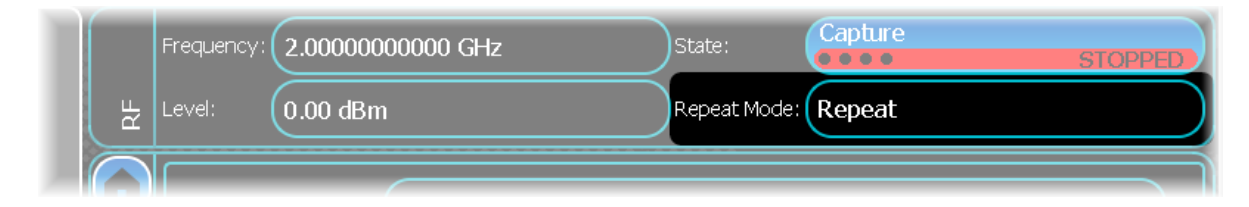

This shows the current repeat mode for the capture. It can either be single or repeated. Single indicates that only one capture is performed; Repeat indicates that the system is immediately re-armed after a capture, providing continuous capture until you decide to stop.
# <span id="page-72-0"></span>**Control**

This screen is common to many modulation types. It is displayed when you select Control from the menu:

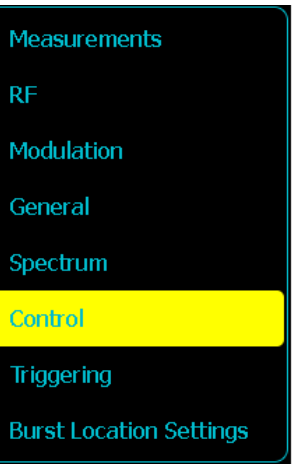

Use this screen to control how measurements start and stop, and how many iterations are used for statistical calculations.

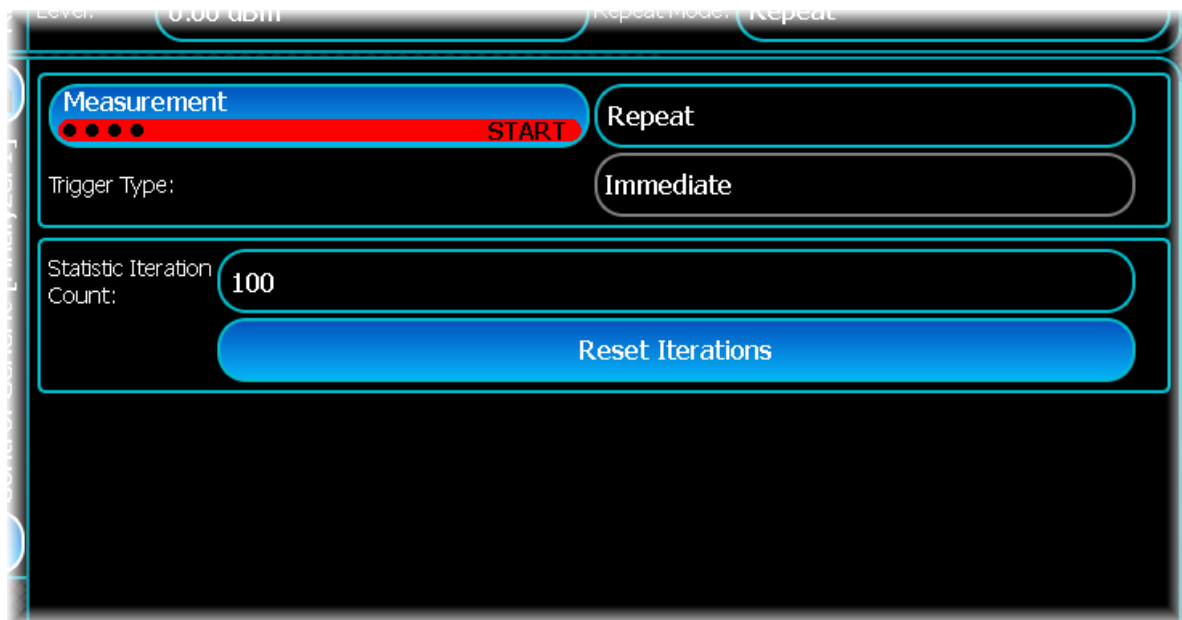

## **Measurement**

This button toggles the current state of your measurements. If you are not performing a measurement, this control is colored red and labeled START; if you are capturing, this control is colored green and labeled STOP. To toggle the state, touch this button, and measurements start and stop accordingly.

## **Repeat/Single**

This toggles the current repeat state of your measurement, which can either be single or repeated. Single mode indicates that only one set of measurements is performed. In repeat mode, measurements are performed continuously until you decide to stop.

## **Trigger Type**

This displays the trigger type. This is for information only: change the trigger type on the [Triggering](#page-74-0) screen.

## **Statistic Iteration Count**

Some statistical functions, such as averaging and standard deviation, are calculated over a number of measurement iterations. Use this control to change the number of iterations over which these functions are calculated. The maximum number of iterations that can be performed is 1000. For more information about measurement functions, see [Measurements](#page-52-0).

## **Reset Iterations**

Use this to reset any video-averaged or cumulative measurements that are currently in progress.

# <span id="page-74-0"></span>**Triggering**

Triggering is a function that is common to most analysis measurements . Use it to specify how measurements are triggered.

It is displayed when you select Triggering from the  $\Box$  menu:

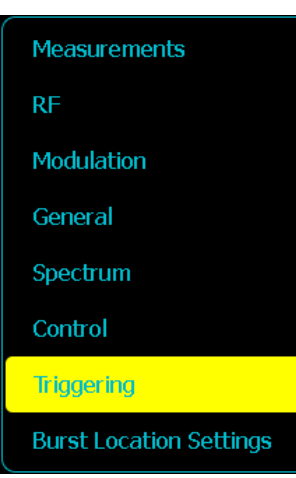

Here is a typical example:

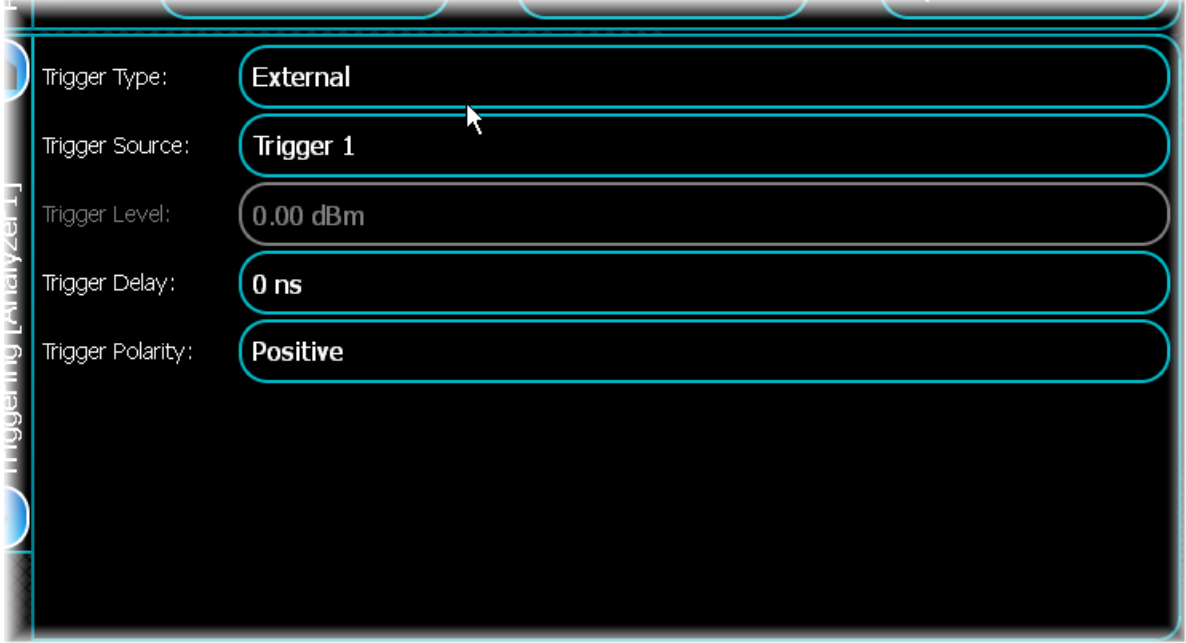

## <span id="page-75-0"></span>**Trigger Type**

This specifies what triggers the measurement:

## **Immediate**

Select this trigger type to trigger the measurement automatically when you touch on the [Capture button](#page-71-0) Capture *.*

## **External**

Select this to specify that the trigger is supplied by an external device.

## **Burst**

Select this trigger type to trigger the measurement whenever the RF level rises above a given level.

## **Trigger Source**

Use this to select which hardware line to trigger from when using an external trigger type. A dropdown menu lists the available trigger lines corresponding to [rear-panel inputs](#page-35-0) (Trigger 1, 2 or 3).

## **Trigger Level**

Use this to select the level at which to trigger when in burst trigger mode.

## **Trigger Delay**

You may want to perform measurements on acquired data that occurs some time before or after the instrument has been triggered. This property lets you specify the amount of time between receiving the trigger and the start of data acquisition. This can be a positive number, indicating that data is acquired some time after a trigger, or a negative number, indicating that the data is acquired for a portion of time before the trigger is received.

## **Trigger Polarity**

Use this to select the polarity of the trigger when in burst trigger mode.

# <span id="page-76-0"></span>**Spectral mask**

Use this to define the spectral mask that can be applied to the signal you are analyzing. Either a predefined or a user-defined spectral mask can be applied for comparison with a power spectrum. The screen displays a rough graphical outline of the mask that is applied when making spectral mask measurements. Both user-defined and pre-defined spectral masks are assumed to be symmetrical.

This screen is common to many modulation types. You see it whenever you touch the Configure Spectrum Mask button (enabled only when User-Defined spectral mask type is selected).

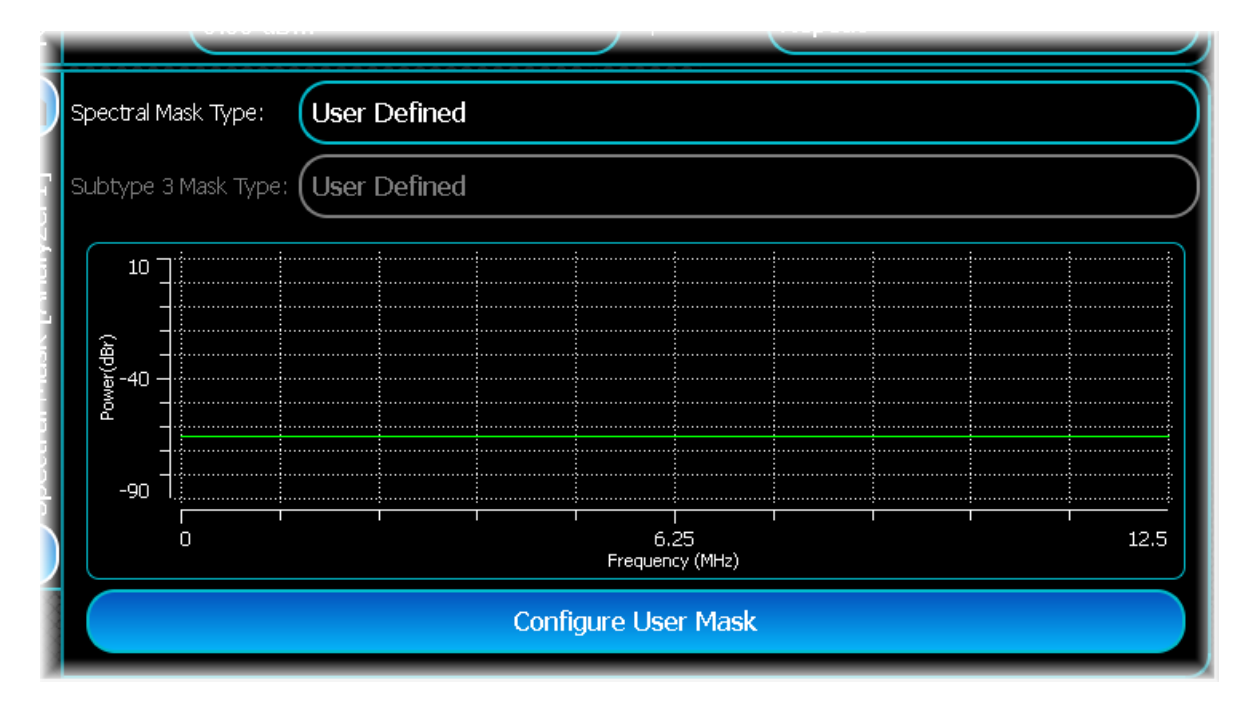

## **Spectral Mask Type**

Use this to select the spectral mask that is to be applied. This can be either a pre-defined or user-defined mask.

## **Pre-defined**

The pre-defined mask is shown within the individual modulation type.

## **User-defined**

The user-defined mask automatically applies the current user-defined settings that you have entered.

## **Configure Spectrum Mask**

Touch this button to display the spectrum mask configuration window, which lets you define your own spectral mask. You can do this manually by using numeric entry, or by using the graphical interface.

The spectrum mask is compared against the computed spectrum. Each frequency has a matching power level and these points therefore define where the mask line changes direction. It is assumed that the mask is symmetrical, so that you only have to define the positive frequency/level pairs and that at 0 Hz the level is 0 dB.

You can add any number of points in the mask as well as independently setting each frequency, level and bandwidth. The screen below shows a user-defined mask with four points.

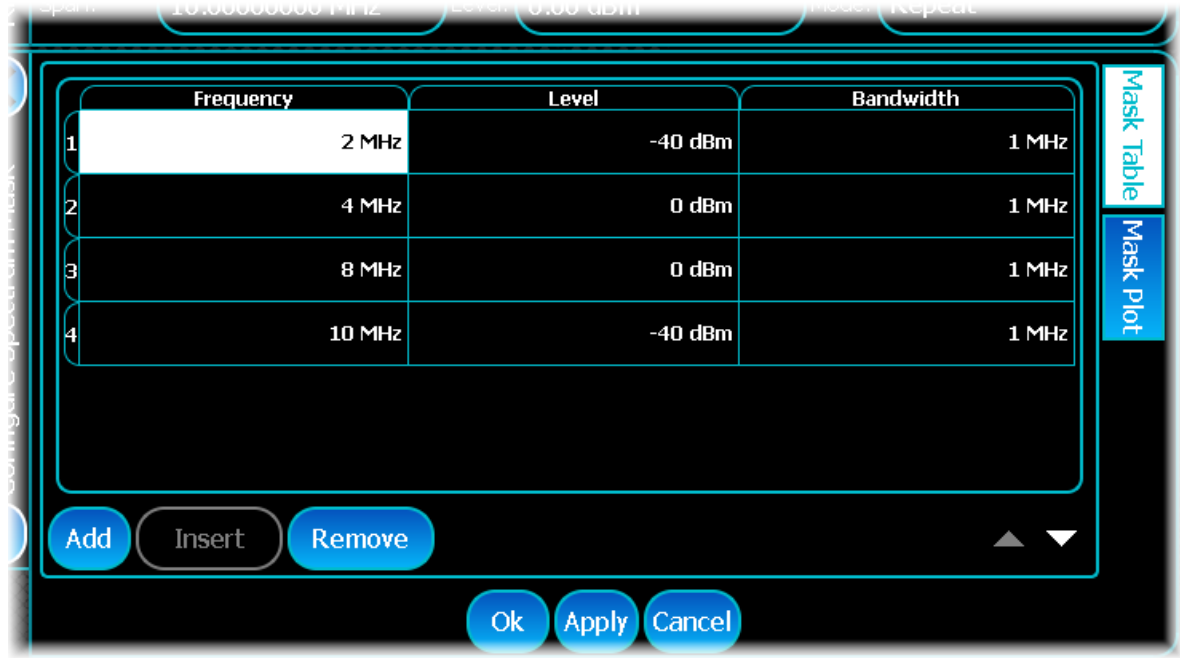

## **Manual entry**

Touch the Mask Table tab at the right of the table.

## **Adding a point**

To add a spectral mask point, touch the Add button at the bottom of the entry table, and a new point is added into the list. By default, if you add a point, it is automatically assigned the same frequency and level of the lastdefined point.

## **Inserting a point**

To insert a spectral mask point, select a point within the entry table before which you wish to insert the new point, and touch Insert. This adds a new point into the list before the point you have selected. By default, if you add a point, it is automatically assigned the same frequency and level as the preceding point.

#### **Removing a point**

To remove a spectral mask point, select a point within the Spectral Mask entry table that you wish to remove and touch Remove.

## **Editing a point**

To edit a point, double-touch on the parameter you want to edit. This puts the selected item into edit mode, which lets you modify the value as appropriate. Note that when editing values, you are not permitted to enter a frequency value for a point that is less than that of the point immediately preceding, or greater than that of the point immediately following.

## **Graphical entry**

Touch the Mask Plot tab at the right of the table.

Each spectral mask point is shown as a small white square, with a green line showing the whole spectral mask. This is the plot of the points in the table above.

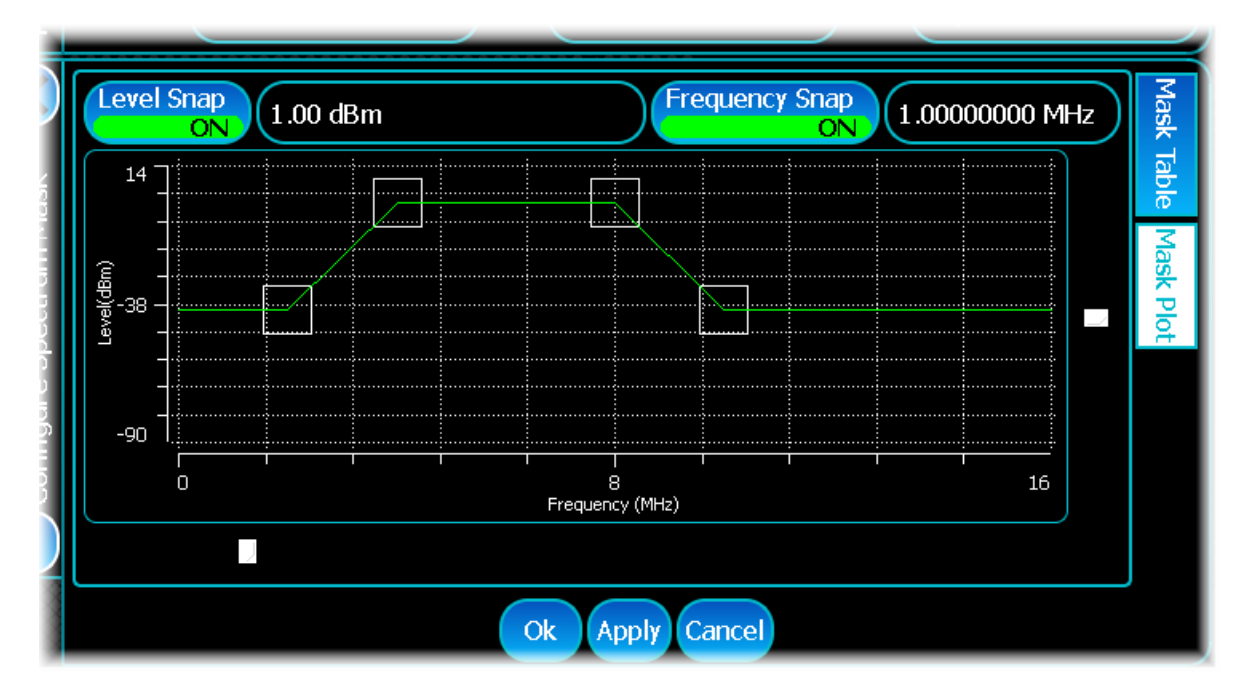

## **Adding a point**

To add a point, touch the graphic at the desired location. This adds a point at these coordinates.

## **Moving a point**

To move a point that has been defined, move your finger or mouse over the point you wish to modify. The cursor changes to a double-headed arrow to indicate that you may move the point, either vertically or horizontally. Then drag the item to the desired frequency or level. As with the manual entry table, you may not drag an item to a frequency that is less than that of the preceding point, or greater than that of the following point. When you modify points in this way, the manual entry table automatically updates with the new point values.

## **Level Snap/Frequency Snap**

As finding the exact desired point on the spectrum mask can be difficult, you can specify intervals of level and frequency to which a point 'snaps'. When carrier or power snapping is enabled, any point you enter is rounded to the nearest valid interval, and snaps into position.

To enable level snapping, touch the Level Snap or Frequency Snap button, and enter the desired interval in the associated field.

# **Frequency standard**

Touch the Config button (on the [menu tab](#page-40-0))...

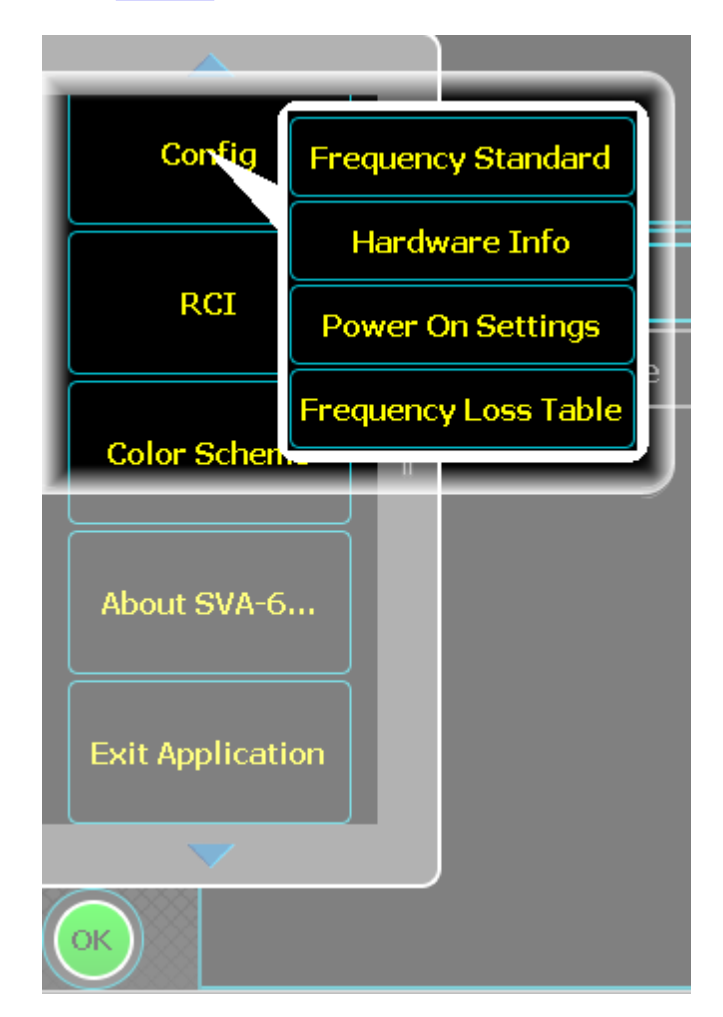

...and select Frequency Standard from the drop-down menu:

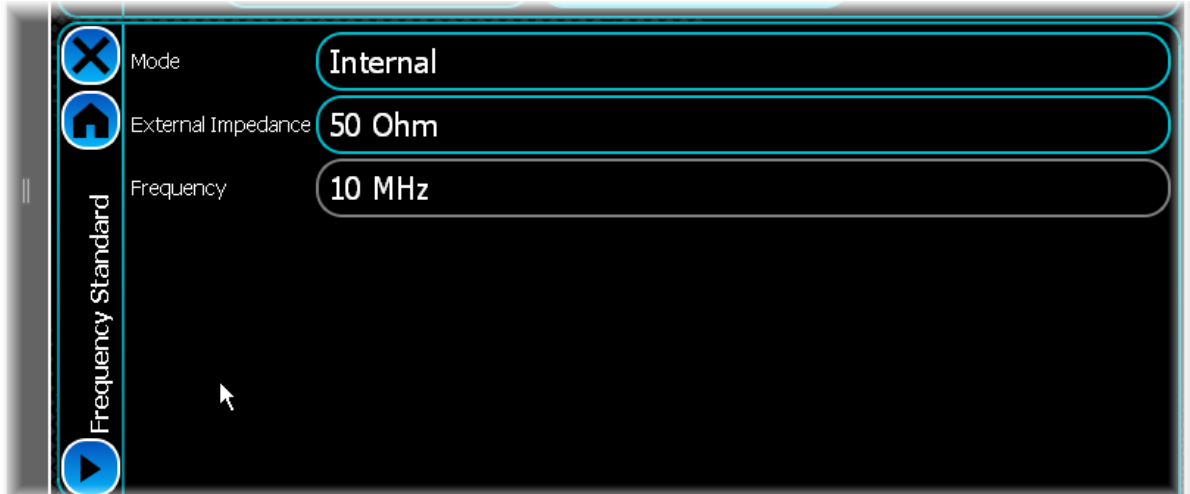

## **Internal or external standard**

Select either the internal 10 MHz frequency standard or an external frequency standard. Select Internal or External from the Mode drop-down menu.

Apply an external frequency standard to the REFIN socket on the rear panel.

When the mode is set to External, the instrument locks to the external standard

## **External impedance**

Use the drop-down menu to select low (50 ohm) or high (100 kohm) external impedance.

# **Frequency reference output**

When the Mode is set to Internal O/P, the instrument outputs a 10 MHz square wave (2 V p-p into 50 ohm) as standard at the REFOUT socket on the rear panel.

# **RF level offsets**

The RF level offsets table provides a means of compensating for losses and gains introduced into the signal path between the instrument and the unit under test. Losses and gains for items such as cables and amplifiers can be entered into the table and applied or removed individually.

Many good-quality cables and active elements are supplied with calibration data that can be entered directly into the RF level offsets table. Otherwise, you need to characterize items to establish their loss or gain values.

Touch the Config button (on the [menu tab](#page-40-0))...

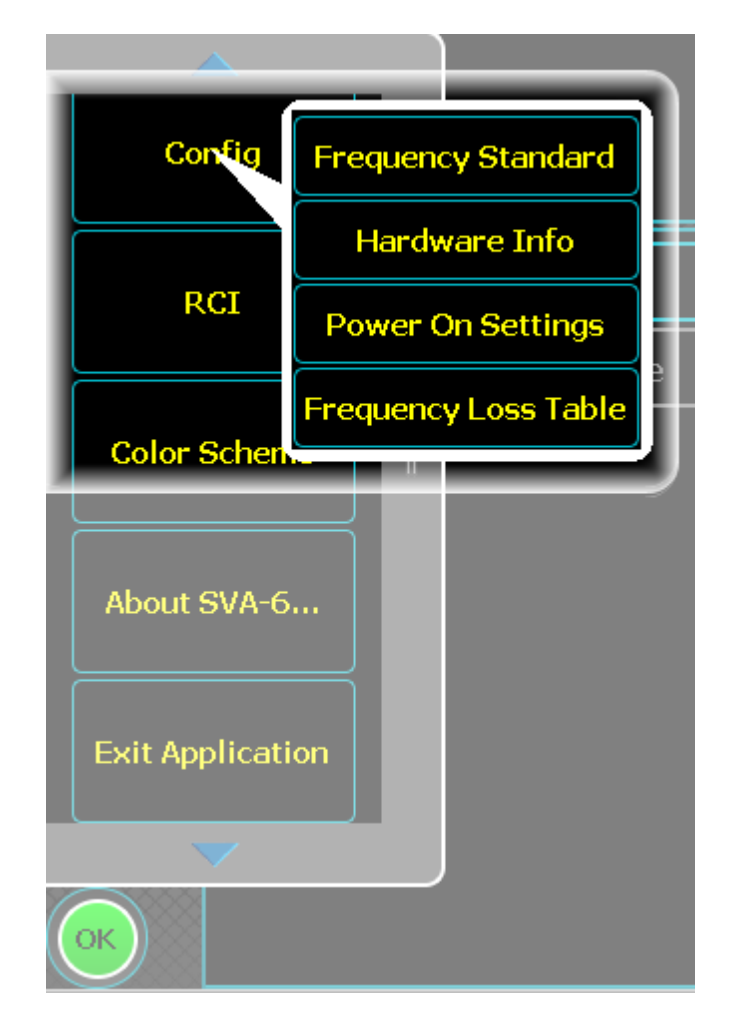

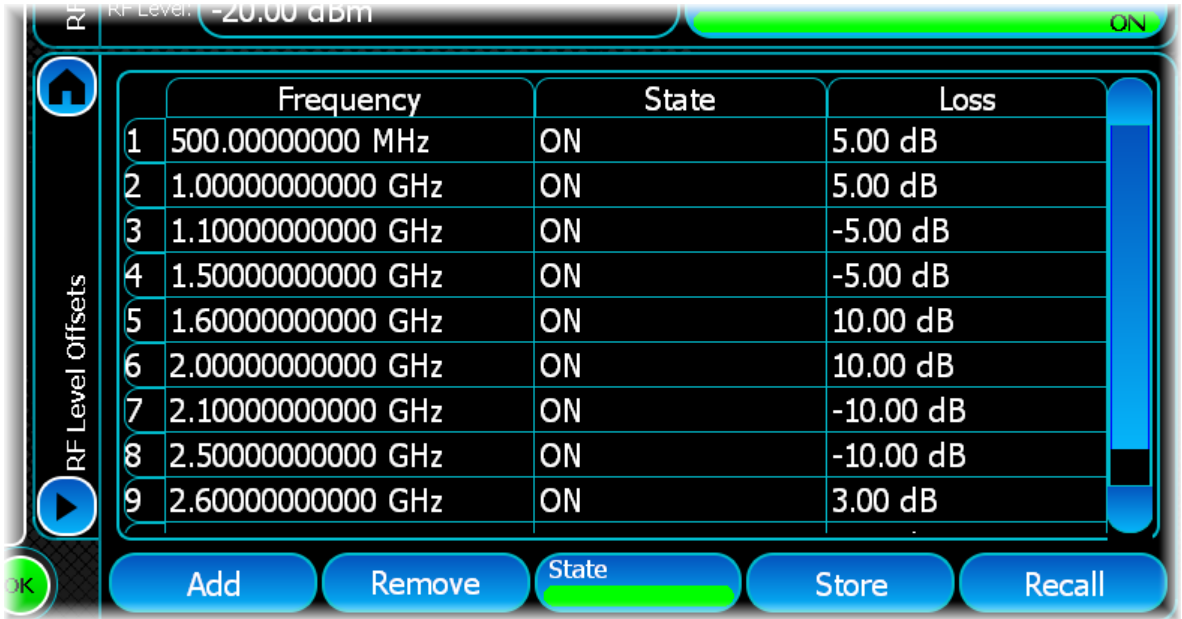

...and select RF Level Offsets from the drop-down menu:

## **Table**

## **Add**

Add another frequency/loss line to the table.

## **Frequency**

Enter all the characterized frequencies for devices in the signal path between the instrument and the UUT.

## **State**

Turn individual device offsets on or off.

## **Loss**

Enter the loss at each frequency point. Note that loss is entered as *positive* value, gain as a *negative* value.

## **Remove**

Touch a line to highlight it, and remove it.

## **State**

Use this button to enable or disable all the entered losses.

## **Store**

Touch Store. The popup shows the current file location.

Enter a file name using the virtual keyboard that pops up when you touch the File Name field.

When you touch Save, the instrument stores the current configuration and settings to the non-volatile memory or to the optional [removable hard drive](#page-36-0).

## **Recall**

Touch Recall. A popup lets you browse for currently stored files.

Touch the file you want to recall, and the instrument is configured with the stored settings.

# **Spectrum analyzer mode**

This mode provides general spectral analysis of any signal you want to investigate.

Select Spectrum Analyzer from the [menu tab](#page-40-0). Touch the button, and configure spectrum analysis using the following screens:

[Results](#page-52-0) shows the results of the analysis in graphical and textual format, and is in a format common to all analysis measurements.

[RF](#page-84-0) defines basic RF parameters for the analysis.

[General](#page-86-0) defines capture times, gating and FFT averaging.

[Control](#page-72-0) defines how measurements start and stop, and how many iterations are used for statistical calculations. This screen is common to many modulation types.

[Triggering](#page-74-0) defines how the measurements are triggered. This screen is common to most modulation types.

[ACP](#page-88-0) defines parameters used for measuring the ACPR performance of systems operating on adjacent frequencies.

[OBW](#page-90-0) defines parameters used for measuring the occupied bandwidth.

[Spectrum Mask](#page-76-0) defines a mask that can be compared to a power spectrum. This screen is common to many modulation types.

## <span id="page-84-0"></span>**RF**

Use this to set up the basic RF frequency and level parameters of a spectrum analysis.

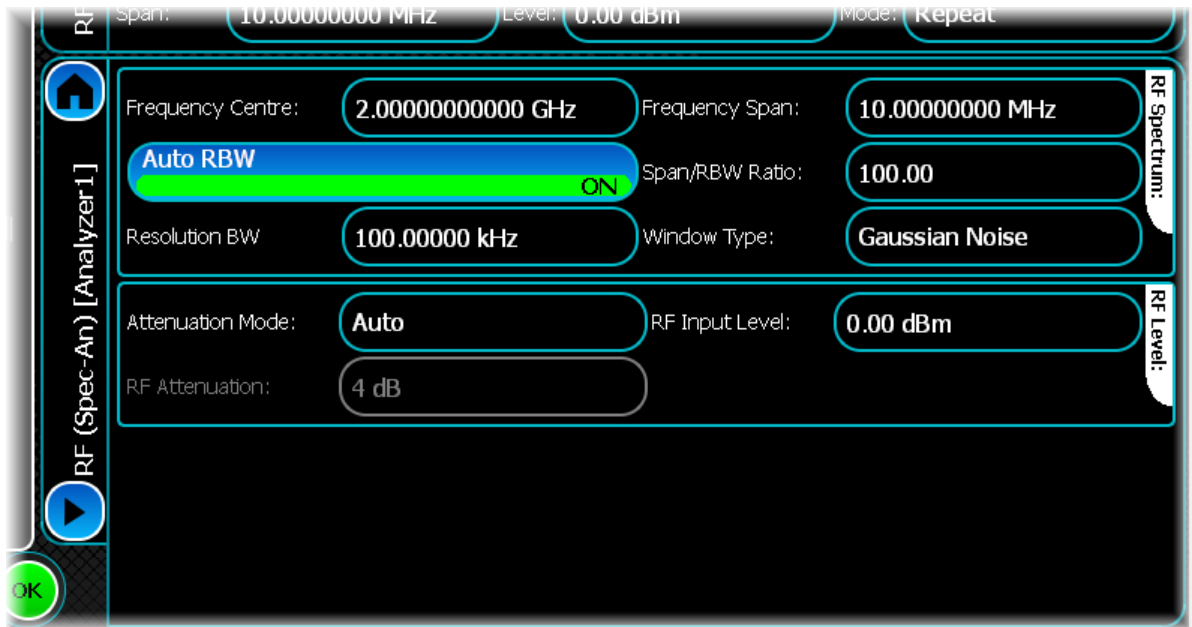

## <span id="page-84-1"></span>**Frequency Centre**

Use this to set the center frequency of the measurement.

## **Auto RBW**

This button enables/disables the coupling of the Span properties and RBW properties. When Auto RBW is ON, the RBW is set to the nearest 10/30/100 step below the value of the Span divided by the SpanRBWRatio property.

## **Resolution BW**

Use this to specify the resolution bandwidth of the measurement, provided that Auto RBW is disabled.

If Auto RBW is ON or Span/RBW Ratio is modified, the RBW value is updated automatically.

## **Frequency Span**

Use this to set the span for a spectral measurement.

#### **Span/RBW Ratio**

If Auto RBW is ON, this control lets you set the maximum ratio between Span and RBW which ranges from 1 to 10000 in steps of 1. However, when the up/down buttons are used, the value changes to the next value that is in the progression 1/2/5/10/20/50.

## **Window Type**

Use this to specify the window type used when performing a spectral measurement. The options are Gaussian 3dB, Gaussian Noise and Blackman-Harris.

## **Attenuation Mode**

Use this to specify how the RF Attenuation is applied. This can either be Auto or Manual.

In Auto mode, the RF attenuation is calculated automatically from the reference level.

In Manual mode, you are able to specify directly the amount of RF attenuation that the instrument uses.

## **RF Attenuation**

Use this to specify the amount of RF input attenuation, which establishes the input level to the mixer.

Attenuation is needed to prevent high signal levels appearing at the input of the first mixer, which can result in the generation of unwanted intermodulation products.

It can be adjusted manually only when Attenuation Mode is set to Manual. When in Auto Attenuation Mode, the RF input level is set automatically, to optimize the RF gain setting.

#### **RF Input Level**

Use this to specify the RF input level for the measurements you are making.

Set it to the peak level of the input RF signal to ensure the best dynamic range and signal-to-noise ratio.

# <span id="page-86-0"></span>**General**

Use this to set up capture times, gating and FFT averaging for the spectrum analyzer.

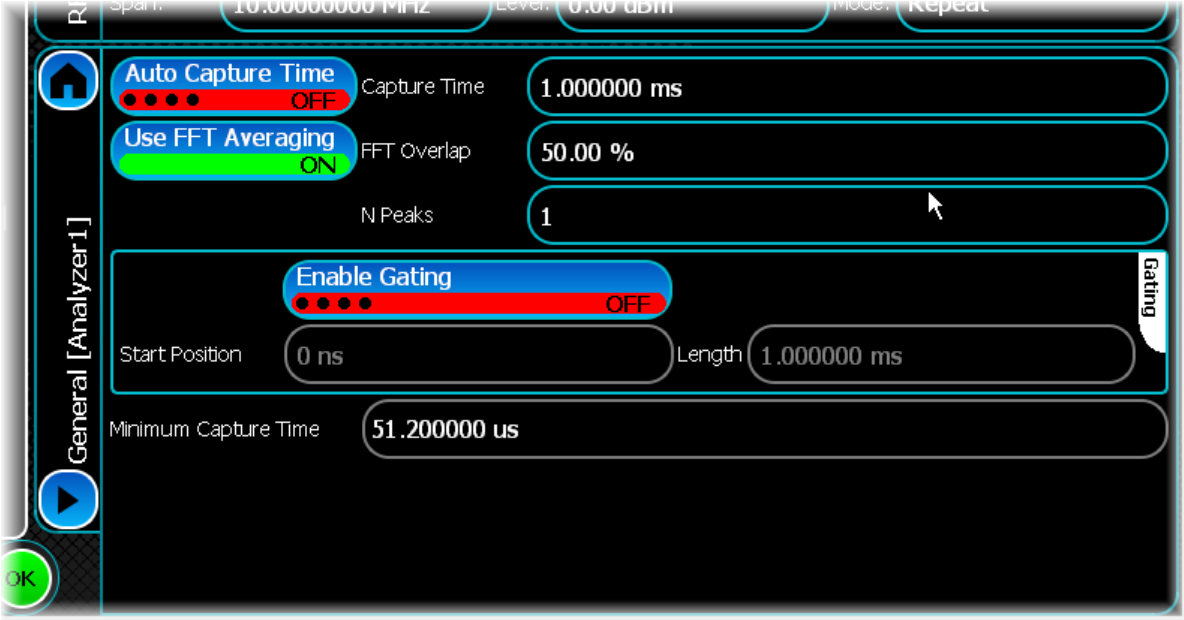

## **Auto Capture Time**

When this button is ON, the capture time is set automatically to capture a single FFT's worth of data. If the button is OFF, the user-defined capture time is used.

## **Capture Time**

This control is available only if automatic capture time is disabled. Use it to specify the capture time.

## **Use FFT Averaging**

When this button is ON, FFTs are averaged over the capture or gate time using the FFT Overlap parameter.

## **FFT Overlap**

Use this to specify the overlap between each FFT, expressed as a percentage of the FFT size. This is available only if Use FFT Averaging is ON.

## **N Peaks**

The instrument can continuously measure a given number of the highest peaks within a spectral measurement. Use this to specify how many peaks are measured.

## **Gating**

## **Enable Gating**

When this button is ON, the Start Position and Length property values are applied to all measurements.

## **Start Position**

Use this to specify the start of an (optional) gate applied to all measurements.

## **Length**

Use this to specify the length of an (optional) gate applied to all measurements.

## **Minimum Capture Time**

Depending whether Auto Capture Time or Enable Gating is ON, this field displays the minimum capture time or minimum gate length needed to capture a single FFT's worth of data.

# <span id="page-88-0"></span>**ACP**

Use this to set up basic parameters for an ACP measurement.

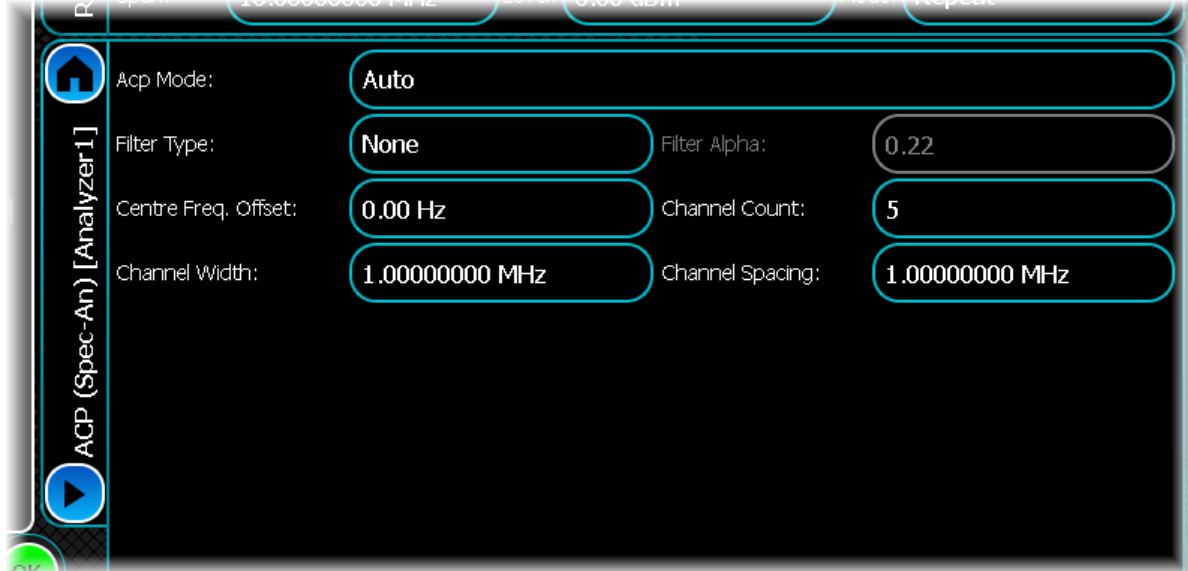

## <span id="page-88-1"></span>**Acp Mode**

This lets you specify how the ACP information is set up when making ACP measurements. The possible values are User and Auto.

In Auto ACP mode, there is a fixed number of ACP channels that are measured, as well as a common measurement width and spacing for each of those channels.

In User ACP mode, you can define any number of ACP channels as well as independently setting each channel's spacing and width.

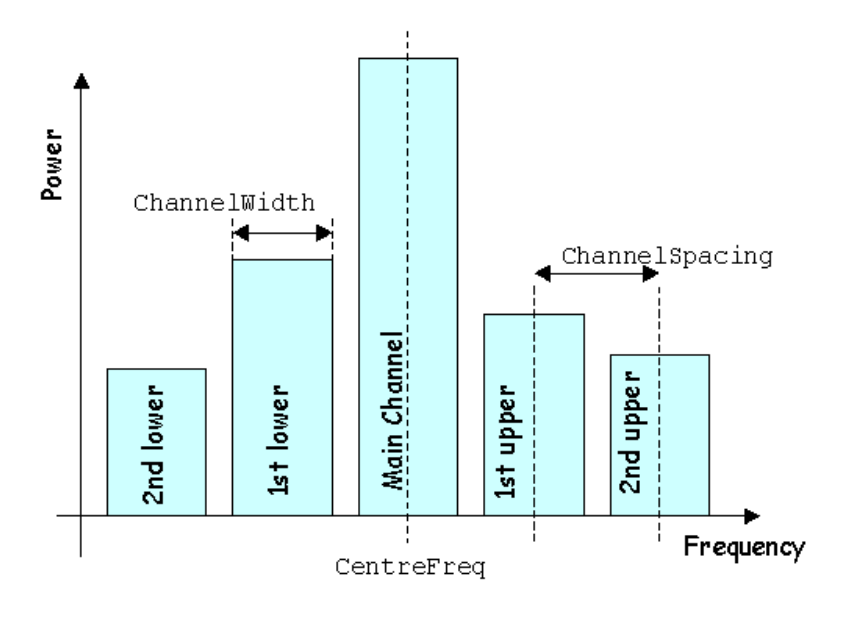

## **Filter Type**

Use this to specify the filter type to use for ACP measurements. Supported options are None, Raised Cosine or Root Raised Cosine.

## **Filter Alpha**

Use this to specify the filter alpha value of the ACP measurement.

## **Centre Frequency Offset**

Use this to specify the position of the carrier channel relative to the [RF center frequency.](#page-84-1) If you want the carrier channel to be located at the RF center frequency, set this parameter to zero.

## **Channel Count**

Use this to define the total number of channels to measure.

## **Channel Width**

Use this to specify the width of all automatic ACP channels. It is enabled only in [Auto ACP mode](#page-88-1).

## **Channel Spacing**

Use this to specify the channel spacing of all automatic ACP channels. It is enabled only in [Auto ACP mode](#page-88-1).

# <span id="page-90-0"></span>**OBW**

Use this to set the parameters for an Occupied Bandwidth (OBW) measurement. The occupied bandwidth measurement measures the frequency within which some percentage of a signal lies.

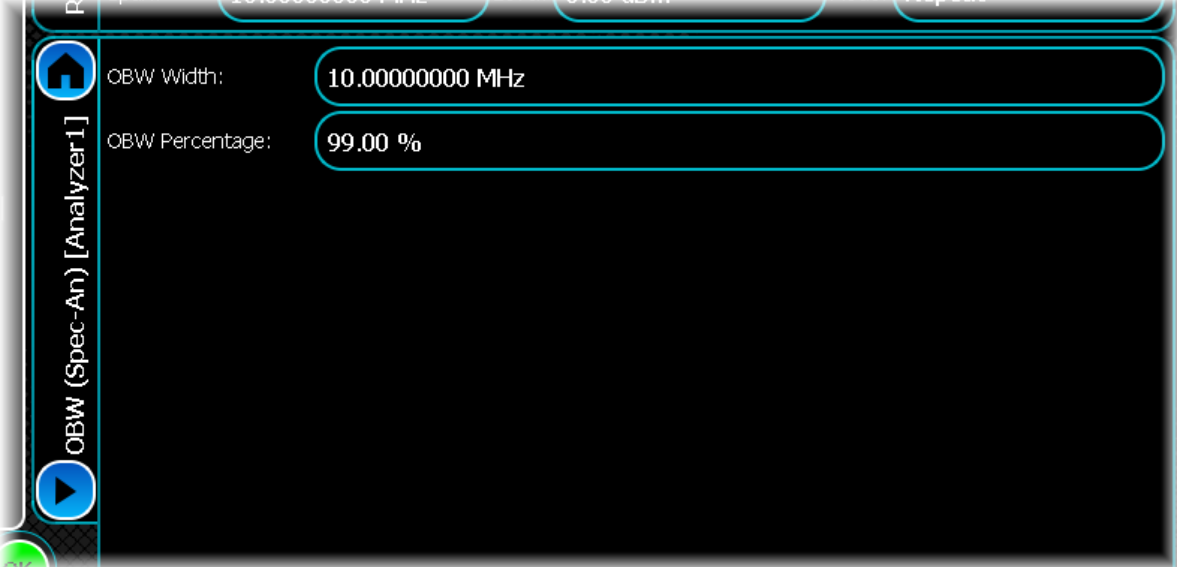

It consists of the following controls:

## **OBW Width**

Use this to specify the width over which the occupied bandwidth is measured.

## **OBW Percentage**

Use this to specify the percentage of signal power that is used to calculate the occupied bandwidth.

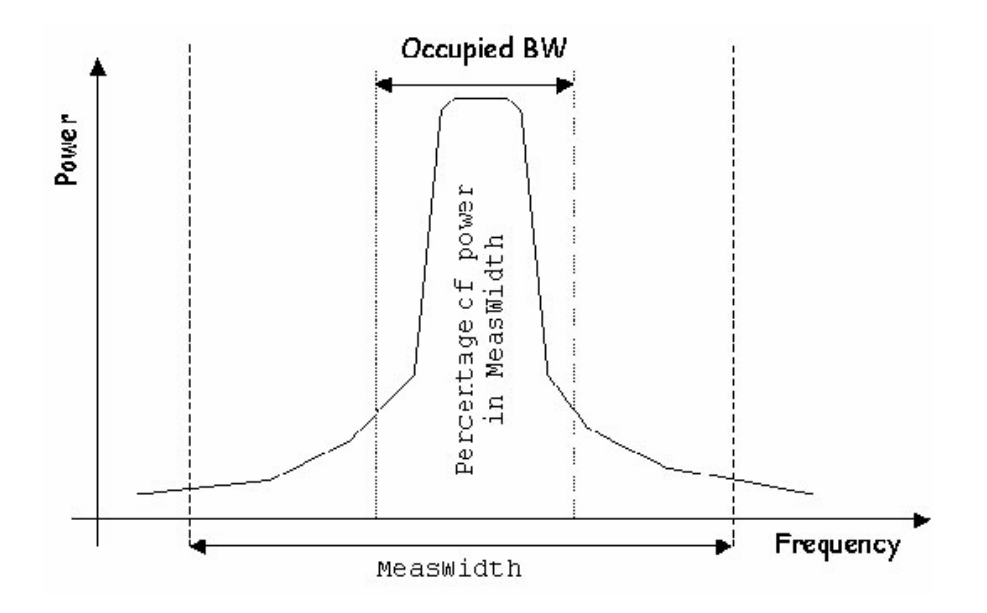

# **Spectrum Mask**

Use this to define the spectrum mask that can be applied to the signal you are analyzing. Either a predefined or a user-defined spectrum mask can be applied for comparison with a power spectrum. The screen displays a rough graphical outline of the mask that is applied when making spectrum mask measurements. Both user-defined and pre-defined spectrum masks are assumed to be symmetrical.

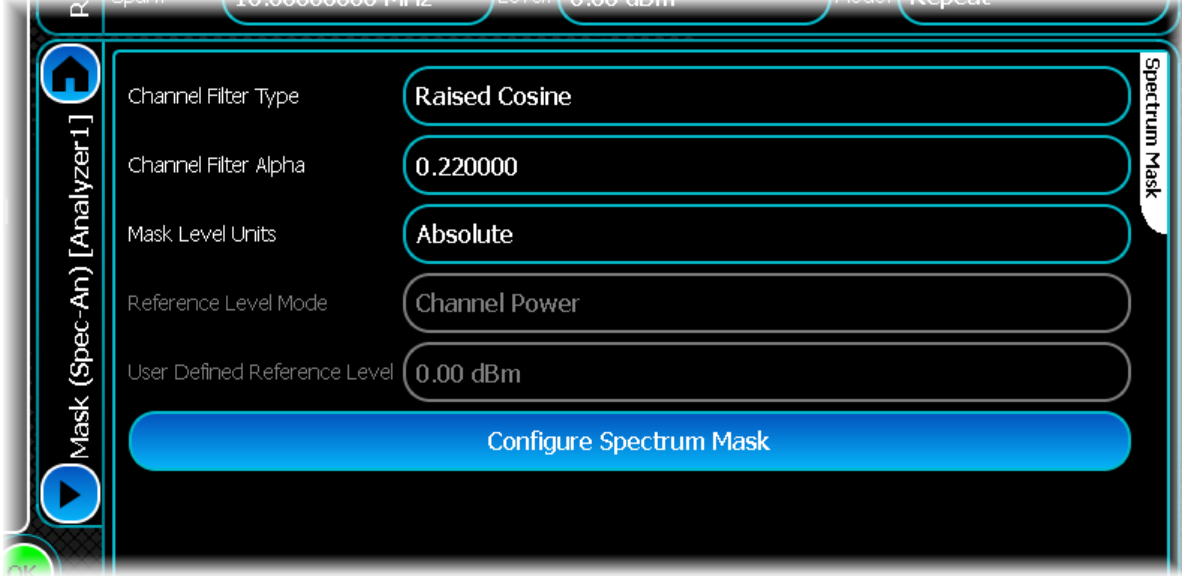

## **Channel Filter Type**

Use this to set the filter to be used to perform the Channel Power measurement.

## **Channel Filter Alpha**

Use this to set the filter roll-off factor used to perform the Channel Power measurement.

## **Mask Level Units**

Use this to set the power level unit for spectrum mask points.

## **Reference Level Mode**

Use this to set the reference level to use for the spectrum mask measurement when relative mask points exist.

## **User Defined Reference Level**

When Mask Level Units is set to User-Defined, use this control to set the reference level to use for the spectrum mask measurement when relative mask points exist.

## **Configure Spectrum Mask**

Touch this button to display the [spectrum mask configuration screen,](#page-76-0) which lets you define your own spectral mask. You can do this manually by using numeric entry, by touching the screen, or by using a mouse to point and click. This function is common to many modulation types.

# **1xEV-DO Reverse Link analysis**

1xEV-DO provides analysis of 1xEV-DO Rev0, Rev A and Rev B (NoFeedbackMultiplexing mode) signals.

Select 1xEV-DO from the [menu tab](#page-40-0). Touch the button, and configure 1xEV-DO analysis using the following screens:

[Results](#page-93-0) shows the results of the analysis in graphical and textual format, and is in a format common to all analysis measurements.

[RF](#page-98-0) defines basic RF parameters for the analysis.

[Control](#page-72-0) defines how measurements start and stop, and how many iterations are used for statistical calculations. This screen is common to most modulation types.

[Meas. Config](#page-101-0) defines the parameters needed to make a measurement.

[Rev. B Carriers](#page-103-0) defines parameters for multi-carrier operation.

[Triggering](#page-74-0) specifies how the measurements are triggered. This screen is common to most modulation types.

[ACPR](#page-104-0) defines the number of offset frequencies that are measured.

[Spectral Mask](#page-105-0) lets defines the shape of the spectral mask. This screen is common to many modulation types.

# <span id="page-93-0"></span>**Results**

This screen shows the results of the analysis in graphical and textual format.

The layout and control of this screen is common to all analysis measurements, and is explained in the common [Results](#page-52-0) section.

This section explains the trace and text measurements that are specific to 1xEV-DO Reverse Link.

## **Trace measurements**

## **Raw Spectrum**

This graph type displays the spectrum (power vs. frequency) of the signal being measured using a fixed resolution bandwidth of 30 kHz. The spectrum trace supports Min Hold, Max Hold and Averaging functions.

## **Spectral mask**

The currently selected [spectral mask](#page-105-0) (either user-defined or predefined) may also be overlaid on the spectrum trace. This can be disabled by touching anywhere on the graph and disabling it from the Trace Controls\Spectral Mask menu.

## **Spectral Mask Markers**

As well as standard marker functionality, the delta between the spectral mask and the trace is also displayed when displaying a marker.

## **ACPR (adjacent channel power ratio)**

This graph type displays the results of ACPR analysis performed on the 1xEV-DO Reverse Link signal.

The ACPR trace supports Live, Min Hold, Max Hold and Averaging functions. This graph type is not valid when [Physical Layer Sub Type 3](#page-101-1) is selected.

## **Composite Constellation**

This plot type lets you view the Composite Constellation measurement within the 1xEV-DO Reverse Link signal and optionally the ideal reference points.

Real points are displayed as green dots. Reference points are displayed as small red crosses indicating the exact ideal point.

This trace does not support any statistical functions. When [Physical Layer Sub Type 3](#page-101-1) is selected, this trace lets you select the carrier of interest.

## **Composite Constellation zoom in/zoom out**

The Composite Constellation plot maintains a fixed 1:1 aspect ratio. This means that when performing a zoom selection, the extent that is displayed may not match the original selection.

## **Composite Constellation markers**

The constellation plot supports an x-y marker system.

The Composite Constellation marker displays the I and Q for the given sample, as well as the reference I and Q value for that particular position.

Moving the marker either horizontally or vertically causes the marker to choose the constellation point closest to the desired position.

When performing continuous captures, the sample retains the marker it is currently displaying. If you use an Immediate trigger, the marker may jump around, as the sample that the marker is measuring is now in a completely different location.

Because of this, it is recommended that you use an [external or burst trigger](#page-75-0) when making continuous measurements.

## **Captured Power vs. Time**

This plot displays the power vs. time trace of the capture that is being used for the underlying analysis of the 1xEV-DO Reverse Link signal.

The power vs. time trace supports Live, Min Hold, Max Hold and Averaging functions.

## **Code Domain Power**

This plot type displays the code domain power of the 1xEV-DO Reverse Link signal being measured.

This trace supports Live, Min Hold, Max Hold and Averaging functions.

## **Enabling/disabling I/Q branches**

To turn off the I or Q branch, select the Trace Controls menu item in the Graph Control menu, and check or uncheck the Show I or Show Q menu items to enable or disable the relevant graph section. This resizes the graph and displays only a single branch. Note that you cannot disable both branches.

## **Zooming in/out**

When performing a zoom in or out on the split code domain trace, the new X/Y limits are applied to both the I and Q branches. This means if you re-scale the  $\bar{Y}$  axis on this trace for the I branch, it applies to the Q branch as well.

## **Code Domain Error**

This plot type displays the code domain error of the 1xEV-DO Reverse Link signal being measured.

This trace supports Live, Min Hold, Max Hold and Averaging functions.

## **Enabling/disabling I/Q branches**

To turn off the I or Q branch, select the Trace Controls menu item (touch the screen to display the menu) and check or uncheck the Show I or Show Q menu items to enable or disable the relevant graph section. This resizes the graph and displays only a single branch. Note that you cannot disable both branches.

## **Zooming in/out**

When performing a zoom in or out on the split code domain trace, the new X/Y limits are applied to both the I and Q branches. This means if you re-scale the Y axis on this trace for the I branch, it applies to the Q branch as well.

## **CCDF**

This plot type shows the CCDF (complementary cumulative distribution function) of the 1xEV-DO Reverse Link signal being analyzed. This trace does not support any statistical functions.

## **Text measurements**

## **Modulation Accuracy**

This measurement displays the numeric results relating to modulation accuracy measurements of the analyzed 1xEV-DO Reverse Link signal.

All modulation accuracy measurements, apart from Payload Index Sub-packet Index and Analyzed Slot Number, support the following statistical functions: Averaging, Min Hold, Max Hold and Standard Deviation. When [Physical Layer Sub Type 3](#page-101-1) is selected, these results are displayed in tabular form for each carrier.

## **EVM RMS**

This displays the RMS EVM, as a percentage, for the signal being measured.

A perfect ideal signal is synthesized at the chip level and identified as the reference signal. The reference signal is subtracted from the measured signal to produce a time record of error phasors. The square root of the ratio of the mean power of the error signal to the mean power of the reference signal is computed and expressed as a percentage EVM.

## **EVM Peak**

This displays the peak EVM, as a percentage, for the signal being measured.

## **Rho Factor**

This displays the rho modulation accuracy indicator.

Rho is the normalized correlation coefficient between the measured and ideal reference signals. Rho is computed by comparing the normalized correlated power between the measured signal and the reference signal and is designated as the waveform quality factor.

The maximum value of rho is 1.0 (which means the measured signal and reference signal are 100% identical).

A rho value of 1.0 indicates that all of the transmitted power correlates with the ideal signal as determined by the detected sequence.

Rho is the correlated power for all active code channels (as seen in the composite CDP trace data display).

## **Frequency Error**

This displays the frequency error, in Hz, of the signal being measured.

#### **Carrier Leak**

This displays the carrier leak, in dB, of the signal being measured.

#### **Phase Error RMS**

This displays the measured RMS phase error result, in degrees. This is the RMS value of the phase difference between the reference signal and the measured signal for the data segment of the analyzed time slot.

#### **Phase Error Peak**

This displays the measured peak phase error result, in degrees. This is the peak RMS among the phase difference between the reference signal and the measured signal for the data segment of the analyzed time slot.

#### **Magnitude Error RMS**

This displays, as a percentage, the RMS magnitude error (the difference between the magnitudes of the measured and ideal signal vectors) of the composite signal.

#### **Magnitude Error Peak**

This displays, as a percentage, the peak magnitude error (the difference between the magnitudes of the measured and ideal signal vectors) for the data segment of the analyzed time slot.

## **Transmit Time Error**

This displays the transmit time error. Note that this measurement requires an [external trigger](#page-75-0) to be used to start the capture on a frame boundary.

#### **Payload Index**

This displays the payload index decoded from the RRI channel. In [Sub Type 2 physical layers,](#page-101-1) the RRI channel uses the payload and sub-packet indexes to encode the required data payload, which defines the modulation type required to provide the required data rate.

#### **Sub-packet Index**

This displays the sub-packet index decoded from the RRI channel. [In Sub Type 2 physical layers,](#page-101-1) the RRI channel uses the payload and sub-packet indexes to encode the required data payload, which defines the modulation type required to provide the required data rate.

#### **Analyzed Slot Number**

This displays which slot was analyzed.

## **Code Domain Power**

All code domain power measurements, apart from Analyzed Slot Number, support the following statistical functions: Averaging, Min Hold, Max Hold and Standard Deviation.

When [Physical Layer Sub Type 3](#page-101-1) is selected, these results are displayed in tabular form for each carrier.

## **CDE Peak I**

This measurement displays the peak code domain error (an indication of noise and spurious signals in code channels) for the I channel.

## **CDE Peak Q**

This measurement displays the peak code domain error (an indication of noise and spurious signals in code channels) for the Q channel.

## **ACK Power**

This displays the ACK channel power in dB, relative to the total composite signal power.

## **ACK Pilot Ratio**

This displays the ACK channel power in dB, relative to the Pilot Channel power.

## **AUX Power**

This displays the Auxiliary Pilot channel power in dB, relative to the total composite signal power.

#### **AUX Pilot Ratio**

This displays the Auxiliary Pilot channel power in dB, relative to the Pilot Channel power.

## **Data Power**

This displays the Data channel power in dB, relative to the total composite signal power.

## **Data Pilot Ratio**

This displays the Data channel power in dB, relative to the Pilot Channel power.

## **DRC Power**

This displays the DRC channel power in dB, relative to the total composite signal power.

#### **DRC Pilot Ratio**

This displays the DRC channel power in dB, relative to the Pilot Channel power.

#### **DSC Power**

This displays the DSC channel power in dB, relative to the total composite signal power.

## **DSC Pilot Ratio**

This displays the DSC channel power in dB, relative to the Pilot Channel.

#### **Pilot Power**

This property contains a measure of the Pilot channel power in dB, relative to the total composite signal power.

#### **RRI Power**

This property contains a measure of the RRI channel power in dB, relative to the total composite signal power.

#### **RRI Pilot Ratio**

This displays the RRI channel power in dB, relative to the Pilot Channel power.

#### **Analyzed Slot Number**

This displays which slot was analyzed.

## **Average Power Measurement**

The average power measurement supports the following statistical functions: Averaging, Min Hold, Max Hold and Standard Deviation.

## **Average Power**

Average power is measured across the whole bandwidth as opposed to channel power, which is measured through a 1.23 MHz filter. The average broadband power of the captured IQ is:

$$
\frac{I^2 + Q^2}{Num Samples}
$$

# **Channel Power Measurement**

The channel power measurement supports the following statistical functions: Averaging, Min Hold, Max Hold and Standard Deviation. When [Physical Layer Sub Type 3](#page-101-1) is selected, these results are displayed in tabular form for each carrier.

## **Channel Power**

Channel power is measured through a 1.23 MHz filter as opposed to average power, which is measured across the whole bandwidth.

## **Spectral Mask**

This measurement displays whether any of the transmitted signal exceeds the limits of the specified spectral mask, as well as giving the frequency and level of the failure. If the transmitted signal does not exceed the spectral mask, the frequency and level supplied represent the closest point to failure.

This measurement does not support any of the statistical functions.

## **Pass Fail**

This gives a simple indication as to whether the signal is within the mask limits.

## **Fail Frequency**

This is the frequency of the largest spectrum peak that exceeds the spectral mask limit.

## **Fail Level**

This is the power of the largest spectrum peak that exceeds the spectral mask limit.

## **Fail Level Error**

If the spectrum fails the mask, the value of this property contains the dB error, or difference, between the largest spectrum peak that exceeds the mask and the power mask limit.

## **Failure Points**

This is the total number of points that fail to meet the spectral mask.

## **ACPR**

This measurement displays the results of the adjacent channel power ratio at the frequency offsets specified in the [ACPR settings](#page-104-0).

All ACPR measurements support the following statistical functions: Averaging, Min Hold, Max Hold and Standard Deviation.

This measurement is not valid when [Physical Layer Sub Type 3](#page-101-1) is selected.

# <span id="page-98-0"></span>**RF**

Use this to set up the basic RF frequency and RF level parameters of a 1xEV-DO measurement.

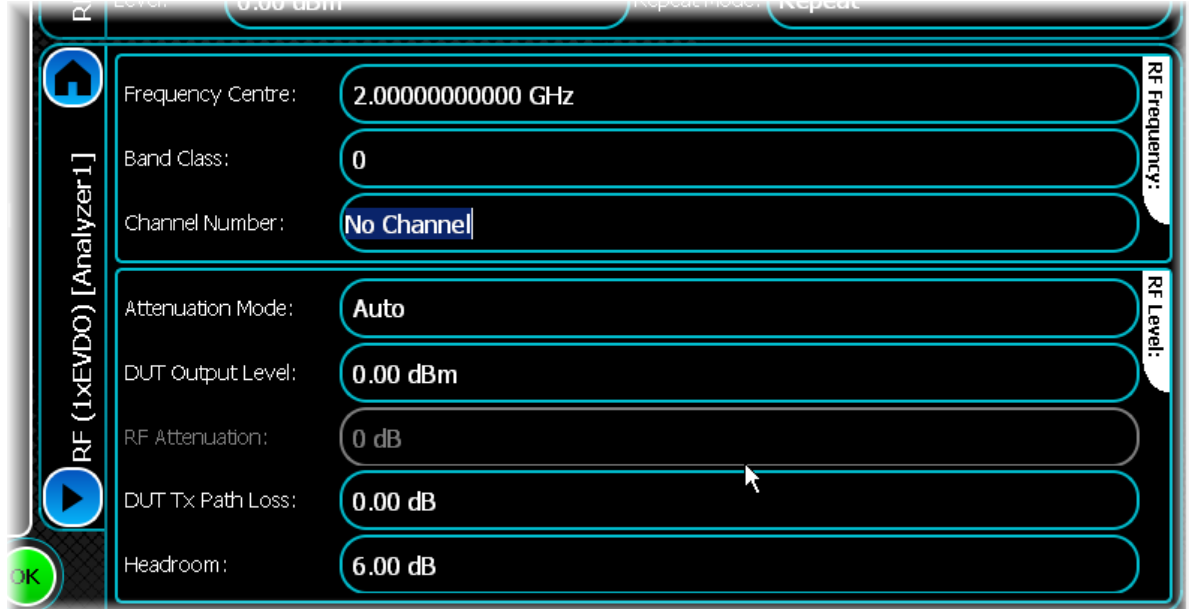

It consists of the following controls:

## <span id="page-98-1"></span>**Frequency Centre**

Use this to set the center frequency of the measurement. For [Subtype 3](#page-101-1), where multiple carriers can be defined, this defines the center frequency of the instrument. The center frequency is normally one of the carrier frequencies present in the signal, but this is not mandatory.

## **Band Class**

Band class refers to a set of frequency channels and a numbering scheme for these channels.

For Band Class 0, the channel is centered on one of the 30 kHz channels. For Band Classes 1, 4, 6, 7, 8 and 9, the channel is centered on one of the 50 kHz channels. For Band Classes 2 and 3, the channel is centered on one of the 25 kHz channels. For Band Class 5, the channel is centered on one of the 20 or 25 kHz channels. Changing the [band class](#page-99-0) also affects the predefined spectral mask. See [Spectral Mask](#page-105-0) for details of the available options.

The band class that is selected determines the range of frequency channels that are valid. The [table](#page-99-0) that follows describes the band classes and associated frequency channels.

## **Channel Number**

Use this to select a specific channel number, which adjusts the center frequency accordingly. The range of valid channel numbers depends upon the band class selected, as described in the following [table](#page-99-0).

## **Band classes and associated frequency channels**

The band class refers to a set of frequency channels and a numbering scheme for these channels.

This table describes each band and the range of frequency channel appropriate to that band. This implementation corresponds to band class specification 3GPP2 C.S0057-C Version 1.0 July 2008.

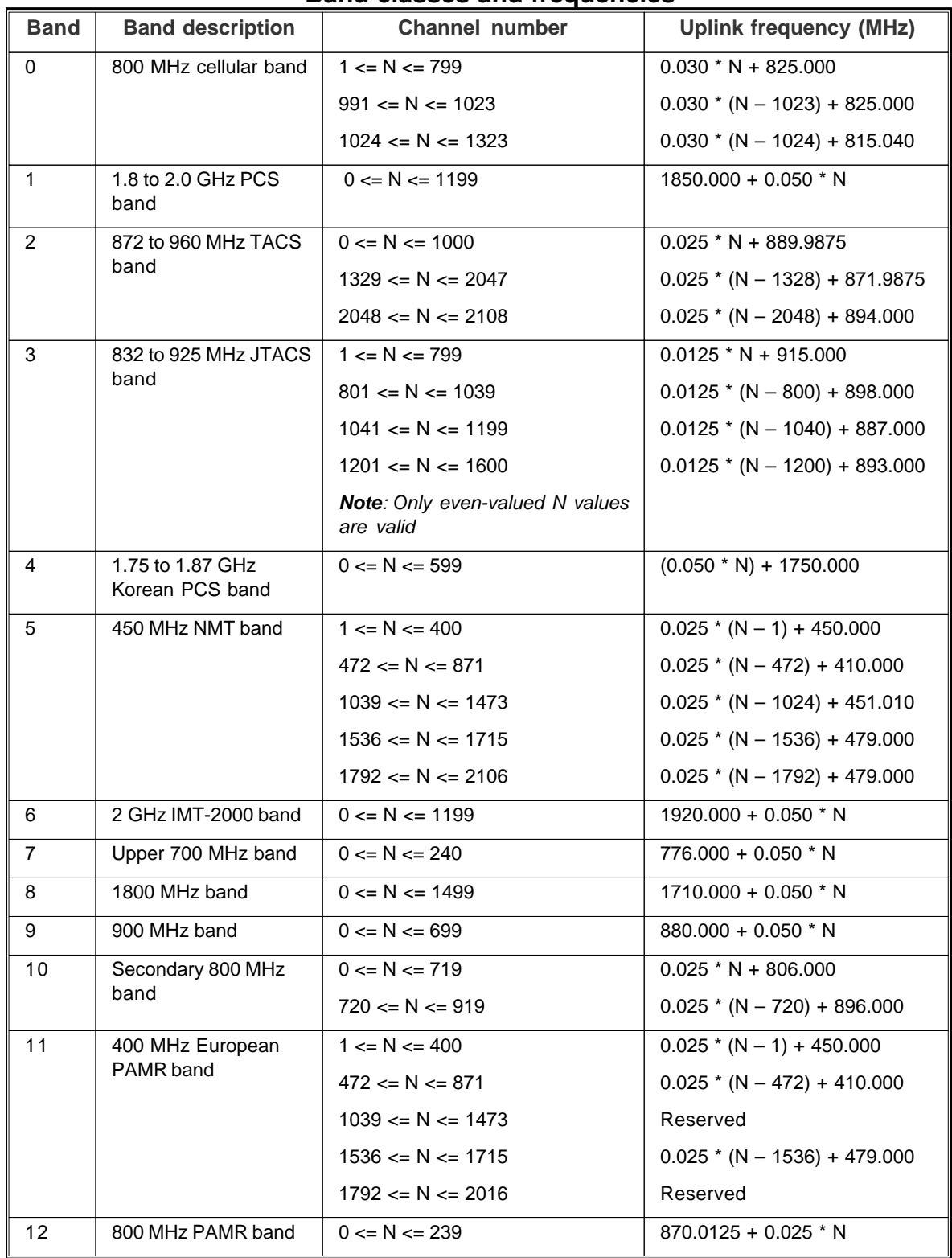

## <span id="page-99-0"></span>**Band classes and frequencies**

## <span id="page-100-2"></span>**Attenuation Mode**

Use this to specify how the RF attenuation is applied. This can either be Auto or Manual.

In Auto mode, the RF attenuation is calculated automatically from the reference level.

In Manual mode, you can specify the amount of RF attenuation that the instrument applies.

## **DUT Output Level**

Use this to specify the DUT output level, which is normally the RMS output level of the DUT.

Use the [Headroom level](#page-100-0) to ensure that the ADC is not overloaded by the peak level of the signal, and use the [DUT Tx Path Loss](#page-100-1) to allow for any path loss between the DUT and the instrument's input.

## **RF Attenuation**

Use this to specify the amount of RF input attenuation, which establishes the input level to the mixer.

Attenuation is needed to prevent high signal levels appearing at the input of the first mixer, which can result in the generation of unwanted intermodulation products.

It can be adjusted manually only when [Attenuation Mode](#page-100-2) is set to Manual. When in Auto attenuation mode, the RF input level is set automatically in order to optimize the RF gain setting.

## <span id="page-100-1"></span>**DUT Tx Path Loss**

Use this to specify the loss between the DUT output and the instrument's input, and to adjust the RF input level of the instrument.

## <span id="page-100-0"></span>**Headroom**

Use this to specify the headroom required to ensure that the ADC is not overloaded by the peak level of the signal.

# <span id="page-101-0"></span>**Meas. Config**

Use this screen to set up key information about demodulating and analyzing the 1xEV-DO signal.

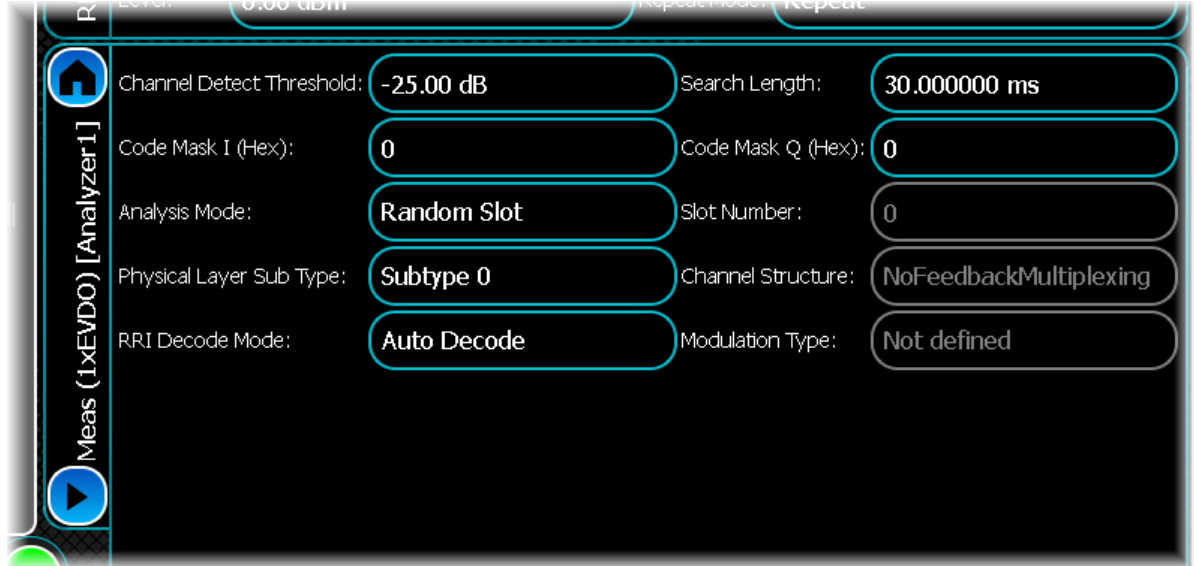

It consists of the following controls:

## **Channel Detect Threshold**

Use this to find the first burst position. To determine the start of a burst, the analysis process looks for a change in power greater than this threshold.

## **Code Mask I / Q (Hex)**

For reverse link channel measurements, you must specify the long code masks to match the I and Q channels of the measured 1xEV-DO reverse link signal.

Long code masks must be in the range: 0 to 4,398,046,511,103 (0h to 3FFFFFFFFFFF).

## **Analysis Mode**

Use this to determine which type of analysis mode is selected, either random slot or specific slot.

## <span id="page-101-1"></span>**Physical Layer Sub Type**

Use this to select one of the physical layers sub types 0, 1, 2 or 3.

## **RRI Decode Mode**

Use this to select either Auto or Manual decode mode of the RRI channel.

## **Search Length**

Use this to specify the minimum amount of time for which data is captured when performing demodulation measurements, overriding that determined automatically by the instrument only if the value specified is greater.

A search length of zero allows the instrument to use its automatically-determined capture time. This should always be sufficient when an immediate trigger is employed. Setting the value of search length unnecessarily high adversely affects the analysis time.

#### **Slot Number**

Use this to select which specific slot is analyzed when in specific slot analysis mode.

## **Channel Structure**

If the Subtype 3 [physical layer](#page-101-1) is selected, this lets you define the channel structure. The supported value is NoFeedbackMultiplexing mode.

## **Modulation Type**

Use this to set the modulation type used by the Subtype 2 [physical layer](#page-101-1) data channel.

# <span id="page-103-0"></span>**Rev. B Carriers**

Rev. B extends 1xEV-DO to multi-carrier operation by connecting users simultaneously over multiple 1.25 MHz carriers. By allowing traffic to flow over more than one carrier, Rev. B improves data rates and transaction latencies, on both forward and reverse links, in proportion to the number of carriers used.

In [Subtype 2 physical layer](#page-101-1) sub-type mode, this screen lets you define the bandwidths and frequency offsets of the different carriers to be analyzed. You can add or remove carriers, and define their frequency offset from the [Frequency Centre](#page-98-1) defined in the RF screen. In addition, measurements on each carrier can be enabled or disabled. If measurements on a carrier are disabled, they are displayed as 'N/A'.

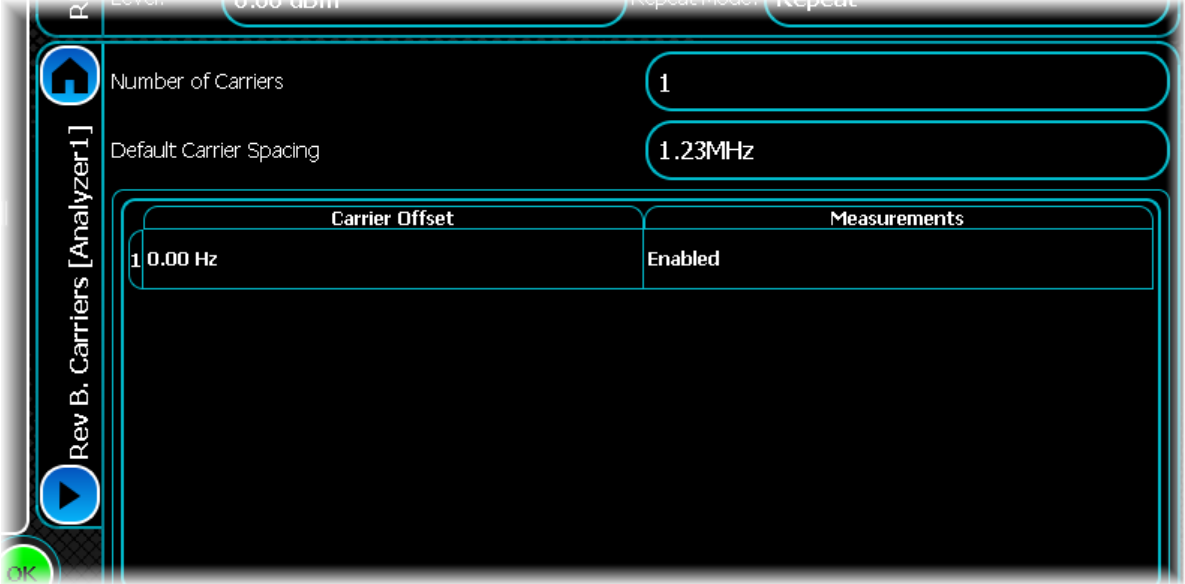

## **Number of Carriers**

Use this to set a maximum data rate of 1.8 x N Mbit/s on the reverse link, where N represents the number of 1.25 MHz carriers provided for the transmission system.

## **Default Carrier Spacing**

The default carrier spacing modifies the step size used when incrementing or decrementing the carrier offset. Leave this at 1.23 MHz unless you want to depart from the standard.

# <span id="page-104-0"></span>**ACPR**

Use the ACPR (adjacent channel power ratio) settings screen to specify a number of offset frequencies (relative to the carrier frequency) that are measured when performing ACPR measurements.

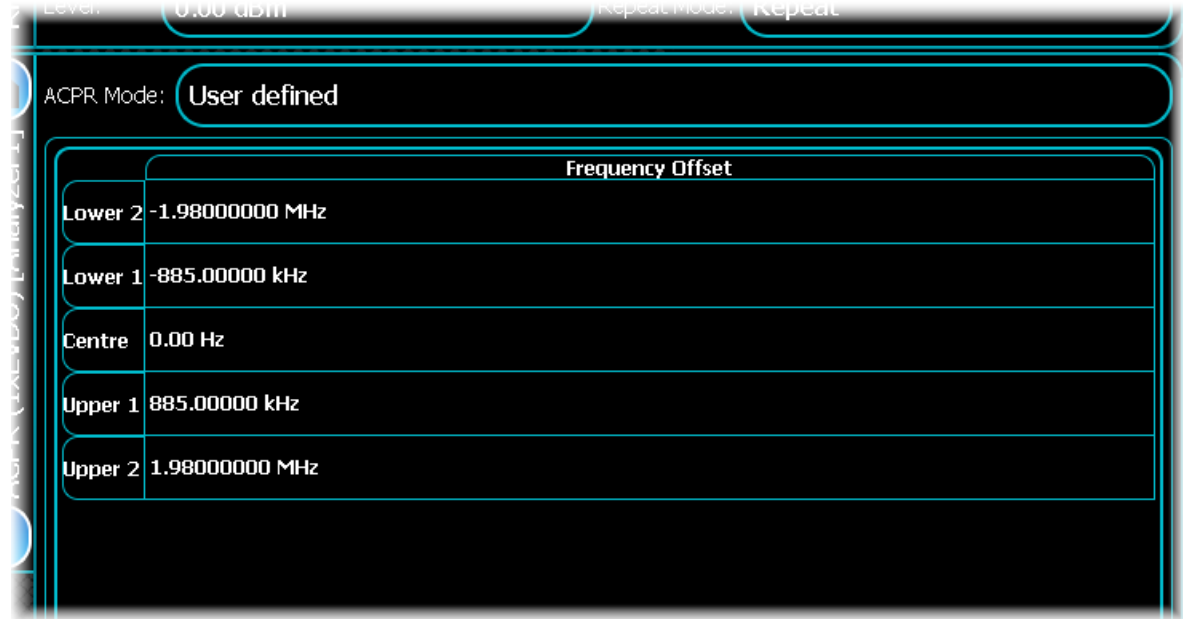

## **ACPR Mode**

Select User defined to enter up to five frequency offsets for ACPR.

## **Modifying a frequency offset**

To modify a frequency offset, touch the desired offset value. Enter the desired frequency offset in Hz into the popup keypad.

*Note that you cannot modify the first frequency offset, which is fixed to the center frequency.*

# <span id="page-105-0"></span>**Spectral Mask**

## **User-defined spectral mask**

See the common [Spectral mask](#page-76-0) section for information on how to create a user-defined spectral mask.

## **Pre-defined spectral mask**

This section provides information about pre-defined masks for 1xEV-DO.

The mask limits defined below (pre-defined spectral masks) are applied depending upon the band class, subtype and Subtype 3 mask type (if Subtype 3 is selected).

## **Subtype 3 mask type**

When physical layer Subtype 3 is selected, use this control to select the pre-defined multi-carrier mask to be used.

## **Pre-defined spectral masks**

The following mask limits are supported, depending upon the band class selected.

Subtypes 0, 1, 2 Band Class 0, 2, 5 & 9:

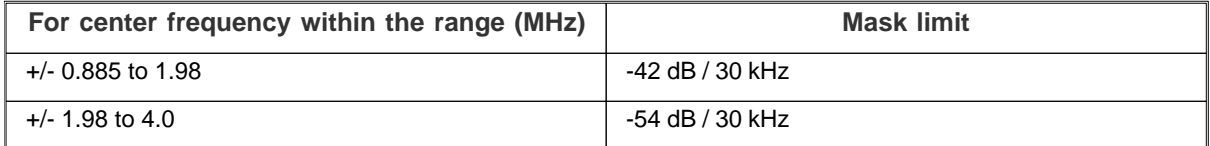

Subtypes 0, 1, 2 Band Class 1, 4 & 8:

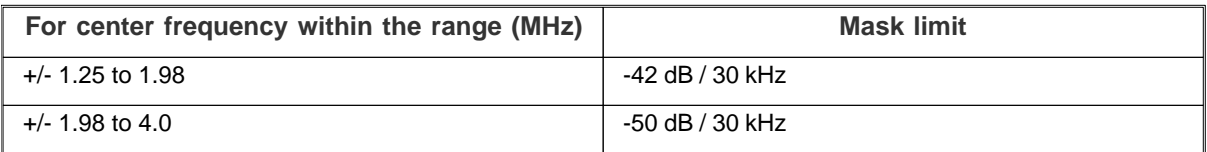

Subtype 3 Band Class  $0, 2, 3, 5, 7, 9, 10, 11 \& 12$  (two carriers – maximum separation):

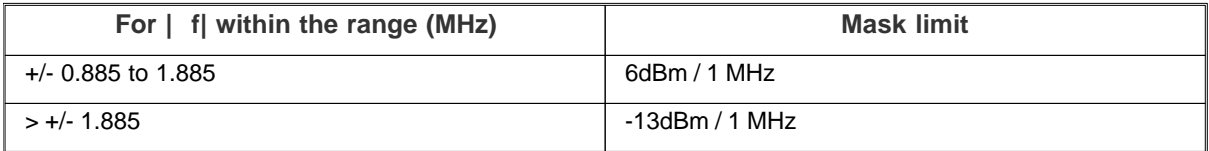

where | f| is measured as the frequency offset from the center frequency of each reverse CDMA channel. Emission limits apply between the reverse CDMA channels when the separation between the carriers  $= 4 \times 1.23$ MHz.

Subtype 3 Band Class 1, 4, 6, & 8 (two carriers – maximum separation):

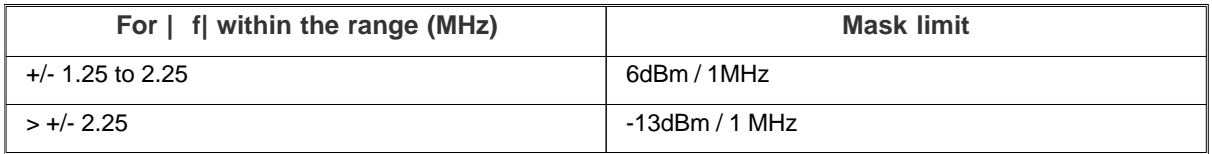

where | f| is measured as the frequency offset from the center frequency of each reverse CDMA channel. Emission limits apply between the reverse CDMA channels when the separation between the carriers  $= 4 \times 1.25$ MHz.

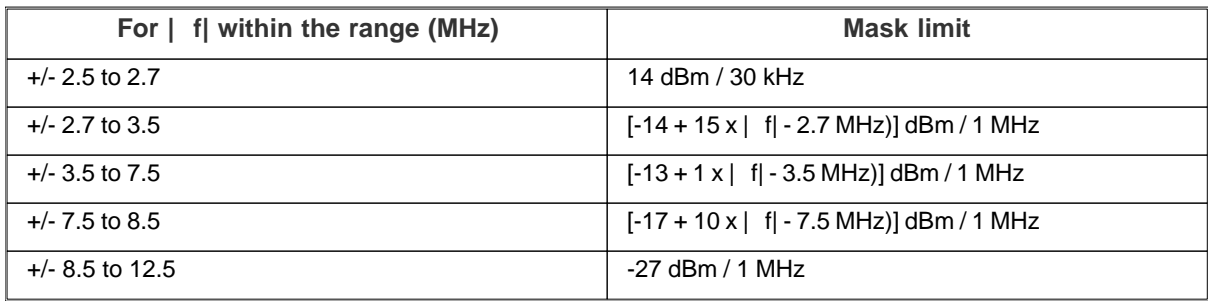

Subtype 3 (Adjacent Carriers) for three carriers:

where:

| f| = center frequency closer measurement edge frequency

 $=(N-3)x 625 kHz$ 

 $N =$  number of carriers.

Subtype 3 (Adjacent Carriers) for N carriers ( $N = 2$  or  $N > 3$ ):

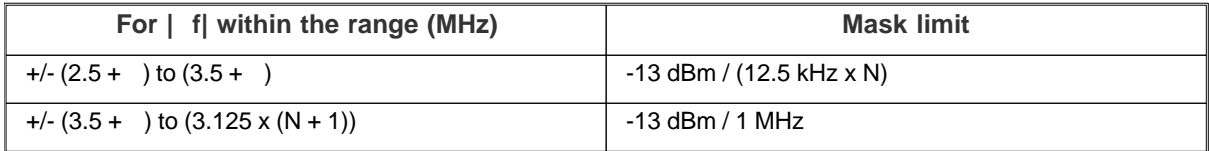

where:

| f| = center frequency closer measurement edge frequency

 $=(N - 3) \times 625$  kHz

 $N =$  number of carriers

# **Bluetooth analysis**

Bluetooth provides analysis of Bluetooth 2.1+ EDR signals.

Select Bluetooth from the [menu tab](#page-40-0). Touch the **button**, and configure Bluetooth analysis using the following screens:

[Results](#page-108-0) shows the results of the analysis in graphical and textual format, and is in a format common to all analysis measurements.

[RF](#page-114-0) defines basic RF parameters for the analysis.

[Control](#page-72-0) defines how measurements start and stop, and how many iterations are used for statistical calculations. This screen is common to many modulation types.

[Meas. Config](#page-116-0) defines the parameters needed to make a measurement.

[Triggering](#page-74-0) specifies how the measurements are triggered. This screen is common to most modulation types.

[Burst Location](#page-117-0) defines parameters for measuring the burst.
# **Results**

This screen shows the results of the analysis in graphical and textual format.

The layout and control of this screen is common to all analysis measurements, and is explained in the common [Results](#page-52-0) section.

This section explains the trace and text measurements that are specific to Bluetooth.

# **Trace measurements**

# **Captured Power vs Time**

This plot displays the power vs. time trace for the capture that is being used for the underlying analysis of the Bluetooth signal.

The Captured Power vs. Time trace supports Min Hold, Max Hold and Averaging functions.

Where BER measurements are enabled, the captured power vs. time trace time axis does not necessarily reflect the search length.

# **Burst Spectrum**

This graph type lets you display the spectrum of the detected burst.

The Burst Spectrum trace supports Min Hold, Max Hold and Averaging functions.

# **Power vs. Time**

This plot displays the power vs. time trace of the detected Bluetooth burst.

The power vs. time trace does not support any statistical functions.

# **GFSK Frequency vs Time**

This plot displays the frequency vs. time trace for the GFSK (Gaussian frequency-shift keying) part of the detected Bluetooth burst. For a basic data rate or LE Test packet type, this represents the complete packet, whereas for an enhanced data rate packet type, this represents the packet header.

The GFSK Frequency vs. Time trace supports Averaging, Min Hold and Max Hold functions.

# **PSK Constellation**

This plot type lets you view the constellation of the PSK modulation within the detected Bluetooth burst, as well as the ideal reference points. This trace is valid only for an enhanced data rate packet type.

Real points are displayed as green dots.

Reference points are displayed as a small red cross indicating the exact ideal point.

No trace functions are supported by this trace.

#### **PSK Constellation zoom in/zoom out**

The PSK Constellation plot maintains a fixed 1:1 aspect ratio. This means that when performing a zoom selection, the extent that is displayed may not match the original selection.

#### **PSK Constellation markers**

The constellation plot supports an x-y marker system: the PSK Constellation marker displays the I and Q for the given sample, as well as the Reference I and Q value for that particular position.

Moving the marker either horizontally or vertically causes the marker to choose the closest constellation point to the desired position.

# **PSK DEVM vs Symbol**

This plot displays the DEVM (differential error vector magnitude) for each symbol within the PSK-modulated part of the detected Bluetooth burst. This trace is valid only for an enhanced data rate packet type.

The PSK DEVM vs. Symbol trace supports Averaging, Min Hold and Max Hold functions.

# **Text measurements**

This [menu](#page-66-0) displays the results of measurements performed on the Bluetooth signal. It lets you enable or disable individual measurement items, or groups of items; as well as enabling particular statistical functions, such as Averaging, Min Hold and Max Hold.

In single-shot measurement mode, you may need to start another measurement for new results to appear after enabling an item.

# **Burst Analysis**

This measurement displays the status and numeric results relating to the detected Bluetooth burst. It consists of the following results, all of which support Averaging, Min Hold, Max Hold and Standard Deviation.

#### **Burst Position**

The position (time) of the burst relative to the start of the captured data.

#### **Burst Length**

The length (time) of the detected burst.

#### **Rising Edge Time**

The time taken for the burst power to rise from 10% to 90% of the burst average power.

#### **Falling Edge Time**

The time taken for the burst power to fall from 90% to 10% of the burst average power.

#### **GFSK Burst Position**

The position of the GFSK section of the burst, relative to the start of burst (the Burst Position).

#### **GFSK Burst Length**

The length of the GFSK section of the burst.

#### **PSK Burst Position**

The position of the PSK section of the burst, relative to the start of burst (that is, the Burst Position). This is relevant only for enhanced data rate packet types.

#### **PSK Burst Length**

The length of the PSK section of the burst. This is relevant only for enhanced data rate packet types.

#### **Power/Spectrum measurements**

This displays the numeric results relating to power and spectrum measurements on the analyzed Bluetooth burst. It consists of the following results, all of which support Averaging, Min Hold, Max Hold and Standard Deviation.

#### **Peak Power**

The peak power of the burst, in dBm, as defined in section TRM/CA/01/C or TRM-LE/CA/01/C of the Bluetooth Test Specification.

#### **Average Power**

The average power of the burst, in dBm, as defined in section TRM/CA/01/C or TRM-LE/CA/01/C of the Bluetooth Test Specification.

#### **GFSK Peak Power**

The peak power of the GFSK section of the burst.

#### **GFSK Average Power**

The average power of the GFSK section of the burst.

#### **PSK Average Power**

The average power of the PSK section of the burst for an enhanced data rate packet type.

#### **EDR Relative Tx Power**

The difference between the average power of the PSK section and the GFSK section of the burst, for an enhanced data rate packet type, as defined in section TRM/CA/10/C of the Bluetooth Test Specification.

#### **-20dB Bandwidth**

The –20dB bandwidth, as defined in section TRM/CA/05/C of the Bluetooth Test Specification.

#### **Power Density (dBm/100kHz)**

The measured Power Density, as defined in section TRM/CA/02/C of the Bluetooth Test Specification.

#### **Occupied Bandwidth (99%)**

This measurement displays the occupied bandwidth of the signal, which is the bandwidth that contains 99% of the total power.

# **Adjacent Channel Power**

This measurement displays the power in adjacent channels for a basic rate packet type, as defined in section TRM/CA/06/C of the Bluetooth Test Specification. Up to 11 channels are displayed, consisting of five channels above, and five channels below the centre channel.

These results support Averaging, Min Hold, Max Hold and Standard Deviation.

## **EDR Spurious Emissions**

This measurement displays the EDR in-band spurious emissions in adjacent channels for an enhanced rate packet, as defined in section TRM/CA/13/C of the Bluetooth Test Specification. Up to 11 channels are displayed, consisting of five channels above, and five channels below the center channel. These results support Averaging, Min Hold, Max Hold and Standard Deviation.

# **LE Spectral Emissions**

This measurement displays the Bluetooth Low Energy in-band spectral emissions in adjacent channels for a Low Energy packet, as defined in section TRM-LE/CA/03/C of the Bluetooth Test Specification. Up to 11 channels are displayed, consisting of five channels above, and five channels below the centre channel. These results support Averaging, Min Hold, Max Hold and Standard Deviation.

# **Modulation Characteristics**

This measurement displays the Modulation Characteristics for a basic rate or LE Test packet type, as defined in section TRM/CA/07/C or TRM-LE/CA/05/C of the Bluetooth Test Specification. It consists of the following results, which support Averaging, Min Hold, Max Hold and Standard Deviation, except for Df1 Packet Count and Af2 Packet Count.

#### **Df1 Packet Count**

The number of packets within the captured burst that have a 00001111 payload.

#### **Df1avg**

The average of all the  $\Delta f1$ max values in the detected bursts containing a 00001111 payload.

#### **Df2 Packet Count**

The number of packets within the captured burst that have a 01010101 payload.

#### **Df2avg**

The average of all the  $\Delta f2$ max values in the detected bursts containing a 01010101 payload.

#### **Df2max Pass Rate**

The percentage of  $\Delta f2$ max values that is = 115kHz (for basic rate packets) or = 185kHz (for LE Test packets).

#### **Df2avg/ Df1avg Ratio**

The ratio of  $\Delta f2$ avg and  $\Delta f1$ avg.

## **Carrier Frequency Measurements**

This measurement displays the numeric results relating to carrier frequency measurements of a basic rate packet type. It consists of the following results, all of which support Averaging, Min Hold, Max Hold and Standard Deviation.

#### **Init Carrier Freq Tol**

The Initial Carrier Frequency Tolerance, as defined in section TRM/CA/08/C or TRM-LE/CA/06/C of the Bluetooth Test Specification.

#### **Max Carrier Freq Drift**

The Maximum Carrier Frequency Drift, as defined in section TRM/CA/09/C or TRM-LE/CA/06/C of the Bluetooth Test Specification.

#### **Max Carrier Freq Drift Rate**

The Maximum Carrier Frequency Drift Rate, as defined in section TRM/CA/09/C or TRM-LE/CA/06/C of the Bluetooth Test Specification.

# <span id="page-111-0"></span>**EDR Modulation measurements**

The Bluetooth Test Specification (section TRM/CA/11/C) requires measurements of DEVM and frequency error to be calculated over a number of 50-symbol blocks, accumulated over a number of packets.

Each packet is split into 50-symbol blocks, and any additional symbols are ignored. Each of these blocks is analyzed, and results are accumulated over the number of blocks defined by EDR Blocks to Analyze. Each analysis always starts at the beginning of a packet.

These values are then used to display results for the packet (see EDR Modulation Burst Measurements) and accumulated packets (see EDR Modulation Cumulative Measurements).

Once the number of blocks defined by EDR Blocks to Analyze has been accumulated, subsequent measurements reflect a rolling value based on the most recent blocks analyzed, subject to the limitation that the first analyzed block must be at the start of a packet. For example, if each packet contains 32 blocks, and the maximum block count is set to 200, results are accumulated for all blocks in the first six packets, together with the first eight blocks in the seventh packet. When another packet is received, the contents of the first packet are removed, and all blocks in packets 2 to 7 are used, together with the first eight blocks in the eighth packet, and so on.

The Reset Cumulative button clears the stored data and restarts accumulating data.

# **EDR Modulation (Burst) Measurements**

This measurement displays the status and numeric results relating to EDR Carrier Frequency Stability and Modulation Accuracy within a single Bluetooth burst. These measurements apply only to the data part of an enhanced data rate Packet Type, and include the following results, all of which support Averaging, Min Hold, Max Hold and Standard Deviation.

#### **DEVM Max RMS (Burst)**

The maximum RMS DEVM for the PSK section of the burst. Refer to EDR Modulation Measurements for details of how this is calculated.

#### **DEVM Peak (Burst)**

The Peak DEVM for the PSK section of the burst. Refer to EDR Modulation Measurements for details of how this is calculated.

#### **DEVM 99% (Burst)**

The 99% DEVM value for the PSK section of the burst, which is the maximum value for 99% of the analyzed symbols in the burst. Refer to EDR Modulation Measurements for details of how this is calculated.

#### **Initial Freq Error (Burst)**

The Initial Frequency Error  $\omega$  for the burst.

#### **Max Block Freq Error (Burst)**

The maximum Block Frequency Error ( $\omega$ o) for the blocks analyzed in the burst. Refer to EDR Modulation Measurements for details of how this is calculated.

#### **Max Total Freg Error (Burst)**

The maximum Total Frequency Error ( $\omega$ i +  $\omega$ o) for the blocks analyzed in the burst. Refer to EDR Modulation Measurements for details of how this is calculated.

#### **Origin Offset Max (%)**

The maximum Origin Offset (carrier leak) in % for the burst.

#### **Origin Offset Min (%)**

The minimum Origin Offset (carrier leak) in % for the burst.

#### **Origin Offset Average (%)**

The average Origin Offset (carrier leak) in % for the burst.

#### **Origin Offset Max (dB)**

The maximum Origin Offset (carrier leak) in dB for the burst.

#### **Origin Offset Min (dB)**

The minimum Origin Offset (carrier leak) in dB for the burst.

#### **Origin Offset Average (dB)**

The average Origin Offset (carrier leak) in dB for the burst.

#### **EDR Modulation (Cumulative) Measurements**

These measurements display the numeric results relating to EDR Carrier Frequency Stability and Modulation Accuracy accumulated over a number of Bluetooth bursts. This is defined in section TRM/CA/11/C of the Bluetooth Test Specification. Refer to [EDR Modulation Measurements](#page-111-0) for more details. These measurements apply only to the data part of an enhanced data rate packet type, and consist of the following results, all of which support Averaging, Min Hold, Max Hold and Standard Deviation apart from the Accumulated EDR Block Count.

#### **Accumulated EDR Block Count**

This displays the number of 50-symbol blocks that have been analyzed to produce the measurements in this section. This measurement does not support any statistical functions.

#### **DEVM Max RMS**

The maximum RMS DEVM over the accumulated blocks.

#### **DEVM Peak**

The Peak DEVM over the accumulated blocks.

#### **DEVM 99%**

The 99% DEVM value for the accumulated blocks, which is the maximum value for 99% of the analyzed symbol.

## **Max Initial Freq Error**

The maximum Initial Frequency Error  $(\omega i)$  for the packets containing the accumulated blocks.

## **Max Block Freq Error**

The maximum Block Frequency Error ( $\omega$ o) for the accumulated blocks.

#### **Max Total Freq Error**

The maximum Total Frequency Error ( $\omega$ i +  $\omega$ o) for the accumulated blocks.

# <span id="page-114-2"></span>**RF**

Use this to set up the basic RF frequency and RF level parameters of a Bluetooth measurement.

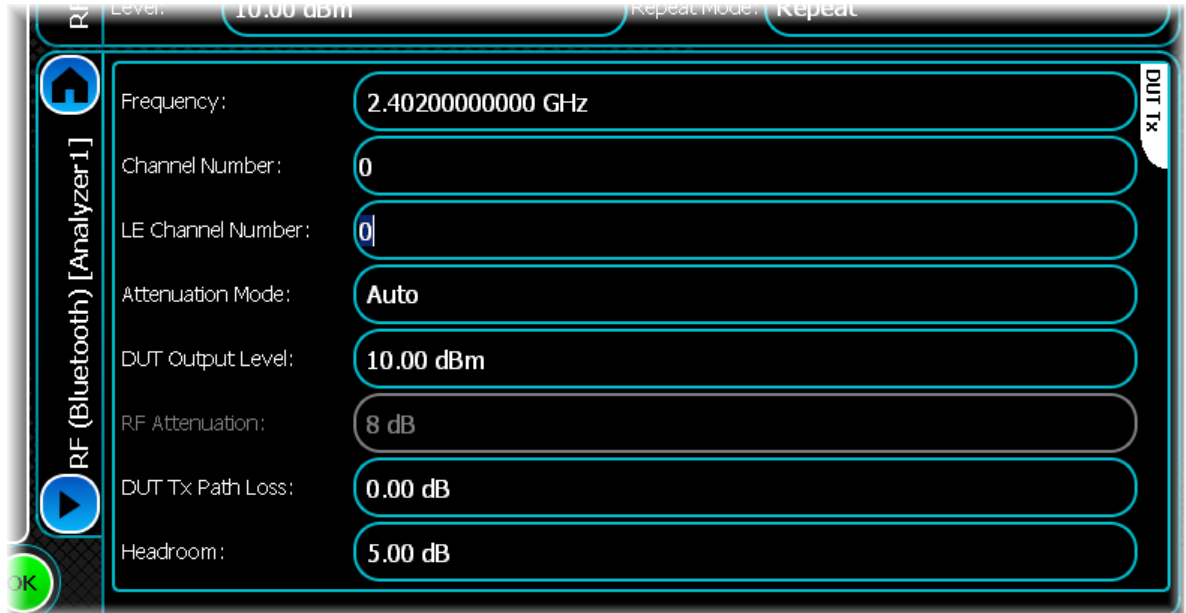

## <span id="page-114-0"></span>**Frequency**

Use this to set the center frequency for the signal you want to measure.

Set the frequency in one of three ways:

- 1. explicitly, by using the Frequency control;
- 2. by specifying a BR/EDR channel number using the Channel Number control;
- 3. by specifying a low energy channel number using the LE Channel Number control.

Note that if a valid channel number is specified, the Frequency entry is updated with the corresponding frequency value. If the frequency is entered directly in the Frequency control, the Channel Number and LE Channel Number controls update to report 'No Channel', because the entered frequency may not correspond to a defined channel number.

#### **Channel Number**

Use this to set the center frequency by specifying the Bluetooth BR/EDR channel number.

Specifying a channel sets a particular frequency. Refer to the comments for [Frequency](#page-114-0), which describe how the Frequency and Channel controls interact. When you use this control to set the frequency, the LE Channel Number control is set automatically to the corresponding Bluetooth LE channel number.

#### **LE Channel Number**

Use this to set the center frequency by specifying the Low Energy (LE) Channel Number.

Specifying a channel sets a particular frequency. When you use this control to set the frequency, the BR/EDR Channel Number control is set automatically to the corresponding BR/EDR channel number, if there is one at the same frequency, or to 'No Channel' otherwise.

#### <span id="page-114-1"></span>**Attenuation Mode**

Use this to specify how the RF attenuation is applied. This can either be Auto or Manual.

In Auto mode, the RF attenuation is calculated automatically from the reference level.

In Manual mode, you can specify the amount of RF attenuation that the instrument applies.

#### **DUT Output Level**

Use this to specify the output level of the DUT, normally the RMS output level.

Use [Headroom](#page-115-0) level to ensure that the ADC is not overloaded by the peak level of the signal, and use DUTTx [Path Loss](#page-115-1) to allow for any path loss between the DUT and the instrument's input.

#### **RF Attenuation**

Use this to specify the amount of RF input attenuation, which establishes the input level to the mixer.

Attenuation is needed to prevent high signal levels appearing at the input of the first mixer, which can result in the generation of unwanted intermodulation products.

You can adjust the attenuation manually only when [Attenuation Mode](#page-114-1) is set to Manual. When in Auto attenuation mode, the RF input level is set automatically in order to optimize the RF gain setting.

#### <span id="page-115-1"></span>**DUT Tx Path Loss**

Use this to specify the loss between the DUT output and the instrument's input, and to adjust the RF input level of the instrument.

#### <span id="page-115-0"></span>**Headroom**

Use this to specify the headroom required to ensure that the ADC is not overloaded by the peak level of the signal.

# <span id="page-116-0"></span>**Meas. Config**

Use this screen to set up key information for demodulating and analyzing the signal.

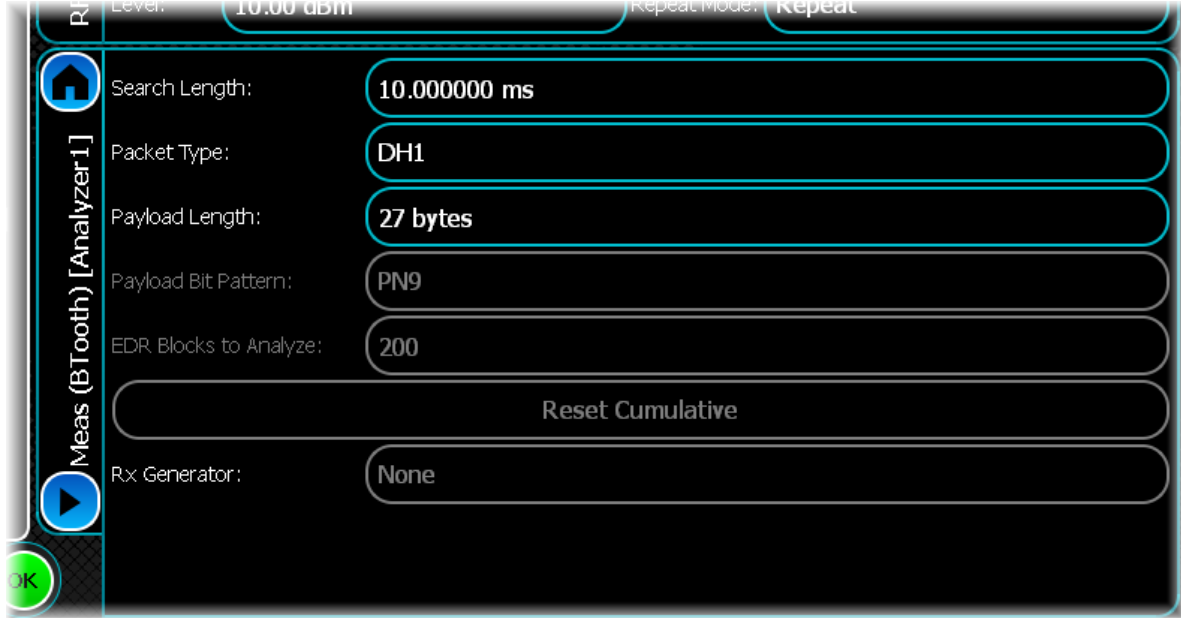

#### **Search Length**

Use this to set the minimum capture time (in s).

The instrument calculates the time required to capture a complete burst, based on the Packet Type and Payload Length.

#### **Packet Type**

Use this to define the type of Bluetooth packet that is to be received and analyzed.

DH1, DH3 and DH5 are basic rate packet types, while 2-DH1, 2-DH3, 2-DH5, 2-EV3, 2-EV5, 3-DH1, 3- DH3 and 3- DH5 are enhanced data rate packet types, and LE Test is a packet type for use in Bluetooth LE testing.

#### **Payload Length**

Use this to specify the payload length in the received packet. This excludes the length of the payload header (if any) and CRC.

#### **Payload Bit Pattern**

Use this to specify the bit pattern in the received packet.'10101010', '11110000', All Zeros, All Ones and PN9 patterns are available.

#### **EDR Blocks to Analyze**

Some Bluetooth measurements (for example, PSK modulation (cumulative) measurements) are accumulated over a number of 50-symbol blocks, which require the analysis of multiple packets. Use this control to specify the number of blocks that are to be analyzed.

#### **Reset Cumulative**

Use this button to reset the accumulated data used to calculate the values that are displayed as PSK modulation (cumulative) measurements.

#### **Rx Generator**

*Not currently available: for future use* 

# <span id="page-117-0"></span>**Burst Location**

Bluetooth signals consist of gated bursts, and the location of the burst needs to be determined prior to analysis. Use burst location to configure the relevant parameters that control how the burst is located within the captured data.

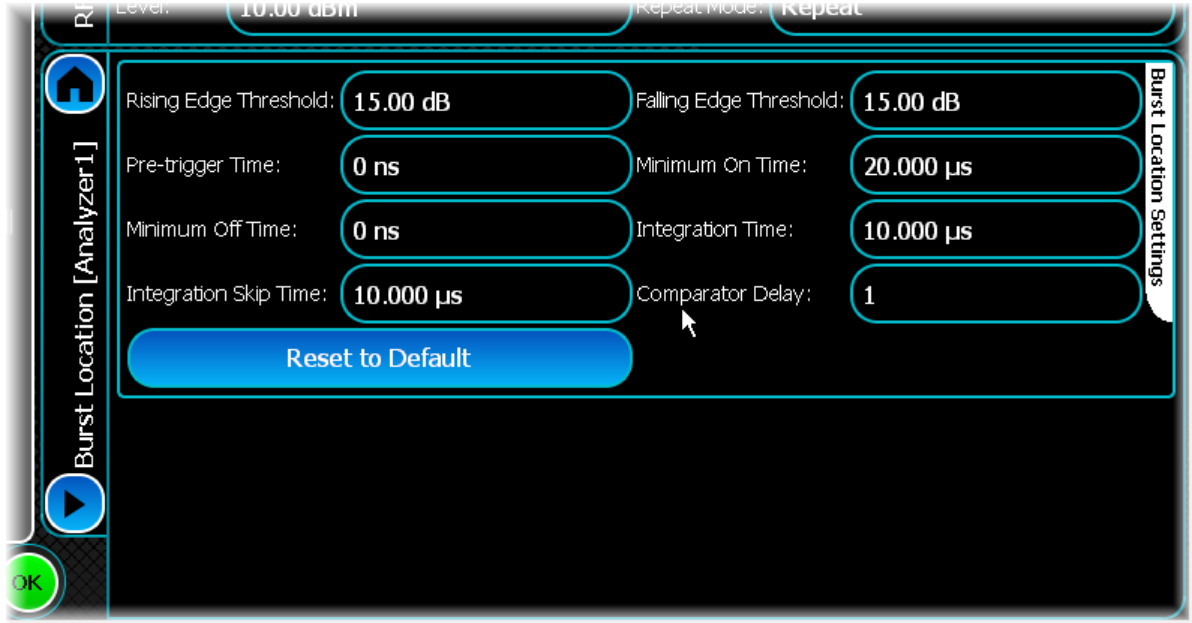

## **Rising/Falling Edge Threshold**

The instrument determines the burst location by looking for significant changes in power. You can specify the magnitude of this change separately for both the rising and falling edges of a burst using the Rising Edge Threshold and Falling Edge Threshold controls.

This figure illustrates these two properties:

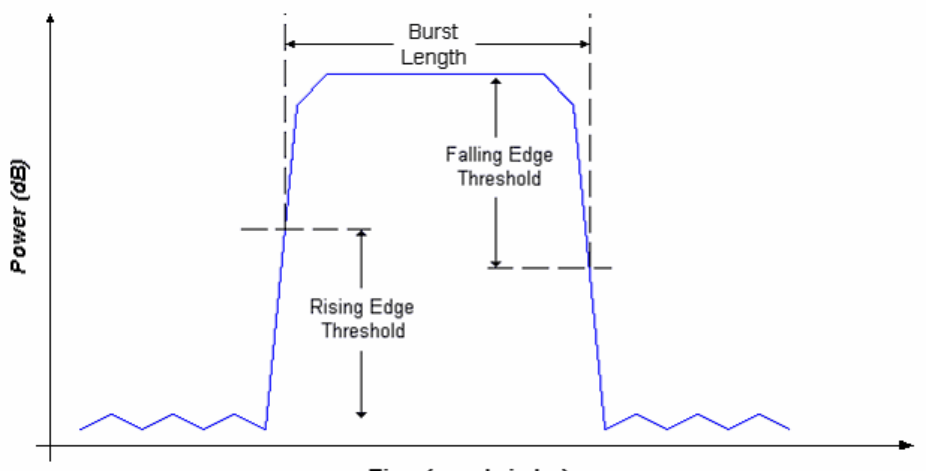

Time (sample index)

## **Pre-Trigger Time**

Pre-trigger time is the period that the measurement waits for before looking for a burst's rising edge. This means that any supplied IQ data must have at least a 'Pre-trigger Time' number of samples prior to the burst.

If the Integration Skip Time is less than the Integration Time, the integration periods overlap. If the Integration Skip Time is greater than the Integration Time, there is a gap between integration periods. The figure below illustrates the latter scenario:

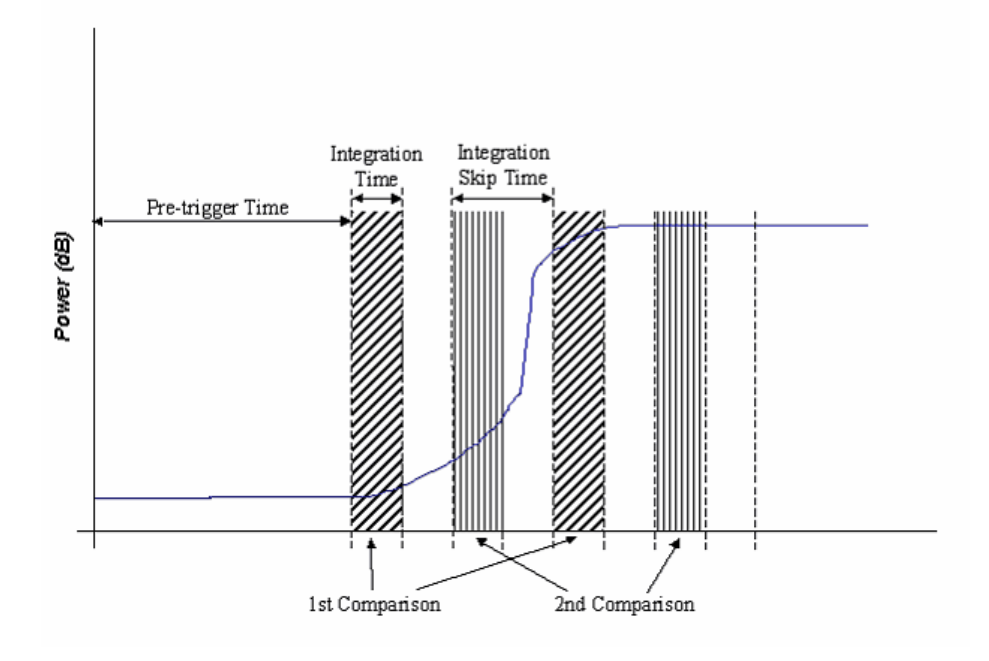

## **Minimum Off Time**

Having found a burst's rising edge, the instrument searches for the falling edge. The power between two integration periods is compared until it decreases by at least the Falling Edge Threshold and remains below the threshold for the Minimum Off Time.

If the power goes above the threshold during this period, it is not a falling edge. The figure below illustrates the falling edge detection:

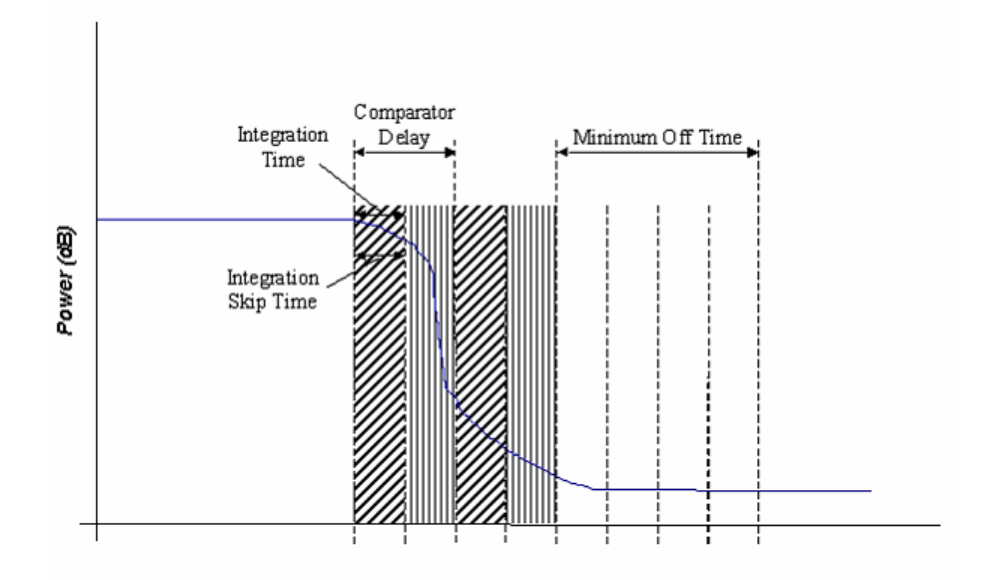

#### **Minimum On Time**

To detect a burst's rising edge, the power in two integration periods is compared across the IQ data until it increases by at least the Rising Edge Threshold and remains above the threshold for the Minimum On Time. If the power drops below the threshold during this period, it is not a rising edge.

#### **Integration Time**

The Bluetooth measurement for burst location uses the concept of a power integration period set by the Integration Time control. This is used to smooth the signal power over a period of time to prevent false burst detection in noisy signals.

#### **Integration Skip Time/Comparator Delay**

The two integration periods used for comparison need not be adjacent to each other. The Integration Skip Time and Comparator Delay controls specify where and how far apart the integration periods are.

This figure illustrates these properties for the rising edge:

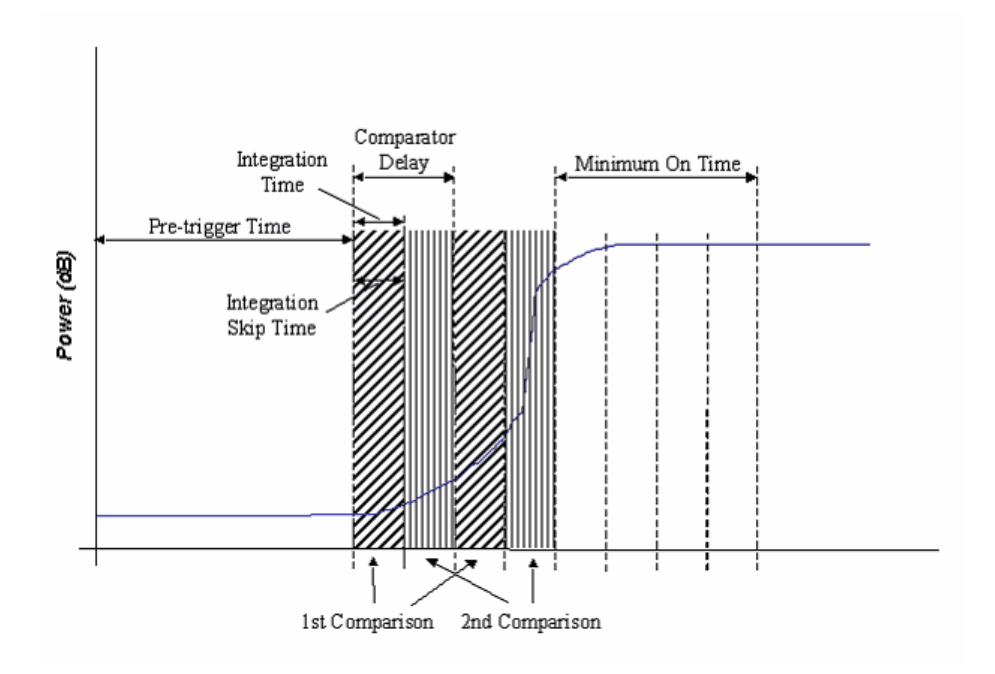

Here the Integration Time and Integration Skip Time are the same length, which means that the integration periods are adjacent to each other. The Comparator Delay is two integration periods long, so there is a gap of one period between the powers compared, as shown by the shading in the figure above.

#### **Reset to Default**

Resets all the fields to their default values: 15 dB for rising and falling edge thresholds, 0 ns for all remaining fields.

# **cdma2000 Reverse Link analysis**

cdma200 Reverse Link provides analysis of cdma2000 signals.

Select cdma2000 from the <u>[menu tab](#page-40-0)</u>. Touch the **button**, and configure cdma2000 analysis using the following screens:

[Results](#page-122-0) shows the results of the analysis in graphical and textual format, and is in a format common to all analysis measurements.

[RF](#page-126-0) defines basic RF parameters for the analysis.

[Control](#page-72-0) defines how measurements start and stop, and how many iterations are used for statistical calculations. This screen is common to many modulation types.

[Meas. Config](#page-129-0) defines the parameters needed to make a measurement.

[Triggering](#page-74-0) specifies how the measurements are triggered. This screen is common to most modulation types.

[ACPR](#page-130-0) defines the number of offset frequencies that are measured.

[Spectral Mask](#page-131-0) defines the shape of the spectral mask. This screen is common to many modulation types.

# <span id="page-122-0"></span>**Results**

This screen shows the results of the analysis in graphical and textual format.

The layout and control of this screen is common to all analysis measurements, and is explained in the common [Results](#page-52-0) section.

This section explains the trace and text measurements that are specific to cdma2000 Reverse Link.

# **Trace measurements**

# **Raw Spectrum**

This graph type displays the spectrum (power vs. frequency) of the signal being measured using a fixed resolution bandwidth of 30 kHz. The spectrum trace supports Min Hold, Max Hold and Averaging functions.

#### **Spectral mask**

The currently selected [spectral mask](#page-105-0) (either user-defined or predefined) may also be overlaid on the spectrum trace. This can be disabled by touching anywhere on the graph and disabling it from the Trace Controls\Spectral Mask menu.

#### **Spectral Mask Markers**

As well as standard marker functionality, the delta between the spectral mask and the trace is also displayed when displaying a marker.

# **ACPR (adjacent channel power ratio)**

This graph type displays the results of ACPR analysis performed on the cdma2000 Reverse Link signal.

The ACPR trace supports Live, Min Hold, Max Hold and Averaging functions.

# **Composite Constellation**

This plot type lets you view the Composite Constellation measurement within the cdma2000 Reverse Link signal and optionally the ideal reference points.

Real points are displayed as green dots. Reference points are displayed as small red crosses indicating the exact ideal point.

This trace does not support any statistical functions.

#### **Composite Constellation zoom in/zoom out**

The Composite Constellation plot maintains a fixed 1:1 aspect ratio. This means that when performing a zoom selection, the extent that is displayed may not match the original selection.

#### **Composite Constellation markers**

The constellation plot supports an x-y marker system.

The Composite Constellation marker displays the I and Q for the given sample, as well as the reference I and Q value for that particular position.

Moving the marker either horizontally or vertically causes the marker to choose the constellation point closest to the desired position.

When performing continuous captures, the sample retains the marker it is currently displaying. If you use an Immediate trigger, the marker may jump around, as the sample that the marker is measuring is now in a completely different location.

Because of this, it is recommended that you use an [external or burst trigger](#page-75-0) when making continuous measurements.

## **Captured Power vs. Time**

This plot displays the power vs. time trace of the capture that is being used for the underlying analysis of the cdma2000 Reverse Link signal.

The power vs. time trace supports Live, Min Hold, Max Hold and Averaging functions.

# **Code Domain Power**

This plot type displays the code domain power of the cdma2000 Reverse Link signal being measured. Active codes are shown in a brighter shade than inactive codes.

This trace supports Live, Min Hold, Max Hold and Averaging functions.

#### **Enabling/disabling I/Q branches**

To turn off the I or Q branch, select the Trace Controls menu item in the Graph Control menu, and check or uncheck the Show I or Show Q menu items to enable or disable the relevant graph section. This resizes the graph and displays only a single branch. Note that you cannot disable both branches.

#### **Zooming in/out**

When performing a zoom in or out on the split code domain trace, the new X/Y limits are applied to both the I and Q branches. This means if you re-scale the  $\bar{Y}$  axis on this trace for the I branch, it applies to the Q branch as well.

# **Code Domain Error**

This plot type displays the code domain error of the cdma2000 Reverse Link signal being measured.

This trace supports Live, Min Hold, Max Hold and Averaging functions.

#### **Enabling/disabling I/Q branches**

To turn off the I or Q branch, select the Trace Controls menu item (touch the screen to display the menu) and check or uncheck the Show I or Show Q menu items to enable or disable the relevant graph section. This resizes the graph and displays only a single branch. Note that you cannot disable both branches.

#### **Zooming in/out**

When performing a zoom in or out on the split code domain trace, the new X/Y limits are applied to both the I and Q branches. This means if you re-scale the  $\overline{Y}$  axis on this trace for the I branch, it applies to the Q branch as well.

# **CCDF**

This plot type shows the CCDF (complementary cumulative distribution function) of the cdma2000 Reverse Link signal being analyzed. This trace does not support any statistical functions.

# **Text measurements**

# **Modulation Accuracy**

This measurement displays the numeric results relating to modulation accuracy measurements of the analyzed cdma2000 Reverse Link signal. All modulation accuracy measurements support the following statistical functions: Averaging, Min Hold, Max Hold and Standard Deviation.

#### **EVM RMS**

This displays the RMS EVM, as a percentage, for the signal being measured.

A perfect ideal signal is synthesized at the chip level and identified as the reference signal. The reference signal is subtracted from the measured signal to produce a time record of error phasors. The square root of the ratio of the mean power of the error signal to the mean power of the reference signal is computed and expressed as a percentage EVM.

#### **EVM Peak**

This displays the peak EVM, as a percentage, for the signal being measured.

#### **Rho Factor**

This displays the rho modulation accuracy indicator.

Rho is the normalized correlation coefficient between the measured and ideal reference signals. Rho is computed by comparing the normalized correlated power between the measured signal and the reference signal and is designated as the waveform quality factor.

The maximum value of rho is 1.0 (which means the measured signal and reference signal are 100% identical).

A rho value of 1.0 indicates that all of the transmitted power correlates with the ideal signal as determined by the detected sequence.

Rho is the correlated power for all active code channels (as seen in the composite CDP trace data display).

#### **Frequency Error**

This displays the frequency error, in Hz, of the signal being measured.

#### **Carrier Leak**

This displays the carrier leak (any output signal appearing when I and O inputs are set to  $(0, V)$ ) of the signal being measured.

#### **CDE Peak I**

This measurement displays the peak code domain error (an indication of noise and spurious signals in code channels) for the I channel.

#### **CDE Peak Q**

This measurement displays the peak code domain error (an indication of noise and spurious signals in code channels) for the Q channel.

#### **Phase Error RMS**

This displays the measured RMS phase error result, in degrees. This is the RMS value of the phase difference between the reference signal and the measured signal for the data segment of the analyzed time slot.

#### **Phase Error Peak**

This displays the measured peak phase error result, in degrees. This is the peak RMS among the phase difference between the reference signal and the measured signal for the data segment of the analyzed time slot.

#### **Magnitude Error RMS**

This displays, as a percentage, the RMS magnitude error (the difference between the magnitudes of the measured and ideal signal vectors) of the composite signal.

#### **Magnitude Error Peak**

This displays, as a percentage, the peak magnitude error (the difference between the magnitudes of the measured and ideal signal vectors) for the data segment of the analyzed time slot.

#### **Transmit Time Error**

This displays the transmit time error. Note that this measurement requires an [external trigger](#page-75-0) to be used to start the capture on a frame boundary.

#### **Power Measurements**

All power measurements support the following statistical functions: Averaging, Min Hold, Max Hold and Standard Deviation.

#### **Average Power**

Average power is measured across the whole bandwidth as opposed to channel power, which is measured through a 1.23 MHz filter. The average broadband power of the captured IQ is:

$$
\frac{I^2 + Q^2}{Num Samples}
$$

# **Channel Power**

Channel power is measured through a 1.23 MHz filter as opposed to average power, which is measured across the whole bandwidth.

# **Spectral Mask**

This measurement displays whether any of the transmitted signal exceeds the limits of the specified spectral mask, as well as giving the frequency and level of the failure. If the transmitted signal does not exceed the spectral mask, the frequency and level supplied represent the closest point to failure.

This measurement does not support any of the statistical functions.

#### **Pass Fail**

This gives a simple indication as to whether the signal is within the mask limits.

#### **Fail Frequency**

This is the frequency of the largest spectrum peak that exceeds the spectral mask limit.

#### **Fail Level**

This is the power of the largest spectrum peak that exceeds the spectral mask limit.

#### **Fail Level Error**

If the spectrum fails the mask, the value of this property contains the dB error, or difference, between the largest spectrum peak that exceeds the mask and the power mask limit.

#### **Failure Points**

This is the total number of points that fail to meet the spectral mask.

# **ACPR**

This measurement displays the results of the adjacent channel power ratio at the frequency offsets specified in the [ACPR settings](#page-130-0).

All ACPR measurements support the following statistical functions: Averaging, Min Hold, Max Hold and Standard Deviation.

# <span id="page-126-0"></span>**RF**

Use this to set up the basic RF frequency and RF level parameters of a cdma2000 measurement.

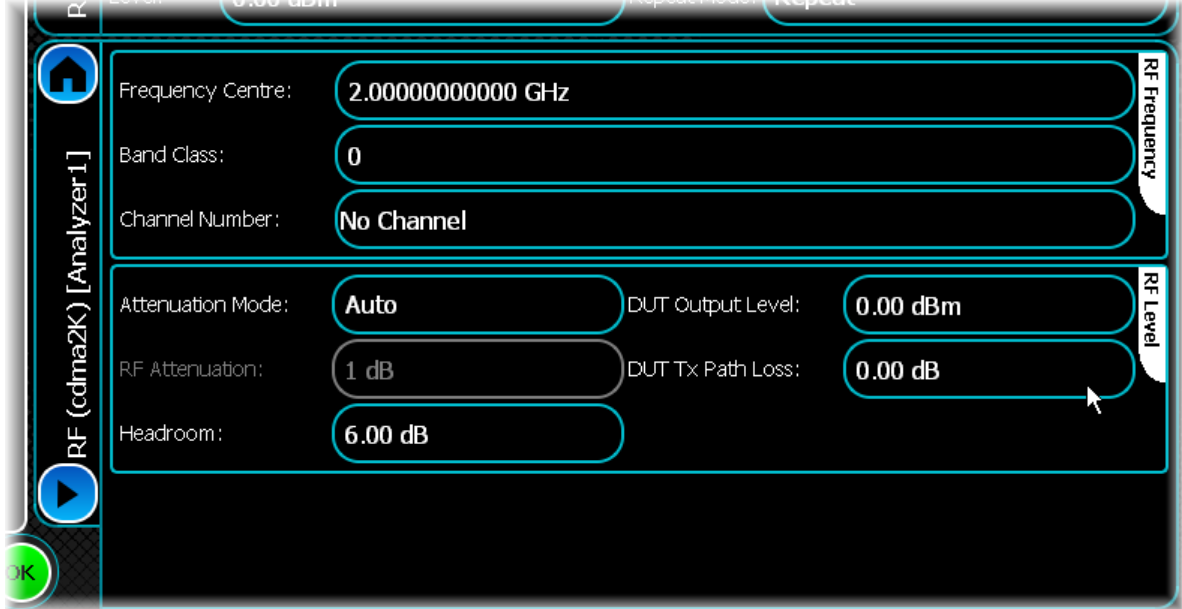

It consists of the following controls:

#### **Frequency Centre**

Use this to set the center frequency of the measurement.

#### **Band Class**

Band class refers to a set of frequency channels and a numbering scheme for these channels.

For Band Class 0, the channel is centered on one of the 30 kHz channels. For Band Classes 1, 4, 6, 7, 8 and 9, the channel is centered on one of the 50 kHz channels. For Band Classes 2 and 3, the channel is centered on one of the 25 kHz channels. For Band Class 5, the channel is centered on one of the 20 or 25 kHz channels. Changing the [band class](#page-127-0) also affects the predefined spectral mask. See [Spectral Mask](#page-131-0) for details of the available options.

The band class that is selected determines the range of frequency channels that are valid. The [table](#page-127-0) that follows describes the band classes and associated frequency channels.

# **Channel Number**

Use this to select a specific channel number, which adjusts the center frequency accordingly. The range of valid channel numbers depends upon the band class selected, as described in the following [table](#page-127-0).

#### **Band classes and associated frequency channels**

The band class refers to a set of frequency channels and a numbering scheme for these channels.

This table describes each band and the range of frequency channel appropriate to that band. This implementation corresponds to band class specification 3GPP2 C.S0057-C Version 1.0 July 2008.

<span id="page-127-0"></span>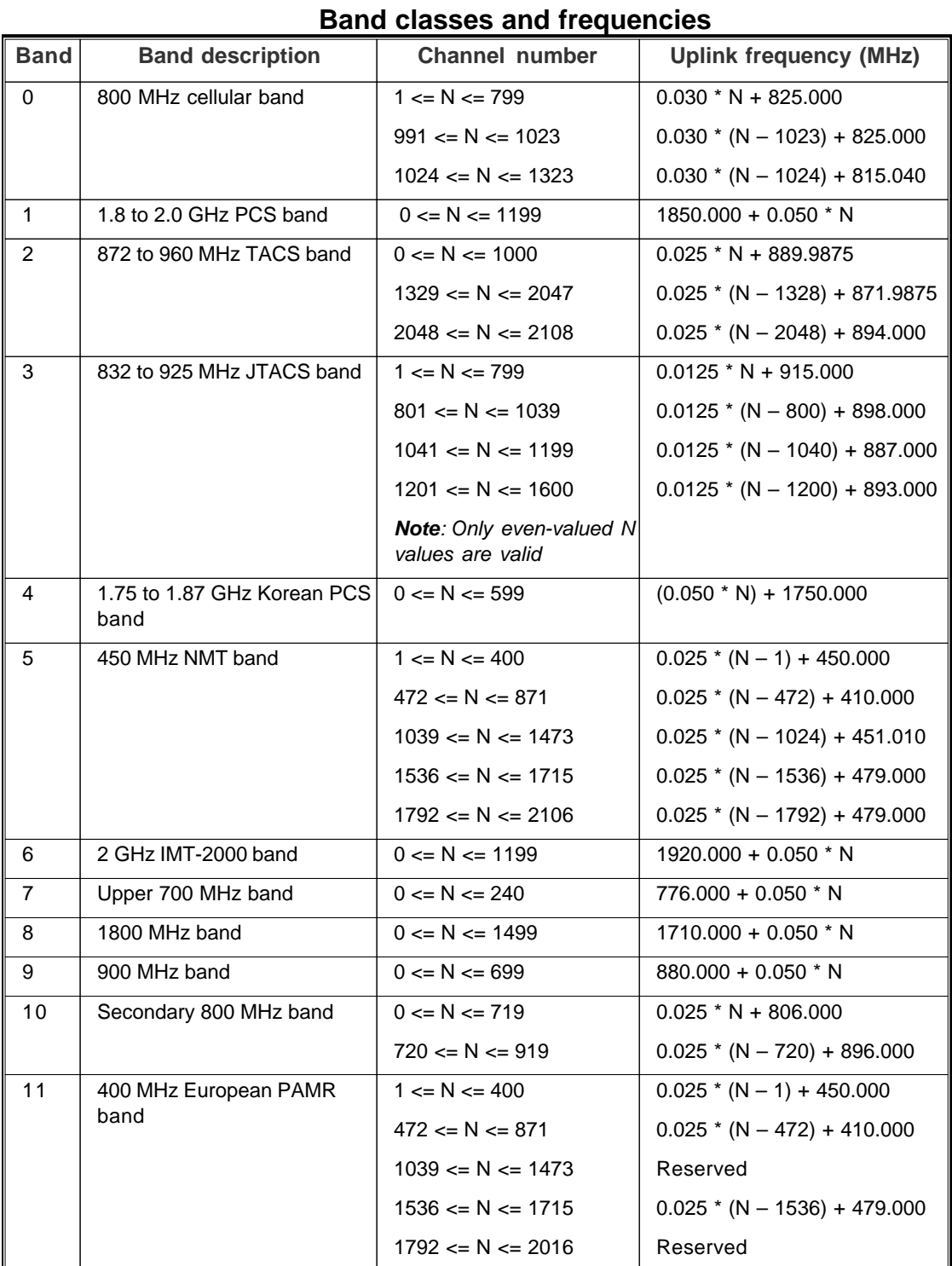

# **cdma2000 Reverse Link analysis**

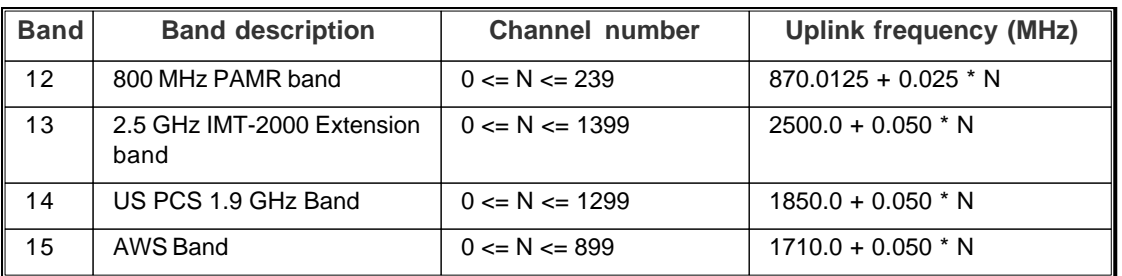

#### **Attenuation Mode**

Use this to specify how the RF attenuation is applied. This can either be Auto or Manual.

In Auto mode, the RF attenuation is calculated automatically from the reference level.

In Manual mode, you are able to specify directly the amount of RF attenuation that the instrument uses. This allows the input condition to be set optimally to improve measurement dynamic range. Take care not to overdrive the instrument when the attenuation is manually controlled.

#### **RF Attenuation**

Use this to specify the amount of RF input attenuation, which establishes the input level to the mixer

Attenuation is needed to prevent high signal levels appearing at the input of the first mixer, which can result in the generation of unwanted intermodulation products.

You can adjust the attenuation manually only when attenuation mode is set to Manual. When in Auto attenuation mode, the RF input level is set automatically in order to optimize the RF gain setting.

#### **Headroom**

Use this to specify the headroom required to ensure that the ADC is not overloaded by the peak level of the signal.

#### **DUT Output Level**

Use this to specify the output level of the DUT, which is normally the RMS output level.

Use the Headroom level to ensure that the ADC is not overloaded by the peak level of the signal, and use the DUT Tx Path Loss to compensate for any path loss between the DUT and the instrument's input.

#### **DUT Tx Path Loss**

Use this to specify the loss between the DUT output and the instrument's input, and to adjust the RF input level of the instrument.

# <span id="page-129-0"></span>**Meas. Config**

Use this screen to set up key information about demodulating and analyzing the signal.

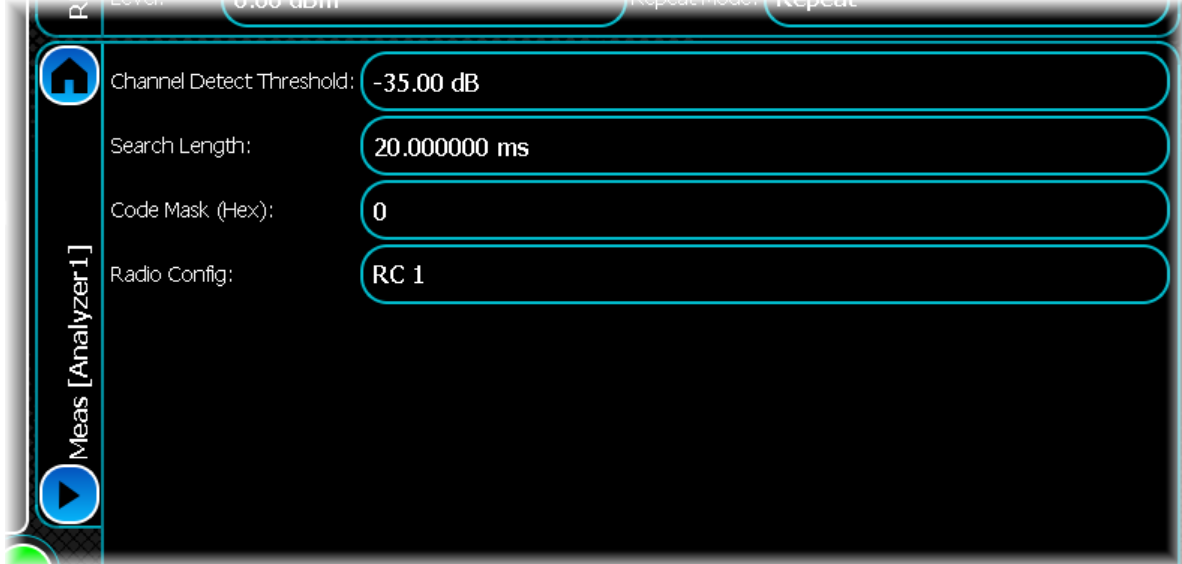

It consists of the following controls:

#### **Channel Detect Threshold**

Use this to find the first burst position. To determine the start of a burst, the analysis process looks for a change in power greater than this threshold.

#### **Search Length**

This specifies the minimum amount of time for which data is captured when performing demodulation measurements, overriding that determined automatically by the instrument only if the value specified is greater.

A search length of zero allows the instrument to use its automatically-determined capture time. This should always be sufficient when an immediate trigger is employed. Setting the value of search length unnecessarily high adversely affects the analysis time.

#### **Code Mask (Hex)**

For reverse link channel measurements, you must specify the long code masks to match the I and Q channels of the measured 1xEV-DO Reverse Link signal.

The long code masks must be in the range: 0 to 4,398,046,511,103 (0h to 3FFFFFFFFFFF.).

#### **Radio Config**

Use this to define the physical channel configuration, based upon a specific channel data rate.

# <span id="page-130-0"></span>**ACPR**

The ACPR (adjacent channel power ratio) settings screen lets you specify a number of offset frequencies (relative to the carrier frequency) that are measured when performing ACPR measurements.

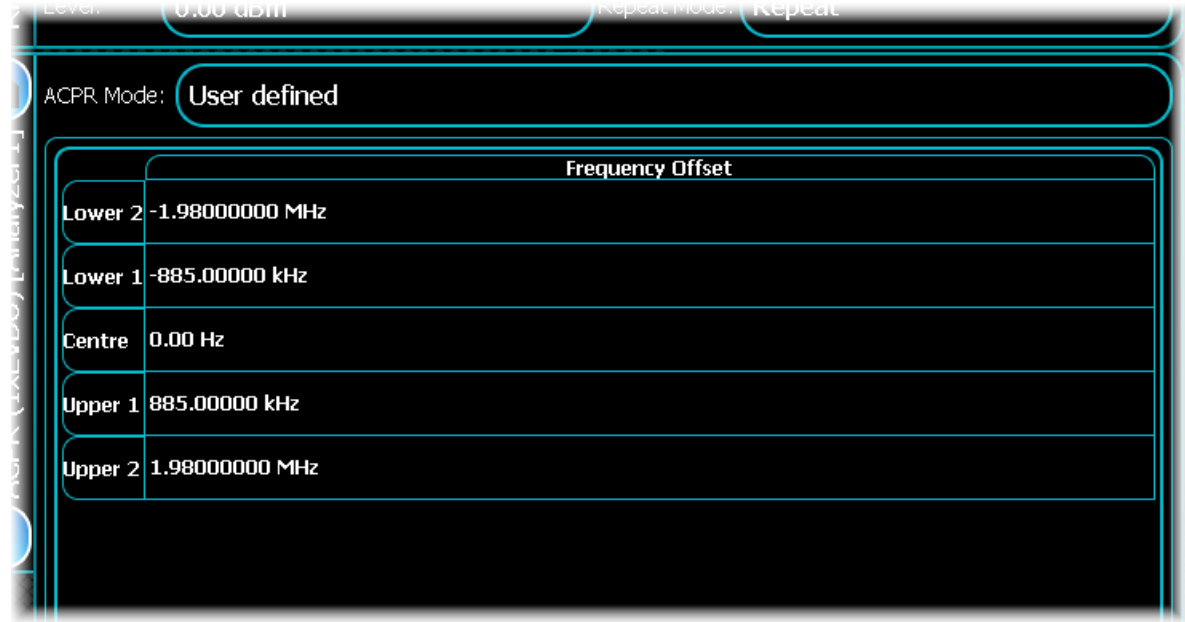

# **ACPR Mode**

Select User defined to enter an odd number of between one and five frequency offsets for ACPR.

#### **Modifying a frequency offset**

To modify a frequency offset, select the desired offset and touch it to start editing. Enter the desired frequency offset in Hz into the edit box.

*Note that you cannot modify the first frequency offset, which is fixed to the center frequency.*

# <span id="page-131-0"></span>**Spectral Mask**

# **User-defined spectral mask**

See the common [Spectral mask](#page-76-0) section for information on how to create a user-defined spectral mask.

# **Pre-defined spectral mask**

This section provides information about pre-defined masks for cdma2000.

The mask limits defined below (Pre-defined spectral masks) are applied depending upon the band class, subtype and Subtype 3 mask type (if Subtype 3 is selected).

## **Pre-defined spectral masks**

The following mask limits are supported depending upon the band class selected.

Band Class 0, 2, 5 & 9:

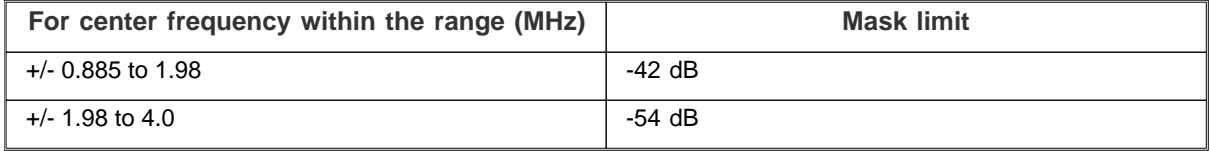

Band Class 1, 4 & 8:

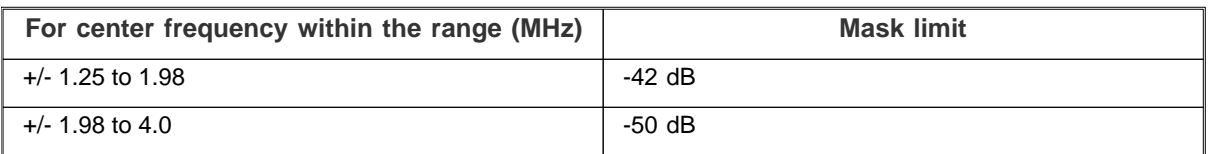

# **Generic analysis**

Use Generic mode to configure any of the generic FM, audio, QAM and shift keying modes.

Select Generic from the [menu tab](#page-40-0). Touch the button, and configure generic analysis using the following screens:

[Results](#page-133-0) shows the results of the analysis in graphical and textual format, and is in a format common to all analysis measurements.

[RF](#page-114-2) defines basic RF parameters for the analysis.

[Modulation](#page-139-0) defines the modulation type and its parameters.

[General](#page-150-0) defines timings, analysis mode and filter values for measurements.

[Spectrum](#page-144-0) defines the settings for a spectrum measurement.

[Control](#page-72-0) defines how measurements start and stop, and how many iterations are used for statistical calculations. This screen is common to many modulation types.

[Meas](#page-116-0) defines the parameters needed to make a measurement.

[Triggering](#page-74-0) specifies how the measurements are triggered. This screen is common to most modulation types.

[Burst Location](#page-117-0) defines parameters for measuring the burst.

# <span id="page-133-0"></span>**Results**

This screen shows the results of the analysis in graphical and textual format.

The layout and control of this screen is common to all analysis measurements, and is explained in the common [Results](#page-52-0) section.

This section explains the trace and text measurements that are specific to Generic mode.

# **Trace measurements**

# **Capture Power vs Time**

This plot displays the power vs. time trace of the capture that is being used for the underlying analysis of the generic signal.

The power vs. time trace supports Live, Min Hold, Max Hold and Averaging functions.

# **Burst Power vs Time**

This displays the burst power versus time trace of the detected RF signal. This trace is valid only for modulation types BPSK, QPSK and OQPSK when [Analysis Mode](#page-150-1) is set to Burst IQ.

This trace does not support any statistical functions.

# **Constellation**

This plot type lets you view the constellation within the measured signal, as well as the ideal reference points. This trace is valid only for modulation types: BPSK, QPSK and OQPSK. You can select to display or hide the Ideal (reference) constellation

Real points are displayed as green dots. Reference points are displayed as small red crosses indicating the exact ideal point.

This trace does not support any statistical functions.

#### **Constellation zoom in/zoom out**

The Composite Constellation plot maintains a fixed 1:1 aspect ratio. This means that when performing a zoom selection, the extent that is displayed may not match the original selection.

# **Error Vector Magnitude (EVM) vs Symbol**

This displays the EVM for each symbol within the modulated part of the detected signal. This trace is valid only for modulation types: BPSK, QPSK and OQPSK.

This trace supports Live, Minimum Hold, Maximum Hold and Averaging functions.

# **Phase Error vs Symbol**

This displays a phase error versus symbol trace of the signal you are measuring. This trace is valid only for modulation types: BPSK, QPSK and OQPSK.

This trace supports Live, Minimum Hold, Maximum Hold and Averaging functions.

# **Magnitude Error vs Symbol**

This displays the magnitude error for each symbol. This trace is valid only for modulation types: BPSK, QPSK and OQPSK.

This trace supports Live, Minimum Hold, Maximum Hold and Averaging functions.

# **CCDF**

This plot type shows the CCDF (complementary cumulative distribution function) of the signal being analyzed. This trace is valid only for modulation types BPSK, QPSK and OQPSK.

This trace does not support any statistical functions.

# **Spectrum**

This displays the spectrum (power versus frequency) of the signal you are measuring, as well as the occupied bandwidth (OBW) and adjacent channel power (ACP).

By default, ACP and occupied bandwidth are disabled. However, you can enable them through the measurement menu (accessed by touching the screen).

To enable or disable ACP, occupied bandwidth or power vs. frequency traces, select the Trace Controls menu item, and enable the graph type from the item list.

This trace supports Live, Minimum Hold, Maximum Hold and Averaging functions.

#### **Spectral mask**

The currently selected [spectral mask](#page-105-0) (either user-defined or predefined) may also be overlaid on the spectrum trace. This can be disabled by touching anywhere on the graph and disabling it from the Trace Controls\Spectrum Mask menu.

This trace supports Live, Minimum Hold, Maximum Hold and Averaging functions.

#### **Spectral Mask Markers**

As well as standard marker functionality, the delta between the spectral mask and the trace is also displayed when displaying a marker.

# **Text measurements**

# **Burst Location**

This trace is valid only for modulation types: BPSK, QPSK and OQPSK when [Analysis Mode](#page-150-1) is set to Burst IQ.

#### **Burst Position**

This displays the IQ burst position relative to the IQ capture, in seconds, of the signal. This measurement supports Live results only.

#### **Burst Length**

This displays the IQ burst length, in seconds, of the signal. This measurement supports Live results only.

#### **CW**

This displays the CW frequency offset, in Hz, for the signal being measured. This measurement supports Live, Minimum Hold, Maximum Hold, Averaging and Standard Deviation functions.

#### **Power**

The power measurement supports Live, Minimum Hold, Maximum Hold, Averaging and Standard Deviation functions.

#### **Average Power**

This displays the average power measured through the [Channel Filter Type](#page-150-2) (if enabled).

#### **Peak Power**

This displays the peak power measured through the [Channel Filter Type](#page-150-2) (if enabled).

#### **FM**

Only valid for modulation type FM.

These measurements support Live, Minimum Hold, Maximum Hold, Averaging and Standard Deviation functions.

#### **FM Frequency Deviation**

This displays the total frequency deviation of the signal, in Hz.

## **FM Frequency Deviation (M)**

This displays the frequency deviation equal to one-half of the sum of the FM audio's left and right channels of the signal, in Hz.

#### **FM Frequency Deviation (S)**

This displays the frequency deviation equal to one-half of the difference of the FM audio's left and right channels of the signal, in Hz.

#### **FM Frequency Deviation (P)**

This displays the frequency deviation of the FM stereo signal's pilot, in Hz.

#### **Audio**

Only valid for modulation type FM.

These measurements support Live, Minimum Hold, Maximum Hold, Averaging and Standard Deviation functions.

#### **Frequency**

This displays the frequency of the audio signal, in Hz.

#### **Level RMS**

This displays the RMS level of the audio signal in the selected Level Units (dB or Volts).

#### **SNR**

This displays the signal-to-noise ratio of the audio signal, in dB.

#### **SINAD**

This displays the signal-to-noise and distortion, of the audio signal in dB.

#### **THD**

This displays the total harmonic distortion of the audio signal, as a percentage.

#### **THD + Noise**

This displays the total harmonic distortion and noise of the audio signal, as a percentage.

#### **Stereo Isolation**

This displays the stereo isolation of the audio signal, in dB.

# **Modulation Accuracy**

This measurement displays the numeric results relating to modulation accuracy measurements of the analyzed generic signal. These results are only valid for modulation types, BPSK, QPSK and OQPSK.

#### **EVM RMS**

This displays the RMS error vector magnitude for the signal being measured, as a percentage.

A perfect ideal signal is synthesized at the chip level and identified as the reference signal. The reference signal is subtracted from the measured signal to produce a time record of error phasors. The square root of the ratio of the mean power of the error signal to the mean power of the reference signal is computed and expressed as a percentage EVM.

This measurement supports Live, Minimum Hold, Maximum Hold, Averaging and Standard Deviation functions.

#### **EVM Peak**

This displays the peak error vector magnitude for the signal being measured, as a percentage. This measurement supports Live, Minimum Hold, Maximum Hold, Averaging and Standard Deviation functions.

#### **EVM Peak Symbol**

This displays the symbol position at which the peak EVM was measured. This measurement supports Live results only.

#### **Phase Error RMS**

This displays the measured RMS phase error result, in degrees. This is the RMS value of the phase difference between the reference signal and the measured signal for the data segment of the analyzed time slot. This measurement supports Live, Minimum Hold, Maximum Hold, Averaging and Standard Deviation functions.

#### **Phase Error Peak**

This displays the measured peak phase error result, in degrees. This is the peak RMS among the phase difference between the reference signal and the measured signal for the data segment of the analyzed time slot. This measurement supports Live, Minimum Hold, Maximum Hold, Averaging and Standard Deviation functions.

#### **Phase Error Peak Symbol**

This displays the symbol position at which the peak phase error was measured. This measurement supports Live results only.

#### **Magnitude Error RMS**

This displays, as a percentage, the RMS magnitude error (the difference between the magnitudes of the measured and ideal signal vectors) of the composite signal. This measurement supports Live, Minimum Hold, Maximum Hold, Averaging and Standard Deviation functions.

#### **Magnitude Error Peak**

This displays, as a percentage, the peak magnitude error (the difference between the magnitudes of the measured and ideal signal vectors) for the data segment of the analyzed time slot.

This measurement supports Live, Minimum Hold, Maximum Hold, Averaging and Standard Deviation functions.

#### **Magnitude Error Peak Symbol**

This displays the symbol position at which the peak magnitude error was measured. This measurement supports Live results only.

#### **Frequency Error**

This displays the frequency error of the signal being measured, in Hz. This measurement supports Live, Minimum Hold, Maximum Hold, Averaging and Standard Deviation functions.

#### **IQ Origin Offset**

This displays the IQ origin offset (carrier leak) of the signal, in dB. This is the magnitude of the carrier feedthrough signal, which represents the shift in the IQ origin. When there is no carrier feed-through, the IQ origin offset is zero (-infinity dB).

This measurement supports Live, Minimum Hold, Maximum Hold, Averaging and Standard Deviation functions.

#### **IQ Gain Imbalance**

This displays the IQ gain imbalance of the signal, in dB. This measurement supports Live, Minimum Hold, Maximum Hold, Averaging and Standard Deviation functions.

#### **IQ Skew**

This displays the IQ skew (orthogonal error or quadrature skew error) between the data I and Q signals of the analyzed time slot, in degrees. Ideally, I and Q signals should be orthogonal (90 degrees apart). A quadrature skew error of 3 degrees means I and Q are 87 degrees (or 93 degrees) apart.

This measurement supports Live, Minimum Hold, Maximum Hold, Averaging and Standard Deviation functions.

#### **Sync Pattern Detected**

This displays the Boolean result (true/false) indicating if the synchronization pattern was detected.

# **Adjacent Channel Power**

The ACP measurement supports Live, Minimum Hold, Maximum Hold, Averaging and Standard Deviation functions.

#### **Offset**

This displays the offset from the center frequency, in Hz.

#### **Power**

This displays the power in the selected channel. The power of the center channel is displayed as the absolute power (in dBm). The power in other channels is displayed relative to this value (in dB).

# **Occupied Bandwidth**

This displays the occupied bandwidth (OBW), in Hz, occupied by the OBW percentage value in the total power in an OBW width. This measurement supports Live, Minimum Hold, Maximum Hold, Averaging and Standard Deviation functions.

#### **Lower Frequency**

This displays the lower frequency of the measured Occupied Bandwidth, in Hz, of the signal. This measurement supports Live results only.

#### **Upper Frequency**

This displays the upper frequency of the measured Occupied Bandwidth, in Hz, of the signal.This measurement supports Live results only.

# **Spectrum Mask**

This measurement displays whether any of the transmitted signal exceeds the limits of the specified Spectrum Mask, as well as giving the frequency and level of the failure. This measurement supports Live results only.

#### **Status (Pass/Fail)**

This gives a simple indication as to whether the signal is within the mask limits.

#### **Frequency**

This is the frequency corresponding to the reported Level, which is the point of greatest failure against the mask if the test fails, or the nearest point to failure if the test passes.

#### **Level**

If the spectrum fails the mask, the value of this property is the power relative to the mask at which it is furthest from the mask. If the spectrum passes the mask, this property gives the power relative to the mask at which it is closest to the mask. The value is positive if the spectrum fails the mask, and negative if it has passed.

#### **Reference Level**

If the mask was defined using relative values, this reports the reference level that was used to compare the spectrum to the mask.

# **Demodulated Bits**

The result is presented in a table with the left column containing indexes for sequences of 16 bits presented in the right column. Bits in the sequence are arranged, from left to right, in the order of their positions in the bit string (so that a bit with lower position appears to the left of a bit with a higher position). Note that the first bit to be displayed is from the symbol determined by the [Symbol Offset](#page-142-0) value.

# **Demodulated Symbols**

The result is presented in a table with Symbol and Value as column headers. The Symbol column contains the symbol number, and the Value column contains the binary representation of the symbol value, which is zeropadded to the correct number of bits. Note that the first symbol to be displayed is determined by the [Symbol](#page-142-0) [Offset](#page-142-0) value.

# **RF**

Use this to set up the basic RF frequency and RF level parameters of a generic measurement.

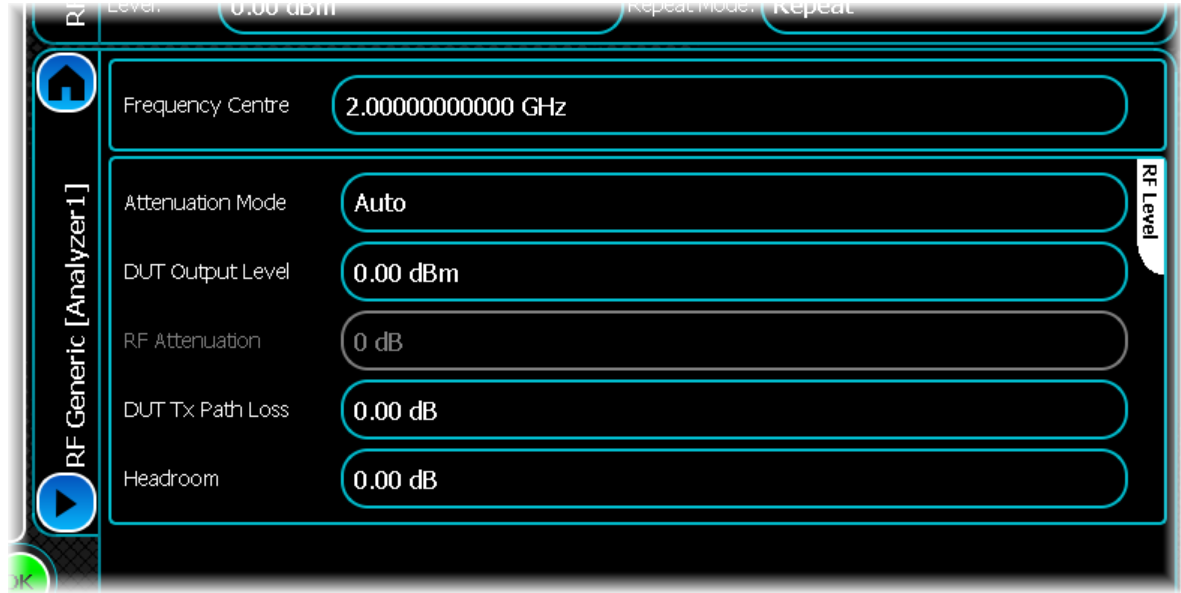

#### **Frequency Centre**

Use this to set the center frequency of the measurement.

#### **Attenuation Mode**

Use this to specify how the RF attenuation is applied. This can either be Auto or Manual.

In Auto mode, the RF attenuation is calculated automatically from the reference level.

In Manual mode, you are able to specify directly the amount of RF attenuation that the instrument uses. This allows the input condition to be set optimally to improve measurement dynamic range. Take care not to overdrive the instrument when the attenuation is manually controlled.

#### **DUT Output Level**

Use this to specify the output level of the DUT, which is normally the RMS output level.

Use the Headroom level to ensure that the ADC is not overloaded by the peak level of the signal, and use the DUT Tx Path Loss to compensate for any path loss between the DUT and the instrument's input.

#### **RF Attenuation**

Use this to specify the amount of RF input attenuation, which establishes the input level to the mixer

Attenuation is needed to prevent high signal levels appearing at the input of the first mixer, which can result in the generation of unwanted intermodulation products.

You can adjust attenuation manually only when Attenuation Mode is set to Manual. When in Auto attenuation mode, the RF input level is set automatically in order to optimize the RF gain setting.

#### **DUT Tx Path Loss**

Use this to specify the loss between the DUT output and the instrument's input, and to adjust the RF input level of the instrument.

#### **Headroom**

Use this to specify the headroom required to ensure that the ADC is not overloaded by the peak level of the signal.

# <span id="page-139-0"></span>**Modulation**

Use this to set up and control the measurements that are to be performed.

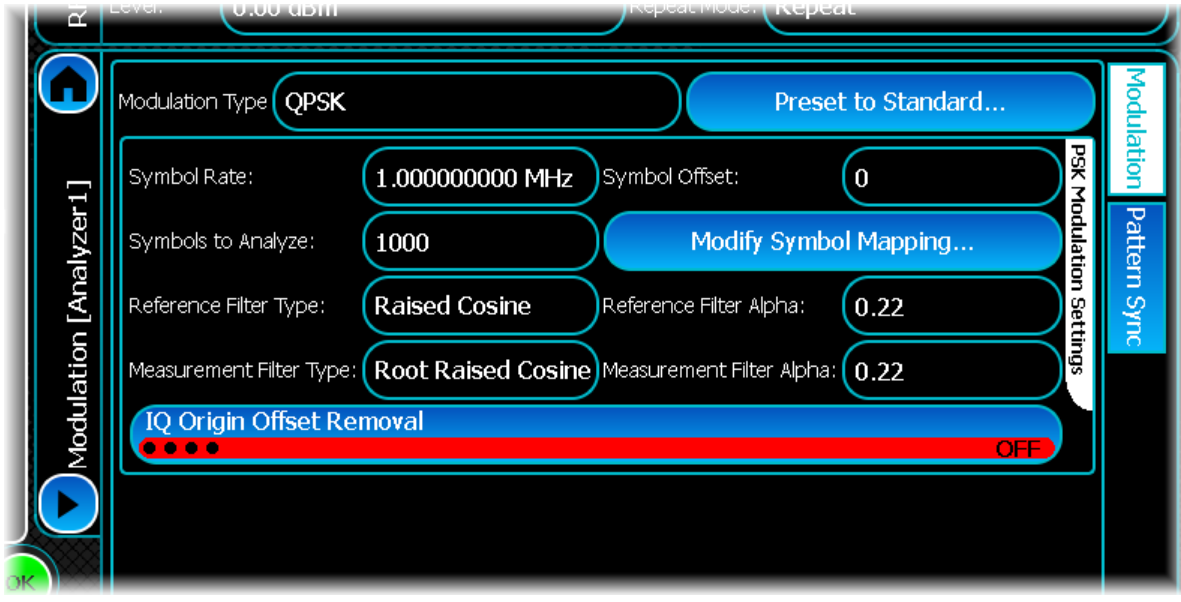

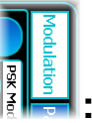

# **Under the Modulation tab**  $\frac{2}{3}$

# **Modulation Type**

Use this to set the modulation type to use when performing generic measurements.

Options are:

- · Frequency Modulation (FM)
- · Binary Phase-Shift Keying (BPSK) Modulation
- · Offset Quadrature Phase-Shift Keying (OQPSK) Modulation
- · Quadrature Phase-Shift Keying (QPSK) Modulation
- · Differential Quadrature Phase-Shift Keying (DQPSK) Modulation
- · π/4 Differential Quadrature Phase-Shift Keying (PiBy4DQPSK) Modulation
- · 8 Phase-Shift Keying (8PSK) Modulation
- · Differential 8 Phase-Shift Keying (D8PSK) Modulation
- /8 Differential 8 Phase-Shift Keying (PiBy8D8PSK) Modulation
- · 8 Phase-Shift Keying Edge (8PSKEDGE) Modulation
- · 16 Quadrature Amplitude Modulation (QAM16)
- · 64 Quadrature Amplitude Modulation (QAM64)

# **Modulation settings (when Modulation Type FM is selected)**

#### **Mode**

This controls the number of audio channels to analyze: one channel (mono) or two channels (stereo).

#### **Weighting**

Use this to control what audio weighting to apply to the measured signal.

Audio weighting filters are applied to produce noise measurements that correlate well with what is heard by the human ear. A weighting filter can be applied on both channels of the audio signal. Set the weighting filter to None, A-weighting or C-weighting (IEC 61672:2003). The frequency response of the weighting filters is shown here:

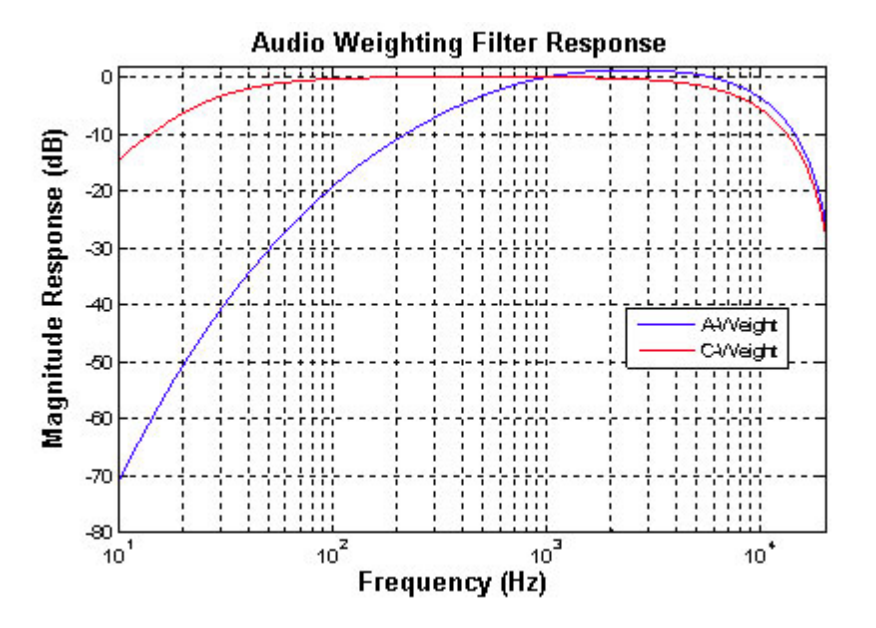

#### **Number of Harmonics**

Use this to set the number of harmonics to measure in the Total Harmonic Distortion and Total Harmonic Distortion and Noise results.

#### **De-emphasis Filter**

Use this to control what audio de-emphasis filter to apply to the measured signal.

Audio pre-emphasis with a time constant of either 50  $\mu$  or 75  $\mu$  is used on FM transmitters. It yields a high-pass response with a 6 dB/octave characteristic. The pre-emphasis step is undone in the FM receiver using audio deemphasis. The frequency response of the de-emphasis filters is shown here:

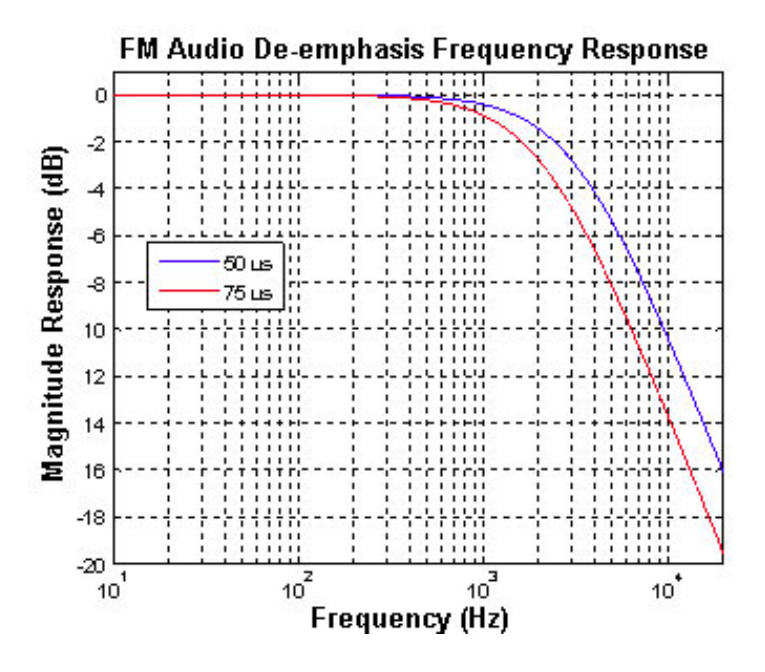

## **Level Unit**

Use this to set the level units in which to return the audio level results (dB or V).

#### **Lower/Upper Frequency Limit**

Use this to control the frequency range over which the audio results are calculated.

# **Modulation Settings (when Modulation Type BPSK, OQPSK, QPSK, QAM is selected)**

#### **Preset To Standard**

Touch this button to open a dialog for selecting a standard type. This lets you configure the modulation settings to a standard. Once the OK button is pressed, configuration values are set to the selected standard. You can further adjust the configuration after this operation.

#### **Symbol Rate**

Use this to specify the symbol rate of the signal.

#### **Symbols to Analyze**

Use this to specify the number of symbols of the PSK signal to analyze.

## **Reference Filter Type**

Use this to control the filter type to use on the reference signal.

Options are:

- None (No Filter)
- · Raised Cosine (RC) Filter
- · Root Raised Cosine (RRC) Filter
- Half Sine Filter
- · Rectangular Filter

#### **Measurement Filter Type**

Use this to control the filter type to use when capturing the modulated signal.

Options are:

- None (No Filter)
- · Raised Cosine (RC) Filter
- · Root Raised Cosine (RRC) Filter
- Half Sine Filter
- Rectangular Filter

#### <span id="page-142-0"></span>**Symbol Offset**

Use this to specify an offset (in symbols) to the first symbol to analyze.

# **Modify Symbol Mapping**

This button opens a symbol mapping editor that lets you modify the symbol mapping for the selected modulation type. Depending on the modulation type, the editor uses either a plotting format or a table format.

#### **Symbol mapping plotting**

For all QAM modulations, symbols are plotted in terms of their I-Q values. For all non-differential PSK types, symbols are plotted in terms of their phase values. The Symbol entry lets you change the symbol value. The Set button then sets the selected symbol to a new value (it swaps the symbol value with a symbol having this new value). Any change to the symbol mapping affects the measurement immediately, as the system runs with the current symbol-mapping state displayed in the plot. The Find button locates the symbol in the plot.

The found symbol is marked in red. Touching the *Reset To Default* button resets the symbol mapping to the system's default state. Touching *OK* closes the editor. Touching the *Cancel* button causes a confirmation dialog to pop up: either cancel all changes made in this editing session or carry on with changes made and close the editor.

#### **Symbol mapping table**

For all differential PSK modulation types, symbols are listed along with their corresponding phase values. You can change the mapping for a symbol by touching the symbol entry. Moving out of the entry table ends the editing operation, which either ignores the change if the entered symbol value is invalid, or changes the selected symbol to a new value (it swaps the symbol value with a symbol having this new value). Any change in symbol mapping affects the measurement immediately as the system runs with the current symbol mapping state in the table. Touch *Reset To Default* to reset the symbol mapping to the system's default state. Touch *OK* to close the editor. Touching the *Cancel* button causes a confirmation dialog to pop up: either cancel all changes made in this editing session or carry on with changes made and close the editor.

#### **Reference Filter Alpha**

Use this to control the filter roll-off (bandwidth coefficient) to use for the reference filter.

#### **Measurement Filter Alpha**

Use this to control the filter roll-off (bandwidth coefficient) to use for the measurement filter.

Modulation theory states that the minimum bandwidth needed to transmit a signal is equal to one-half of the symbol rate. However to achieve this system bandwidth, a perfect rectangular shaped filter would be required, where the filter alpha equals zero and the occupied bandwidth equals the symbol rate.

In practice, a communication system typically uses a filter alpha of 0.3. This value provides a good compromise between spectral efficiency and minimum inter-symbol interference (ISI).

#### **IQ Origin Offset Removal**

Use this to remove the origin offset from the PSK captured signal.

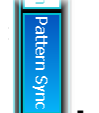

# **Under the Pattern Sync tab :**

The Pattern Sync screen contains settings for pattern synchronization.

#### **Sync Enabled**

Use this button to enable/disable the pattern synchronization. When it is enabled, the instrument searches for the pattern from the captured IQ data.

#### **Sync Pattern Type**

The drop-down list Sync Pattern Type lets you select a preset synchronization pattern. Any type except User Defined uses the pre-defined synchronization pattern.

#### **Sync Pattern**

You can define your own pattern by choosing User Defined as the synchronization pattern type and editing the pattern in Sync Pattern.

#### **Symbol Offset**

Symbol Offset sets the symbol offset for pattern synchronization. This is the offset from the symbol 0 of the burst/capture where the synchronization pattern starts. This value is used to aid detection of the synchronization pattern and also to determine the position of symbol 0 in the signal.
# **Spectrum**

Use this to set up parameters for spectrum measurements.

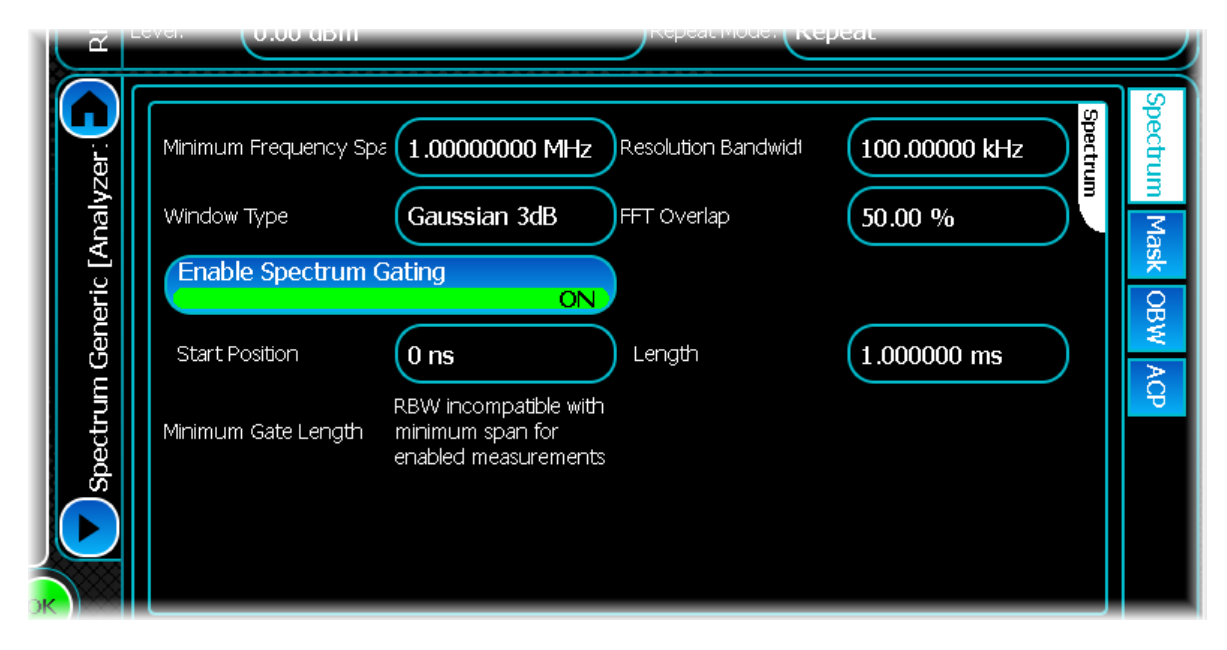

# **Spectrum tab**

#### **Minimum Frequency Span**

Use this to set the minimum frequency span (in Hz) used when displaying the spectrum.

### **Window Type**

Use this to set the window type for the spectrum measurements.

Options are:

- · Gaussian Noise
- · Gaussian 3dB
- · Blackman Harris

#### **Enable Spectrum Gating**

If spectrum gating is enabled, the Start Position and Length values are applied to the spectrum measurement.

#### **Start Position**

Use this to set the start position of the gate applied to the spectrum measurements. This setting is in seconds.

Note that if Analysis Mode is set to Burst IQ, the start of the gate is relative to the start of the burst. If Analysis Mode is set to All IQ, the start of the gate is relative to the start of the capture.

### **Minimum Gate Length**

This displays the minimum time required to perform the current enabled spectrum measurements. The text changes, based on the settings of the Analysis Mode and Enable Spectrum Gating controls.

The following formula defines the minimum time:

Measurement Span = max [Minimum Frequency Span, ACP Span, Spectrum Mask Span, OBW Measurement Bandwidth}

Measurement Span = max{ Minimum FrequencySpan, ACPSpan, Spectrum MaskSpan, OBW Measurement Bandwidth}

 $2\text{log}_2$  (Measurement Span/Resolution Bandwidth  $\times$  ENB  $_{\text{bins}}$  ) Minimum Time=

MeasurementSpan

where ACP Span is defined by the ACP Channel Settings, Spectrum Mask Span is defined by the Spectrum Mask Configuration, and  $ENB<sub>bins</sub>$  is 2.5.

#### **Resolution Bandwidth**

Use this to set the resolution bandwidth (in Hz) used when displaying the spectrum.

#### **FFT Overlap**

Use this to set the smoothing/Averaging of the spectrum of the given IQ data. Each FFT uses a different portion of the IQ data. This property determines the overlap between each FFT and is expressed as a percentage of the FFT size.

#### **Length**

Use this to set the length of the gate applied to the spectrum measurements. This setting is in seconds.

## **Mask tab**

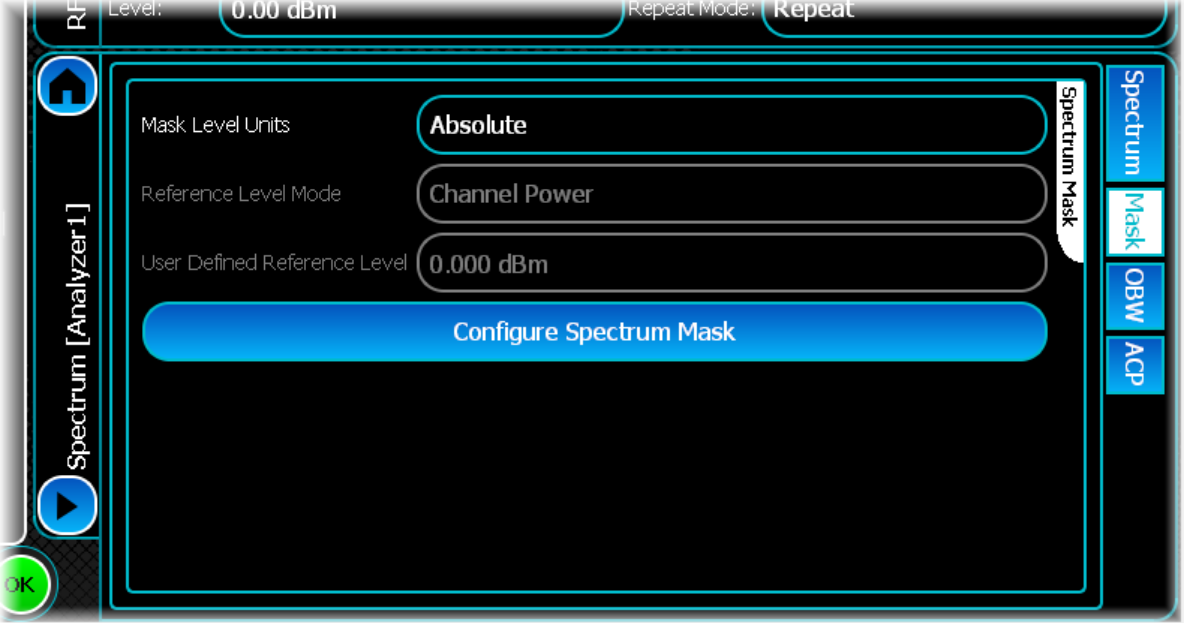

#### **Mask Level Units**

This property controls the level units to use when specifying the type of spectrum mask.

Absolute (power) – the spectrum mask values are specified in dBm.

Relative (power) – the spectrum mask is specified in dBr, and values are relative to the setting specified in [Reference Level Mode](#page-146-0).

User Defined – the spectrum mask can be specified using a mixture of Absolute and Relative values.

Switching between units can create an ambiguity with the currently defined mask. In this situation, you are prompted to select how the values should be modified.

#### **Reference Level Mode**

This property controls the measurement to use when specifying the reference level.

- Channel Power the reference level value is determined using a Channel Power measurement.
- Peak Power the reference level value is determined using a Peak Power measurement.
- User Defined the reference level value is determined using the User Defined Reference Level.

#### <span id="page-146-0"></span>**User Defined Reference Level**

This property controls the reference level to use when specifying Relative Spectrum mask values, where the absolute level of each mask point is determined by adding the relative level, in dBr, to the reference level, in dBm.

# **OBW tab**

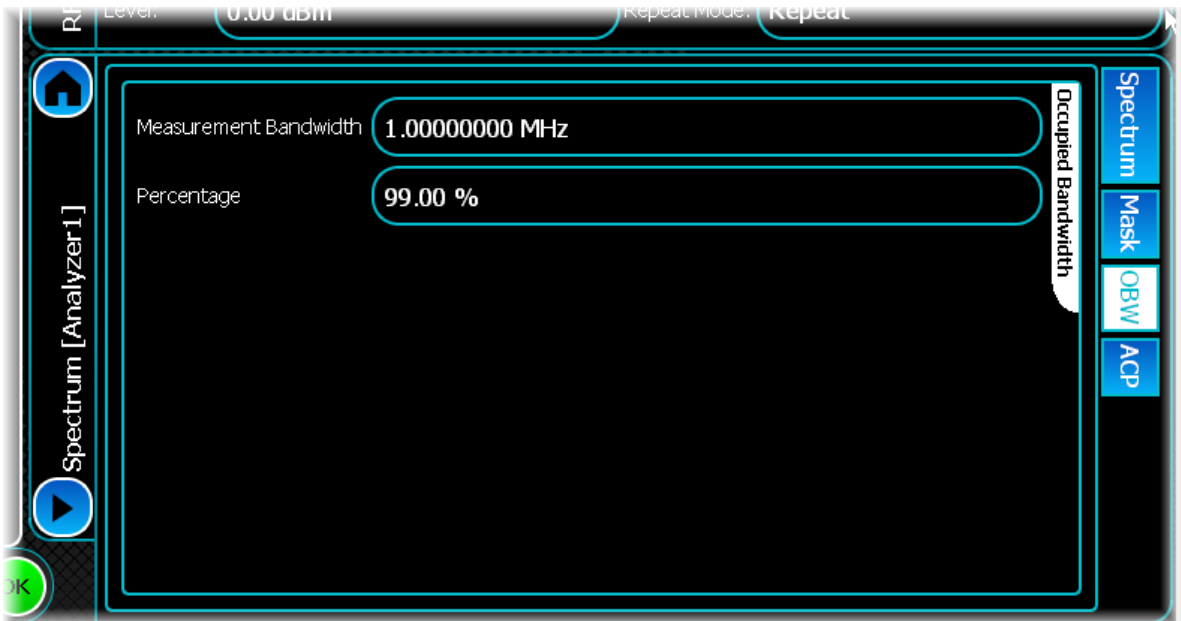

The occupied bandwidth measurement measures the frequency range within which a defined percentage of the signal lies.

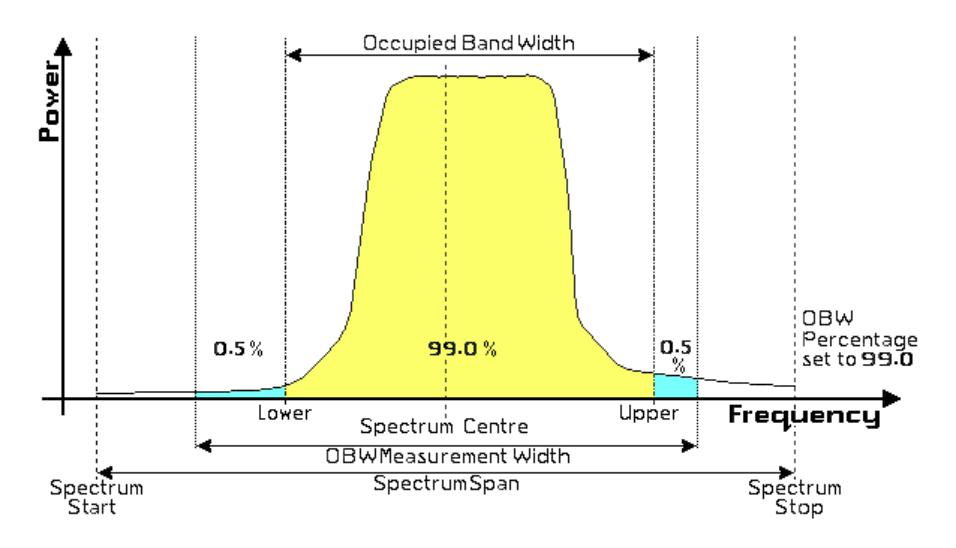

The OBW settings panel consists of the following controls:

## **Measurement Bandwidth**

This control sets the width over which the occupied bandwidth is measured.

### **Percentage**

This control sets the percentage of signal power that is used to calculate the occupied bandwidth.

# **ACP tab**

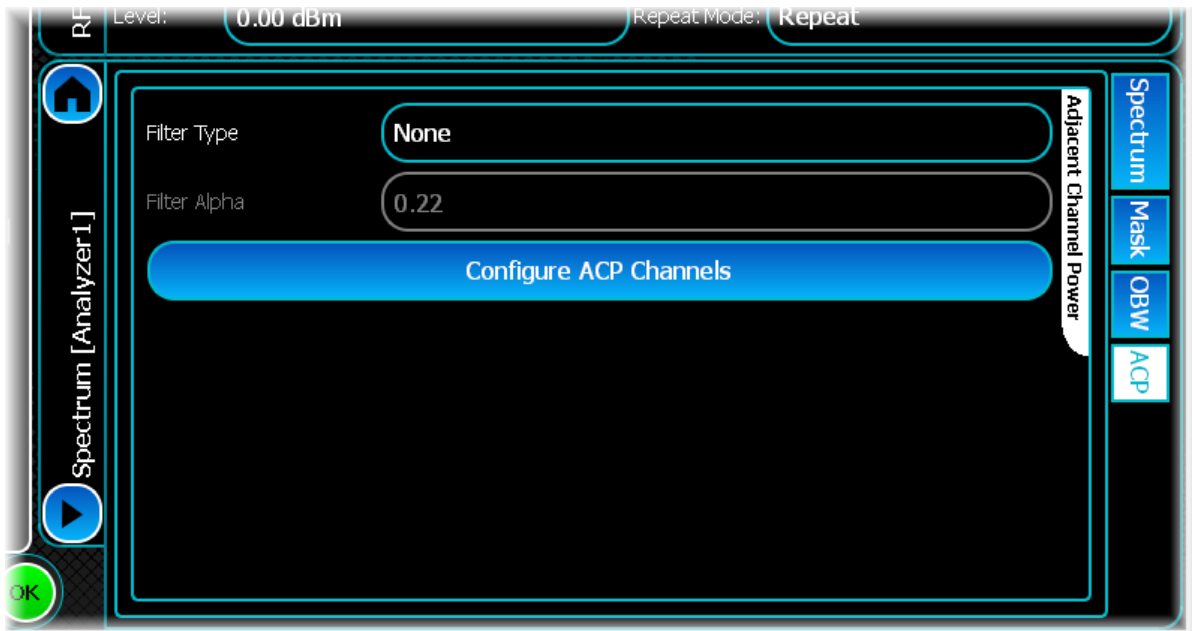

This panel sets the parameters for the Adjacent Channel Power (ACP) measurements.

The adjacent channel power measurement is the relative difference between the signal power in the main channel and the signal power in each adjacent or alternate channel. As digitally modulated signals, as well as the distortion they generate, are very noise-like in nature, the industry standards typically define a channel bandwidth over which the signal power is integrated.

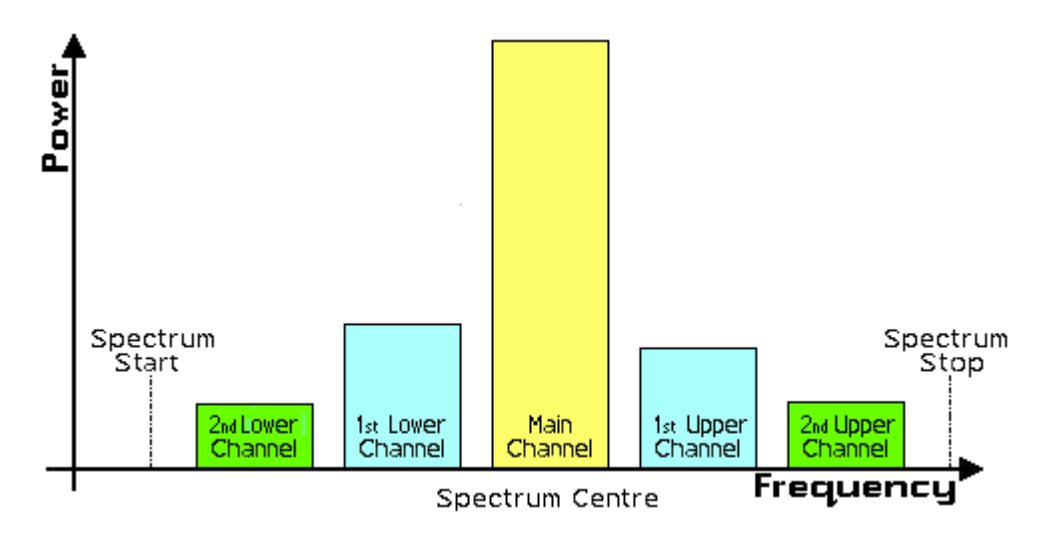

## <span id="page-148-0"></span>**Filter Type**

This property controls the ACP filter type to use when capturing the signal. This filter type applies to ALL adjacent channels.

- None (no filter)
- Raised Cosine filter
- Root Raised Cosine filter

# <span id="page-149-0"></span>**Filter Alpha**

This property controls the filter roll-off (bandwidth coefficient) to use for the ACP Filter Type. This filter alpha value applies to ALL adjacent channels.

# **Configure ACP Channels**

When you touch the Configure Channels button, the following dialog box is displayed.

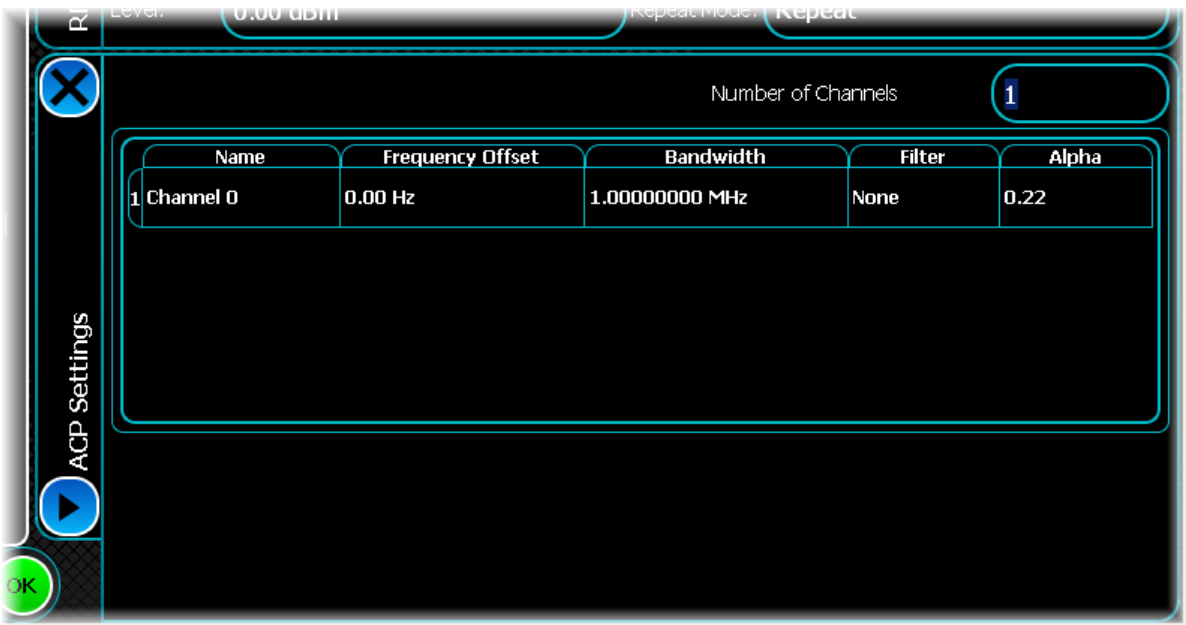

#### **Name**

The control displays the non-editable name of the adjacent channel.

### **Frequency Offset**

This control lets you specify the frequency offset, in Hz, from the main channel, Channel 0. As Channel 0 is the main (reference) channel, the offset is always 0 Hz.

### **Bandwidth**

This control lets you specify the measurement bandwidth of the adjacent channel.

#### **Filter**

The ACP filter as specified in [Filter Type.](#page-148-0)

### **Alpha**

The ACP alpha value as specified in [Filter Alpha](#page-149-0).

# **General**

Use this to set up and control the search length, analysis mode and channel filter parameters for a generic analysis.

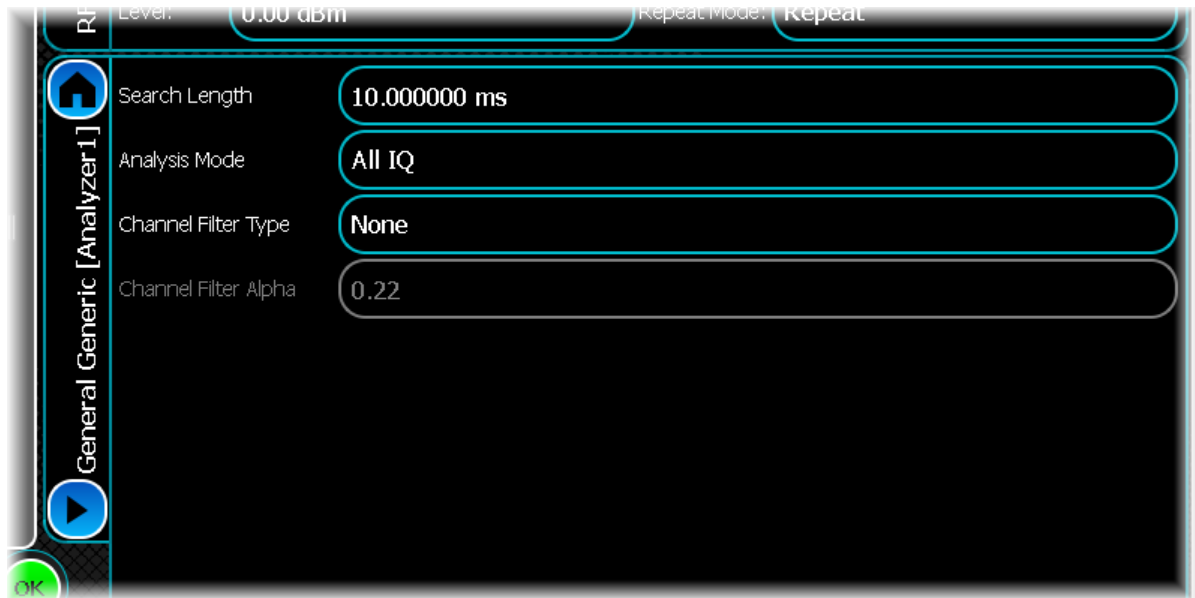

### **Search Length**

Use this to specify the minimum amount of time that data is captured when performing measurements, overriding that determined automatically by the instrument only if the value specified is greater.

A search length of zero allows the instrument to use its automatically determined capture time. This should always be sufficient when an immediate trigger is employed.

Setting the value of search length unnecessarily high adversely affects the analysis time.

#### **Analysis Mode**

This control specifies the different analysis modes available:

- · All IQ: all of the IQ data is analyzed.
- · Burst IQ: only the detected burst region is analyzed.

#### **Channel Filter Type**

Use this to control the filter type to use when performing Channel Power measurements.

This feature is typically used in power measurements and for the reference level calculation in [Spectrum Mask](#page-91-0) if Reference Level Mode is set to Channel Power. Options are:

- None (No Filter)
- Raised Cosine (RC) Filter
- · Root Raised Cosine (RRC) Filter

#### **Channel Filter Alpha**

This property controls the filter roll off (bandwidth coefficient) to use for the Channel Filter.

# **Burst Location Settings**

Use Burst Location Settings to configure the relevant parameters that control how the burst is located within the captured data.

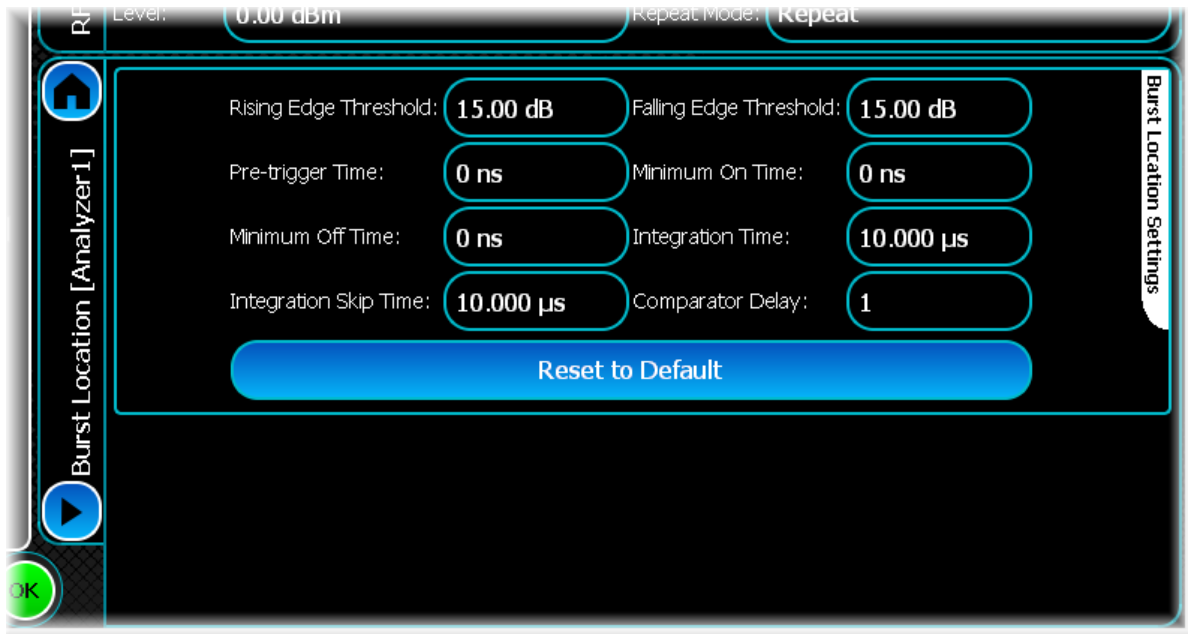

### **Rising/Falling Edge Threshold**

The instrument determines the burst location by looking for significant changes in power. You can specify the magnitude of this change separately for both the rising and falling edges of a burst using the Rising Edge Threshold and Falling Edge Threshold controls.

This figure illustrates these two properties:

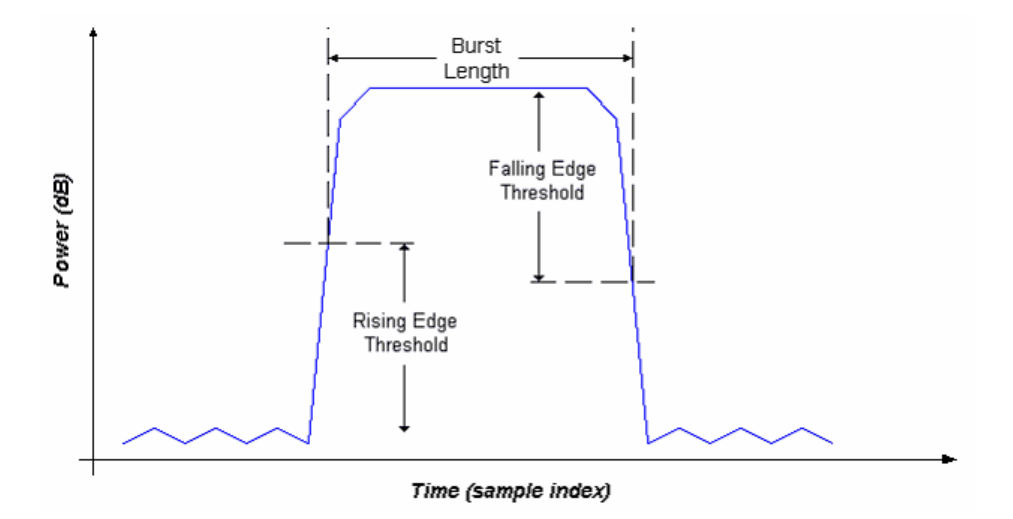

### **Pre-Trigger Time**

Pre-trigger time is the period of time that the measurement waits for before looking for a burst's rising edge. This means that any supplied IQ data must have at least a 'Pre-trigger Time' number of samples prior to the burst.

If the Integration Skip Time is less than the Integration Time, the integration periods overlap. If the Integration Skip Time is greater than the Integration Time, there is a gap between integration periods. The figure below illustrates the latter scenario:

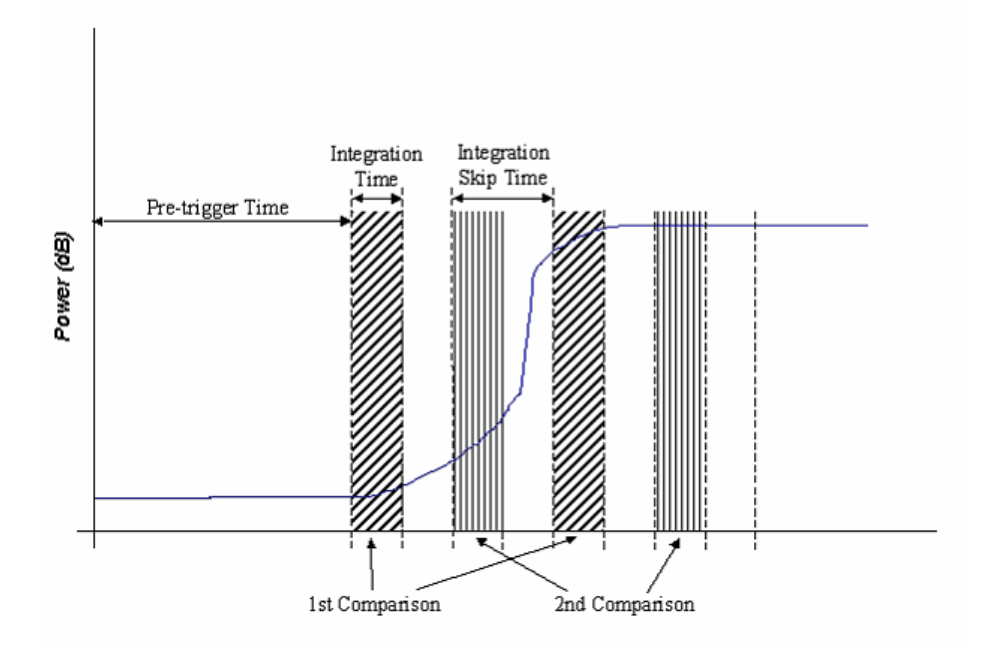

## **Minimum Off Time**

Having found a burst's rising edge, the instrument searches for the falling edge. The power between two integration periods is compared until it decreases by at least the Falling Edge Threshold and remains below the threshold for the Minimum Off Time.

If the power goes above the threshold during this period, it is not a falling edge. The figure below illustrates the falling edge detection:

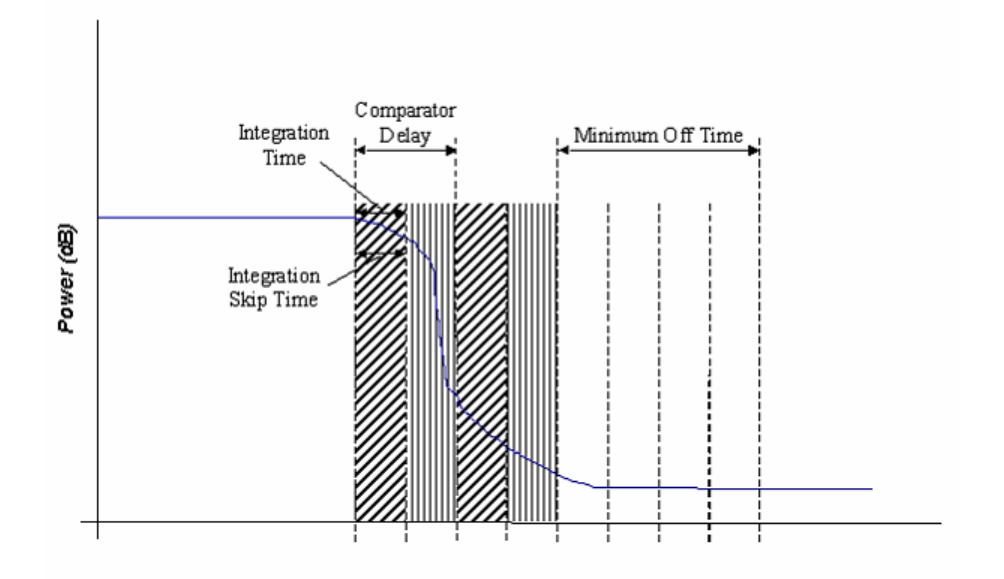

#### **Minimum On Time**

To detect a burst's rising edge, the power in two integration periods is compared across the IQ data until it increases by at least the Rising Edge Threshold and remains above the threshold for the Minimum On Time. If the power drops below the threshold during this period, it is not a rising edge.

#### **Integration Time**

The measurement for burst location uses the concept of a power integration period set by the Integration Time control. This is used to smooth the signal power over a period of time to prevent false burst detection in noisy signals.

#### **Integration Skip Time/Comparator Delay**

The two integration periods used for comparison need not be adjacent to each other. The Integration Skip Time and Comparator Delay controls specify where and how far apart the integration periods are.

This figure illustrates these properties for the rising edge:

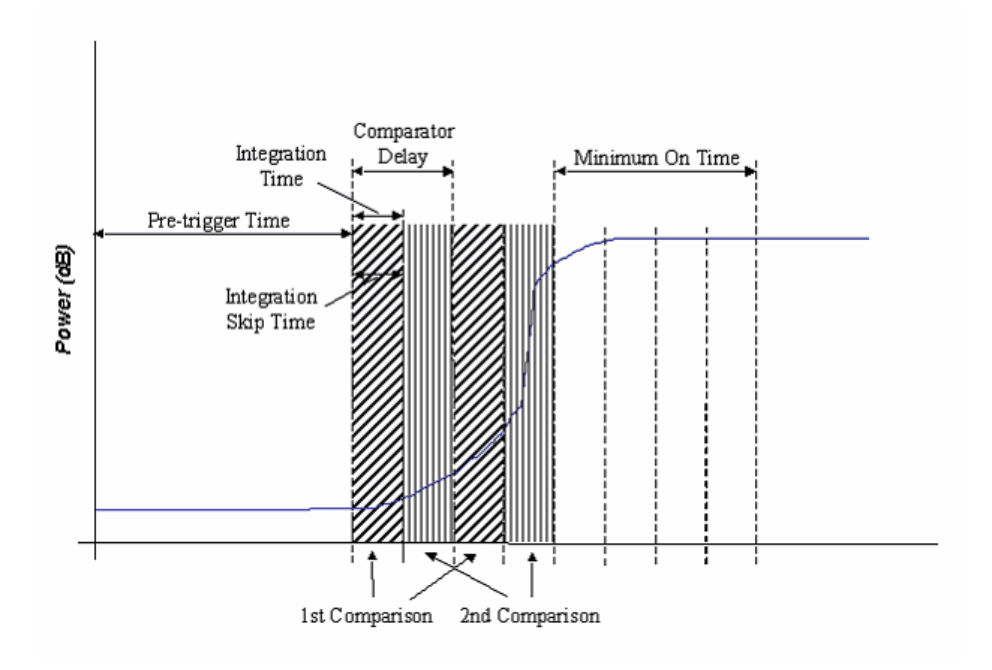

Here the Integration Time and Integration Skip Time are the same length, which means that the integration periods are adjacent to each other. The Comparator Delay is two integration periods long, so there is a gap of one period between the powers compared, as shown by the shading in the figure above.

#### **Reset to Default**

Resets all the fields to their default values: 15 dB for rising and falling edge thresholds, 0 ns for all remaining fields.

# **GSM analysis**

GSM mode provides analysis of GSM/EDGE signals.

Select GSM from the [menu tab.](#page-40-0) Touch the **button**, and configure GSM analysis using the following screens:

[Results](#page-156-0) shows the results of the analysis in graphical and textual format, and is in a format common to all analysis measurements.

[RF](#page-161-0) defines basic RF parameters for the analysis.

[System](#page-164-0) defines system parameters for the analysis.

[DUT](#page-165-0) configures the instrument for measuring up to four DUTs.

[Meas. Config](#page-167-0) defines the parameters needed to make a measurement.

[Triggering](#page-74-0) specifies how the measurements are triggered. This screen is common to most modulation types.

[Control](#page-72-0) defines how measurements start and stop, and how many iterations are used for statistical calculations. This screen is common to many modulation types.

[ORFS](#page-168-0) defines the frequencies used for Output RD Spectrum measurements.

# <span id="page-156-0"></span>**Results**

This screen shows the results of the analysis in graphical and textual format.

The layout and control of this screen is common to all analysis measurements, and is explained in the common [Results](#page-52-0) section.

This section explains the trace and text measurements that are specific to GSM mode.

# **Trace measurements**

## **Spectrum**

This displays the spectrum (power versus frequency) of the signal you are measuring.

This trace supports Minimum Hold, Maximum Hold and Averaging functions.

## **Captured Power vs Time**

This displays the power vs. time trace of the capture that is being used for the underlying analysis of the GSM/ EDGE signal.

# **Power Profile (Complete)**

This displays the complete power vs. time trace of the GSM/EDGE signal.

The Power Profile (Complete) trace supports Averaging, Min Hold and Max Hold functions.

<span id="page-156-1"></span>You can apply upper and lower mask limits to the trace. Touch the button on the title bar to view the drop-down measurement menu:

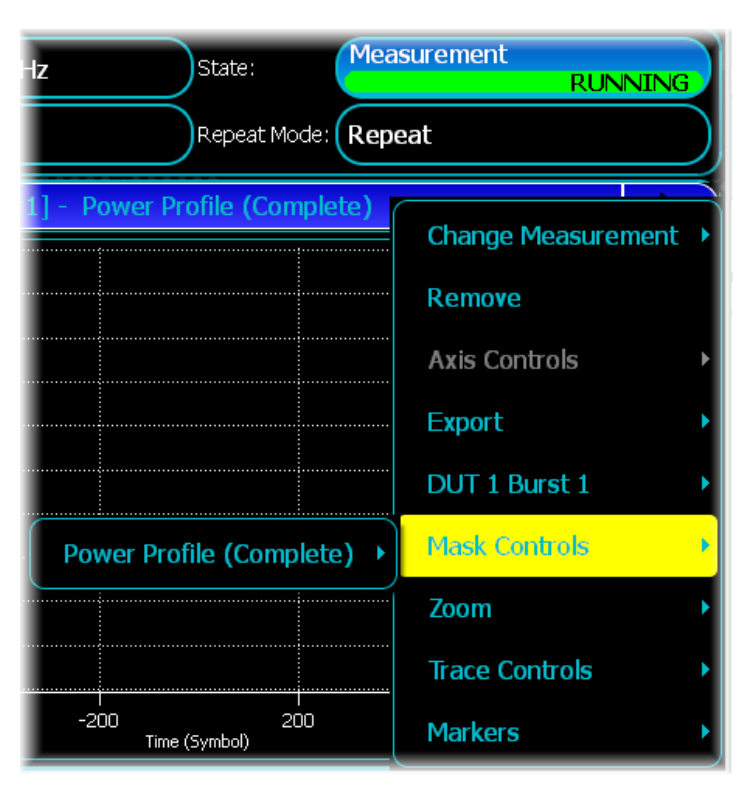

Select Mask Controls\Power Profile (Complete), then select Mask Upper Limit and/or Mask Lower Limit as appropriate.

## **Power Profile (Useful)**

This displays the useful part of the power vs. time trace of the GSM/EDGE signal. The Power Profile (Useful) trace supports Averaging, Min Hold and Max Hold functions. Apply upper and lower mask limits to the trace as [described above.](#page-156-1)

## **Power Profile (Rising)**

This displays the rising part of the power vs. time trace of the GSM/EDGE signal. The Power Profile (Rising) trace supports Averaging, Min Hold and Max Hold functions. Apply upper and lower mask limits to the trace as [described above.](#page-156-1)

## **Power Profile (Falling)**

This displays the falling part of the power vs. time trace of the GSM/EDGE signal. The Power Profile (Falling) trace supports Averaging, Min Hold and Max Hold functions. Apply upper and lower mask limits to the trace as [described above.](#page-156-1)

## **Power Profile (Guard)**

This displays the guard period of the power vs time trace of the GSM/EDGE signal. The Power Profile (Guard) trace supports Averaging, Min Hold and Max Hold functions. Apply upper and lower mask limits to the trace as [described above.](#page-156-1)

## **Phase Error vs Time**

This displays the phase error vs. time trace of the GSM signal. The Phase Error vs. Time trace supports Averaging, Min Hold and Max Hold functions.

## **EVM vs Time**

This displays the EVM vs. Time trace of the EDGE signal.

The EVM vs. Time trace supports Averaging, Min Hold and Max Hold functions.

## **ORFS Spectrum due to Modulation (Relative)**

This displays the ORFS spectrum due to modulation as values relative to the reference frequency. The offsets at which the measurements are performed correspond to the frequency offsets that are configured in the [ORFS](#page-168-0) [spectrum frequency settings.](#page-168-0)

The ORFS Spectrum due to Modulation trace supports Averaging, Min Hold and Max Hold functions.

# **ORFS Spectrum due to Modulation (Absolute)**

This displays the ORFS spectrum due to modulation as absolute values. The offsets at which the measurements are performed correspond to the frequency offsets that are configured in the [ORFS spectrum frequency settings](#page-168-0).

The ORFS Spectrum due to Modulation trace supports Averaging, Min Hold and Max Hold functions.

# **ORFS Spectrum due to Switching (Relative)**

This displays the ORFS spectrum due to switching as values relative to the reference frequency. The offsets at which the measurements are performed correspond to the frequency offsets that are configured in the [ORFS](#page-168-0) [spectrum frequency settings.](#page-168-0)

The ORFS Spectrum due to Switching trace supports Averaging, Min Hold and Max Hold functions.

# **ORFS Spectrum due to Switching (Absolute)**

This displays the ORFS spectrum due to switching as absolute values. The offsets at which the measurements are performed correspond to the frequency offsets that are configured in the [ORFS spectrum frequency settings](#page-168-0).

The ORFS Spectrum due to Switching trace supports Averaging, Min Hold and Max Hold functions.

# **Text measurements**

## **Power Profile measurements**

These measurements display the status and numeric results relating to power profile measurements with the analyzed GSM/EDGE signal.

A negative value, representing a pass, shows the margin by which a result fits within the power profile; the smaller the value, the nearer the result is to the profile and to a fail.

The Profile Power measurements consist of the following results, which do not support any statistical functions:

#### **Power Profile (Complete) Pass/Fail**

Pass/Fail status of the Power vs Time (Complete) measurement.

#### **Power Profile (Complete) Fail Time**

Fail time, in ms, of the Power vs Time (Complete) measurement.

#### **Power Profile (Complete) Fail Level**

Fail level, in dBm, of the Power vs Time (Complete) measurement.

#### **Power Profile (Rising) Pass/Fail**

Pass/Fail status of the Power vs Time (Rising) measurement.

#### **Power Profile (Rising) Fail Time**

Fail time, in ms, of the Power vs Time (Rising) measurement.

#### **Power Profile (Rising) Fail Level**

Fail level, in dBm, of the Power vs Time (Rising) measurement.

#### **Power Profile (Falling) Pass/Fail**

Pass/Fail status of the Power vs Time (Falling) measurement.

#### **Power Profile (Falling) Fail Time**

Fail time, in ms, of the Power vs Time (Falling) measurement.

#### **Power Profile (Falling) Fail Level**

Fail level, in dBm, of the Power vs Time (Falling) measurement.

## **Power Profile (Burst) measurements**

These measurements display the status and numeric results relating to the power profile measurements for each burst of the analyzed GSM/EDGE signal.

A negative value, representing a pass, shows the margin by which a result fits within the power profile; the smaller the value, the nearer the result is to the profile and to a fail.

The Profile Power (Burst) measurements consist of the following results, which do not support any statistical functions:

#### **Power Profile (Useful) Pass/Fail**

Pass/Fail status of the Power vs Time (Useful) measurement.

#### **Power Profile (Useful) Fail Time**

Fail time, in ms, of the Power vs Time (Useful) measurement.

#### **Power Profile (Useful) Fail Level**

Fail level, in dBm, of the Power vs Time (Useful) measurement.

#### **Power Profile (Guard) Pass/Fail**

Pass/Fail status of the Power vs Time (Guard) measurement.

#### **Power Profile(Guard) Fail Time**

Fail time, in ms, of the Power vs Time (Guard) measurement.

#### **Power Profile (Guard) Fail Level**

Fail level, in dBm, of the Power vs Time (Guard) measurement.

#### **Burst measurements**

These measurements display the status and numeric results relating to burst measurements within the analyzed GSM/EDGE signal. They consist of the following results:

#### **Detected Burst Type**

The burst type detected. This measurement does not support any statistical functions.

#### **Detected TSC**

The training sequence code detected. This measurement does not support any statistical functions.

#### **Burst Power**

The measured burst power, in dBm. This measurement supports Averaging, Min Hold and Max Hold.

#### **Fast Burst Power**

The measured fast burst power, in dBm. This measurement supports Averaging, Min Hold and Max Hold.

#### **Burst Timing Error**

The measured burst timing error, in symbols. This measurement supports Averaging, Min Hold and Max Hold. You require a signal generator in order to perform a burst timing error measurement.

### **EDGE measurements**

These measurements display the status and numeric results relating to EDGE measurements within the analyzed GSM/EDGE signal. They consist of the following results:

#### **EDGE Origin Offset Suppression**

The measured origin offset suppression, in dBc. This measurement supports Averaging, Min Hold and Max Hold.

#### **EDGE Droop**

The measured droop, in dB/symbol. This measurement supports Averaging, Min Hold and Max Hold.

#### **EDGE 95th Percentile EVM (Burst)**

The measured 95th percentile EVM of a single burst, as a percentage. This measurement supports Averaging, Min Hold and Max Hold.

#### **EDGE 95th Percentile EVM (Cumulative)**

The cumulative measured 95th percentile EVM, as a percentage. This measurement does not support any statistical functions. This result accumulates the results over all bursts measured. It is reset whenever measurements are restarted.

#### **EDGE RMS EVM**

The RMS EVM, as a percentage. This measurement supports Averaging, Min Hold and Max Hold.

#### **EDGE Peak EVM**

The peak EVM, as a percentage. This measurement supports Averaging, Min Hold and Max Hold.

# **Modulation Accuracy measurements**

These measurements display the status and numeric results relating to modulation accuracy measurements with the analyzed GSM/EDGE signal. They consist of the following results:

### **RMS Phase Error**

The RMS phase error, in degrees, of the composite signal. This measurement supports Averaging, Min Hold and Max Hold.

#### **Peak Phase Error**

The peak phase error, in degrees, of the composite signal. This measurement supports Averaging, Min Hold and Max Hold.

# <span id="page-161-0"></span>**RF**

Use this to set up the basic RF frequency and RF level parameters of a GSM measurement.

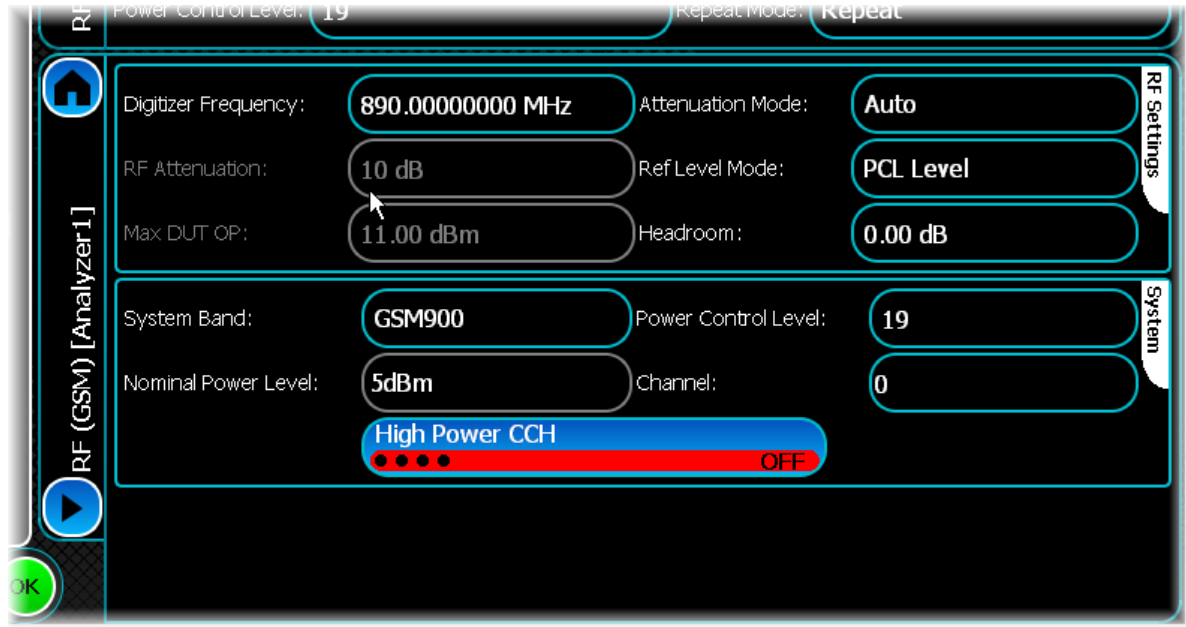

### <span id="page-161-1"></span>**Digitizer Frequency**

Use this to set the digitizer's center frequency for the signal you want to measure.

You can set the digitizer frequency explicitly using the Digitizer Frequency control, or by specifying the channel number using the Channel control. Note that if a valid channel number is specified, then the digitizer frequency entry is updated with the corresponding frequency value. If the frequency is entered directly in the Digitizer Frequency control, the Channel control updates to report 'No Channel', because the entered frequency may not correspond to a defined channel number.

### **RF Attenuation**

Use this to specify the amount of RF input attenuation, which establishes the input level to the mixer

Attenuation is needed to prevent high signal levels appearing at the input of the first mixer, which can result in the generation of unwanted intermodulation products.

You can adjust the attenuation manually only when Attenuation Mode is set to Manual. When in Auto Attenuation Mode, the RF input level is set automatically in order to optimize the RF gain setting.

### **Max DUT OP**

When the Ref Level Mode is set to Manual Level, this control is used to specify the anticipated maximum DUT output power in dBm.

When the Ref Level Mode is set to PCL Level, the Max DUT OP control is grayed out, and the value that it displays is determined by the System Band and Power Control Level settings.

The true RF input level to the digitizer may be affected by a loss (or possibly gain) in the connection between the DUT and digitizer. The [DUT Tx Path Loss](#page-166-0) parameter compensates for this.

#### **Attenuation Mode**

Use this to specify how the RF attenuation is applied. This can either be Auto or Manual.

In Auto mode, the RF attenuation is calculated automatically from the reference level.

In Manual mode, you are able to specify directly the amount of RF attenuation that the instrument uses. This allows the input condition to be set optimally to improve measurement dynamic range. Take care not to overdrive the instrument when the attenuation is manually controlled.

#### **Ref Level Mode**

Use this to set the reference level mode to Manual or PCL (Power Control Level).

In Manual mode, you set the Max DUT OP (average burst power). In PCL mode, the maximum DUT output power is determined from the System Band and Power Control Level settings, both of which are set using controls on the [System](#page-164-0) screen.

#### **Headroom**

Use this to specify the headroom required to ensure that the ADC is not overloaded by the peak level of the signal.

#### **System Band**

System Band is used as a property in determining absolute frequency from ARFCN (absolute radio frequency channel number) and expected absolute DUT power from the PCL, and is used to select the appropriate powertime template.

This control lets you set the system band to GSM400, GSM700, GSM850, GSM900, DCS1800 or PCS1900. Where the Ref Level Mode is set to PCL, the Max DUT Output Power is determined by the Power Control Level and System Band settings.

#### **Nominal Power Level**

An indication only of the output power level of the DUT.

### **Power Control Level (PCL)**

The PCL value is a property that (together with ARFCN and System Band) determines the digitizer RF settings and test limits that define the power profile template mask used for power versus time measurements.

The PCL value should be set to the same value as that commanded in the DUT. The PCL value can be set in the range 0 to 31, according to the following table.

| <b>System band</b> | <b>PCL</b> | <b>Output power</b><br>(dBm) | <b>ARFCN</b> | <b>Uplink frequency</b><br>(MHz) |
|--------------------|------------|------------------------------|--------------|----------------------------------|
| GSM 400            | $0 - 31$   | $39 - 5$                     | 259-293      | 450.6-457.4                      |
|                    | $0 - 31$   | $39 - 5$                     | $306 - 340$  | 479-485.8                        |
| GSM 700            | $0 - 31$   | $39 - 5$                     | 438-511      | 747.2-761.8                      |
| GSM 850            | $0 - 31$   | $39 - 5$                     | 128-251      | 824.2-848.8                      |
| GSM 900            | $0 - 31$   | $39 - 5$                     | $0 - 124$    | 890-914.8                        |
|                    | $0 - 31$   | $39 - 5$                     | 975-1023     | 880.2-889.8                      |
| <b>DCS 1800</b>    | $0 - 31$   | $36 - 0$                     | 512-885      | 1710.2-1784.8                    |
| PCS 1900 *         | $0 - 15$   | $30 - 0$                     | $512 - 810$  | 1850.2-1909.8                    |
|                    | $30 - 31$  | $33 - 32$                    |              |                                  |

**PCL by system band type**

*\* Note: for the PCS1900 band the PCL range 16-29 is reserved.*

### **Channel**

Use this to specify the absolute RF channel for the instrument. Specifying a channel sets a particular digitizer frequency. See [Digitizer Frequency](#page-161-1), which describes how the Digitizer Frequency and Channel controls interact.

## **High Power CCH**

This control lets you enable or disable the high power control channel mode. This ensures that the first (BCCH) timeslot is transmitted at a level 20 dB higher than the others.

# <span id="page-164-0"></span>**System**

Use this screen to define the GSM/EDGE system parameters.

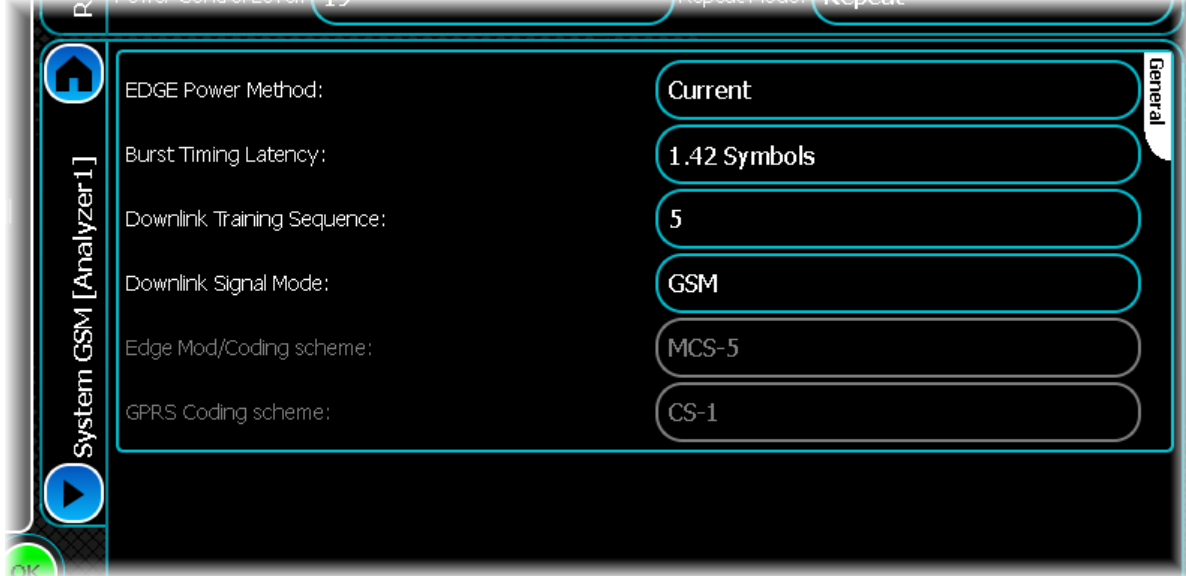

### **EDGE Power Method**

Use this to set the EDGE power method to Current, Long Term, or Estimate.

Current: provides the mean power over the useful part of the last analyzed burst.

Long Term: provides the average of the useful power in a number of bursts.

Estimate: provides an estimate of the long-term average based upon the last analyzed burst.

### **Burst Timing Latency**

Use this to compensate for different path delays in the RF and marker (trigger) signals used in burst timing error measurements. Units are GSM/EDGE symbols.

### **Downlink Training Sequence**

Use this to select the training sequence code (TSC) used (together with Loopback Mode, Downlink Signal Mode and High Power CCH values) to trigger the appropriate ARB file. Values are currently 5 (default) or 0.

### **Downlink Signal Mode**

Use this to select the downlink signal mode used (together with Loopback Mode, Training Sequence and High Power CCH values) to trigger the appropriate ARB file. Values are GSM, EDGE or GPRS.

### **EDGE Mod/Coding Scheme**

Use this to select the modulation and coding scheme (MCS) when the Downlink Signal Mode is set to EDGE.

### **GPRS Coding Scheme**

Use this to select the coding scheme (CS) when the Downlink Signal Mode is set to GPRS.

# <span id="page-165-0"></span>**DUT**

Use this to configure the measurement settings for up to four DUTs. By default, the tab for DUT1 is displayed.

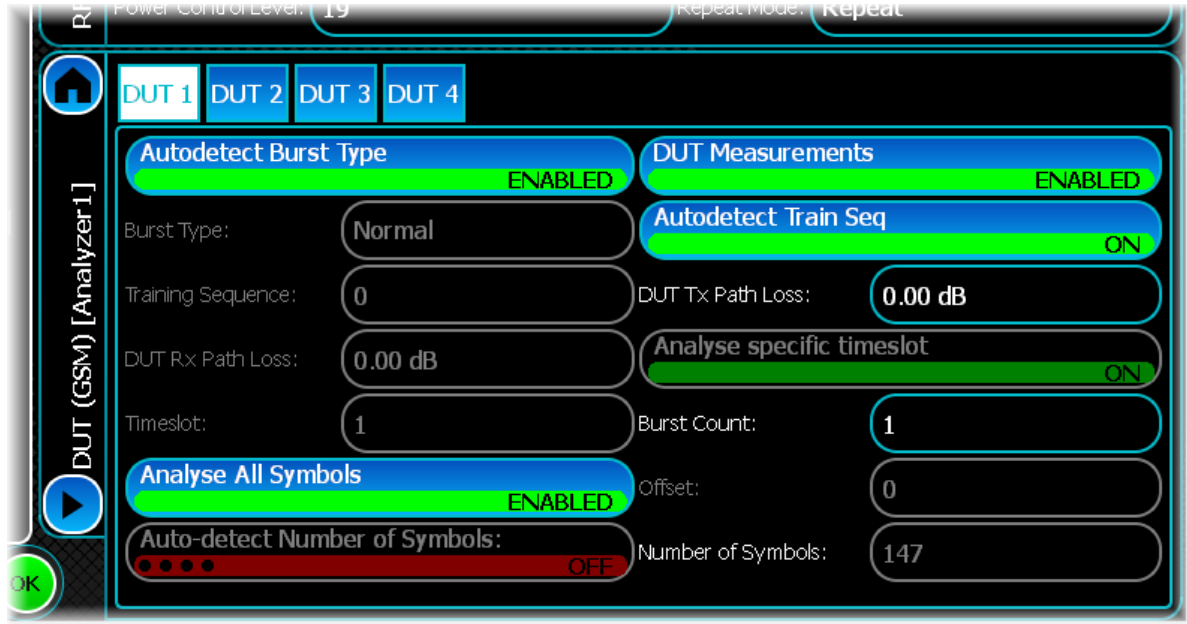

#### **Autodetect Burst Type**

When this button is enabled, automatic detection of Normal or Access bursts is performed and the detected burst type is displayed as part of the burst timeslots in the frame, which may assist DUT synchronization.

Where automatic detection is enabled, the detected burst type is displayed as part of the Burst Measurements in the Signal Measurements display.

When disabled, only the selected burst type is measured.

#### **Burst Type**

This control is available only if automatic burst type detection is disabled. It lets you specify the burst type to be measured — Normal or Access.

#### **Training Sequence**

This control is available only if automatic TSC detection is disabled. Use it to specify the training sequence that is used when making measurements, in the range 0 to 7.

#### **DUT Rx Path Loss**

This value (in dB) is used to correct the signal generator output level for the path loss between the signal generator and the DUT input. If a signal generator has been acquired then this control is available, otherwise it is grayed out.

#### **Timeslot**

Use this to specify the timeslots used when performing measurements. If a signal generator has been acquired and the [Analyse specific timeslot](#page-166-1) button is enabled, this control is available; otherwise it is grayed out.

#### **Analyse All Symbols**

Use this to specify which symbols should be analyzed in each burst when performing modulation accuracy measurements. When this control is enabled, all symbols in each burst are analyzed. When this control is disabled, the [Offset](#page-166-2) and [Autodetect Number of Symbols](#page-166-3) controls are enabled, letting you define which symbols are analyzed in each burst.

#### <span id="page-166-3"></span>**Auto-detect Number of Symbols**

If Analyse All Symbols is disabled, this control defines the number of symbols to be analysed in each burst. If this control is enabled, then the number of symbols specified here is analyzed. If this control is disabled, then all symbols from the Symbol Offset to the end of the burst are analyzed.

#### **DUT Measurements**

When DUT Measurements is enabled, measurements are made for the selected DUT. Text results for each enabled DUT are displayed in tabulated form in the [Text Measurements](#page-66-0) and ORFS Measurements. The trace contains a menu that permits you to select from the currently enabled DUTs.

#### **Autodetect Train Seq**

Use this to specify whether automatic detection of the training sequence code is enabled.

When enabled, bursts containing any valid TSC 0 to 7are measured. The detected TSC is displayed as part of the Burst Measurements in the Signal Measurements display, while the Training Sequence control is grayed out.

#### <span id="page-166-0"></span>**DUT Tx Path Loss**

This value (in dB) is used to correct measurement results for the path loss between the DUT output and the digitizer.

#### <span id="page-166-1"></span>**Analyse specific timeslot**

Use this to specify whether a specific timeslots should be analyzed. If this is disabled, the first located timeslots is analyzed. If a signal generator has been acquired then this control is available, otherwise it is grayed out.

#### **Burst Count**

Use this to specify the number of bursts to analyze when performing a multi-burst analysis.

#### <span id="page-166-2"></span>**Offset**

If Analyse All Symbols is disabled, this control defines an offset to the first symbol to be analyzed in each burst.

# <span id="page-167-0"></span>**Meas. Config**

Use this screen to set up key information about demodulating and analyzing the signal.

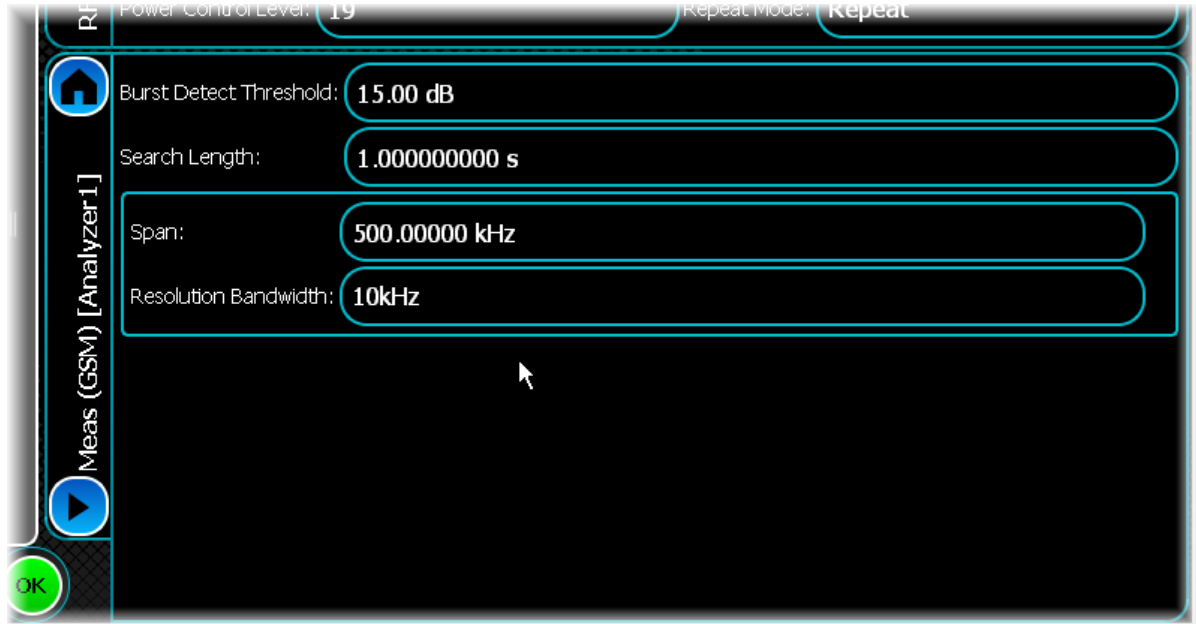

### **Burst Detect Threshold**

Use this to set the capture threshold (in dB), which is used for locating the burst position. To determine the start of a burst, the analysis process looks for a change in power greater than this threshold.

### **Search Length**

Use this to set the minimum capture time (in s).

Where the trigger type is set to Immediate, the search length entered is ignored if it is insufficient, and the capture time used is calculated as the minimum required to guarantee finding a complete RF burst to analyze.

#### **Span**

Use this to set the frequency span (in Hz) used when displaying the spectrum.

#### **Resolution Bandwidth**

Use this to set the resolution bandwidth used when displaying the spectrum. Values are 10 kHz, 30 kHz and 100 kHz.

# <span id="page-168-0"></span>**ORFS**

The ORFS (output RF spectrum) frequency settings specify a number of frequencies, relative to the carrier frequency, that are measured when performing ORFS measurements (ORFS spectrum due to modulation and ORFS spectrum due to switching).

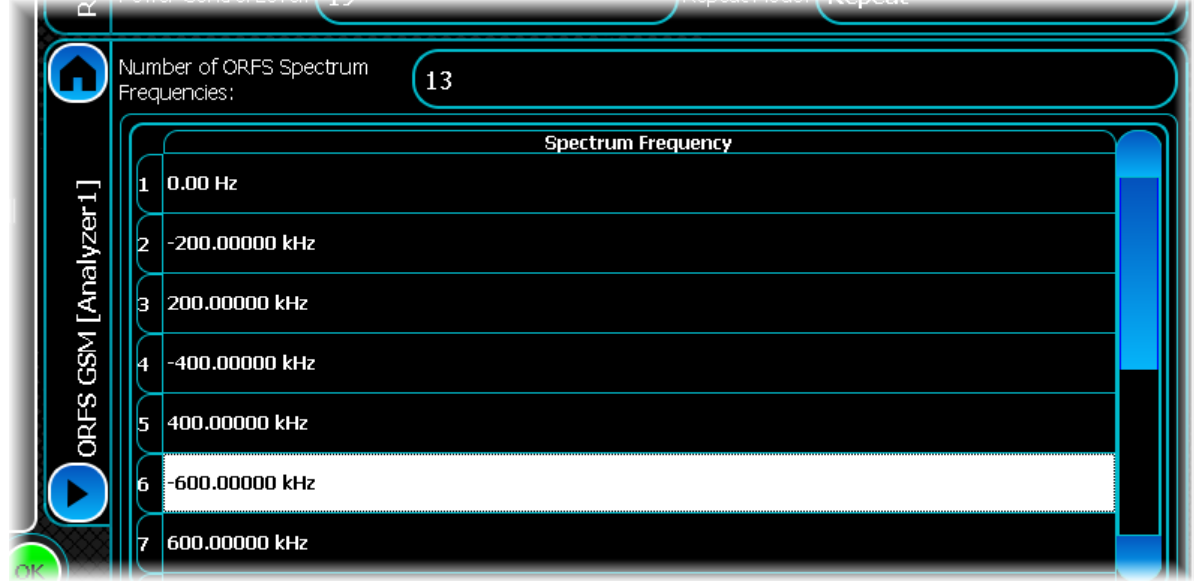

#### **Changing the number of frequencies**

You can enter between 1 and 20 frequencies. To modify how many offsets are measured, enter the desired value into the Number of ORFS Spectrum Frequencies control. This adjust the contents of the frequency list to display the desired number of offsets.

### **Modifying a frequency**

To modify an ORFS frequency, select the desired frequency entry and touch it to start editing. Then enter the desired frequency in Hz into the resulting edit box.

*Note: you cannot modify the first frequency, which is fixed at 0 Hz.*

# **LTE TDD analysis**

LTE TDD provides analysis of KTE TDD Rel. 8 signals.

Select LTE-TDD from the [menu tab](#page-40-0). Touch the **button**, and configure LTE TDD analysis using the following screens:

[Results](#page-170-0) shows the results of the analysis in graphical and textual format, and is in a format common to all analysis measurements.

[RF](#page-177-0) defines basic RF parameters for the analysis.

[System](#page-179-0) defines system parameters for the analysis.

[Channel Settings](#page-181-0) configures key channel parameters for the signal being measured.

[Meas. Config](#page-183-0) defines the parameters needed to make a measurement.

[Control](#page-72-0) defines how measurements start and stop, and how many iterations are used for statistical calculations. This screen is common to many modulation types.

[Slot Config](#page-185-0) sets up information about slots defined within the signal being analyzed.

[ACLR](#page-188-0) defines offset frequencies that are measured during ACLR measurements.

[Triggering](#page-74-0) specifies how the measurements are triggered. This screen is common to most modulation types.

[Burst Detection](#page-187-0) defines parameters for detecting rising and falling edges of the burst.

[Spectrum Flatness](#page-189-0) defines the spectral flatness limits to be applied to the signal for analysis.

[Spectrum Mask](#page-76-0) defines the shape of the spectral mask. This screen is common to many modulation types.

# <span id="page-170-0"></span>**Results**

This screen shows the results of the analysis in graphical and textual format.

The layout and control of this screen is common to all analysis measurements, and is explained in the common [Results](#page-52-0) section.

This section explains the trace and text measurements that are specific to LTE TDD.

# **Trace measurements**

## **Spectrum**

This graph type displays the spectrum (power vs. frequency) of the signal being measured. The spectrum trace supports Min Hold, Max Hold and Averaging functions.

## **Spectrum Mask**

This graph type displays the spectrum mask of the signal being measured. The spectrum mask trace supports Min Hold, Max Hold and Averaging functions.

## **Captured Power vs Time**

This plot displays the power vs. time trace of the capture that is being used for the underlying analysis of the LTE TDD signal.

The power vs. time trace supports Min Hold, Max Hold and Averaging functions.

# **CCDF**

The CCDF (complementary cumulative distribution function) trace displays the peak-to-average power ratio of the signal being analyzed. This trace does not support any statistical functions.

# **Constellation**

This plot displays the constellation trace of the LTE TDD signal being measured.

This trace does not support any statistical functions.

# **Constellation (Excluding Non Allocated Carriers)**

This plot displays the Constellation (Excluding Non Allocated Carriers) trace of the LTE TDD signal being measured.

This trace does not support any statistical functions.

# **EVM vs Symbol**

This plot displays the EVM vs. Symbol trace for the LTE TDD signal.

The EVM vs. Symbol trace supports Averaging, Min Hold and Max Hold functions.

## **Magnitude Error vs Symbol**

This plot displays the Magnitude Error vs. Symbol trace for the LTE TDD signal.

The Magnitude Error vs. Symbol trace supports Averaging, Min Hold and Max Hold functions.

## **Phase Error vs Symbol**

This plot displays the Phase Error vs. Symbol trace for the LTE TDD signal.

The Phase Error vs. Symbol trace supports Averaging, Min Hold and Max Hold functions.

## **EVM vs Carrier**

This plot displays the EVM vs. Carrier trace for the LTE TDD signal.

The EVM vs. Carrier trace supports Averaging, Min Hold and Max Hold functions.

## **Magnitude Error vs Carrier**

This plot displays the Magnitude Error vs. Carrier trace for the LTE TDD signal.

The Magnitude Error vs. Carrier trace supports Averaging, Min Hold and Max Hold functions.

## **Phase Error vs Carrier**

This plot displays the Phase Error vs. Carrier trace for the LTE TDD signal.

The Phase Error vs. Carrier trace supports Averaging, Min Hold and Max Hold functions.

## **EVM vs Carrier (Excluding Non Allocated Carriers)**

This plot displays the EVM vs. Carrier (Excluding Non Allocated Carriers) trace for the LTE TDD signal. This trace supports Averaging, Min Hold and Max Hold functions.

## **Magnitude Error vs Carrier (Excluding Non Allocated Carriers)**

This plot displays the Magnitude Error vs. Carrier (Excluding Non Allocated Carriers) trace for the LTE TDD signal.

This trace supports Averaging, Min Hold and Max Hold functions.

## **Phase Error vs Carrier (Excluding Non Allocated Carriers)**

This plot displays the Phase Error vs. Carrier (Excluding Non Allocated Carriers) trace for the LTE TDD signal. This trace supports Averaging, Min Hold and Max Hold functions.

## **Power Vs. Resource Block**

This plot displays the Power vs. Resource Block trace for the LTE TDD signal.

This trace supports Averaging, Min Hold and Max Hold functions.

## **Power vs Slot**

This plot displays the Power vs. Slot trace for the LTE TDD signal.

This trace supports Averaging, Min Hold and Max Hold functions.

# **Spectrum Flatness**

This plot displays the spectrum flatness trace and upper and lower limit lines for the selected slot.

Select the slot to display from the trace control menu (touch the plot and select Trace Controls\Selected Slot Offset). Note that the selected slot offset is an index in to the analyzed slots and does not refer to a specific slot in a frame. Therefore slot offset 0 refers to the first analyzed slot (the sync slot), slot offset 1 refers to the second analyzed slot, etc. This menu is updated dynamically when each set of results is processed, as a different total number of slots may have been analyzed.

# **PRACH Power vs Time**

This plot displays power vs time for the measured PRACH signal.

The PRACH Power vs Time trace supports Min Hold, Max Hold and Averaging functions.

## **In-band Emissions**

This plot displays in-band emissions for each resource block, together with the measurement limit for each unallocated resource block (displayed as a red line above the value).

Select the slot to be displayed from the trace control menu. Note that the selected slot offset is an index in to the analyzed slots and does not refer to a specific slot in a frame. Therefore slot offset 0 refers to the first analyzed slot (the sync slot) and slot offset 1 refers to the second analyzed slot etc. This menu is updated dynamically when each set of results is processed, as a different total number of slots may have been analyzed.

## **Subcarrier Allocation**

This plot displays the allocation of subcarriers for each symbol. These are shown in different colours:

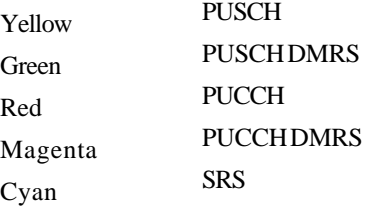

Display more detailed information about the subcarrier allocation by touching the symbol of interest.

### **Time Mask Power vs Time**

This plot displays power vs. time for the selected On/off Time Mask.

The Time Mask Power vs Time trace supports Min Hold, Max Hold and Averaging functions.

## **Text measurements**

### **Average Power**

This measurement displays the average power of the uplink signal. It supports Averaging, Min Hold, Max Hold and Standard Deviation.

### **Modulation Accuracy**

This measurement displays the status and numeric results relating to the LTE TDD signal.

It consists of the following results, all of which support Averaging, Min Hold, Max Hold and Standard Deviation.

#### **EVM RMS**

The RMS error vector magnitude of the measured signal.

#### **EVM Non Allocated Carriers**

The error vector magnitude of the non-allocated carriers.

#### **EVM RMS PUSCH**

The RMS error vector magnitude of the PUSCH.

#### **EVM RMS PUCCH**

The RMS error vector magnitude of the PUCCH.

#### **EVM RMS DMRS**

The RMS error vector magnitude of the DMRS.

#### **EVM RMS SRS**

The RMS error vector magnitude of the SRS.

#### **Magnitude Error Non Allocated Carriers**

The magnitude error of the non-allocated carriers.

### **Magnitude Error RMS PUSCH**

The RMS magnitude error of the PUSCH.

#### **Magnitude Error RMS PUCCH**

The RMS magnitude error of the PUCCH.

### **Magnitude Error RMS DMRS**

The RMS magnitude error of the DMRS.

#### **Magnitude Error RMS SRS**

The RMS magnitude error of the SRS.

#### **Phase Error RMS**

The RMS phase error of the measured signal.

#### **Phase Error Non Allocated Carriers**

The phase error of the non-allocated carriers.

#### **Phase Error RMS PUSCH**

The RMS phase error of the PUSCH.

#### **Phase Error RMS PUCCH**

The RMS phase error of the PUCCH.

#### **Phase Error RMS DMRS**

The RMS phase error of the DMRS.

#### **Phase Error RMS SRS**

The RMS phase error of the SRS.

#### **Frequency Error**

The frequency error of the signal.

#### **Symbol Clock Error**

The symbol clock error of the signal.

#### **IQ Origin Offset**

The IQ origin offset (carrier leak) of the signal.

#### **IQ Gain Imbalance**

The IQ gain imbalance of the signal.

#### **IQ Skew**

The IQ skew of the signal.

### **Spectrum Mask**

These measurements display whether any of the transmitted signal exceeds the limits of the specified spectral mask, as well as giving the frequency and level of the failure. If the transmitted signal does not exceed the spectral mask, the frequency and level supplied are the closest point to failure.

This measurement does not support functions.

#### **Pass/Fail**

The pass/fail status of the signal.

#### **Fail Frequency**

If the spectrum fails the mask, this value is the frequency at which it is furthest from the mask. If the spectrum passes the mask, the value is the frequency at which it is closest to the mask. The Fail Level result corresponds to this frequency.

### **Fail Level**

If the spectrum fails the mask, this value is the power relative to the mask at which it is furthest from the mask. If the spectrum passes the mask, this value gives the power relative to the mask at which it is closest to the mask. The value is positive if the spectrum fails the mask and negative if it has passed. The Fail Frequency result corresponds to this level.

### **Occupied B/W**

These measurements display the numeric results relating to occupied bandwidth measurements on the analyzed LTE TDD signal. It consists of the following results, all of which support Averaging, Min Hold, Max Hold and Standard Deviation.

#### **Occupied**

The measured occupied bandwidth of the signal.

#### **Lower**

The measured occupied bandwidth lower frequency of the signal.

#### **Upper**

The measured occupied bandwidth upper frequency of the signal.

## **ACLR**

This measurement displays the results of the adjacent carrier leakage ratio at the frequency offsets specified on the [ACLR screen](#page-188-0).

This measurement supports Averaging, Min Hold, Max Hold and Standard Deviation functions.

## **Spectrum Flatness**

This measurement displays spectral flatness pass/fail results for each analyzed timeslot.

#### **Overall**

The overall pass/fail result.

#### **Lower**

The lower pass/fail result indicates whether or not the measured signal is within the acceptable lower limit for spectrum flatness.

#### **Upper**

The upper pass/fail result indicates whether or not the measured signal is within the acceptable upper limit for spectrum flatness.

## **PRACH**

This measurement displays PRACH measurement results.

This measurement supports Averaging, Min Hold, Max Hold and Standard Deviation functions for the following results: On Power, Leading Off Power, Trailing Off Power, Trailing Gap Off Power.

#### **Start Position**

This defines the start position of the PRACH burst within the captured data. Note that this may not be the first burst visible in the captured data, as the test requires that the Leading Off Power must be measured over 1 ms before the slot containing the PRACH burst.

#### **Preamble ID**

The preamble ID of the PRACH signal.

#### **Preamble Format**

The preamble format of the PRACH signal.

### **On Power**

The average power of the PRACH burst.

### **Leading Off Power**

The average power of the 1 ms period before the start of the slot containing the PRACH burst.

#### **Trailing Off Power**

The average power of the 1 ms period after the end of the slot containing the PRACH burst.

#### **Trailing Gap Off Power**

The average power between the end of the PRACH burst and the end of the slot containing the burst.

#### **RB Offset**

The offset to the first resource block in the PRACH burst.

## **In-band Emissions Overall Pass/Fail**

This displays whether the measurement passed or failed for all slots being analyzed.

## **In-band Emissions**

These measurements displays the in-band emissions measurement results for each slot that has been analyzed. The results show the following information for each analyzed slot:

#### **Slot Offset**

The slot offset from the first slot to be analyzed.

#### **Pass/Fail**

Indicates whether this slot has passed or failed.

#### **Fail RB**

If the measurement fails, this indicates the resource block that has failed. If more than one resource block fails, this indicates the resource block whose value has failed by the largest margin. If the measurement passes, this indicates the resource block that is nearest to the limit. The Fail Level corresponds to this resource block.

#### **Fail Level**

If the measurement fails, this indicates the power relative to the limit of the resource block that has failed, as indicated by the Fail RB. The value is positive if the measurement fails and negative if it passes.

## **Channel Information**

The measurement displays the status of all supported channels within the analyzed signal.

This measurement supports the following information for each channel:

#### **Resource Block Count**

This is the calculated resource block for a given channel.

#### **Power**

This is the calculated power for a given channel.

### **Time Mask**

All time mask measurements support the following statistical functions: Averaging, Min Hold, Max Hold and Standard Deviation.

#### **On Power**

This displays the power in the On measurement period of the selected time mask type.

## **On Power (SRS 2)**

This displays the power in the second ON measurement period for time mask type SRS.

#### **Leading Off Power**

This displays the power in the OFF measurement period preceding the ON measurement period of the selected time mask type.

#### **Trailing Off Power**

This displays the power in the OFF measurement period following the ON measurement period of the selected time mask type.

# <span id="page-177-0"></span>**RF**

Use this to set up the basic RF frequency and RF level parameters of an LTE TDD measurement.

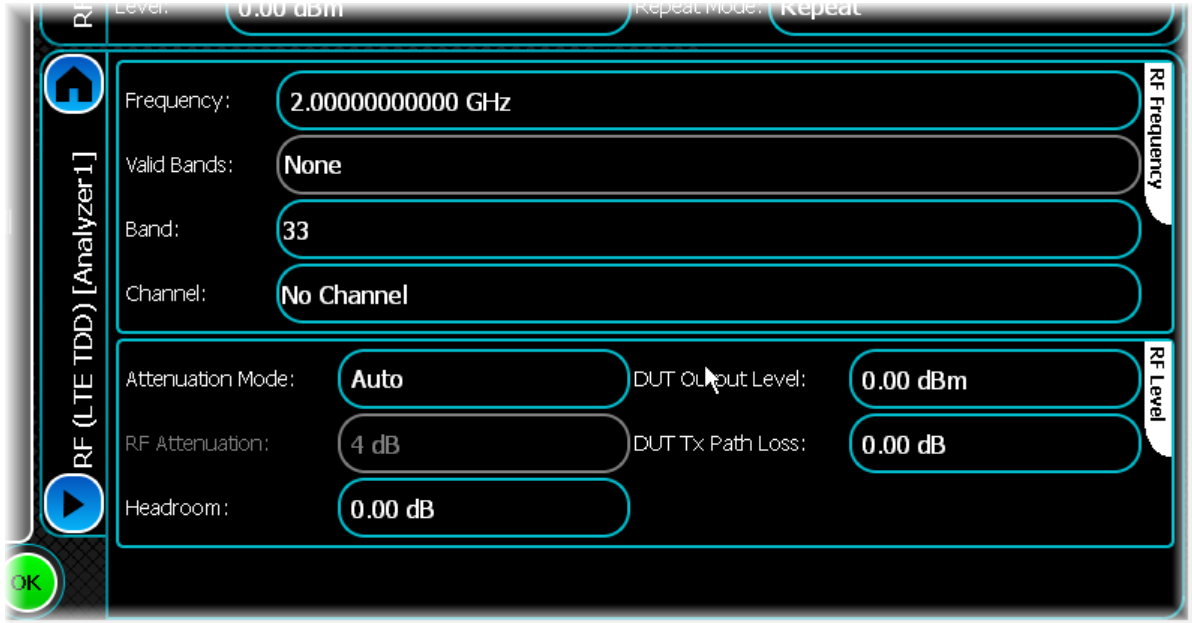

### **Frequency**

Use this to set the center frequency (uplink frequency) of the signal that you want to measure.

#### **Valid Bands**

This displays a list of operating bands that are valid for the current uplink frequency, since bands can overlap in frequency.

#### **Band**

Use this to set the current operating band. The operating band is derived automatically from the uplink EARFCN channel number when set as defined in 3GPP TS 36.521 version 8.2.1 §5.

#### **Channel**

Use this to set the uplink frequency channel (EARFCN). Supported channels are defined as per 3GPP TS 36.521 version 8.2.1 §5.

### **Attenuation Mode**

Use this to specify how the RF attenuation is applied. This can either be Auto or Manual.

In Auto mode, the RF attenuation is calculated automatically from the reference level.

In Manual mode, you are able to specify directly the amount of RF attenuation that the instrument uses. This lets the input condition be set optimally to improve measurement dynamic range. Take care not to overdrive the instrument when the attenuation is manually controlled.

#### **RF Attenuation**

Use this to specify the amount of RF input attenuation, which establishes the input level to the mixer

Attenuation is needed to prevent high signal levels appearing at the input of the first mixer, which can result in the generation of unwanted intermodulation products.

You can adjust the attenuation manually only when Attenuation Mode is set to Manual. When in Auto Attenuation Mode, the RF input level is set automatically in order to optimize the RF gain setting.

#### **Headroom**

Use this to specify the headroom required to ensure that the ADC is not overloaded by the peak level of the signal.

#### **DUT Output Level**

Use this to specify the DUT output level, which is normally the RMS output level of the DUT.

Use the Headroom level to ensure that the ADC is not overloaded by the peak level of the signal, and use the DUT Tx Path Loss to compensate for any path loss between the DUT and the instrument's input.

#### **DUT Tx Path Loss**

Use this to specify the loss between the DUT's output and the instrument's input, and to adjust the RF input level of the instrument.

# <span id="page-179-0"></span>**System**

Use this screen, together with the [Channel Settings](#page-181-0) and [Slot Config](#page-185-0) screens, to define the nature of the signal being measured.

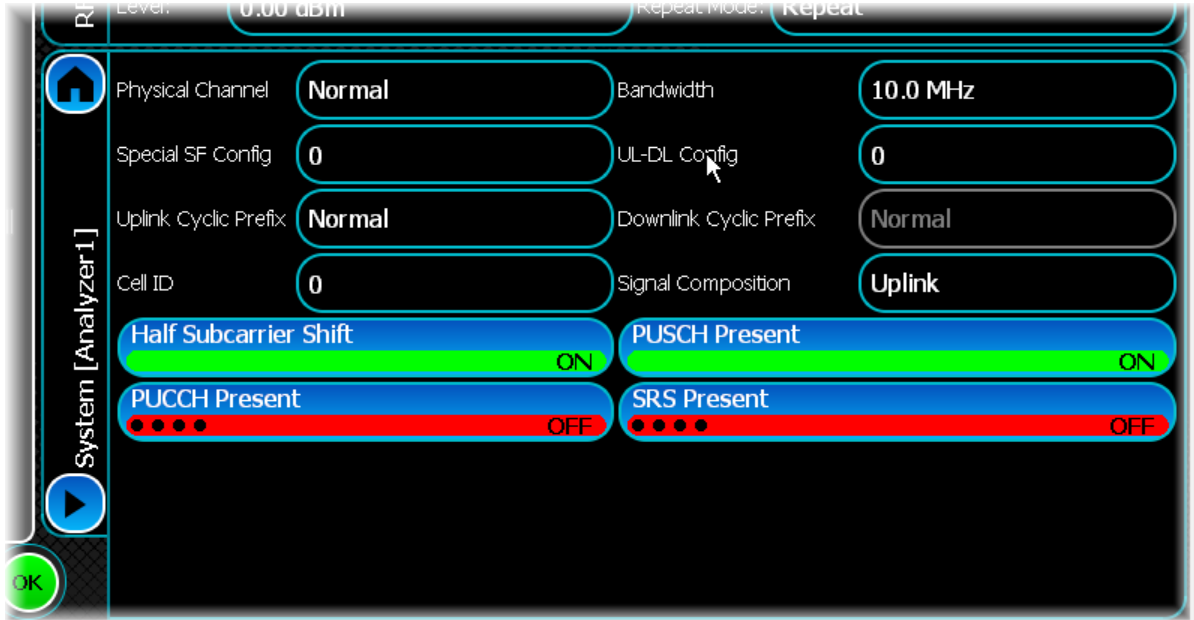

#### **Physical Channel**

Use this to define the type of physical channel to be measured: Normal or PRACH.

#### **Special SF Config**

Use this to specify the special subframe configuration of the signal.

#### **Uplink Cyclic Prefix**

Use this to set the cyclic prefix type of the uplink signal. This is used when performing power and modulation accuracy measurements, in determining the length of cyclic prefix used in each SC-FDMA symbol of a slot and the number of symbols in a slot.

#### **Cell ID**

Use this to set the cell ID of the signal.

#### **Half Subcarrier Shift**

Use this to enable or disable the half subcarrier shift.

Half subcarrier shift is used to indicate whether or not the modulation accuracy measurement should assume that the input signal includes the half subcarrier shift as stated by the specification 3GPP TS 36.211. If the input signal does not conform to this specification (no half subcarrier shift), the subcarrier shift should be disabled.

#### **PUCCH Present**

This button indicates the presence or absence of the PUCCH in the signal.

When the button is enabled, the PUCCH is measured if it is present in the signal. If it is known that the measured signal does not contain a PUCCH, measurement speed is improved by disabling this control.

#### **Bandwidth**

Use this to set the system bandwidth. The bandwidth defines the LTE Uplink channel width in terms of frequency and the maximum number of resource blocks that can be used for transmission.
## **ULDL Config**

Use this to specify the uplink-downlink configuration of the signal.

### **Downlink Cyclic Prefix**

Use this to set the cyclic prefix type of the downlink signal.

This is used when performing power and modulation accuracy measurements, in determining the length of cyclic prefix used in each SC-FDMA symbol of a slot and the number of symbols in a slot. This control is enabled only when Signal Composition is set to Uplink&Downlink.

#### **Signal Composition**

Use this to specify the composition of the measured signal: uplink only or combined uplink and downlink signal.

#### **PUSCH Present**

This button indicates the presence or absence of the PUSCH in the measured signal.

When the button is enabled, the PUSCH is measured if it is present in the signal. If it is known that the measured signal does not contain a PUSCH, measurement speed is improved by not enabling this control.

#### **SRS Present**

This button indicates the presence or absence of a SRS in the measured signal.

When the button is enabled, the SRS is measured if it is present in the signal. If it is known that the measured signal does not contain a SRS, measurement speed is improved by not enabling this control.

# **Channel Settings**

Use this screen to configure the key channel parameters of the signal being measured.

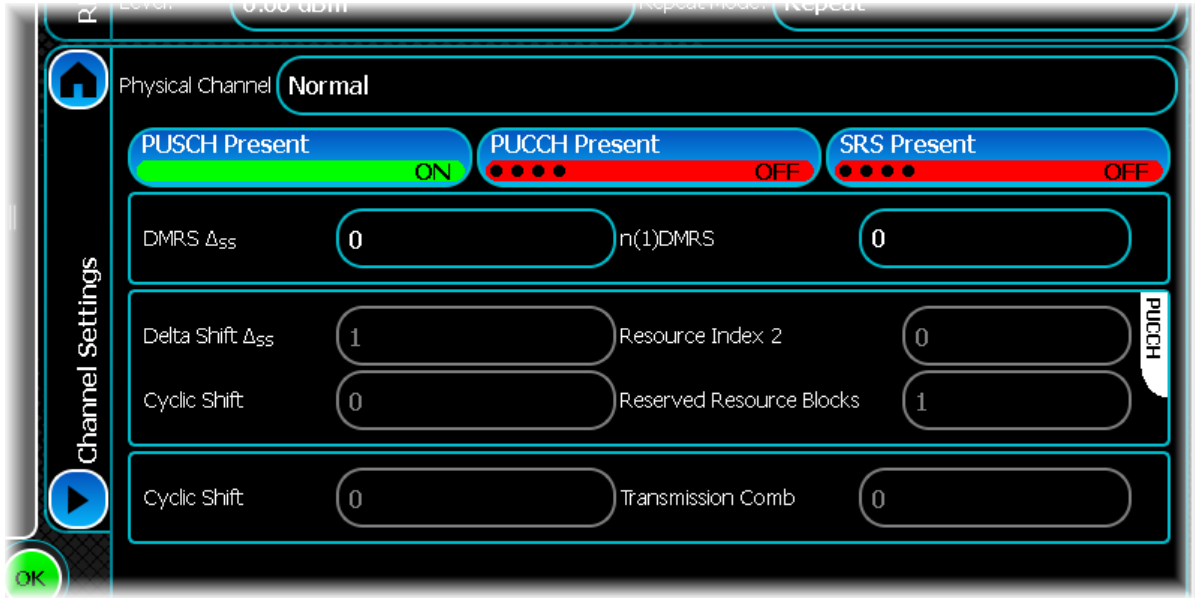

#### <span id="page-181-0"></span>**Physical Channel**

This indicates the type of physical channel to be measured: Normal or PRACH. When set to Normal the Channel Settings screen appears as above. When set to PRACH mode the screen appears as shown in the PRACH Settings section.

# **Physical Channel set to Normal:**

## **PUSCH Present**

When ON, this button enables the associated parameters:

DMRS SS: use this to set the PUSCH DMRS delta shift sequence of the signal.

n(1)DMRS:use this to set the PUSCH DMRS1 index of the signal.

#### **PUCCH Present**

When ON, this button enables the associated parameters:

Delta Shift SS: use this to set the PUCCH Delta Shift for the signal.

Cyclic Shift: use this to set the PUCCH Cyclic Shift for the signal.

#### **Resource Index 2**

Use this to set the PUCCH Resource Index 2 for the signal.

#### **Reserved Resource Blocks**

Use this to set the PUCCH Number of Reserved Resource Blocks for the signal.

#### **SRS Present**

When ON, this button enables the associated parameters:

Cyclic Shift: use this to set the SRS Cyclic Shift for the signal.

Transmission Comb: use this to set the SRS Transmission Comb for the signal.

# **Physical Channel set to PRACH:**

When the Physical Channel control is changed to PRACH; the main Channel Settings Panel changes to this configuration:

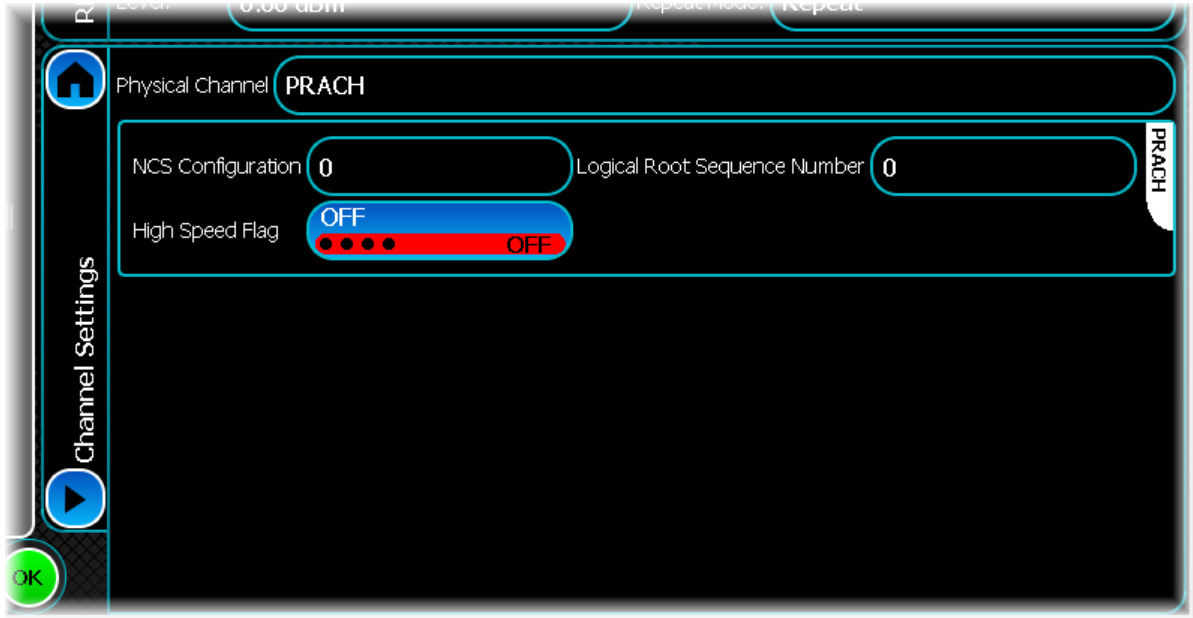

## **NCS Configuration**

Use this to set the PRACH NCS configuration.

## **High Speed Flag**

Use this to set the PRACH high speed flag.

## **Logical Root Sequence Number**

Use this to set the PRACH logical root sequence number. Refer to 3GPP TS 36.211 § 5.7.1 for more details.

# **Meas. Config**

Use this screen to set up key information for demodulating and analyzing the signal.

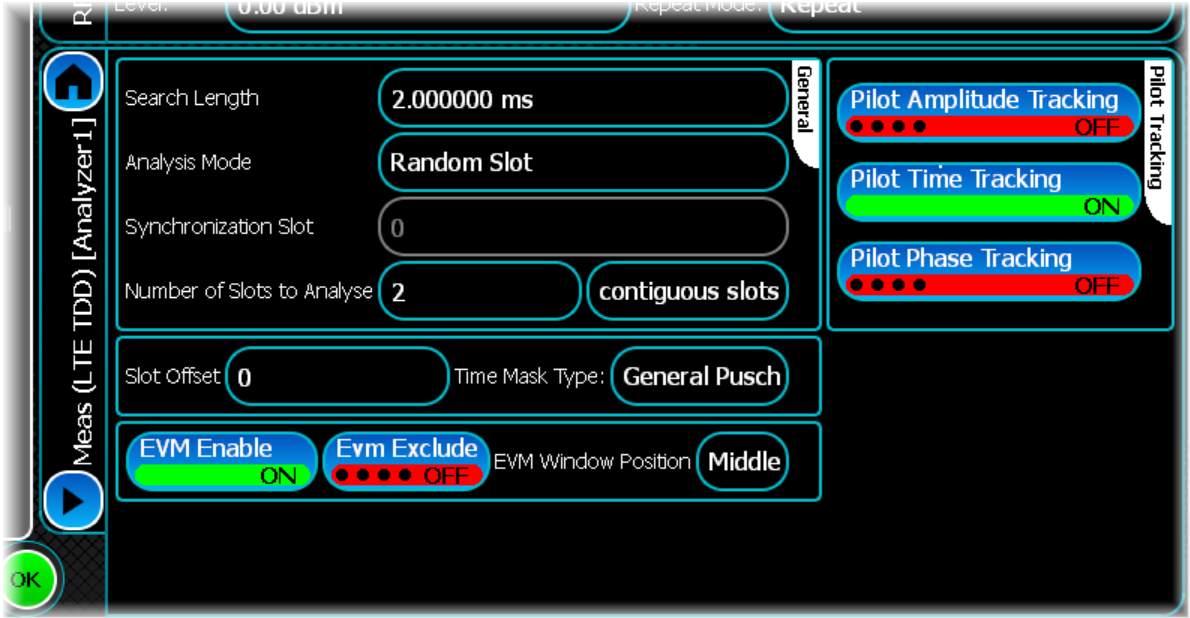

# **General**

#### **Search Length**

Use this to set the minimum capture time (in s).

#### <span id="page-183-1"></span>**Analysis Mode**

Use this to specify how the slot being analyzed is chosen. When the mode is set to Random Slot; the underlying measurement picks a random slot from within the available data. When the mode is set to Specific Slot, the underlying measurement attempts to locate and analyze the slot specified by Slot Number.

#### **Synchronization Slot**

Use this to specify the slot index from which to begin the synchronization.

#### <span id="page-183-0"></span>**Number of Slots to Analyse**

Use this to specify the number of slots to be analyzed, either as a number of contiguous slots or a number of active slots. If you select contiguous slots, all active slots within that range are analyzed. If you select active slots, the specified number of active slots is analyzed, ignoring any inactive slots found.

#### **Slot Offset**

Use this to set the slot offset for the ON period of the selected time mask measurement.

#### **Time Mask Type**

This control enables one of the three supported modes of operation:

- General Pusch
- General Pucch
- .SRS

## **EVM Exclude**

When on, this button indicates that the standards-defined EVM exclusion period is not included in measurement results.

#### **EVM Enable**

This button enables a mode that performs the EVM PUSCH and EVM PUCCH measurements over 20 slots and the EVM DMRS measurement over 120 slots, as required by the standard. All other measurements are performed using the specified [Number of Slots to Analyse.](#page-183-0)

### **EVM Window Position**

Use this to position the EVM window within the cyclic prefix. Low positions the window at the left-hand side of the cyclic prefix, Middle at the center, and High at the right-hand-side respectively.

# **Pilot Tracking**

## **Pilot Amplitude Tracking**

Use this button to enable or disable pilot amplitude tracking.

If pilot amplitude tracking is enabled, then after the channel equalizer has been applied (or the gross amplitude offset removed), the received pilot sub-carriers of each symbol are compared to their ideal values and any remaining amplitude offset is estimated and corrected for both the pilot and data sub-carriers.

All the pilot tracking options are additional methods after any equalization performed by the selected channel equalizer mode and help to reduce the effect of time-dependent changes in pilot amplitude, phase or timing on the EVM result.

#### **Pilot Time Tracking**

Use this button to enable or disable pilot time tracking.

If pilot timing tracking is enabled, then after the channel equalizer has been applied (or the gross timing offset removed), the received pilot sub-carriers of each symbol are compared to their ideal values and any remaining timing offset is estimated and corrected for both the pilot and data sub-carriers.

All the pilot tracking options are additional methods after any equalization performed by the selected channel equalizer mode and help to reduce the effect of time-dependent changes in pilot amplitude, phase or timing on the EVM result.

#### **Pilot Phase Tracking**

Use this button to enable or disable pilot phase tracking.

If pilot phase tracking is enabled, then after the channel equalizer has been applied (or the gross phase offset removed), the received pilot sub-carriers of each symbol are compared to their ideal values and any remaining phase offset is estimated and corrected for both the pilot and data sub-carriers.

All the pilot tracking options are additional methods after any equalization performed by the selected channel equalizer mode and help to reduce the effect of time-dependent changes in pilot amplitude, phase or timing on the EVM result.

# **Slot Config**

Use this screen to set up key information about the slots defined within the signal being analyzed. This screen is disabled if the [Physical Channel](#page-181-0) is set to PRACH.

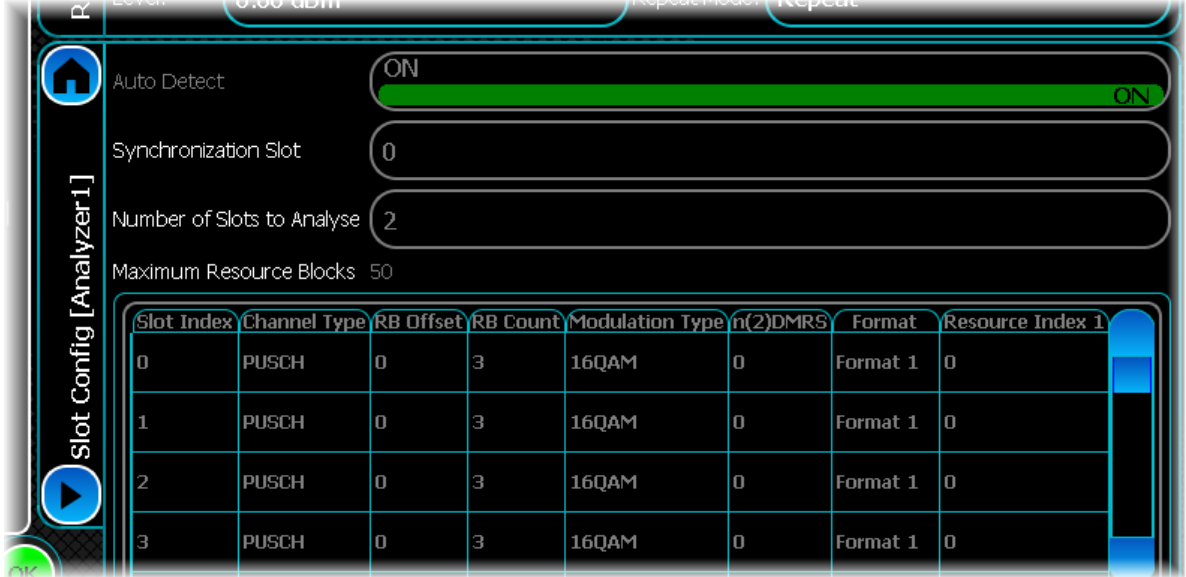

#### **Auto Detect**

Set Auto Detect to ON to automatically detect the RB Offset, RB Count and Modulation Type.

If Auto Detect is set OFF, enter these values to define the slot. When Auto Detect mode is enabled, most of the columns in the slot configuration table are grayed out.

#### **Synchronization Slot**

Choose the number of the slot in the frame (in the range 0 to 19) from which to start the analysis.

You can do this only if Specific Slot is enabled in  $\frac{\text{Analysis Mode}}{\text{Models}}$  $\frac{\text{Analysis Mode}}{\text{Models}}$  $\frac{\text{Analysis Mode}}{\text{Models}}$ . The slot number, together with  $n^{(2)}_{\text{DMRS}}$ , defines the position of the DMRS in the frame.

#### **Number of Slots to Analyse**

Enter a value, up to the maximum number of slots in a frame (20).

#### **Maximum Resource Blocks**

This displays the maximum number of PUSCH resource blocks available for any particular bandwidth. RB Offset and RB Count cannot exceed this value.

#### **Slot Index**

Represents the number of the slot in the frame.

#### **Channel Type**

PUSCH by default.

#### **RB Offset**

Enter a value by which the RB count is offset within the symbol.

#### **RB Count**

Enter a value representing the position of a resource block, in addition to the offset set by RB Offset.

## **Modulation Type**

Define the modulation type: QPSK, 16QAM, 64QAM.

## **n(2)DMRS**

This value, together with the number of the synchronization slot, defines the DMRS for individual slots.

### **Format**

Use this to set the PUCCH Format for the given slot.

## **Resource Index 1**

Use this to set the PUCCH Resource Index 1 for the given slot.

# **Burst Detection**

Use Burst Detection to configure how the burst is detected within the captured data.

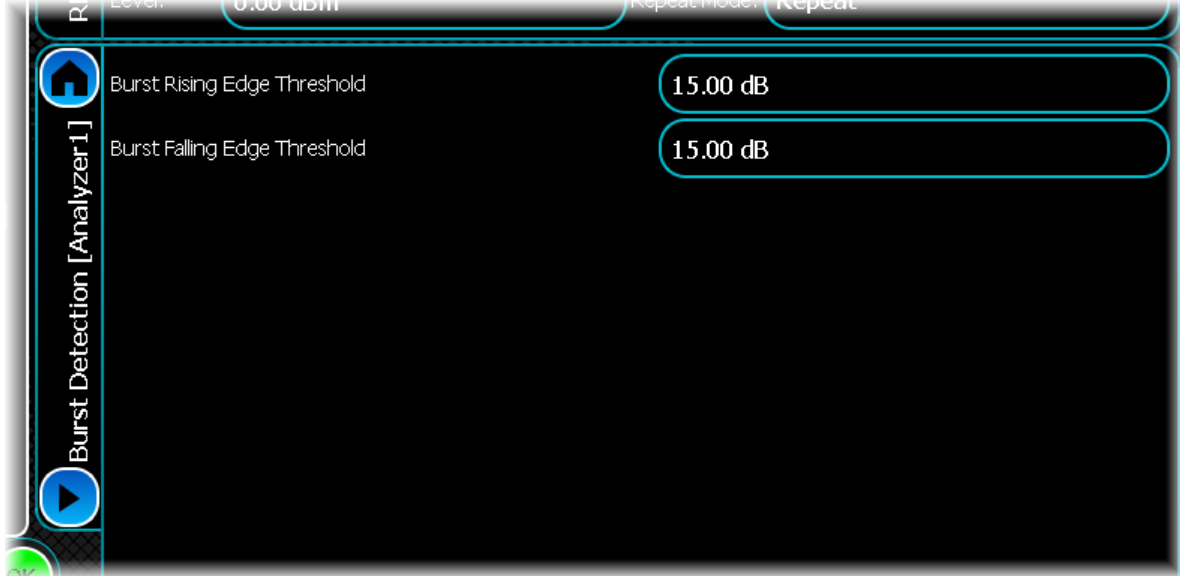

## **Rising/Falling Edge Threshold**

The instrument determines the burst location by looking for significant changes in power. You can specify the magnitude of this change separately for both the rising and falling edges of a burst using the Rising Edge Threshold and Falling Edge Threshold controls.

This figure illustrates these two properties:

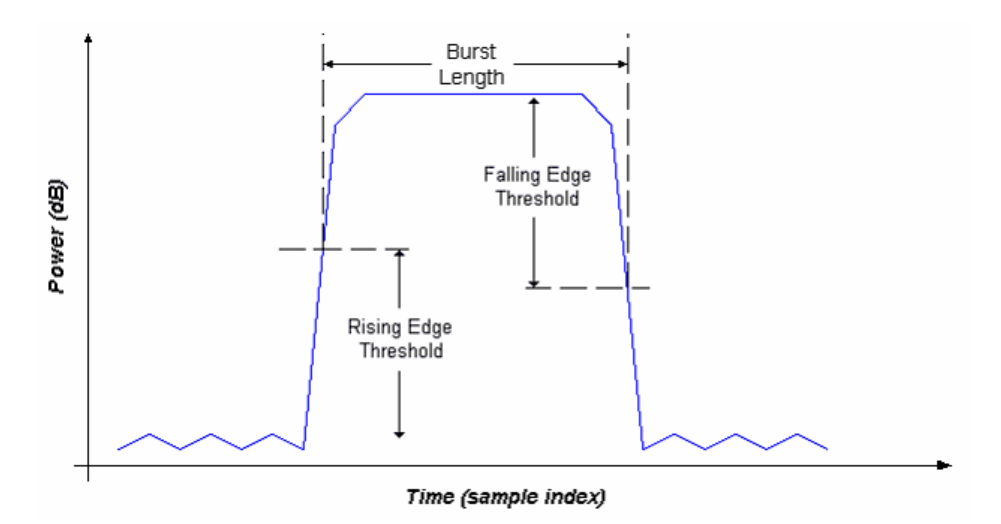

# **ACLR**

Use the ACLR (adjacent carrier leakage ratio) settings screen to specify a number of offset frequencies (relative to the carrier frequency) that are measured when performing ACLR measurements.

Use this to set up ACLR measurement for up to 15 channels. Define the number of channels, and the table adjusts itself accordingly.

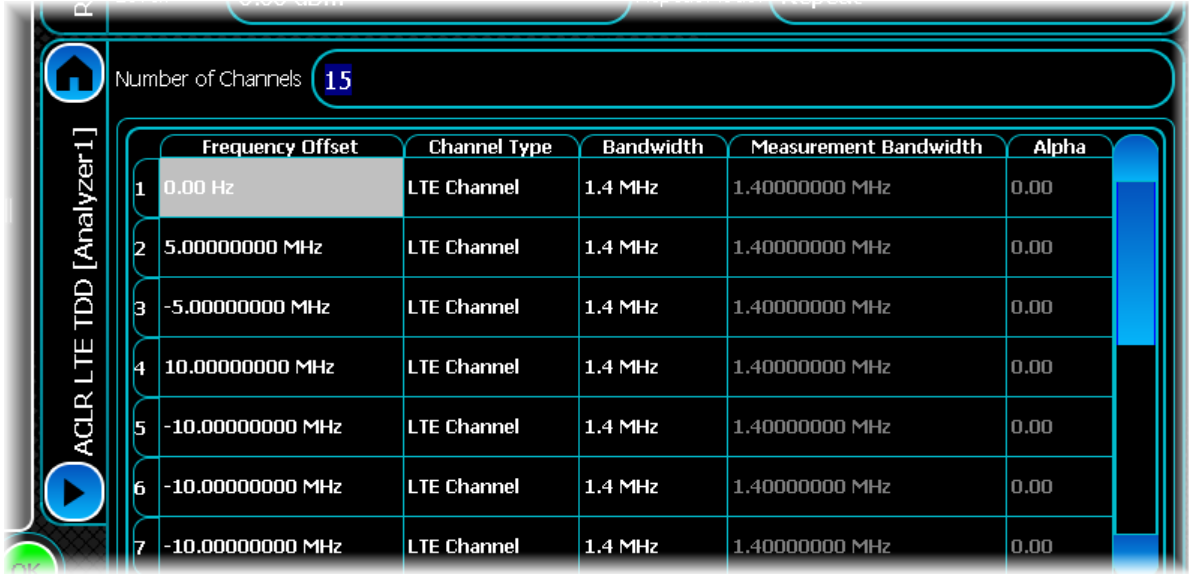

#### **Frequency Offset**

You can enter an odd number of between one and fifteen frequency offsets for ACLR

#### **Changing the number of frequency offsets**

.To modify how many offsets are measured, enter the desired value into the Number of Channels control: this adjusts the contents of the frequency list to display the desired number of offsets.

#### **Modifying a frequency offset**

To modify a frequency offset, select the desired offset and either touch it or press Return to start editing. Then enter the desired frequency offset in Hz into the resulting edit box.

*Note that you cannot modify the first frequency offset, which is fixed to the center frequency.*

#### **Channel Type**

Use this to set the channel type.

#### **Bandwidth**

Use this to set the bandwidth when the associated Channel Type is set to LTE Channel. The bandwidth is predefined where the Channel Type is UMTS Channel, and is not applicable for User Channel.

#### **Measurement Bandwidth**

Use this to set the measurement bandwidth when the associated Channel Type is set to User Channel. The bandwidth is pre-defined where the Channel Type is LTE Channel or UMTS Channel.

#### **Alpha**

Use this to set the alpha property when the associated Channel Type is set to User Channel. The alpha is predefined where the Channel Type is LTE Channel or UMTS Channel.

# **Spectrum Flatness**

Use this screen to configure the spectral flatness limits that can be applied to the LTE TDD signal you are analyzing. A mask that displays normal, extreme or user-defined spectral flatness limits can be applied for comparison with a spectral flatness measurement. The screen also shows a rough graphical outline of the limits (both upper and lower limit) that are applied when making spectral flatness measurements.

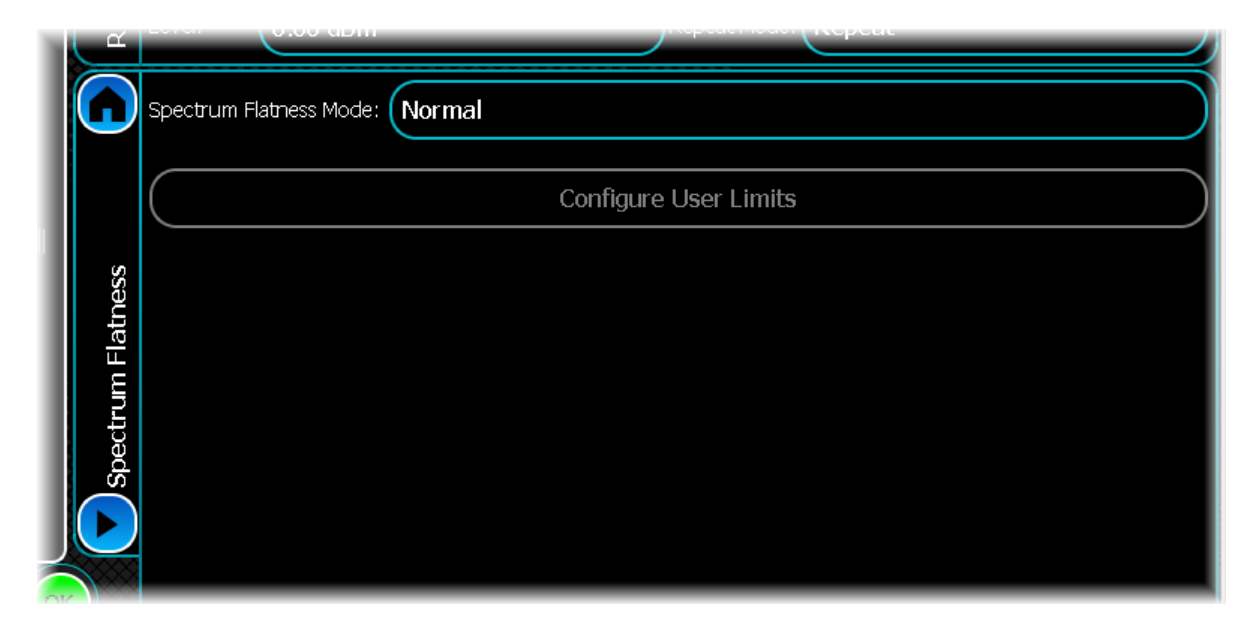

## **Spectral Flatness Mode**

Use this to select whether a normal, extreme or user-defined spectral flatness limit is applied.

Normal: a pre-defined spectral flatness limits mask (for normal conditions) as per 3GPP TS 36.521- 1 § 6.5.2.4. Extreme: a pre-defined spectral flatness limits mask (for extreme conditions) as per 3GPP TS 36.521-1 § 6.5.2.4. User-Defined: the user-defined flatness limits mask automatically applies the current user-defined settings you have entered.

#### **Configure User Limits**

See the common [Spectral mask](#page-76-0) section for information on how to create a user-defined spectral mask.

# **Spectrum Mask**

Use this screen to define the spectral mask that is to be applied to the LTE TDD signal you are analyzing.

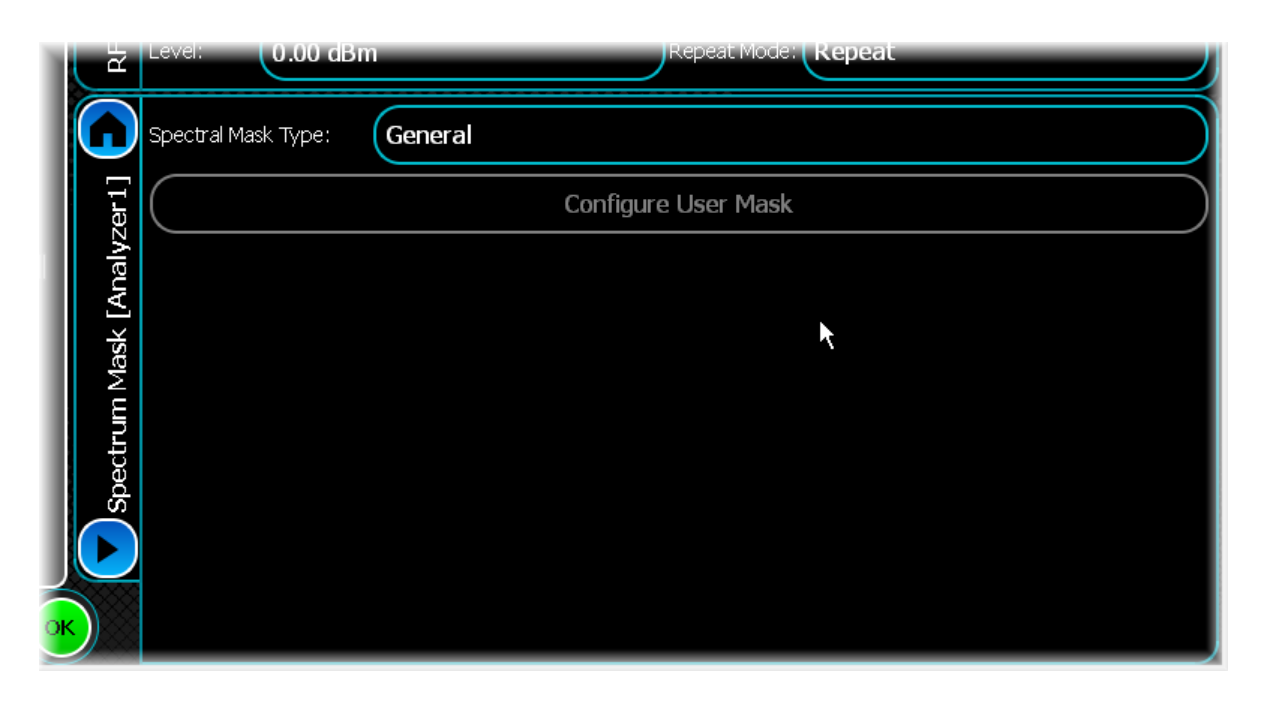

## **Spectral Mask Type**

Use this to select whether a General, NS\_03, NS\_04, NS\_06 or User Defined mask is applied.

#### **Configure User Limits**

See the common [Spectral mask](#page-76-0) section for information on how to create a user-defined spectral mask.

# **LTE FDD Uplink analysis**

LTE FDD provides analysis of LTE signals that adhere to the 3GPP 36.211 V8.5.0 (2008-12) technical specifications.

Select LTE FDD Uplink from the [menu tab](#page-40-0). Touch the **button**, and configure LTE FDD analysis using the following screens:

[Results](#page-192-0) shows the results of the analysis in graphical and textual format, and is in a format common to all analysis measurements.

[RF](#page-199-0) defines basic RF parameters for the analysis.

[System](#page-201-0) defines system parameters for the analysis.

[Channel Settings](#page-203-0) configures key channel parameters for the signal being measured.

[Meas. Config](#page-205-0) defines the parameters needed to make a measurement.

[Control](#page-72-0) defines how measurements start and stop, and how many iterations are used for statistical calculations. This screen is common to many modulation types.

[Slot Config](#page-207-0) sets up information about slots defined within the signal being analyzed.

[ACLR](#page-210-0) defines offset frequencies that are measured during ACLR measurements.

[Triggering](#page-74-0) specifies how the measurements are triggered. This screen is common to most modulation types.

[Burst Detection](#page-209-0) defines parameters for detecting rising and falling edges of the burst.

[Spectrum Flatness](#page-211-0) defines the spectral flatness limits to be applied to the signal for analysis.

[Spectrum Mask](#page-76-0) defines the shape of the spectral mask. This screen is common to many modulation types.

# <span id="page-192-0"></span>**Results**

This screen shows the results of the analysis in graphical and textual format.

The layout and control of this screen is common to all analysis measurements, and is explained in the common [Results](#page-52-0) section.

This section explains the trace and text measurements that are specific to LTE FDD Uplink.

# **Trace measurements**

# **Spectrum**

This graph type displays the spectrum (power vs. frequency) of the signal being measured. The spectrum trace supports Min Hold, Max Hold and Averaging functions.

# **Spectrum Mask**

This graph type displays the spectrum mask of the signal being measured. The spectrum mask trace supports Min Hold, Max Hold and Averaging functions.

# **Captured Power vs Time**

This plot displays the power vs. time trace of the capture that is being used for the underlying analysis of the LTE FDD Uplink signal.

The power vs. time trace supports Min Hold, Max Hold and Averaging functions.

# **CCDF**

The CCDF (complementary cumulative distribution function) trace displays the peak-to-average power ratio of the signal being analyzed. This trace does not support any statistical functions.

# **Constellation**

This plot displays the constellation trace of the LTE FDD Uplink signal being measured.

This trace does not support any statistical functions.

# **Constellation (Excluding Non Allocated Carriers)**

This plot displays the Constellation (Excluding Non Allocated Carriers) trace of the LTE FDD Uplink signal being measured.

This trace does not support any statistical functions.

# **EVM vs Symbol**

This plot displays the EVM vs. Symbol trace for the LTE FDD Uplink signal.

The EVM vs. Symbol trace supports Averaging, Min Hold and Max Hold functions.

# **Magnitude Error vs Symbol**

This plot displays the Magnitude Error vs. Symbol trace for the LTE FDD Uplink signal.

The Magnitude Error vs. Symbol trace supports Averaging, Min Hold and Max Hold functions.

# **Phase Error vs Symbol**

This plot displays the Phase Error vs. Symbol trace for the LTE FDD Uplink signal.

The Phase Error vs. Symbol trace supports Averaging, Min Hold and Max Hold functions.

# **EVM vs Carrier**

This plot displays the EVM vs. Carrier trace for the LTE FDD Uplink signal. The EVM vs. Carrier trace supports Averaging, Min Hold and Max Hold functions.

# **Magnitude Error vs Carrier**

This plot displays the Magnitude Error vs. Carrier trace for the LTE FDD Uplink signal.

The Magnitude Error vs. Carrier trace supports Averaging, Min Hold and Max Hold functions.

# **Phase Error vs Carrier**

This plot displays the Phase Error vs. Carrier trace for the LTE FDD Uplink signal.

The Phase Error vs. Carrier trace supports Averaging, Min Hold and Max Hold functions.

# **EVM vs Carrier (Excluding Non Allocated Carriers)**

This plot displays the EVM vs. Carrier (Excluding Non Allocated Carriers) trace for the LTE FDD Uplink signal. This trace supports Averaging, Min Hold and Max Hold functions.

# **Magnitude Error vs Carrier (Excluding Non Allocated Carriers)**

This plot displays the Magnitude Error vs. Carrier (Excluding Non Allocated Carriers) trace for the LTE FDD Uplink signal.

This trace supports Averaging, Min Hold and Max Hold functions.

# **Phase Error vs Carrier (Excluding Non Allocated Carriers)**

This plot displays the Phase Error vs. Carrier (Excluding Non Allocated Carriers) trace for the LTE FDD Uplink signal.

This trace supports Averaging, Min Hold and Max Hold functions.

# **Power vs Resource Block**

This plot displays the Power vs. Resource Block trace for the LTE FDD Uplink signal.

This trace supports Averaging, Min Hold and Max Hold functions.

# **Power vs Slot**

This plot displays the Power vs. Slot trace for the LTE FDD Uplink signal.

This trace supports Averaging, Min Hold and Max Hold functions.

# **Spectrum Flatness**

This plot displays the spectrum flatness trace and upper and lower limit lines for the selected slot.

Select the slot to display from the trace control menu (touch the plot and select Trace Controls\Selected Slot Offset). Note that the selected slot offset is an index in to the analyzed slots and does not refer to a specific slot in a frame. Therefore slot offset 0 refers to the first analyzed slot (the sync slot), slot offset 1 refers to the second analyzed slot, etc. This menu is updated dynamically when each set of results is processed, as a different total number of slots may have been analyzed.

# **PRACH Power vs Time**

This plot displays power vs time for the measured PRACH signal.

The PRACH Power vs Time trace supports Min Hold, Max Hold and Averaging functions.

# **In-band Emissions**

This plot displays in-band emissions for each resource block, together with the measurement limit for each unallocated resource block (displayed as a red line above the value).

Select the slot to be displayed from the trace control menu. Note that the selected slot offset is an index in to the analyzed slots and does not refer to a specific slot in a frame. Therefore slot offset 0 refers to the first analyzed slot (the sync slot) and slot offset 1 refers to the second analyzed slot etc. This menu is updated dynamically when each set of results is processed, as a different total number of slots may have been analyzed.

# **Subcarrier Allocation**

This plot displays the allocation of subcarriers for each symbol. These are shown in different colours:

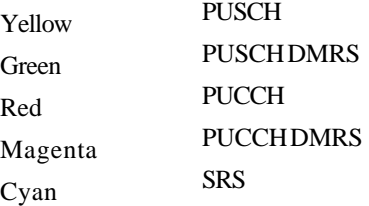

Display more detailed information about the subcarrier allocation by touching the symbol of interest.

## **Time Mask Power vs Time**

This plot displays power vs. time for the selected On/off Time Mask.

The Time Mask Power vs Time trace supports Min Hold, Max Hold and Averaging functions.

# **Text measurements**

## **Average Power**

This measurement displays the average power of the uplink signal. It supports Averaging, Min Hold, Max Hold and Standard Deviation.

## **Modulation Accuracy**

This measurement displays the status and numeric results relating to the LTE FDD Uplink signal.

It consists of the following results, all of which support Averaging, Min Hold, Max Hold and Standard Deviation.

#### **EVM RMS**

The RMS error vector magnitude of the measured signal.

#### **EVM Non Allocated Carriers**

The error vector magnitude of the non-allocated carriers.

#### **EVM RMS PUSCH**

The RMS error vector magnitude of the PUSCH.

#### **EVM RMS PUCCH**

The RMS error vector magnitude of the PUCCH.

#### **EVM RMS DMRS**

The RMS error vector magnitude of the DMRS.

#### **EVM RMS SRS**

The RMS error vector magnitude of the SRS.

#### **Magnitude Error Non Allocated Carriers**

The magnitude error of the non-allocated carriers.

#### **Magnitude Error RMS PUSCH**

The RMS magnitude error of the PUSCH.

#### **Magnitude Error RMS PUCCH**

The RMS magnitude error of the PUCCH.

## **Magnitude Error RMS DMRS**

The RMS magnitude error of the DMRS.

#### **Magnitude Error RMS SRS**

The RMS magnitude error of the SRS.

### **Phase Error RMS**

The RMS phase error of the measured signal.

#### **Phase Error Non Allocated Carriers**

The phase error of the non-allocated carriers.

#### **Phase Error RMS PUSCH**

The RMS phase error of the PUSCH.

#### **Phase Error RMS PUCCH**

The RMS phase error of the PUCCH.

#### **Phase Error RMS DMRS**

The RMS phase error of the DMRS.

#### **Phase Error RMS SRS**

The RMS phase error of the SRS.

#### **Frequency Error**

The frequency error of the signal.

#### **Symbol Clock Error**

The symbol clock error of the signal.

#### **IQ Origin Offset**

The IQ origin offset (carrier leak) of the signal.

#### **IQ Gain Imbalance**

The IQ gain imbalance of the signal.

#### **IQ Skew**

The IQ skew of the signal.

## **Spectrum Mask**

These measurements display whether any of the transmitted signal exceeds the limits of the specified spectral mask, as well as giving the frequency and level of the failure. If the transmitted signal does not exceed the spectral mask, the frequency and level supplied are the closest point to failure.

This measurement does not support functions.

#### **Pass/Fail**

The pass/fail status of the signal.

#### **Fail Frequency**

If the spectrum fails the mask, this value is the frequency at which it is furthest from the mask. If the spectrum passes the mask, the value is the frequency at which it is closest to the mask. The Fail Level result corresponds to this frequency.

## **Fail Level**

If the spectrum fails the mask, this value is the power relative to the mask at which it is furthest from the mask. If the spectrum passes the mask, this value gives the power relative to the mask at which it is closest to the mask. The value is positive if the spectrum fails the mask and negative if it has passed. The Fail Frequency result corresponds to this level.

## **Occupied B/W**

These measurements display the numeric results relating to occupied bandwidth measurements on the analyzed LTE TDD signal. It consists of the following results, all of which support Averaging, Min Hold, Max Hold and Standard Deviation.

#### **Occupied**

The measured occupied bandwidth of the signal.

#### **Lower**

The measured occupied bandwidth lower frequency of the signal.

#### **Upper**

The measured occupied bandwidth upper frequency of the signal.

# **ACLR**

This measurement displays the results of the adjacent carrier leakage ratio at the frequency offsets specified on the [ACLR screen](#page-210-0).

This measurement supports Averaging, Min Hold, Max Hold and Standard Deviation functions.

# **Spectrum Flatness**

This measurement displays spectral flatness pass/fail results for each analyzed timeslot.

#### **Overall**

The overall pass/fail result.

#### **Lower**

The lower pass/fail result indicates whether or not the measured signal is within the acceptable lower limit for spectrum flatness.

#### **Upper**

The upper pass/fail result indicates whether or not the measured signal is within the acceptable upper limit for spectrum flatness.

# **PRACH**

This measurement displays PRACH measurement results.

This measurement supports Averaging, Min Hold, Max Hold and Standard Deviation functions for the following results: On Power, Leading Off Power, Trailing Off Power, Trailing Gap Off Power.

#### **Start Position**

This defines the start position of the PRACH burst within the captured data. Note that this may not be the first burst visible in the captured data, as the test requires that the Leading Off Power must be measured over 1 ms before the slot containing the PRACH burst.

#### **Preamble ID**

The preamble ID of the PRACH signal.

#### **Preamble Format**

The preamble format of the PRACH signal.

## **On Power**

The average power of the PRACH burst.

## **Leading Off Power**

The average power of the 1 ms period before the start of the slot containing the PRACH burst.

### **Trailing Off Power**

The average power of the 1 ms period after the end of the slot containing the PRACH burst.

#### **Trailing Gap Off Power**

The average power between the end of the PRACH burst and the end of the slot containing the burst.

#### **RB Offset**

The offset to the first resource block in the PRACH burst.

# **In-band Emissions Overall Pass/Fail**

This displays whether the measurement passed or failed for all slots being analyzed.

# **In-band Emissions**

These measurements displays the in-band emissions measurement results for each slot that has been analyzed. The results show the following information for each analyzed slot:

#### **Slot Offset**

The slot offset from the first slot to be analyzed.

#### **Pass/Fail**

Indicates whether this slot has passed or failed.

#### **Fail RB**

If the measurement fails, this indicates the resource block that has failed. If more than one resource block fails, this indicates the resource block whose value has failed by the largest margin. If the measurement passes, this indicates the resource block that is nearest to the limit. The Fail Level corresponds to this resource block.

#### **Fail Level**

If the measurement fails, this indicates the power relative to the limit of the resource block that has failed, as indicated by the Fail RB. The value is positive if the measurement fails and negative if it passes.

# **Channel Information**

The measurement displays the status of all supported channels within the analyzed signal.

This measurement supports the following information for each channel:

## **Resource Block Count**

This is the calculated resource block for a given channel.

#### **Power**

This is the calculated power for a given channel.

## **Time Mask**

All time mask measurements support the following statistical functions: Averaging, Min Hold, Max Hold and Standard Deviation.

#### **On Power**

This displays the power in the On measurement period of the selected time mask type.

## **Leading Off Power**

This displays the power in the OFF measurement period preceding the ON measurement period of the selected time mask type.

# **Trailing Off Power**

This displays the power in the OFF measurement period following the ON measurement period of the selected time mask type.

# <span id="page-199-0"></span>**RF**

Use this to set up the basic RF frequency and RF level parameters of a LTE FDD measurement.

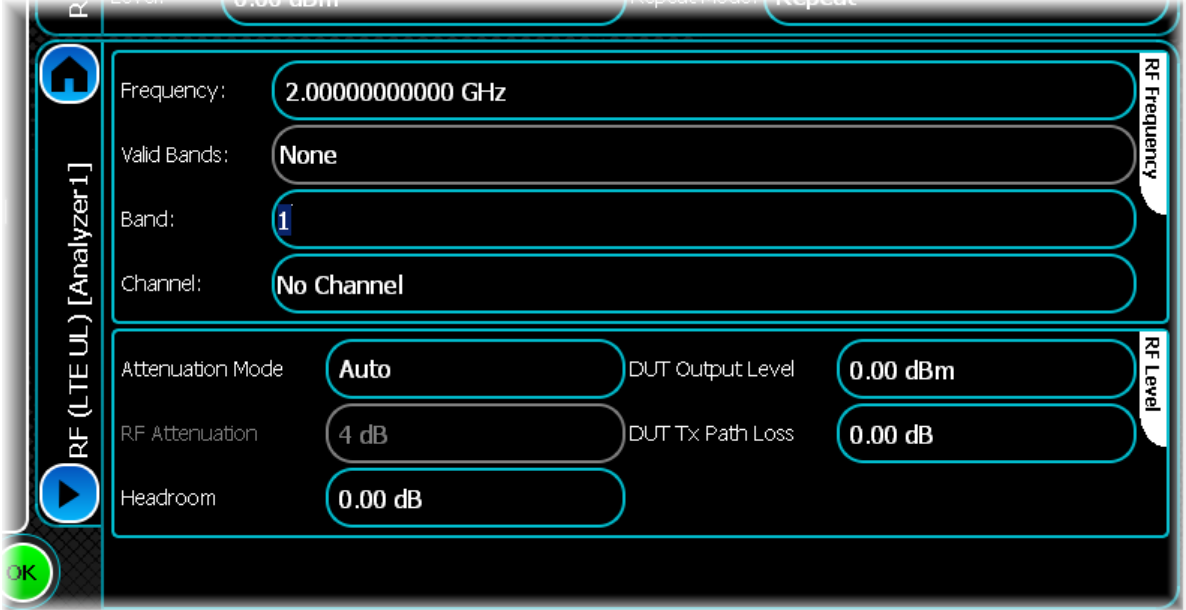

## **Frequency**

Use this to set the center frequency (uplink frequency) of the signal that you want to measure.

#### **Valid Bands**

This displays a list of operating bands that are valid for the current uplink frequency, since bands can overlap in frequency.

## **Band**

Use this to set the current operating band. The operating band is derived automatically from the uplink EARFCN channel number when set as defined in 3GPP TS 36.521 version 8.2.1 §5.

## **Channel**

Use this to set the uplink frequency channel (EARFCN). Supported channels are defined as per 3GPP TS 36.521 version 8.2.1 §5.

## **Attenuation Mode**

Use this to specify how the RF Attenuation is applied. This can either be Auto or Manual.

In Auto mode, the RF attenuation is calculated automatically from the reference level.

In Manual mode, you are able to specify directly the amount of RF attenuation that the instrument uses. This allows the input condition to be set optimally to improve measurement dynamic range. Take care not to overdrive the instrument when the attenuation is manually controlled.

#### **RF Attenuation**

Use this to specify the amount of RF input attenuation, which establishes the input level to the mixer

Attenuation is needed to prevent high signal levels appearing at the input of the first mixer, which can result in the generation of unwanted intermodulation products.

You can adjust the attenuation manually only when Attenuation Mode is set to Manual. When in Auto Attenuation Mode, the RF input level is set automatically in order to optimize the RF gain setting.

#### **Headroom**

Use this to specify the headroom required to ensure that the ADC is not overloaded by the peak level of the signal.

#### **DUT Output Level**

Use this to specify the output level of the DUT, which is normally the RMS output level.

Use the Headroom level to ensure that the ADC is not overloaded by the peak level of the signal, and use the DUT Tx Path Loss to compensate for any path loss between the DUT and the instrument's input. **DUT Tx Path Loss**

Use this to specify the loss between the DUT output and the instrument's input, and to adjust the RF input level of the instrument.

# <span id="page-201-0"></span>**System**

Use this screen, together with the [Channel Settings](#page-203-1) and [Slot Config](#page-207-0) screens, to define the nature of the signal being measured.

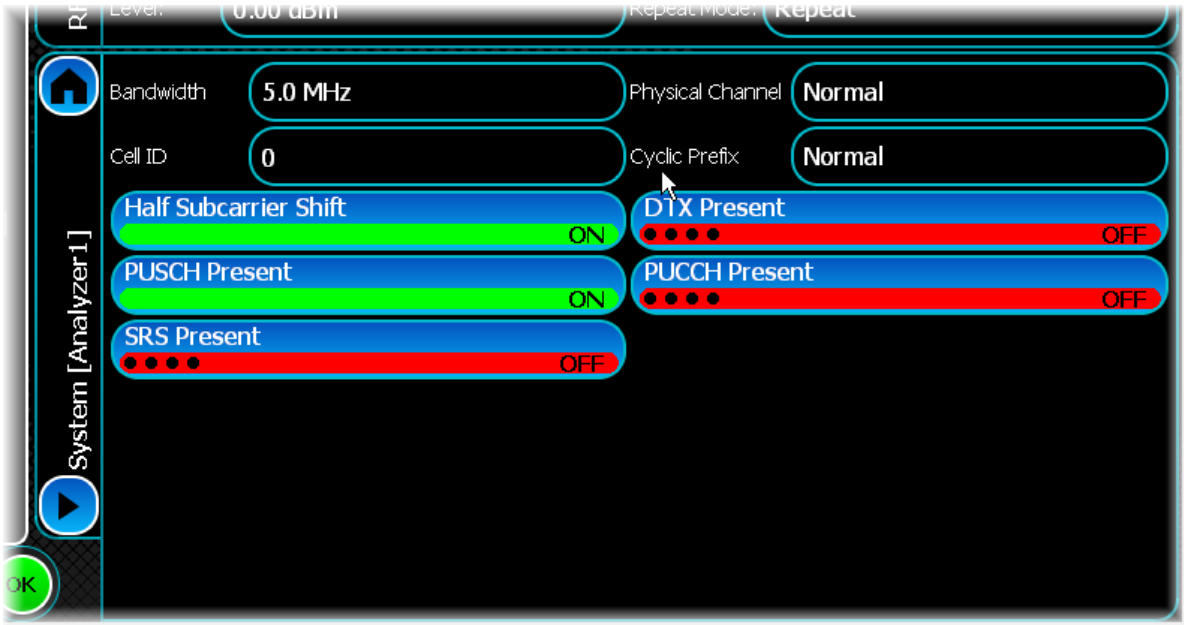

#### **Bandwidth**

Use this to set the system bandwidth, in six steps in the range 1.4 MHz to 20.0 MHz. The default is 5 MHz. The bandwidth defines the LTE Uplink channel width in terms of frequency and the maximum number of resource blocks that can be used for transmission.

## **Cell ID**

Use this to set the cell ID of the signal.

This sets the physical-layer identity for the current cell, in the range 0 to 503. Each cell identity corresponds to a downlink reference-signal sequence.

## **Half Subcarrier Shift**

Use this button to enable or disable the half subcarrier shift.

Half subcarrier shift is used to indicate whether or not the modulation accuracy measurement should assume the input signal includes the half subcarrier shift as stated by specification 3GPP TS 36.211. If the input signal does not conform to this specification (no half subcarrier shift), the subcarrier shift should be disabled.

#### **PUSCH Present**

This button indicates the presence or absence of the PUSCH in the measured signal.

When the button is enabled, the PUSCH is measured if it is present in the signal. If it is known that the measured signal does not contain a PUSCH, measurement speed is improved by not enabling this control.

#### **SRS Present**

This button indicates the presence or absence of a SRS in the measured signal.

When the button is enabled, the SRS is measured if it is present in the signal. If it is known that the measured signal does not contain a SRS, measurement speed is improved by not enabling this control.

## **Physical Channel**

Use this to define the type of physical channel to be measured: Normal or PRACH.

### **Cyclic Prefix**

Use this to set the cyclic prefix type of the signal. This is used when performing power and modulation accuracy measurements, in determining the length of cyclic prefix used in each SC-FDMA symbol of a slot and the number of symbols in a slot.

To reduce the sensitivity of an OFDM signal to multi-path signals, each symbol is extended by a cyclic prefix:

Normal corresponds to seven SC-FDMA symbols per slot.

Extended corresponds to six symbols per slot: it increases immunity to time-dispersive interference at the expense of bandwidth and power.

#### **DTX Present**

This button indicates whether or not the measured signal contains discontinuous transmissions (DTX).

#### **PUCCH Present**

This button indicates the presence or absence of the PUCCH in the measured signal.

When the button is enabled, the PUCCH is measured if it is present in the signal. If it is known that the measured signal does not contain a PUCCH, measurement speed is improved by not enabling this control.

# <span id="page-203-0"></span>**Channel Settings**

Use this screen to configure the key channel parameters of the signal being measured.

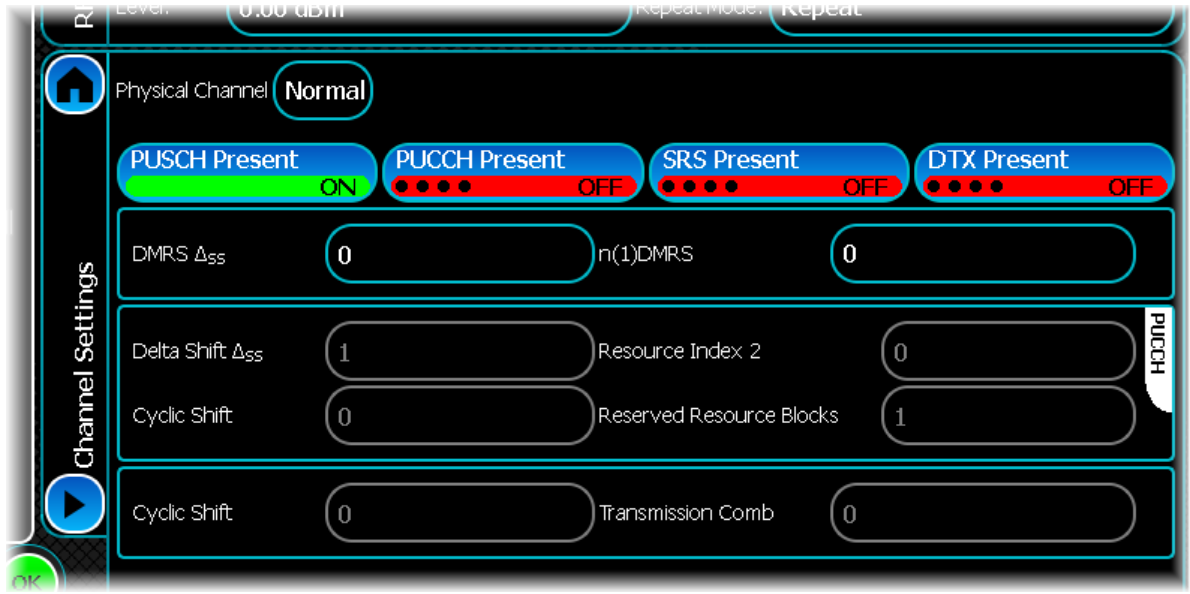

#### <span id="page-203-1"></span>**Physical Channel**

This indicates the type of physical channel to be measured: Normal or PRACH. When set to Normal the Channel Settings screen appears as above. When set to PRACH mode the screen appears as shown in the PRACH Settings section.

# **Physical Channel Normal**

## **PUSCH Present**

When ON, this button enables the associated parameters:

DMRS SS: use this to set the PUSCH DMRS delta shift sequence of the signal.

n(1)DMRS: use this to set the PUSCH DMRS1 index of the signal.

#### **PUCCH Present**

When ON, this button enables the associated parameters:

Delta Shift SS: use this to set the PUCCH Delta Shift for the signal.

Cyclic Shift: use this to set the PUCCH Cyclic Shift for the signal.

#### **Resource Index 2**

Use this to set the PUCCH Resource Index 2 for the signal.

#### **Reserved Resource Blocks**

Use this to set the PUCCH Number of Reserved Resource Blocks for the signal.

#### **SRS Present**

When ON, this button enables the associated parameters:

Cyclic Shift: use this to set the SRS Cyclic Shift for the signal.

Transmission Comb: use this to set the SRS Transmission Comb for the signal.

# **Physical Channel PRACH**

When the Physical Channel control is changed to PRACH; the main Channel Settings Panel changes to this configuration:

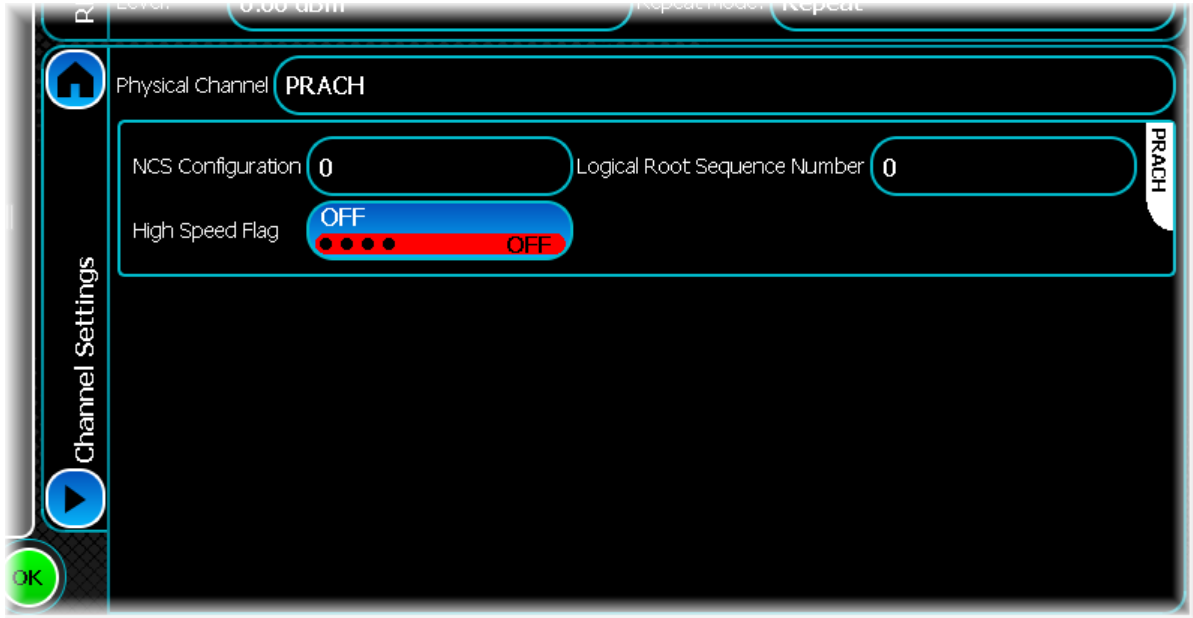

## **NCS Configuration**

Use this to set the PRACH NCS configuration.

## **High Speed Flag**

Use this to set the PRACH high speed flag.

## **Logical Root Sequence Number**

Use this to set the PRACH logical root sequence number. Refer to 3GPP TS 36.211 § 5.7.1 for more details.

# <span id="page-205-0"></span>**Meas. Config**

Use this screen to set up key information about demodulating and analyzing the signal.

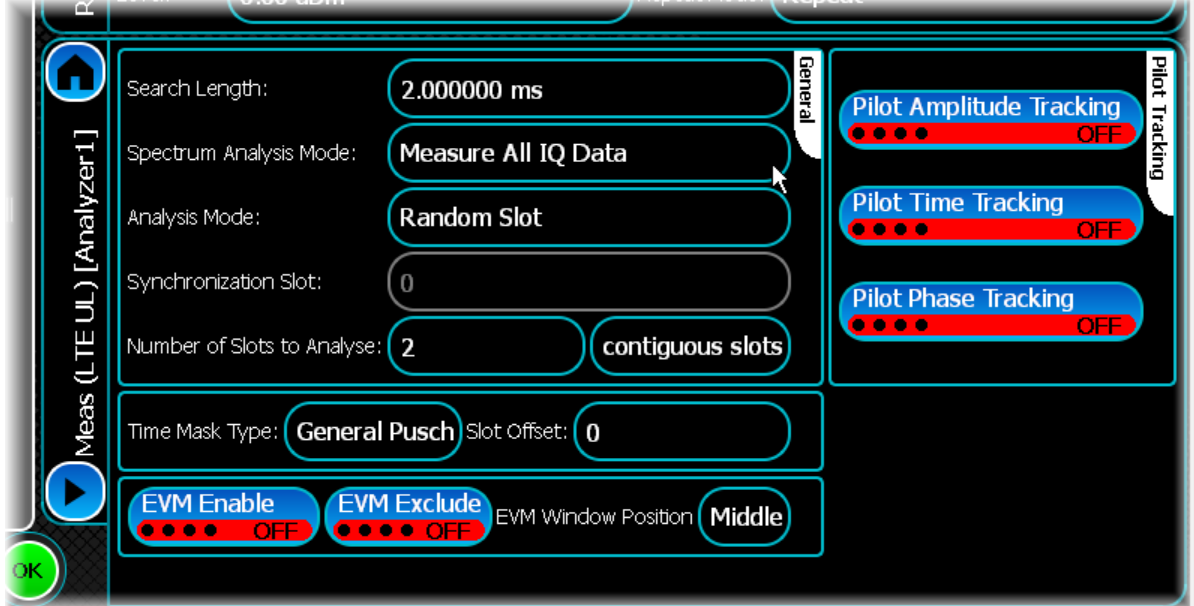

# **General**

## **Search Length**

Use this to set the minimum capture time (in s).

## **Spectrum Analysis Mode**

Use this to specify what IQ data is used for spectrum measurements. When the mode is set to Measure All IQ Data, spectrum measurements are made using all captured IQ data. When the mode is set to Measure Analysed Slots, only IQ data for the analyzed slots is used for spectrum measurements.

#### <span id="page-205-1"></span>**Analysis Mode**

Use this to specify how the slot being analyzed is chosen. When the mode is set to Random Slot; the underlying measurement picks a random slot from within the available data. When the mode is set to Specific Slot, the underlying measurement attempts to locate and analyze the slot specified by Slot Number.

#### **Synchronization Slot**

Use this to specify the slot index from which to begin the synchronization. You can do this only if Specific Slot is enabled in  $\frac{\text{Analysis Mode}}{\text{Mode}}$ . The slot number, together with  $n^{(2)}_{\text{DMRS}}$ , defines the position of the DMRS in the frame.

#### <span id="page-205-2"></span>**Number of Slots to Analyse**

Use this to specify the number of slots to be analyzed, either as a number of contiguous slots or a number of active slots. If you select contiguous slots, all active slots within that range are analyzed. If you select active slots, the specified number of active slots is analyzed, ignoring any inactive slots found.

## **Time Mask Type**

This control enables one of the three supported modes of operation:

- General Pusch
- General Pucch
- .SRS

#### **Slot Offset**

Use this to set the slot offset for the ON period of the selected time mask measurement.

#### **EVM Enable**

This button enables a mode that performs the EVM PUSCH and EVM PUCCH measurements over 20 slots and the EVM DMRS measurement over 120 slots, as required by the standard. All other measurements are performed using the specified [Number of Slots to Analyse.](#page-205-2)

#### **EVM Exclude**

When ON, this button indicates that the standards-defined EVM exclusion period is not included in measurement results.

#### **EVM Window Position**

Use this to position the EVM window within the cyclic prefix. Low positions the window at the left-hand side of the cyclic prefix, Middle at the center, and High at the right-hand-side respectively

# **Pilot Amplitude Tracking**

## **Pilot Amplitude Tracking**

Use this button to enable or disable pilot amplitude tracking.

If pilot amplitude tracking is enabled, then after the channel equalizer has been applied (or the gross amplitude offset removed), the received pilot sub-carriers of each symbol are compared to their ideal values and any remaining amplitude offset is estimated and corrected for both the pilot and data sub-carriers.

All the pilot tracking options are additional methods after any equalization performed by the selected channel equalizer mode and help to reduce the effect of time-dependent changes in pilot amplitude, phase or timing on the EVM result.

## **Pilot Time Tracking**

Use this button to enable or disable pilot time tracking.

If pilot timing tracking is enabled, then after the channel equalizer has been applied (or the gross timing offset removed), the received pilot sub-carriers of each symbol are compared to their ideal values and any remaining timing offset is estimated and corrected for both the pilot and data sub-carriers.

All the pilot tracking options are additional methods after any equalization performed by the selected channel equalizer mode and help to reduce the effect of time-dependent changes in pilot amplitude, phase or timing on the EVM result.

#### **Pilot Phase Tracking**

Use this button to enable or disable pilot phase tracking.

If pilot phase tracking is enabled, then after the channel equalizer has been applied (or the gross phase offset removed), the received pilot sub-carriers of each symbol are compared to their ideal values and any remaining phase offset is estimated and corrected for both the pilot and data sub-carriers.

All the pilot tracking options are additional methods after any equalization performed by the selected channel equalizer mode and help to reduce the effect of time-dependent changes in pilot amplitude, phase or timing on the EVM result.

# <span id="page-207-0"></span>**Slot Config**

Use this screen to set up key information about the slots defined within the signal being analyzed. This screen is disabled if the [Physical Channel](#page-203-1) is set to PRACH.

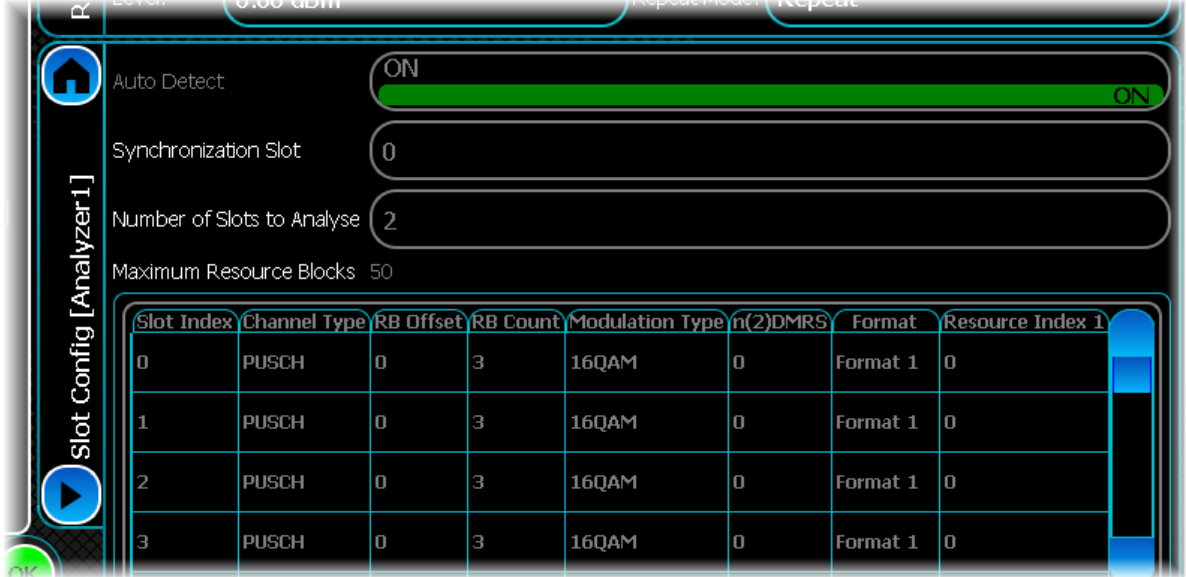

#### **Auto Detect**

Set Auto Detect to ON to automatically detect the RB Offset, RB Count and Modulation Type.

If Auto Detect is set OFF, enter these values to define the slot. When Auto Detect mode is enabled, most of the columns in the slot configuration table are grayed out.

#### **Synchronization Slot**

Choose the number of the slot in the frame (in the range 0 to 19) from which to start the analysis.

You can do this only if Specific Slot is enabled in  $\frac{\text{Analysis Mode}}{\text{Models}}$  $\frac{\text{Analysis Mode}}{\text{Models}}$  $\frac{\text{Analysis Mode}}{\text{Models}}$ . The slot number, together with  $n^{(2)}_{\text{DMRS}}$ , defines the position of the DMRS in the frame.

#### **Number of Slots to Analyse**

Enter a value, up to the maximum number of slots in a frame (20).

#### **Maximum Resource Blocks**

This displays the maximum number of PUSCH resource blocks available for any particular bandwidth. RB Offset and RB Count cannot exceed this value.

#### **Slot Index**

Represents the number of the slot in the frame.

#### **Channel Type**

PUSCH by default.

#### **RB Offset**

Enter a value by which the RB count is offset within the symbol.

#### **RB Count**

Enter a value representing the position of a resource block, in addition to the offset set by RB Offset.

# **Modulation Type**

Define the modulation type: QPSK, 16QAM, 64QAM.

## **n(2)DMRS**

This value, together with the number of the synchronization slot, defines the DMRS for individual slots.

### **Format**

Use this to set the PUCCH Format for the given slot.

## **Resource Index 1**

Use this to set the PUCCH Resource Index 1 for the given slot.

# <span id="page-209-0"></span>**Burst Detection**

Use Burst Detection to configure how the burst is detected within the captured data.

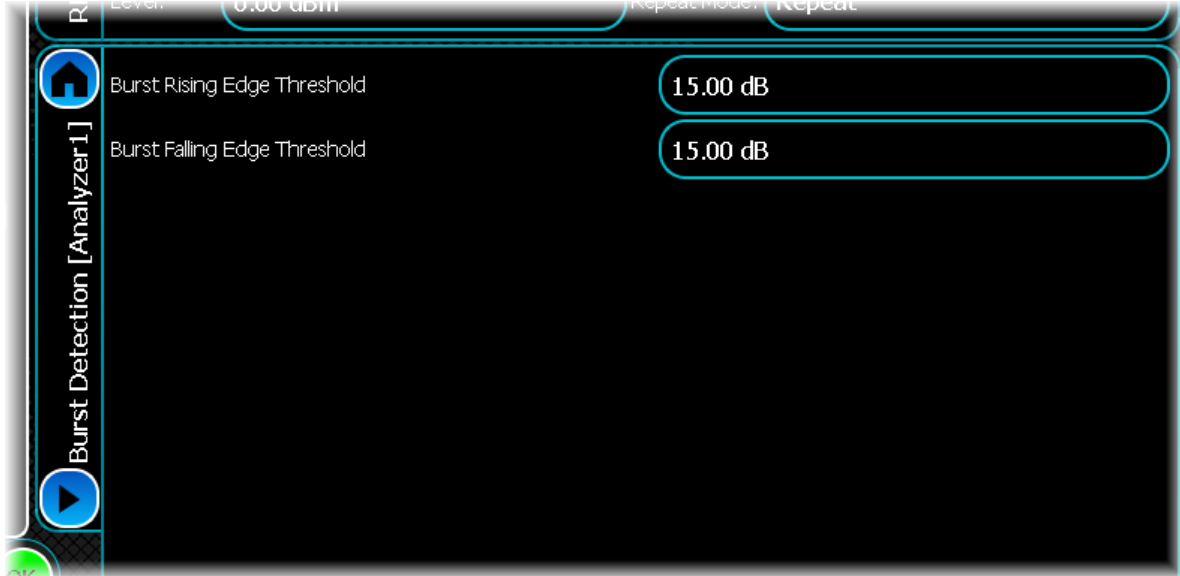

## **Rising/Falling Edge Threshold**

The instrument determines the burst location by looking for significant changes in power. You can specify the magnitude of this change separately for both the rising and falling edges of a burst using the Rising Edge Threshold and Falling Edge Threshold controls.

This figure illustrates these two properties:

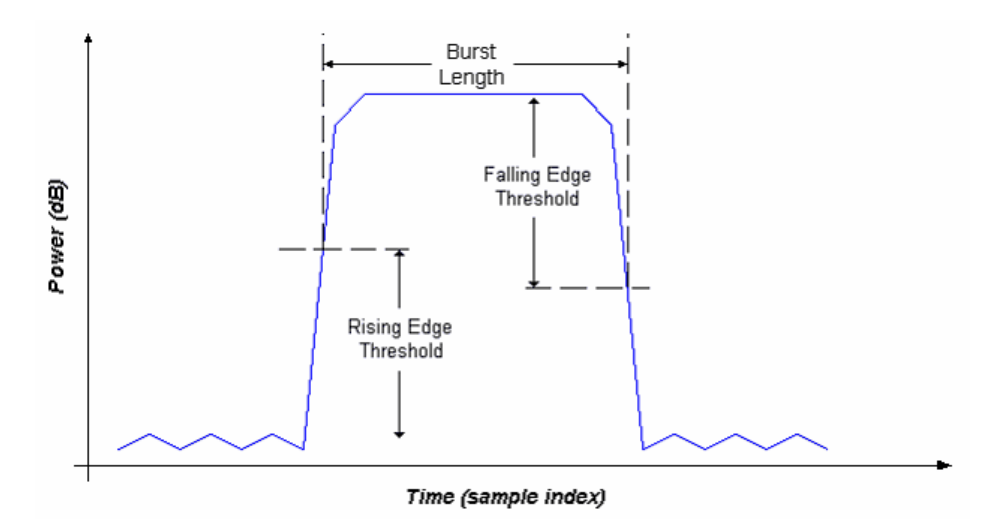

# <span id="page-210-0"></span>**ACLR**

Use the ACLR (adjacent carrier leakage ratio) settings screen to specify a number of offset frequencies (relative to the carrier frequency) that are measured when performing ACLR measurements.

Use this to set up ACLR measurement for up to 15 channels. Define the number of channels, and the table adjusts itself accordingly.

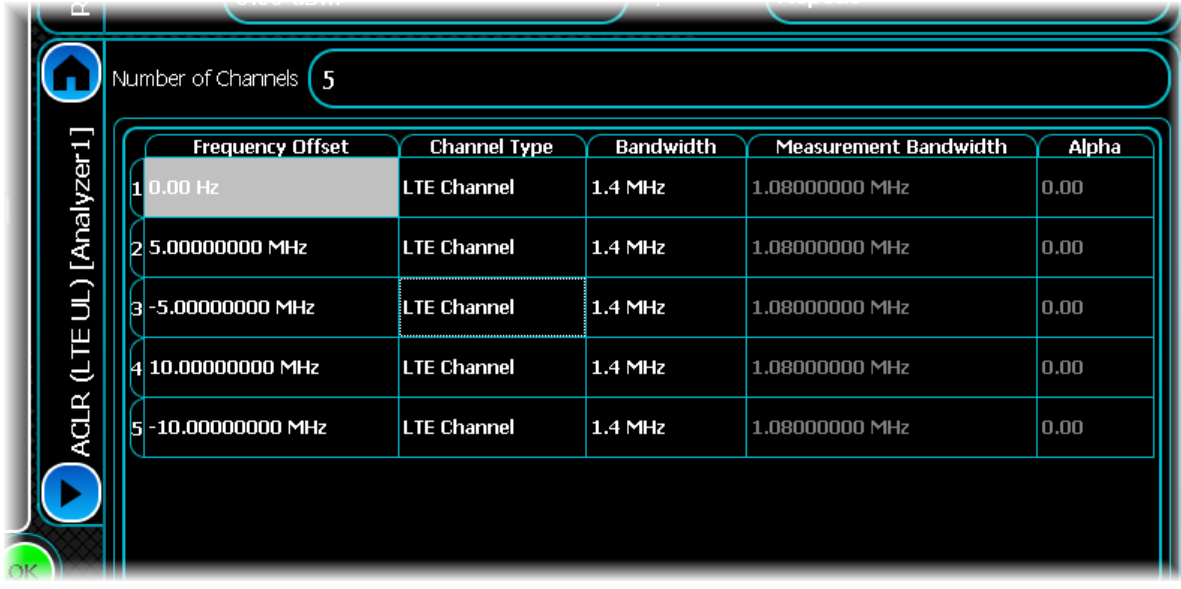

#### **Frequency Offset**

You can enter an odd number of between one and fifteen frequency offsets for ACLR.

#### **Changing the number of frequency offsets**

To modify how many offsets are measured, enter the desired value into the Number of Channels control: this adjusts the contents of the frequency list to display the desired number of offsets.

#### **Modifying a frequency offset**

To modify a frequency offset, select the desired offset and either touch it or press Return to start editing. Then enter the desired frequency offset in Hz into the resulting edit box.

*Note that you cannot modify the first frequency offset, which is fixed to the center frequency.*

#### **Channel Type**

Use this to set the channel type.

#### **Bandwidth**

Use this to set the bandwidth when the associated Channel Type is set to LTE Channel. The bandwidth is predefined where the Channel Type is UMTS Channel, and is not applicable for User Channel.

#### **Measurement Bandwidth**

Use this to set the measurement bandwidth when the associated Channel Type is set to User Channel. The bandwidth is pre-defined where the Channel Type is LTE Channel or UMTS Channel.

#### **Alpha**

Use this to set the alpha property when the associated Channel Type is set to User Channel. The alpha is predefined where the Channel Type is LTE Channel or UMTS Channel.

# <span id="page-211-0"></span>**Spectrum Flatness**

Use this screen to configure the spectral flatness limits that can be applied to the LTE FDD signal you are analyzing. A mask that displays normal, extreme or user-defined spectral flatness limits can be applied for comparison with a spectral flatness measurement. The screen also shows a rough graphical outline of the limits (both upper and lower limit) that are applied when making spectral flatness measurements.

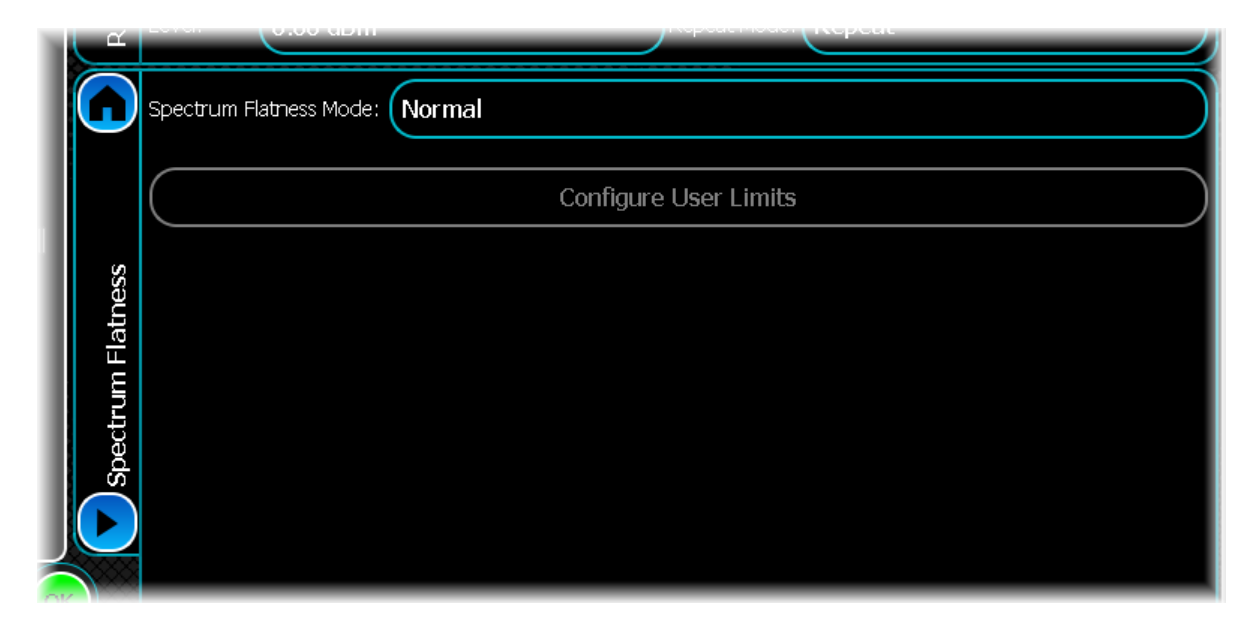

## **Spectral Flatness Mode**

Use this to select whether a normal, extreme or user-defined spectral flatness limit is applied.

Normal: a pre-defined spectral flatness limits mask (for normal conditions) as per 3GPP TS 36.521- 1 § 6.5.2.4. Extreme: a pre-defined spectral flatness limits mask (for extreme conditions) as per 3GPP TS 36.521-1 § 6.5.2.4. User-Defined: the user-defined flatness limits mask automatically applies the current user-defined settings you have entered.

#### **Configure User Limits**

See the common [Spectral mask](#page-76-0) section for information on how to create a user-defined spectral mask.

# **TD-SCDMA analysis**

TD-SCDMA (3GPP TDD-LCR) is a UMTS standard currently mostly confined to China.

Select TD-SCDMA from the [menu tab.](#page-40-0) Touch the **button**, and configure TD-SCDMA analysis using the following screens:

[Results](#page-213-0) shows the results of the analysis in graphical and textual format, and is in a format common to all analysis measurements.

[RF](#page-220-0) defines basic RF parameters for the analysis.

[System](#page-222-0) defines system parameters for the analysis.

[Meas. Config](#page-226-0) defines the parameters needed to make a measurement.

[Control](#page-72-0) defines how measurements start and stop, and how many iterations are used for statistical calculations. This screen is common to many modulation types.

[Burst Detection](#page-228-0) defines parameters for detecting rising and falling edges of the burst.

[Triggering](#page-74-0) specifies how the measurements are triggered. This screen is common to most modulation types.

[ACLR](#page-229-0) defines offset frequencies that are measured during ACLR measurements.

# <span id="page-213-0"></span>**Results**

This screen shows the results of the analysis in graphical and textual format.

The layout and control of this screen is common to all analysis measurements, and is explained in the common [Results](#page-52-0) section.

This section explains the trace and text measurements that are specific to TD-SCDMA.

# **Trace measurements**

# **Raw Spectrum**

This graph type displays the spectrum (power vs. frequency) of the signal being measured. The spectrum trace supports Min Hold, Max Hold and Averaging functions.

# **Spectrum Mask**

This displays the spectrum (power vs. frequency) of the signal being measured. The spectrum trace supports Min Hold, Max Hold and Averaging functions.

The currently selected spectrum mask (either user-defined or predefined) may also be overlaid on the spectrum trace. This can be disabled by touching anywhere on the graph and disabling it from the Trace Controls\Spectral Mask menu.

#### **Spectrum Mask Markers**

As well as standard marker functionality, the delta between the spectral mask and the trace is also displayed when displaying a marker.

# **ACLR**

This graph type displays the results of adjacent channel leakage ratio analysis performed on the TD-SCDMA signal.

The ACPR trace supports Live, Min Hold, Max Hold and Averaging functions.

# **Composite Constellation**

This plot type lets you view the Composite Constellation measurement within the TD-SCDMA signal and optionally, the ideal reference points.

Real points are displayed as green dots. Reference points are displayed as small red crosses indicating the exact ideal point.

This trace does not support any statistical functions.

#### **Composite Constellation zoom in/zoom out**

The Composite Constellation plot maintains a fixed 1:1 aspect ratio. This means that when performing a zoom selection, the extent that is displayed may not match the original selection.

#### **Composite Constellation markers**

The constellation plot supports an x-y marker system.

The Composite Constellation marker displays the I and Q for the given sample, as well as the reference I and Q value for that particular position.

Moving the marker either horizontally or vertically causes the marker to choose the constellation point closest to the desired position.

When performing continuous captures, the sample retains the marker it is currently displaying. If you use an Immediate trigger, the marker may jump around, as the sample that the marker is measuring is now in a completely different location.

Because of this, it is recommended that you use an [external or burst trigger](#page-75-0) when making continuous measurements.

# **EVM vs Chip**

This plot type displays the EVM vs. Chip measurement results for the TD-SCDMA signal being analyzed.

The trace supports Live, Min Hold, Max Hold and Averaging functions.

# **Captured Power vs. Time**

This plot displays the power vs. time trace of the capture that is being used for the underlying analysis of the TD-SCDMA signal.

The power vs. time trace supports Live, Min Hold, Max Hold and Averaging functions.

# **Code Domain Power**

This plot type displays the code domain power of the TD-SCDMA signal being measured. Active codes are shown in a brighter shade than inactive codes.

This trace supports Live, Min Hold, Max Hold and Averaging functions.

# **Code Domain Error**

This plot type displays the code domain error of the TD-SCDMA signal being measured.

This trace supports Live, Min Hold, Max Hold and Averaging functions.

# **CCDF**

This plot type shows the CCDF (complementary cumulative distribution function) of the TD-SCDMA signal being analyzed. This trace does not support any statistical functions.

# **Transmit On/Off Time Mask**

This plot type displays a power vs. time trace of the TD-SCDMA slot(s) being analyzed, together with a time mask that represents the limits against which the active slots are tested.

The trace supports Live, Min Hold, Max Hold and Averaging functions.

# **Text measurements**

# **Modulation Accuracy**

This measurement displays the numeric results relating to modulation accuracy measurements of the analyzed TD-SCDMA signal. All modulation accuracy measurements support the following statistical functions: Averaging, Min Hold, Max Hold and Standard Deviation.

## **Detected Channel Threshold**

This displays the detected active channel threshold, in dB, of the signal being measured.

This result is applicable when [auto-detected channel threshold](#page-226-1) is enabled. The detected threshold is used to determine the active code channels.

## **Detected Basic Midamble Code**

This displays the detected basic midamble code of the signal being measured. This result is applicable when [auto-detected midamble mode](#page-226-2) is enabled.

#### **Detected Scramble Code**

This displays the frequency error, in Hz, of the signal being measured. This result is applicable when [auto](#page-226-2)[detected midamble mode](#page-226-2) is enabled.

## **DwPTS Phase Coding**

This displays the downlink pilot test sequence coding of the signal being measured.

#### **Frequency Error**

This displays the frequency error, in Hz, of the signal being measured.

## **Timing Error**

This displays the timing error, in millichips, of the signal being measured.

# **Modulation Accuracy (Data)**

This measurement displays the numeric results relating to modulation accuracy measurements of the analyzed TD-SCDMA signal. All modulation accuracy measurements support the following statistical functions: Averaging, Min Hold, Max Hold and Standard Deviation.

#### **Rho Factor**

This displays the rho modulation accuracy indicator.

Rho is the normalized correlation coefficient between the measured and ideal reference signals. Rho is computed by comparing the normalized correlated power between the measured signal and the reference signal and is designated as the waveform quality factor.

The maximum value of rho is 1.0 (which means the measured signal and reference signal are 100% identical).

A rho value of 1.0 indicates that all of the transmitted power correlates with the ideal signal as determined by the detected sequence.

Rho is the correlated power for all active code channels (as seen in the composite CDP trace data display).

#### **EVM RMS**

This displays the RMS EVM, as a percentage, for the composite signal.

A perfect ideal signal is synthesized at the chip level and identified as the reference signal. The reference signal is subtracted from the measured signal to produce a time record of error phasors. The square root of the ratio of the mean power of the error signal to the mean power of the reference signal is computed and expressed as a percentage EVM.

#### **EVM Peak**

This displays the peak EVM, as a percentage, for the composite signal.

#### **Magnitude Error RMS**

This displays, as a percentage, the RMS magnitude error (the difference between the magnitudes of the measured and ideal signal vectors) of the composite signal.

#### **Magnitude Error Peak**

This displays, as a percentage, the peak magnitude error (the difference between the magnitudes of the measured and ideal signal vectors) for the data segment of the analyzed time slot.

#### **Phase Error RMS**

This displays the measured RMS phase error result, in degrees. This is the RMS value of the phase difference between the reference signal and the measured signal for the data segment of the analyzed time slot.

#### **Phase Error Peak**

This displays the measured peak phase error result, in degrees. This is the peak RMS among the phase difference between the reference signal and the measured signal for the data segment of the analyzed time slot.
# **IQ Origin Offset**

This displays the IQ origin offset (carrier leak) of the signal, in dB. This is the magnitude of the carrier feedthrough signal, which represents the shift in the IQ origin. When there is no carrier feed-through, the IQ origin offset is zero (-infinity dB).

### **IQ Gain Imbalance**

This displays the IQ gain imbalance of the signal, in dB. This is the ratio of I gain over Q gain for the data signal of the analyzed time slot. As IQ gain imbalance detection requires absolute phase information, this result is questionable when the DwPTS phase coding is not known. As uplink traffic time slots are not phase-related to DwPTS, this applies at all times in the uplink case.

This measurement supports Live, Minimum Hold, Maximum Hold, Averaging and Standard Deviation functions.

### **IQ Skew**

This displays the IQ skew (orthogonal error or quadrature skew error) between the data I and Q signals of the analyzed time slot, in degrees. Ideally, I and Q signals should be orthogonal (90 degrees apart). A quadrature skew error of 3 degrees means I and Q are 87 degrees (or 93 degrees) apart.

This measurement supports Live, Minimum Hold, Maximum Hold, Averaging and Standard Deviation functions.

# **Modulation Accuracy (Midamble)**

This measurement displays the numeric results relating to modulation accuracy (midamble) measurements of the analyzed TD-SCDMA signal. All modulation accuracy (midamble) measurements support the following statistical functions: Averaging, Min Hold, Max Hold and Standard Deviation.

### **Rho Factor**

This displays the midamble rho modulation accuracy indicator.

Rho is the normalized correlation coefficient between the measured and ideal reference signals. Midamble rho is computed by comparing the normalized correlated power between the measured midamble signal and the reference signal and is designated as the waveform quality factor.

The maximum value of midamble rho is 1.0 (which means the measured signal and reference signal are 100% identical).

A midamble rho value of 1.0 indicates that all of the transmitted power correlates with the ideal signal as determined by the detected sequence.

Rho is the correlated power for all active code channels (as seen in the composite CDP trace data display).

#### **EVM RMS**

This displays the RMS EVM, as a percentage, for the midamble segment of the analyzed time slot.

A perfect ideal midamble signal is synthesized at the chip level and identified as the midamble reference signal. The reference midamble signal is subtracted from the measured midamble signal to produce a time record of error phasors. The square root of the ratio of the mean power of the error signal to the mean power of the reference midamble signal is computed and expressed as a percentage EVM.

#### **EVM Peak**

This displays the peak EVM, as a percentage, for the midamble segment of the analyzed time slot.

#### **Magnitude Error RMS**

This displays, as a percentage, the RMS magnitude error (the difference between the magnitudes of the measured and ideal signal vectors) for the midamble segment of the analyzed time slot.

## **Magnitude Error Peak**

This displays, as a percentage, the peak magnitude error (the difference between the magnitudes of the measured and ideal signal vectors) for the midamble segment of the analyzed time slot.

### **Phase Error RMS**

This displays the measured RMS phase error result, in degrees. This is the RMS value of the phase difference between the reference signal and the measured signal for the midamble segment of the analyzed time slot.

#### **Phase Error Peak**

This displays the measured peak phase error result, in degrees. This is the peak RMS among the phase difference between the reference signal and the measured signal for the midamble segment of the analyzed time slot.

#### **IQ Origin Offset**

This displays the IQ origin offset (carrier leak) of the signal, in dB. This is the relative magnitude of the midamble carrier feed-through signal, which represents the shift in the IQ origin. When there is no carrier feed-through, the IQ origin offset is zero (-infinity dB).

#### **IQ Gain Imbalance**

This displays the IQ gain imbalance of the signal, in dB. This is the ratio of I gain over Q gain for the data signal of the analyzed time slot. As IQ gain imbalance detection requires absolute phase information, this result is questionable when the DwPTS phase coding is not known. As uplink traffic time slots are not phase-related to DwPTS, this applies at all times in the uplink case.

This measurement supports Live, Minimum Hold, Maximum Hold, Averaging and Standard Deviation functions.

#### **IQ Skew**

This displays the IQ skew (orthogonal error or quadrature skew error) between the midamble I and Q signals of the analyzed time slot, in degrees. Ideally, I and Q signals should be orthogonal (90 degrees apart). A quadrature skew error of 3 degrees means I and Q are 87 degrees (or 93 degrees) apart.

This measurement supports Live, Minimum Hold, Maximum Hold, Averaging and Standard Deviation functions.

# **Midamble Mid Shifts**

This measurement does not support any of the statistical functions.

#### **Number of Mid Shifts**

This displays the number of midamble mid shifts detected in the midamble of the timeslot being analyzed.

#### **Mid Shifts**

This displays the array of midamble mid shift values detected in the midamble of the timeslot being analyzed.

# **Detected Channels**

The detected channel measurements are applicable only when the [auto-detected channel configuration](#page-227-0) mode is enabled.

This measurement does not support any of the statistical functions.

#### **Channel Code**

This displays the auto-detected code channel IDs.

#### **Spreading Factor**

This displays the auto-detected spreading factors.

#### **Modulation Type**

This displays the auto-detected modulation types.

#### **Power**

All power measurements support the following statistical functions: Averaging, Min Hold, Max Hold and Standard Deviation.

## **Total Power**

This displays the total power in dBm. This is the sum of the average midamble power and the average data power for the analyzed time slot.

#### **Midamble Power**

This displays the midamble power in dBm. This is the average power in the midamble for the analyzed time slot.

#### **Data Power**

This displays the data power in dBm. This is the average power in the data segments before and after the preamble for the analyzed time slot.

#### **Left Data Power**

This displays the left data power in dBm. This is the absolute power measurement for the data segment before the preamble of the analyzed time slot.

#### **Right Data Power**

This displays the right data power in dBm. This is the absolute power measurement for the data segment after the preamble of the analyzed time slot.

# **Transmit On/Off Time Mask**

All transmit on/off time mask measurements support the following statistical functions: Averaging, Min Hold, Max Hold and Standard Deviation, except for Status, Fail Time and Fail Level which do not offer statistical functions.

#### **Status**

This displays the status of the measurement as a pass or fail.

#### **Fail Time**

This displays the time (in chips) at which the worst case failure (or most marginal pass) occurred.

#### **Fail Level**

This displays the power, in dBm, of the worst failing (or most marginal passing) chip.

#### **On Power**

This displays the RRC filtered power, in dBm, of the active part of the burst(s) being measured.

#### **Off Power**

This displays the RRC filtered power, in dBm, of the inactive part of the trace.

#### **Leading Off Power**

This displays the average power, in dBm, of the inactive slot preceding the rising edge of the active slot(s).

#### **Trailing Off Power**

This displays the average power in dBm of the inactive slot after the falling edge of the active slot(s).

## **Spectrum Mask**

This measurement displays whether any of the transmitted signal exceeds the limits of the specified spectrum mask, as well as giving the frequency and level of the failure. If the transmitted signal does not exceed the spectrum mask, the frequency and level supplied are the closest point to failure.

This measurement does not support any of the statistical functions.

### **Status**

This gives a simple indication as to whether the signal is within the mask limits.

# **Frequency**

This is the frequency of the largest spectrum peak that exceeds the spectrum mask limit.

# **Level**

This is the power of the largest spectrum peak that exceeds the spectrum mask limit.

## **Ref Level**

If the spectrum fails the mask, the value of this property contains the dB error, or difference, between the largest spectrum peak that exceeds the mask and the power mask limit.

# **Occupied Bandwidth (99%)**

This measurement displays the occupied bandwidth of the TD-SCDMA signal. This measurement supports the following statistical functions: Averaging, Min Hold, Max Hold and Standard Deviation.

### **Occupied Bandwidth (99%)**

This displays the occupied bandwidth of the signal, which is the bandwidth that contains 99% of the total power.

# **ACLR**

This measurement displays the results of the adjacent channel leakage ratio at the frequency offsets specified in the ACLR settings panel.

The ACLR measurement supports the following statistical functions: Averaging, Min Hold, Max Hold and Standard Deviation.

# **CLPC Overall Pass/Fail**

This measurement displays the overall pass/fail result and the reason for failure if the test fails.

This measurement does not support functions

# **CLPC Power Measurements**

## **Max Power**

This measurement displays the maximum power observed during measurement.

## **Min Power**

This measurement displays the minimum power observed during measurement.

The measurements above do not support functions.

# **CLPC Absolute Power vs Slot Table**

This measurement displays the results of the CLPC Absolute Power measurement made on a slot-by-slot basis. This measurement does not support functions.

# **CLPC Relative Power vs Slot Table**

This measurement displays the results of the CLPC Relative Power measurement made on a slot-by-slot basis. This measurement does not support functions..

# **RF**

Use this to set up the basic RF frequency and RF level parameters of a TD-SCDMA measurement.

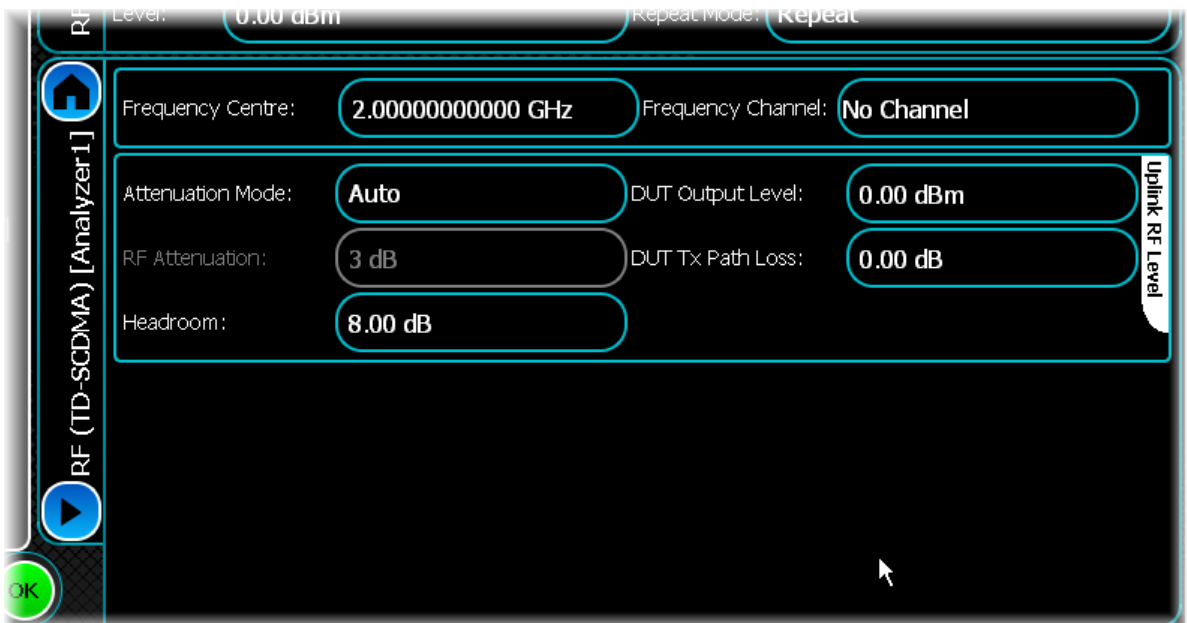

### **Frequency Centre**

Use this to set the center frequency of the signal that you want to measure.

#### **Frequency Channel**

Use this to set the center frequency of the signal based on the channel number.

#### **Attenuation Mode**

Use this to specify how the RF Attenuation is applied. This can either be Auto or Manual.

In Auto mode, the RF attenuation is calculated automatically from the reference level.

In Manual mode, you are able to specify directly the amount of RF attenuation that the instrument uses. This allows the input condition to be set optimally to improve measurement dynamic range. Take care not to overdrive the instrument when the attenuation is manually controlled.

#### **RF Attenuation**

Use this to specify the amount of RF input attenuation, which establishes the input level to the mixer

Attenuation is needed to prevent high signal levels appearing at the input of the first mixer, which can result in the generation of unwanted intermodulation products.

You can adjust the attenuation manually only when Attenuation Mode is set to Manual. When in Auto Attenuation Mode, the RF input level is set automatically in order to optimize the RF gain setting.

#### **Headroom**

Use this to specify the headroom required to ensure that the ADC is not overloaded by the peak level of the signal.

#### **DUT Output Level**

Use this to specify the DUT output level, which is normally the RMS output level of the DUT.

Use the Headroom level to ensure that the ADC is not overloaded by the peak level of the signal, and use the DUT Tx Path Loss to compensate for any path loss between the DUT and the instrument's input.

# **DUT Tx Path Loss**

Use this to specify the loss between the DUT output and the instrument's input, and to adjust the RF input level of the instrument.

# **System**

Use this screen to set up key information about demodulating and analyzing the signal.

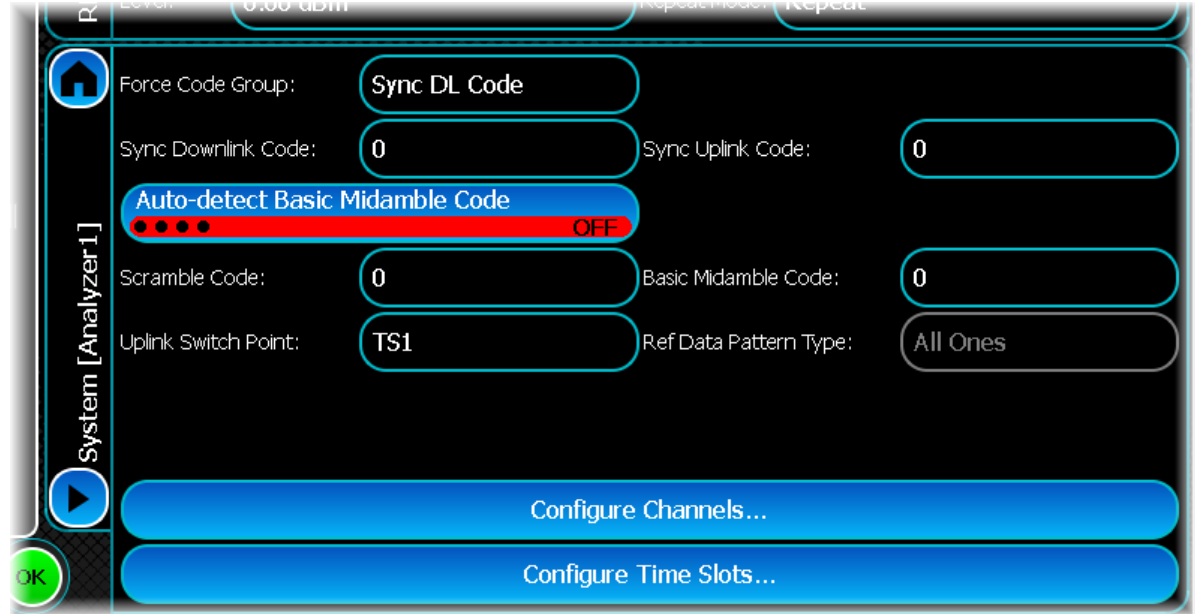

# <span id="page-222-0"></span>**Force Code Group**

The setting of this control determines which of the codes (Sync DL Code, Sync UL Code, Scramble Code and Basic Midamble Code) is the dominant or master code in relation to the other three codes. Upon setting the master code, the settings of the other three codes change accordingly, to ensure they are within the valid ranges compliant with the specification. Where the Force Code Group is set to Any Code, the code ranges are derestricted and you may set the code to any setting within the full range.

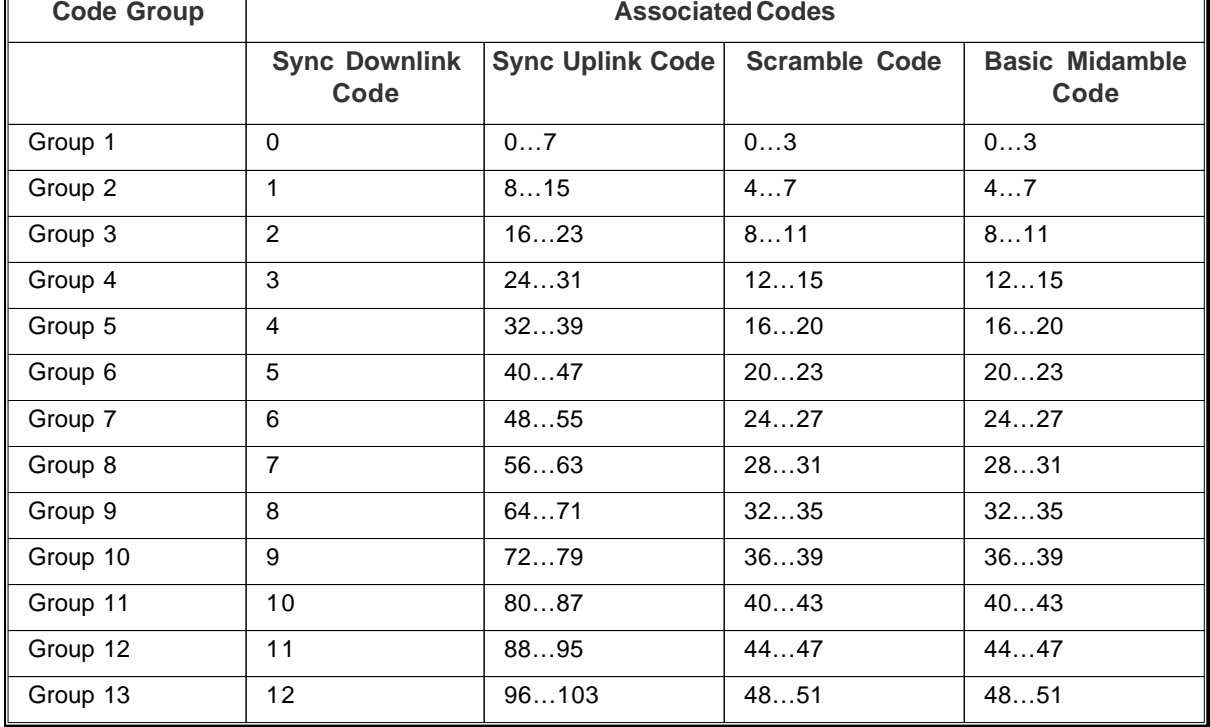

This table provides details of the valid ranges for each code group.

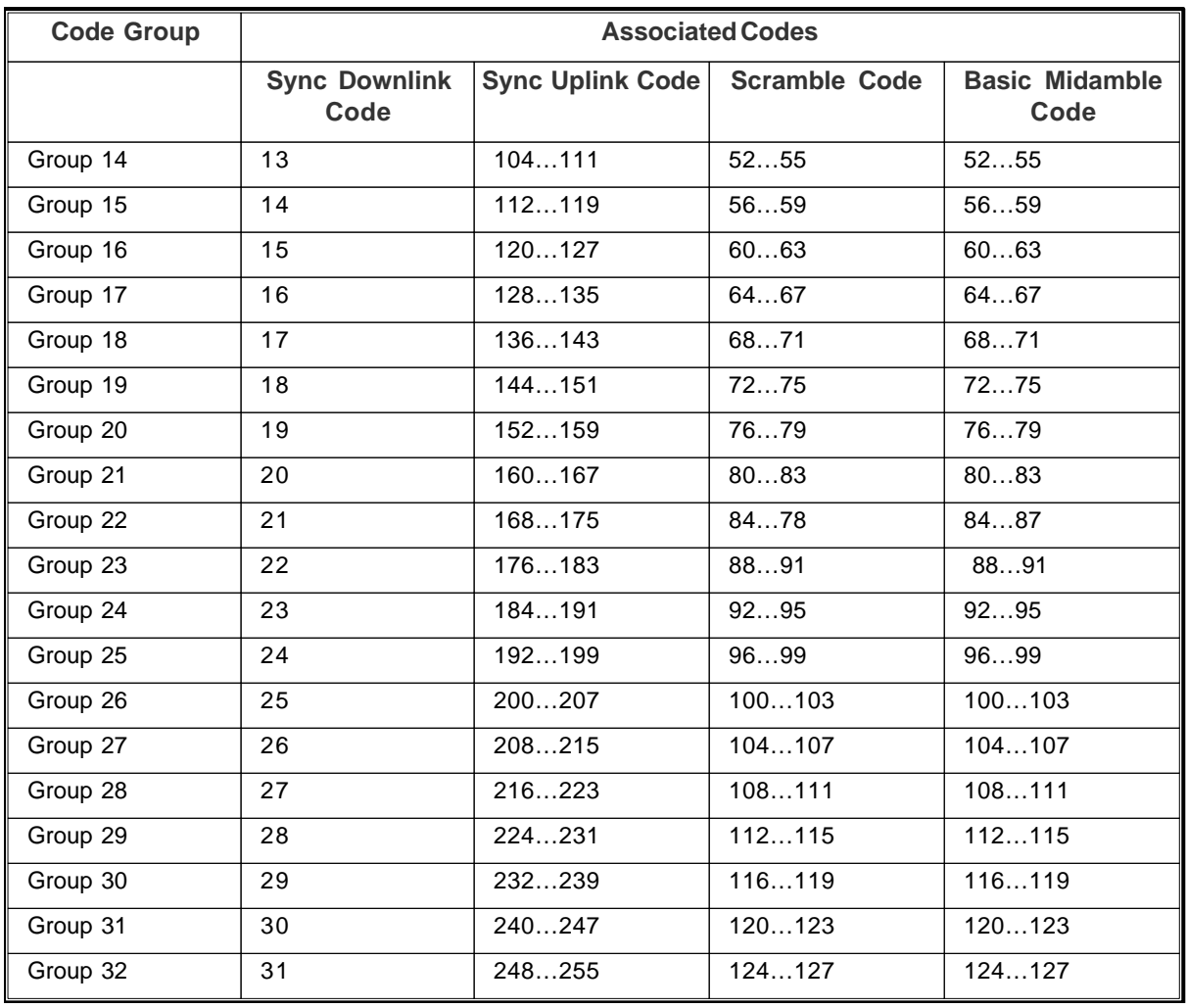

#### **Sync Downlink Code**

Use this to specify the Synchronisation Downlink Code index. If the Force Code Group is set to Sync DL Code, then by adjusting this control the other code controls change accordingly within the code ranges that correspond to the specified synchronization downlink code index.

# **Sync Uplink Code**

Use this to specify the Synchronisation Uplink Code index. If the Force Code Group is set to Sync UL Code, then by adjusting this control the other code controls change accordingly within the code ranges that correspond to the specified synchronisation uplink code index.

### **Auto-detect Basic Midamble Code**

Use this button to select the auto-detect basic midamble code mode. If this mode is enabled, then the basic midamble code ID is detected automatically using an internal algorithm. If the auto-detect basic midamble code mode is disabled, you should provide the basic midamble code ID using the Basic Midamble Code control.

#### **Scramble Code**

Use this to specify the Scramble Code. If the Force Code Group is set to Scramble Code, then by adjusting this control the other code controls change accordingly within the code ranges that correspond to the specified scramble code.

## **Uplink Switch Point**

Use this to set the uplink switch point, which specifies which traffic timeslots are uplink and downlink. The uplink switch point is the last uplink traffic timeslot. Timeslots after the uplink switch point through to the end of the sub-frame are treated as downlink timeslots.

### <span id="page-224-0"></span>**Basic Midamble Code**

Use this to specify the Basic Midamble Code. If the [Force Code Group](#page-222-0) is set to Basic Midamble Code, then by adjusting this control the other code controls change accordingly within the code ranges that correspond to the specified basic midamble code.

### **Reference Data Pattern Type**

This is the transmitted test pattern in the downlink signal, which is used for BER testing or making CLPC measurements. Set it to PN9 or PN15, or 'all ones' or 'all zeros'. For CLPC measurements only PN9 is supported.

## <span id="page-224-1"></span>**Configure Channels...**

Configure the code channels by touching the Configure Channels... button. The Code Channel Settings screen appears, where you can configure each code channel for use if auto-detect channel configuration is not enabled. When autodetect channel configuration is enabled, the table is grayed-out and the settings are not applied.

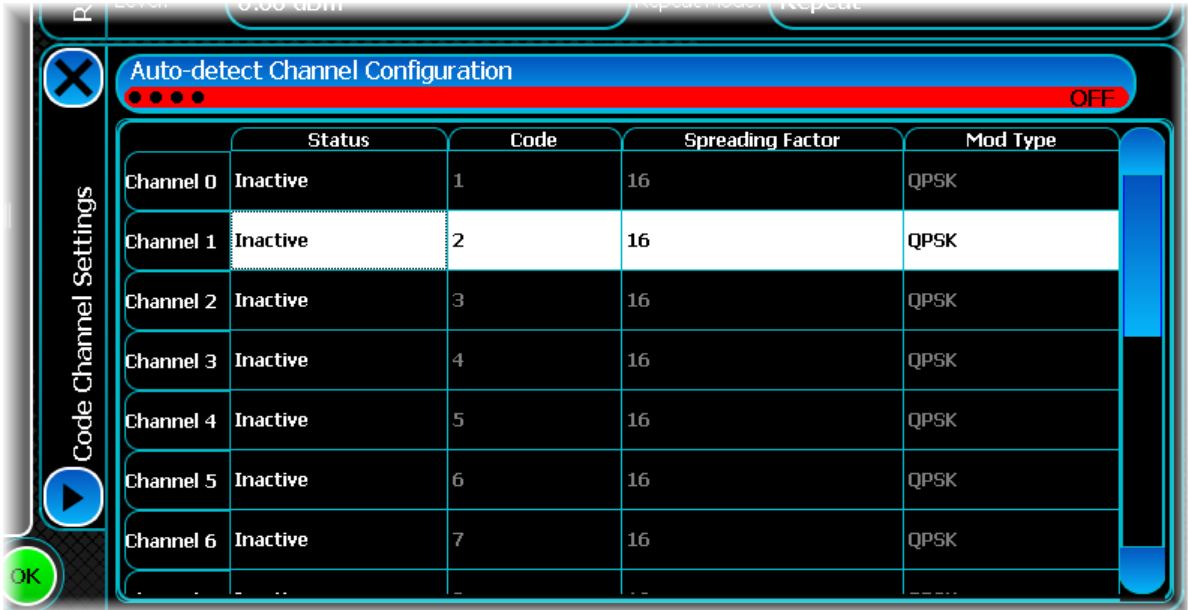

#### **Status**

Use this to make each channel active or inactive.

## **Code**

Use the Code column to give each channel a Channel Code Index. The spreading factor and channel code pair should form orthogonal code while allowing the same channel code ID with a different spreading factor.

#### **Spreading Factor**

Use the Spreading Factor column to give each channel a spreading factor. This value gives the length of the channel code to be used for de-spreading and spreading. The spreading factor and channel code pair should form orthogonal code while allowing the same channel code ID with a different spreading factor.

## **Mod Type**

Use the Mod Type column to give each channel a modulation type. The modulation type can be QPSK, 8PSK or 16QAM.

## **Conflicts**

If there are any conflicts between channels, the conflicting channels are displayed with a red background.

# **Configure Time Slots...**

Configure the time slots by touching the Configure Time Slot... button. The Time Slot Settings screen appears, where you can configure each time slot with a maximum users (K) setting.

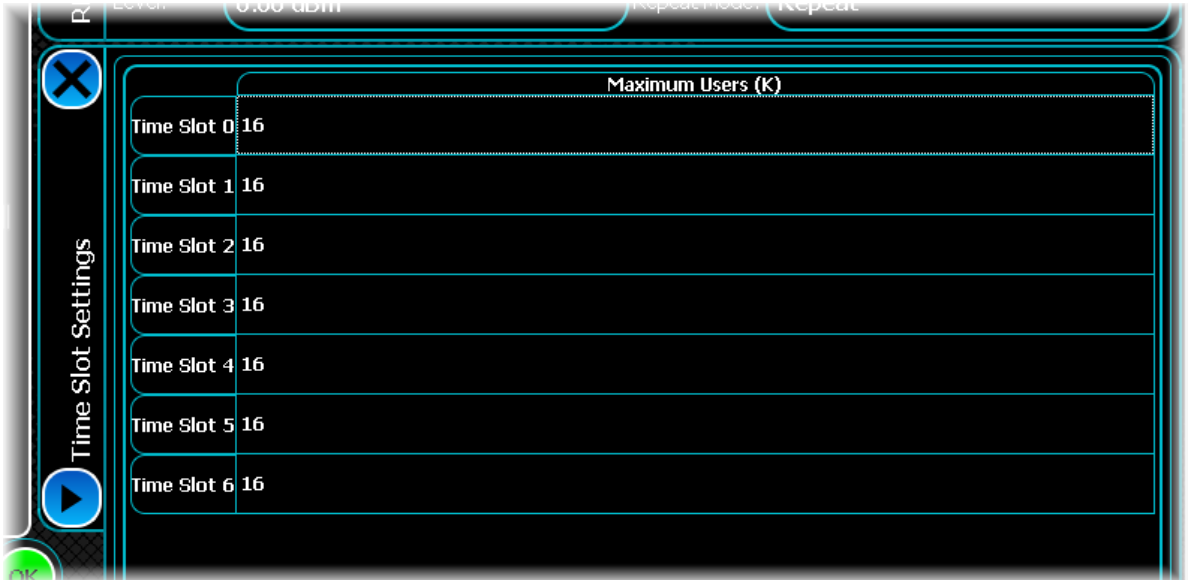

Time slot 0 is always configured with a maximum number of users (K) of 16. You can configure time slots 1 to 6 to 2, 4, 6, 8, 10, 12, 14 or 16 maximum users (K).

# **Meas.Config**

Use this screen to set up key information about demodulating and analyzing the signal.

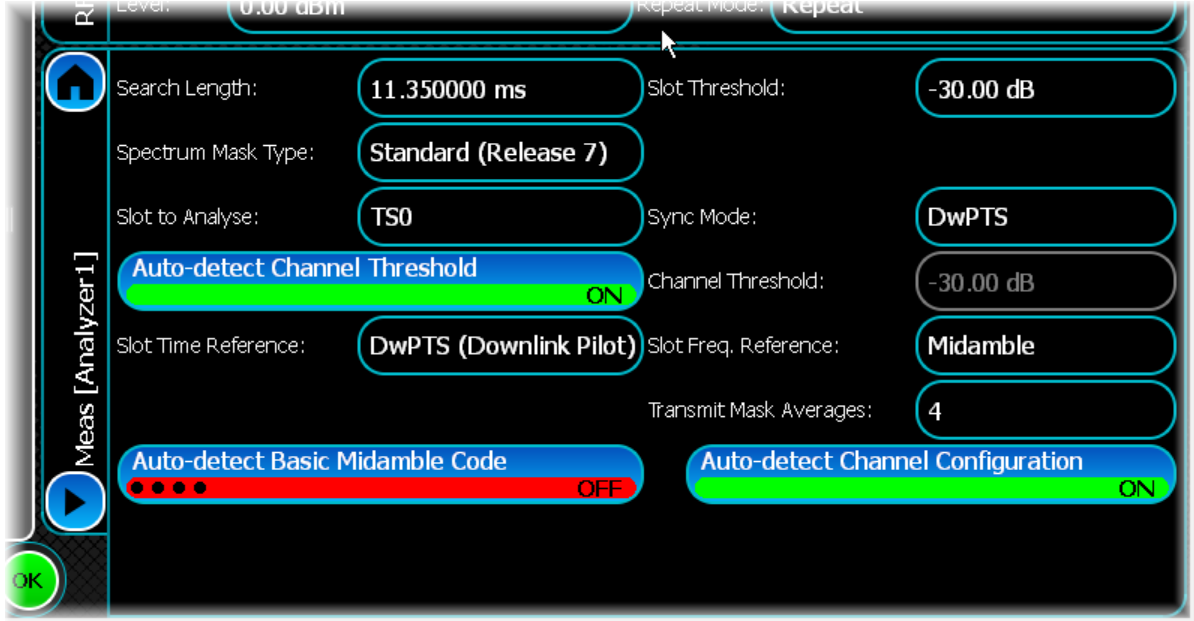

#### **Search Length**

Use this to set the minimum amount of time that data is captured when performing demodulation measurements, overriding that determined automatically by the instrument only if the value specified is greater.

A search length of zero permits the instrument to use its automatically-determined capture time. This should always be sufficient when a[n Immediate trigger](#page-75-0) is employed.

Setting the value of search length unnecessarily high adversely affects the analysis time.

#### **Spectrum Mask Type**

Use this to specify the mask type to be applied in the Spectrum Mask measurement.

The available masks are Standard (Release 4) as per 3GPP TS 34.122 v4.9.0 § 5.5.2.1.2.2, and Standard (Release 7) as per 3GPP TS 34.122 v7.6.0 § 5.5.2.1.2.2.

#### **Slot to Analyse**

Use this to specify which sub-frame time slot within the selected sub-frame is to be used for analysis. The available selections include time slots 0 through 6, and the DwPTS and UpPTS time slots.

#### **Auto-detect Channel Threshold**

Use this to select the auto-detect channel threshold. If the button is enabled, the channel threshold is determined internally. If the button is disabled, specify the threshold with the [Channel Threshold](#page-227-1) control.

#### **Slot Time Reference**

The Slot Time Reference control specifies the time reference that is used to calculate the Overall Error Summary – Timing Error data results.

#### **Auto-detect Basic Midamble Code**

Use this to select the auto-detect basic midamble code mode.

If this mode is enabled, the basic midamble code ID is detected automatically using an internal algorithm. If the auto-detect basic midamble code mode is disabled, you should provide the basic midamble code ID using the [Basic Midamble Code control.](#page-224-0)

## **Slot Threshold**

This specifies the active slot detection threshold. Slots with the largest measured power below the active slot threshold are considered to be active slots.

#### **Sync Mode**

This specifies the sub-frame synchronization mode, as DwPTS, UpPTS or Midamble.

DwPTS and UpPTS synchronization modes search for the appropriate pilot slot within the capture to establish the position of the subframe boundary. Synchronization fails if the required pilot slot cannot be found or if the SYNC-DL code or SYNC-UL code is incorrect.

Midamble synchronization mode is valid only for uplink time slots. It uses the midamble of the first uplink time slot to establish the position of the subframe boundary, assuming that time slot to be TS1. Synchronization fails if there are no active traffic time slots or if the basic midamble code is incorrect.

#### <span id="page-227-1"></span>**Channel Threshold**

This specifies the threshold above which a code channel is detected as active and included in the composite reference waveform.

#### **Slot Frequency Reference**

The Slot Frequency Reference control setting determines whether the appropriate pilot timeslots or the midamble section of the timeslots is used as the frequency and phase reference for an individual traffic timeslots.

The setting affects the measured composite frequency error, as well as results that depend upon the rotation of the data symbols – the symbols (bits) and the sign of the composite gain imbalance results.

If DwPTS or UpPTS is selected and the appropriate pilot timeslots is not present, an error is reported. The Uplink Switch Point property sets which traffic timeslots are uplink timeslots and which are downlink timeslots.

#### **Transmit Mask Averages**

Transmit Mask Averages sets the number of measurements used to average results for the Transmit Mask measurement. The specified number of measurements are made and the results traces are averaged before applying the mask and determining the pass/fail result.

#### <span id="page-227-0"></span>**Auto-detect Channel Configuration**

Use this to select the auto-detect channel configuration mode.

If this button is enabled, the type of the modulation scheme used in the transmitter is determined before modulating the data. If this button is disabled, specify the modulation scheme in the [Code Channel Settings](#page-224-1) table.

# **Burst Detection**

Use Burst Detection to configure how the burst is detected within the captured data.

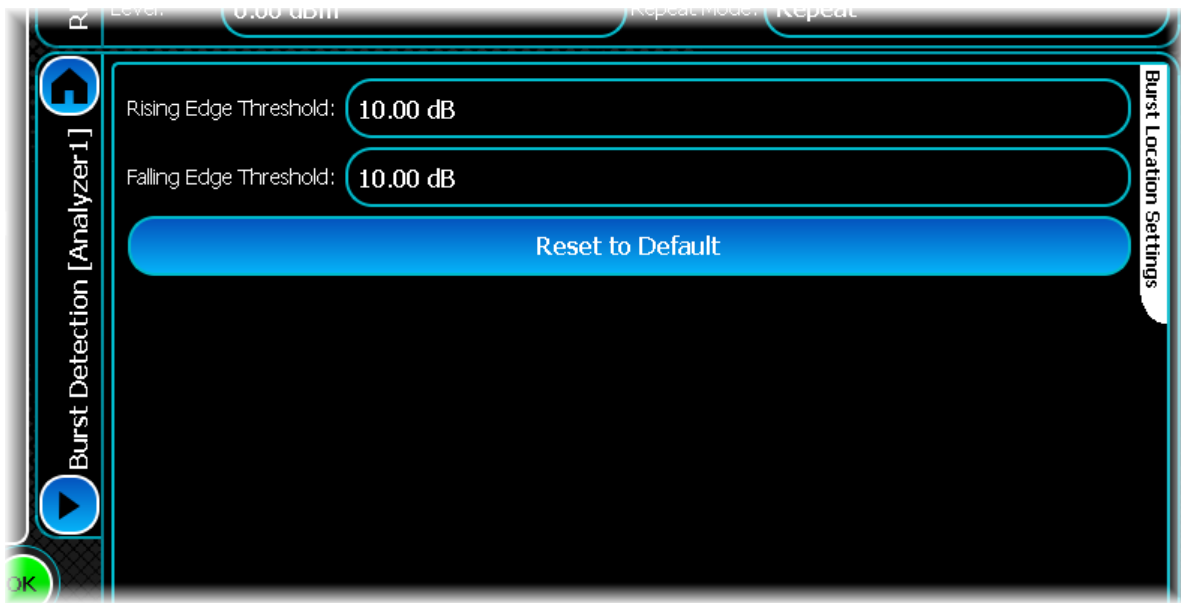

# **Rising/Falling Edge Threshold**

The instrument determines the burst location by looking for significant changes in power. You can specify the magnitude of this change separately for both the rising and falling edges of a burst using the Rising Edge Threshold and Falling Edge Threshold controls.

This figure illustrates these two properties:

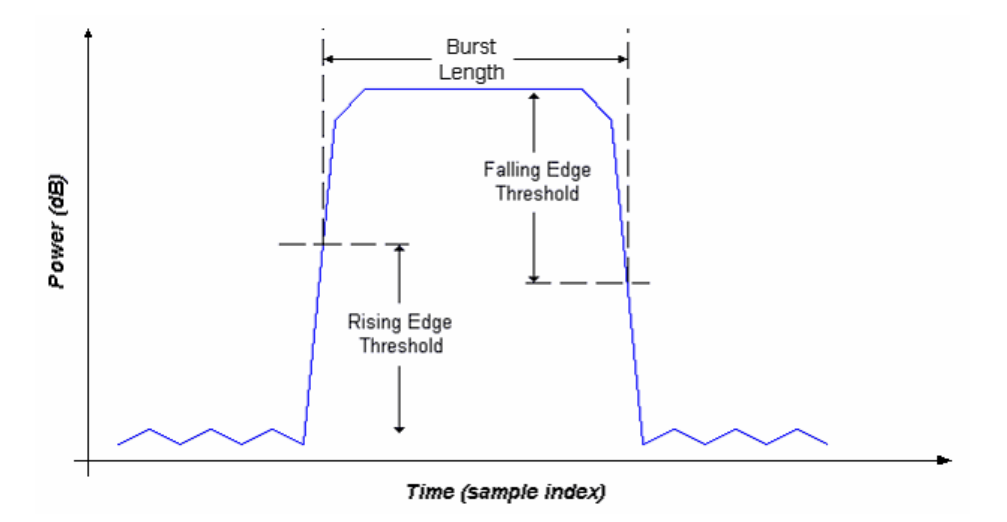

#### **Reset to Default**

Resets the fields to their default values: 10 dB for rising and falling edge thresholds.

# **ACLR**

Use the ACLR (adjacent carrier leakage ratio) settings screen to specify a number of offset frequencies (relative to the carrier frequency) that are measured when performing ACLR measurements.

Use this to set up ACLR measurement for up to 15 channels. Define the number of channels, and the table adjusts itself accordingly.

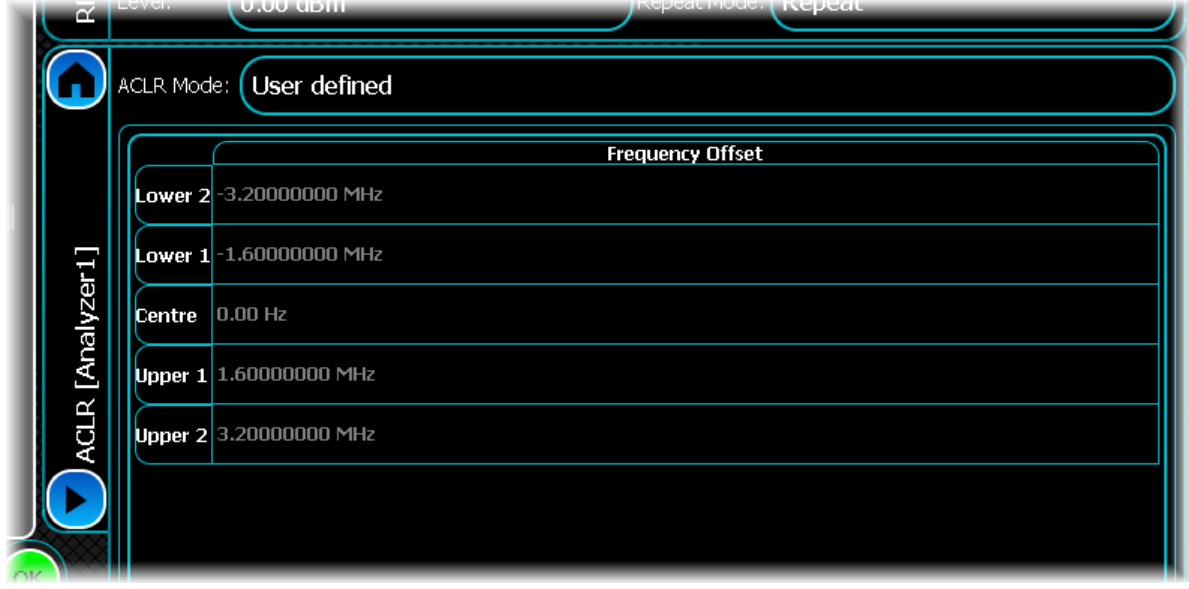

## **Frequency Offset**

To modify a frequency offset, select the desired offset and either touch it or press Return to start editing. Then enter the desired frequency offset in Hz into the resulting edit box.

*Note that you cannot modify the first frequency offset, which is fixed to the center frequency*

# **WCDMA Uplink analysis**

WCDMA Uplink is an air interface that forms part of the radio transmission standard for UMTS. The terms 'WCDMA' and 'UMTS' are often used interchangeably.

Select WCDMA Uplink from the [menu tab.](#page-40-0) Touch the **button**, and configure WCDMA Uplink analysis using the following screens:

[Results](#page-231-0) shows the results of the analysis in graphical and textual format, and is in a format common to all analysis measurements.

[RF](#page-238-0) defines basic RF parameters for the analysis.

[Measurement Control](#page-72-0) defines how measurements start and stop, and how many iterations are used for statistical calculations.

[Meas. Config](#page-243-0) defines the parameters needed to make a measurement.

[Trigger Settings](#page-74-0) specifies how the measurements are triggered. This screen is common to most modulation types.

[System](#page-240-0) defines system parameters for the analysis.

[ACLR](#page-245-0) defines offset frequencies that are measured during ACLR measurements.

# <span id="page-231-0"></span>**Results**

This screen shows the results of the analysis in graphical and textual format.

The layout and control of this screen is common to all analysis measurements, and is explained in the common [Results](#page-52-0) section.

This section explains the trace and text measurements that are specific to WCDMA Uplink.

# **Trace measurements**

# **Spectral Mask**

This graph type displays the spectrum of the signal being measured, together with the spectral mask appropriate to that signal.

The spectrum trace supports Min Hold, Max Hold and Averaging functions. However, Spectral Mask supports only live data.

# **Spectral Mask Markers**

As well as standard marker functionality, the delta between the spectral mask and the trace is also displayed when displaying a marker.

# **Captured Power vs Time**

This plot displays the power vs. time trace of the capture that is being used for the underlying analysis of the WCDMA uplink signal.

The power vs. time trace supports Live, Min Hold, Max Hold and Averaging functions.

# **ACLR**

This graph type displays the results of adjacent carrier leakage ratio analysis performed on the WCDMA signal. The ACLR trace supports Min Hold, Max Hold and Averaging functions.

# **Composite Constellation**

This plot type lets you view the Composite Constellation measurement within the WCDMA Uplink signal and optionally the ideal reference points.

Real points are displayed as green dots. Reference points are displayed as small red crosses indicating the exact ideal point.

This trace does not support any statistical functions.

# **Composite Measured/Reference IQ Constellation**

Using the Trace Controls menu...

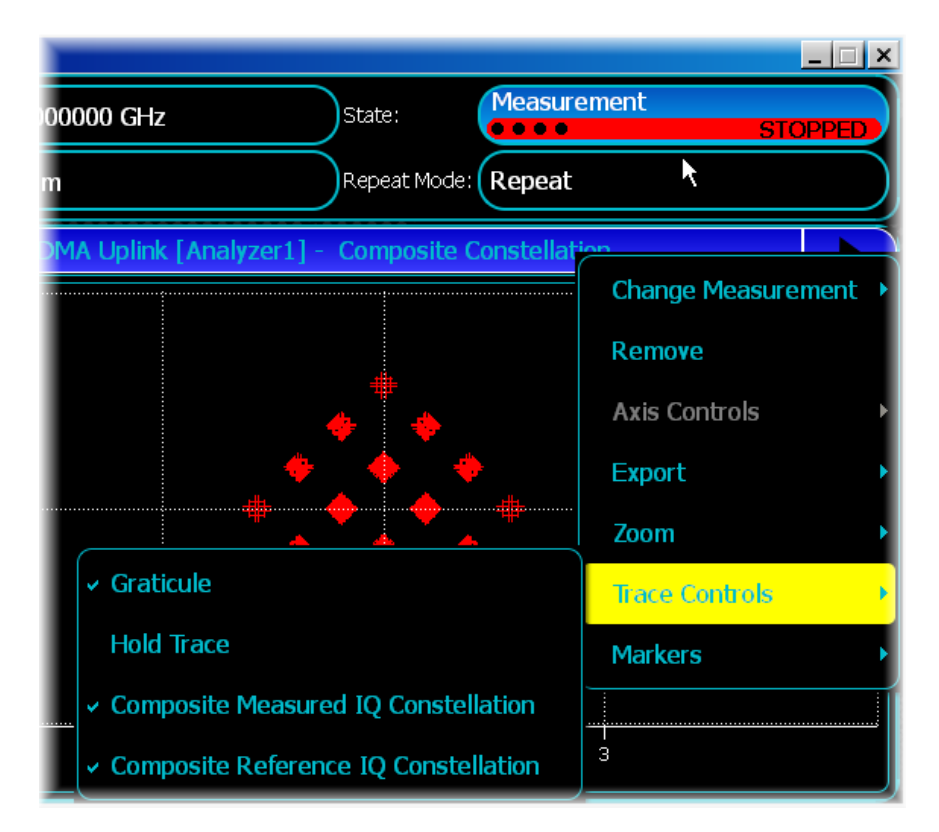

...you can display just the measured constellation points, the reference constellation points or both.

### **Composite Constellation zoom in/zoom out**

The Composite Constellation plot maintains a fixed 1:1 aspect ratio. This means that when performing a zoom selection, the extent that is displayed may not match the original selection.

#### **Composite Constellation markers**

The constellation plot supports an x-y marker system.

The Composite Constellation marker displays the I and Q for the given sample, as well as the reference I and Q value for that particular position.

Moving the marker either horizontally or vertically causes the marker to choose the constellation point closest to the desired position.

When performing continuous captures, the sample retains the marker it is currently displaying. If you use an Immediate trigger, the marker may jump around, as the sample that the marker is measuring is now in a completely different location.

Because of this, it is recommended that you use an [external or burst trigger](#page-75-0) when making continuous measurements.

# **Code Domain Power**

This plot type displays the code domain power of the WCDMA uplink signal being measured.

This trace supports Live, Min Hold, Max Hold and Averaging functions.

The results are displayed in the form of a split bar graph. This trace is color-coded, with each color representing a particular channel type for the given code. These colors are as follows:

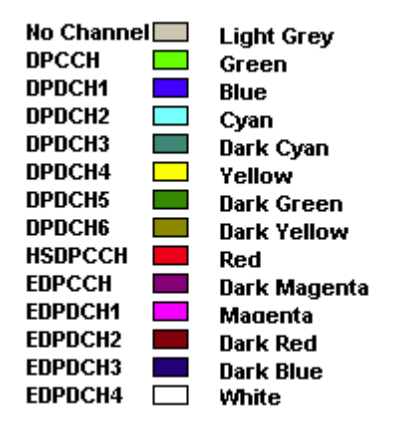

### **Show I/Q branches**

To turn off the I or Q branch, select the Trace Controls menu item (touch the screen to display the menu) and check or uncheck the Show I or Show Q menu items to enable or disable the relevant graph section. This resizes the graph and displays only a single branch. Note that you cannot disable both branches.

#### **Channel information**

The Code Domain power trace lets you obtain specific channel information: spreading factor, channel code, channel type and gain. This can be done in two ways:

- · If you touch and hold your finger for a moment on the channel you want to inspect, a popup displays the relevant channel information:
- · When using markers, the marker table also displays information for the channel that the marker specifies:

#### **Zooming in/out**

When performing a zoom in or out on the split code domain trace, the new X/Y limits are applied to both the I and Q branches. This means if you re-scale the  $\bar{Y}$  axis on this trace for the I branch, it applies to the Q branch as well.

# **Code Domain Error**

This plot type displays the code domain error of the WCDMA uplink signal being measured.

This trace supports Min Hold, Max Hold and Averaging functions.

#### **Enabling/disabling I/Q branches**

To turn off the I or Q branch, select the Trace Controls menu item (touch the screen to display the menu) and check or uncheck the Show I or Show Q menu items to enable or disable the relevant graph section. This resizes the graph and displays only a single branch. Note that you cannot disable both branches.

### **Zooming in/out**

When performing a zoom in or out on the split code domain trace, the new  $x/v$  limits are applied to both the I and Q branches. This means if you re-scale the y axis on this trace for the I branch, it applies to the Q branch as well.

#### **Channel information**

If you touch and hold your finger for a moment on the channel you want to inspect, a popup displays the channel's code and level:

# **Power vs Slot**

This displays a power vs. slot trace resulting from a slot-by-slot analysis performed on the WCDMA signal. No trace functions are supported by this trace.

# **EVM Peak vs Slot**

This displays an EVM peak vs. slot trace resulting from the slot-by-slot analysis performed on the WCDMA signal. No trace functions are supported by this trace.

# **EVM RMS vs Slot**

This displays an EVM RMS vs. slot trace resulting from the slot-by-slot analysis performed on the WCDMA signal. No trace functions are supported by this trace.

# <span id="page-234-0"></span>**Text measurements**

# **Spectral Mask**

This measurement displays whether any of the transmitted signal exceeds the limits of the specified spectral mask, as well as giving the frequency and level of the failure. If the transmitted signal does not exceed the spectral mask, the frequency and level supplied represent the closest point to failure.

This measurement does not support any of the statistical functions.

# **Spectral Mask Offsets**

This measurement displays the spectral mask failure points for each of the spectral mask offset regions. The offset regions are defined in specification *[3GPP TS 34.121 Section 5.9 Spectrum Emission Mask](http://www.3gpp.org/ftp/Specs/html-info/34121.htm)*, as summarized in the following table:

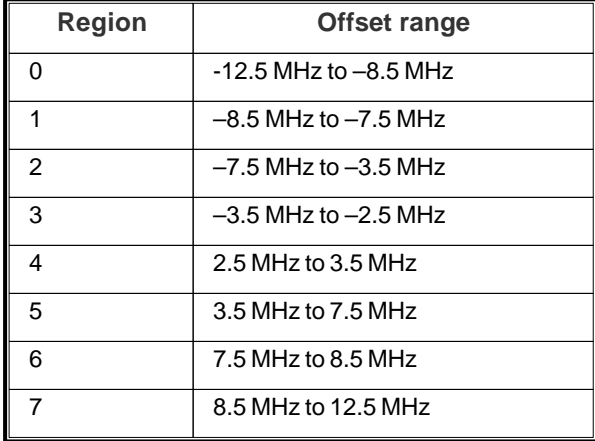

# **Channel Information**

This measurement displays the status and detected settings of all channels within the analyzed WCDMA signal. If a channel is not detected, it is highlighted in red and shown as 'N/A'.

This measurement supports the following information for each channel:

#### **Code**

This is the code number of the given channel. If the [Channel Detection Mode](#page-240-1) is set to User; then the code shown here is the same as that configured in the [User Channel Configuration](#page-241-0) screen.

#### **SF**

This is the spreading factor of the given channel. This can be 2,4,8,16,32,64,128 or 256. If the [Channel Detection](#page-240-1) [Mode](#page-240-1) is set to User; then the code shown here is the same as that configured in the [User Channel Configuration](#page-241-0) screen.

# **Branch**

This indicates the branch used by the given channel, either I or Q. If the [Channel Detection Mode](#page-240-1) is set to User; then the code shown here is the same as that configured in the [User Channel Configuration](#page-241-0) screen.

### **Gain**

This indicates the gain factor of the channel in dB.

### **Bits**

This indicates the number of bits for the given channel. View the demodulated bits for a given channel separately by selecting the given channel under the [Channel Demod Measurements](#page-237-0) section of the measurement menu

### **CDE**

This indicates the code domain error of the given channel in dB. This is measured over one timeslot, and is reduced by the

### **RCDE**

This indicates the relative code domain error in dB. This is measured over one timeslot, and is reduced by the chosen [Slot Power Transient Period](#page-244-0).

# **Modulation Accuracy**

The Modulation Accuracy measurement displays composite modulation accuracy for the analyzed slot, as well as information about timing and the slot number.

The Modulation Accuracy measurement consists of the following sub-measurements:

#### **Composite EVM RMS**

This displays the RMS error vector magnitude (the ratio of the error vector to the ideal signal vector) of the composite signal.

This measurement supports Averaging, Min Hold, Max Hold and Standard Deviation functions.

#### **Composite EVM Peak**

This displays the peak error vector magnitude (the ratio of the error vector to the ideal signal vector) of the composite signal.

This measurement supports Averaging, Min Hold, Max Hold and Standard Deviation functions.

#### **Composite Phase Error RMS**

This displays the RMS phase error (the angle between the measured and the ideal signal vectors) of the composite signal.

This measurement supports Averaging, Min Hold, Max Hold and Standard Deviation functions.

#### **Composite Phase Error Peak**

This displays the peak phase error (the angle between the measured and the ideal signal vectors) of the composite signal.

This measurement supports Averaging, Min Hold, Max Hold and Standard Deviation functions.

#### **Composite Magnitude Error RMS**

This displays the RMS magnitude error (the difference between the magnitudes of the measured and ideal signal vectors) of the composite signal.

This measurement supports Averaging, Min Hold, Max Hold and Standard Deviation functions.

#### **Composite Magnitude Error Peak**

This displays the peak magnitude error (the difference between the magnitudes of the measured and ideal signal vectors) of the composite signal.

This measurement supports Averaging, Min Hold, Max Hold and Standard Deviation functions.

### **Composite Frequency Error**

This displays an estimate of the carrier frequency error of the analyzed slot.

This measurement supports Averaging, Min Hold, Max Hold and Standard Deviation functions.

#### **Composite IQ Gain Imbalance**

This displays the IQ gain imbalance (a comparison of the gain of the I signal with that of the Q signal) of the composite signal.

This measurement supports Averaging, Min Hold, Max Hold and Standard Deviation functions.

#### **Composite IQ Skew**

This displays the IQ skew (a comparison of the difference in length between the I and Q signal paths) of the composite signal.

This measurement supports Averaging, Min Hold, Max Hold and Standard Deviation functions.

#### **Composite IQ Origin Offset**

This displays the IQ origin offset (any output signal appearing when I and Q inputs are set to 0 V) of the composite signal.

This measurement supports Averaging, Min Hold, Max Hold and Standard Deviation functions.

#### **Peak Code Domain Error**

This measurement displays the maximum peak code domain error for both the I and Q channels.

This measurement supports Averaging, Min Hold, Max Hold and Standard Deviation functions.

#### **Peak Code Domain Error ( I )**

This measurement displays the peak code domain error (an indication of noise and spurious signals in code channels) for the I channel.

This measurement supports Averaging, Min Hold, Max Hold and Standard Deviation functions.

#### **Peak Code Domain Error ( Q )**

This measurement displays the peak code domain error (an indication of noise and spurious signals in code channels) for the Q channel.

This measurement supports Averaging, Min Hold, Max Hold and Standard Deviation functions.

#### **Slot Timing**

This displays the time of the start of the analyzed slot, compared with the start of the capture. This measurement does not support functions.

#### **HSDPCCH timing offset**

This measurement provides the position of the start of HS-DPCCH channel within the analyzed slot in multiples of 256 chips, with a range of 0 to 9. When the HS-DPCCH channel is not present the result is -1. This measurement does not support functions.

*Note: when the timing offset is greater than 0, the number of demodulated bits for the HS-DPCCH channel is reduced correspondingly.*

#### **Analysed Slot Number**

This shows the slot that has been analyzed. This measurement does not support functions.

# **Power**

# **Average Power**

This measurement displays the average power measured across all of the captured data. This is as opposed to the slot power, which is measured over a timeslot (omitting the transient period).

This measurement supports Averaging, Min Hold, Max Hold and Standard Deviation functions.

## **Slot Power**

This measurement displays the power measured over one timeslot. This measurement supports Averaging, Min Hold, Max Hold and Standard Deviation functions.

# **Analysed Slot Number**

This shows the slot that has been analyzed. This measurement does not support functions.

# **ACLR**

This measurement displays the results of the adjacent carrier leakage ratio at the frequency offsets specified in the [ACLR settings](#page-245-0) screen.

This measurement supports Averaging, Min Hold, Max Hold and Standard Deviation functions.

# **Phase Discontinuity**

This measurement displays the results of the phase discontinuity measurement and the adjacent slots between which the phase discontinuity was measured.

This measurement supports Averaging, Min Hold, Max Hold and Standard Deviation functions.

# **Slot by Slot EVM RMS**

This measurement displays the results of the EVM RMS measurement made on a slot-by-slot basis.

This measurement does not support functions.

# **Slot by Slot EVM Peak**

This measurement displays the results of the EVM peak measurement made on a slot-by-slot basis. This measurement does not support functions.

# **Slot by Slot Power**

This measurement displays the results of the power measurements made on a slot-by-slot basis. This measurement does not support functions.

# <span id="page-237-0"></span>**Channel Demod**

This displays the individual demodulated symbols for specified channels within the analyzed slot: DPCCH, DPDCH1 to 6, HS-DPCCH, E-DPCCH, E-DPDCH1 to 4.

These measurements are controlled in the same way as [Text Measurements](#page-234-0).

# <span id="page-238-0"></span>**RF**

Use this to set up the basic RF frequency and RF level parameters of a UMTS measurement.

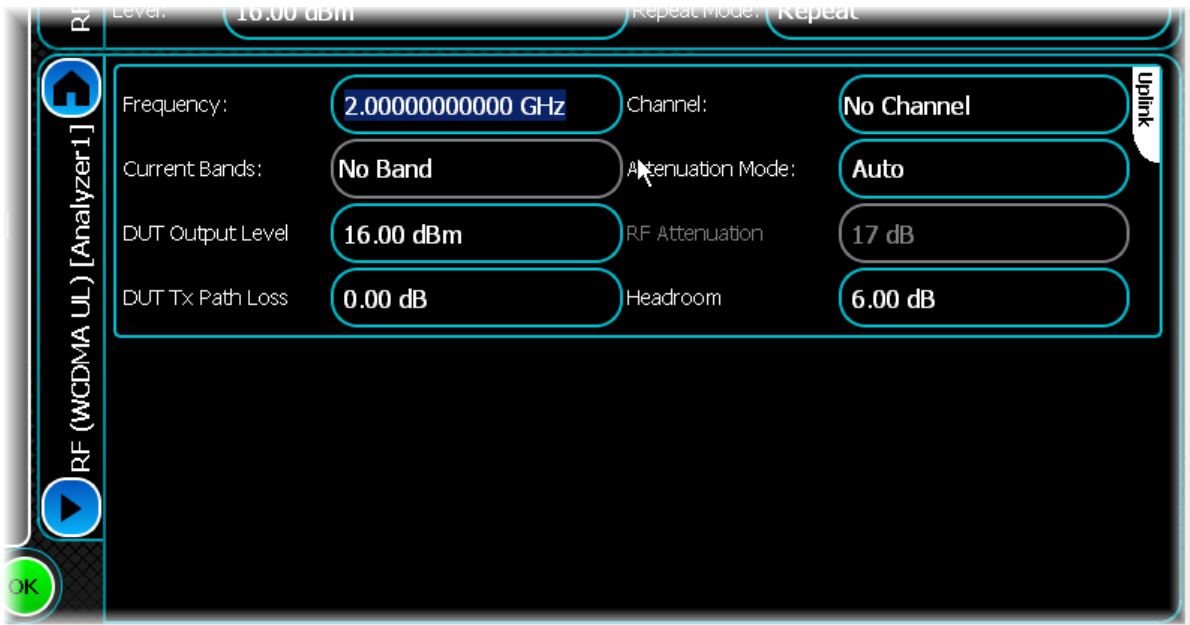

## **Frequency**

Use this to set the center frequency of the signal that you want to measure. Entering a value into this control deselects the currently selected UARFCN channel number and replaces the specified channel number with 'No Channel'.

## <span id="page-238-1"></span>**Current Bands**

This displays the current operating frequency band of the signal as defined in 3GPP TS 25.101 version 7.7.0 Release 7. The current operating band is based upon the Frequency or Channel you have specified. This operating band is used to set the spectral mask when in [Auto Spectral Mask](#page-245-1) mode.

*Note: some of the operating bands overlap in terms of both frequency and UARFCN. If you have set a channel number or frequency that has two possible bands, the lowest operating band number is used.*

## **DUT Output Level**

Use this to specify the DUT output level, which is normally the RMS output level of the DUT.

Use the Headroom level to ensure that the ADC is not overloaded by the peak level of the signal, and use the DUT Tx Path Loss to compensate for any path loss between the DUT and the instrument's input.

#### **DUT Tx Path Loss**

Use this to specify the loss between the DUT output and the instrument's input, and to adjust the RF input level of the instrument. This offset compensates for the loss between the DUT and the input to the test setup.

#### **Channel**

Use this to set the center frequency of the signal via a UTRA Absolute Radio Frequency Channel Number (UARFCN). The instrument supports setting frequencies from the full range of Channel numbers defined in 3GPP TS 25.101 version 7.7.0 Release 7.

### **Attenuation Mode**

Use this to specify how the RF Attenuation is applied. This can either be Auto or Manual.

In Auto mode, the RF attenuation is calculated automatically from the reference level.

In Manual mode, you are able to specify directly the amount of RF attenuation that the instrument uses. This allows the input condition to be set optimally to improve measurement dynamic range. Take care not to overdrive the instrument when the attenuation is manually controlled.

#### **RF Attenuation**

Use this to specify the amount of RF input attenuation, which establishes the input level to the mixer

Attenuation is needed to prevent high signal levels appearing at the input of the first mixer, which can result in the generation of unwanted intermodulation products.

You can adjust the attenuation manually only when Attenuation Mode is set to Manual. When in Auto Attenuation Mode, the RF input level is set automatically in order to optimize the RF gain setting.

#### **Headroom**

Use this to specify the headroom required to ensure that the ADC is not overloaded by the peak level of the signal.

# <span id="page-240-0"></span>**System**

Use this screen to set up UMTS Uplink system parameters.

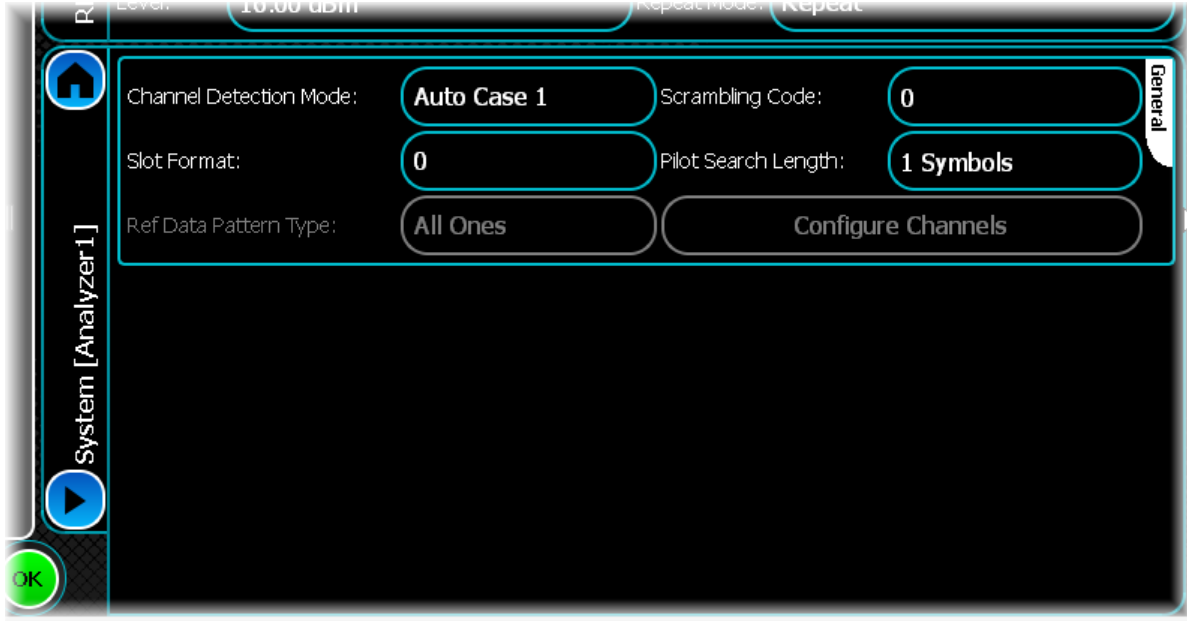

## <span id="page-240-1"></span>**Channel Detection Mode**

Use this to specify the channel detection mode to be used for composite modulation analysis measurements. This can be Automatic detection (for Case 1, Case 2 and Case 3 signals) or a user-specified detection mode.

Using user-defined channel detection results in slightly faster analysis. However, results are correct only if the analyzed signal contains the expected channels.

If you have set a user-defined channel detection, you have to set up the appropriate channels using the Channel Settings screen.

From "Spreading and modulation (FDD) (Release 6) 3GPP TS 25.213 V6.5.0 (2006–03) Table 0: Maximum number of simultaneously-configured Uplink dedicated channels" for the definition of Case 1, 2 and 3 is:

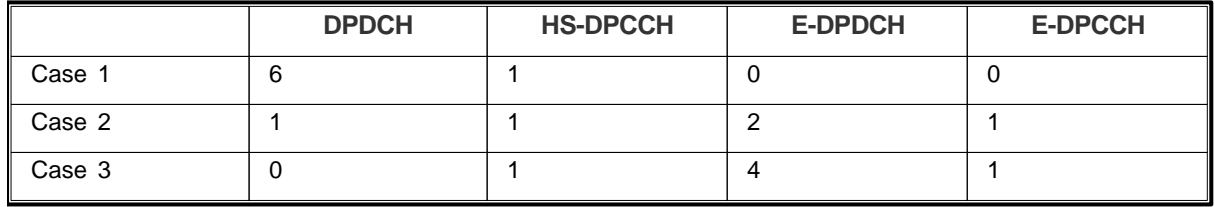

Each column shows the maximum number of channels of that type that can be active in each case.

# **Slot Format**

Use this to change the slot format of the slot to be analyzed. The slot format defines the pilot bits in the DPCCH.

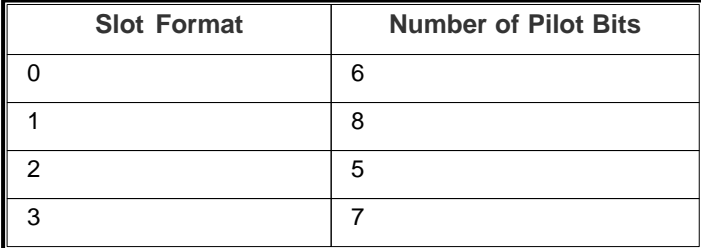

## **Ref Data Pattern Type**

The reference data pattern type is is the transmitted test pattern in the downlink signal, which is used for BER testing or making ILPC measurements. Set it to PRBS PN9 or PN15, or 'all ones' or 'all zeros'. These last two settings provide a slightly faster BER measurement than when using a PRBS. For iLPC measurements, this must be set to PN9.

#### **Scrambling Code**

Use this to change the scrambling code used for the analysis. Enter it as a decimal code.

#### **Pilot Search Length**

Use this to change the number of pilot symbols that are used to correlate with the scrambling code. You would typically increase this value if the pilot channel is low in power with respect to other channels. Note that the larger the number, the longer the analysis time.

#### <span id="page-241-0"></span>**Configure Channels...**

Configure the code channels by touching the Configure Channels button. The UMTS Channels screen appears, where you can configure each code channel. By default, all channels are turned off, with the associated controls for configuring that channel also disabled.

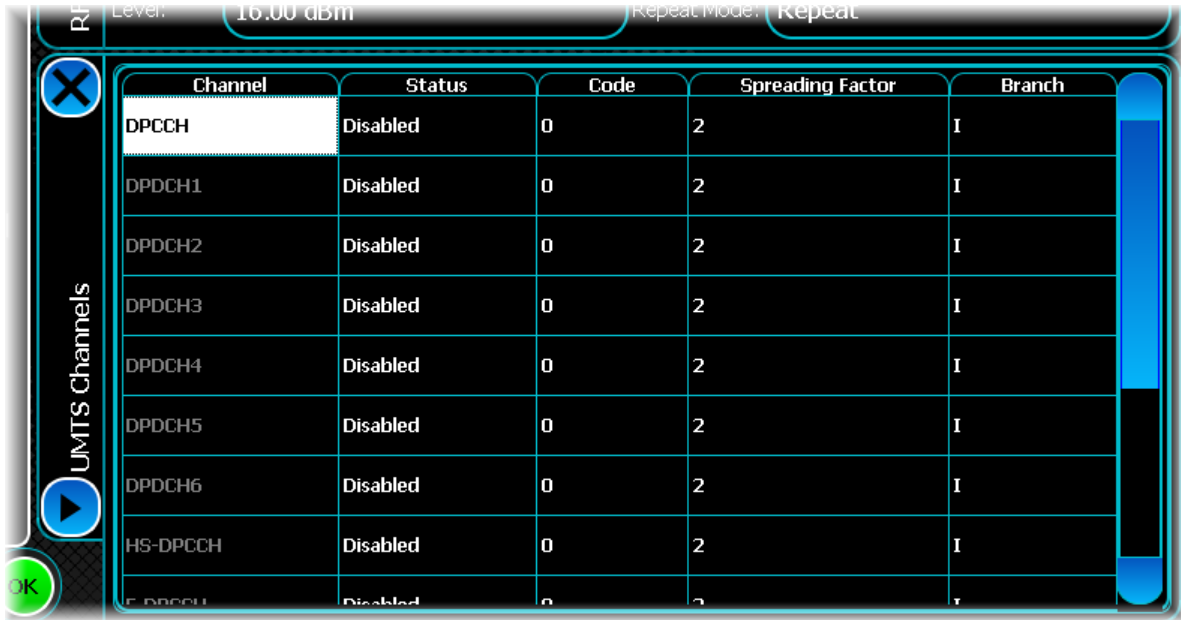

#### **Status**

Use this to make each channel active or inactive. Once a channel is enabled, the other configuration options become available.

#### **Code**

Use the Code column to give each channel a Channel Code Index. The spreading factor and channel code pair should form orthogonal code while allowing the same channel code ID with a different spreading factor.

#### **Spreading Factor**

Use the Spreading Factor column to give each channel a spreading factor. This value gives the length of the channel code to be used for de-spreading and spreading. The spreading factor and channel code pair should form orthogonal code while allowing the same channel code ID with a different spreading factor.

### **Branch**

Use the Branch column to give each channel a branch type, which can be I or Q.

### **Conflicts**

If there are any conflicts between channels, the conflicting channels are displayed with a red background. To find out the cause of the conflict, touch the conflicted channel. Information is displayed, showing the underlying cause of the conflict. This lets you make the necessary changes to resolve the conflict.

# <span id="page-243-0"></span>**Meas. Config**

Use this screen to set up key information about demodulating and analyzing the signal.

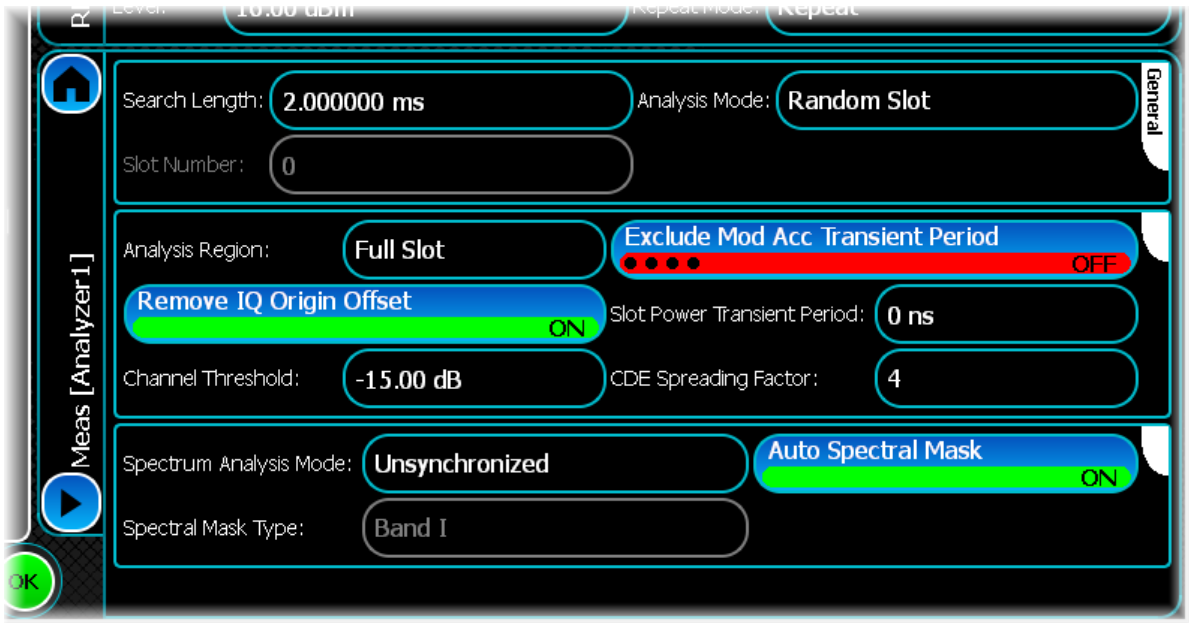

### **Channel Threshold**

Use this to specify the channel detection threshold (dB relative to the DPCCH) used for identifying active channels.

Any channel with a power below this value is deemed to be inactive and is not included in any EVM measurement.

#### **Search Length**

Use this to set the minimum amount of time that data is captured when performing demodulation measurements, overriding that determined automatically by the instrument only if the value specified is greater.

|                        | Immediate Trigger      | <b>External/Burst Trigger</b> |
|------------------------|------------------------|-------------------------------|
| Specific Slot Analysis | 16 slots = $10.667$ ms | 1 slot = 667 $\mu$ s          |
| Random Slot Analysis   | 2 slots = $1.334$ ms   | 1 slot = 667 $\mu$ s          |

The approximate capture times determined by the instrument can be determined from the table:

Using the search length to override the automatically determined search time can be useful when, for example, you have a trigger signal at the start of slot 0 but you want to analyze slot 1. Setting an appropriate search length for example, 2 ms — ensures that all of the data associated with slot 1 (the slot to be analyzed) is present within the capture.

A search length of zero lets the instrument use its automatically-determined capture time. This should always be sufficient when a[n Immediate trigger](#page-75-0) is employed.

Setting the value of search length unnecessarily high adversely affects the analysis time. If there is a known constant time relationship between the trigger and the slot to be analyzed, consider using the trigger delay facilities instead, to ensure that the capture is correctly aligned to the slot to be analyzed

#### **Slot Number**

When the Analysis Mode is set to Specific Slot, this control specifies which slot is to be analyzed.

## **Analysis Mode**

Use this to specify how the slot being analyzed is chosen. When the mode is set to Random Slot; the underlying measurement picks a random slot from within the available data. When the mode is set to Specific Slot, the underlying measurement attempts to locate and analyze the slot specified by Slot Number.

#### **Analysis Region**

Use this to set the analysis region within the specified slot number to be analyzed for composite EVM, phase discontinuity and slot power measurements. If Analysis Mode is set to Random, a random slot is chosen to measure.

The selection choices are Full Slot, First Half Slot and Second Half Slot.

### **Remove IQ Origin Offset**

Use this button to include or exclude the IQ origin offset from the composite EVM measurement.

### **Channel Threshold**

Use this to specify the channel detection threshold (dB relative to the DPCCH) used for identifying active channels. Any channel with a power below this value is considered to be inactive and is not included in any EVM measurement.

### **Exclude Mod Acc Transient Period**

Use the Exclude Modulation Accuracy Transient Period button to exclude the first and last 96 chips of the slot when performing modulation accuracy measurements.

#### <span id="page-244-0"></span>**Slot Power Transient Period**

Use this to specify the slot power transient period used when performing power measurements. The transient period is the part at the beginning and end of the timeslots that is omitted from the slot power measurement.

#### **CDE Spreading Factor**

Use this to specify the spreading factor to be used for code domain error calculations.

#### **Spectrum Analysis Mode**

Use this button to define whether to perform spectrum and ACLR measurements using the IQ data of the selected slot (synchronized), or the unsynchronized 'fast' mode where the measurements are made over the whole capture.

## <span id="page-244-1"></span>**Spectral Mask Type**

When not in Auto Spectral Mask mode, use this to specify the spectral mask that is used when making spectrum/ mask comparison measurements. When in Auto Spectral Mask mode, this control displays the currently active spectral mask type.

### <span id="page-245-1"></span>**Auto Spectral Mask**

Use this button to specify whether to derive the spectral mask type automatically from the current operating band

If this button is ON, the spectral mask is set to the [Current Band](#page-238-1) if valid. If there is no defined operating band (for example, if you are entering a frequency that does not fall within any of the defined operating bands) the spectral mask defaults to Band I. Alternatively, as the Spectral Mask only supports up to Band IX, if an operating band greater than IX is defined, the spectral mask defaults to Band I.

If this button is OFF, you can use [Spectral Mask Type](#page-244-1) to specify the band to be used for the measurement. Only the bands shown in the drop-down box are supported.

*Notes*

*In UMTS Release 8. Band V changed its spectral mask limits, as defined in 3GPP TS 34.121-1 version 8.10.0 Release 8. There are now two Band V spectral mask limit settings; the original one and the Release 8 version. For reasons of backwards compatibility, the Auto spectral mask defaults to the original Band V spectral mask limits when a Band V frequency channel is selected, and not to the new Band V Release 8 limits.*

*Some of the operating bands overlap in terms of both frequency and UARFCN. If you have set a channel number or frequency that has two possible bands, the lowest operating band number is used*

# <span id="page-245-0"></span>**ACLR**

Use the ACLR (adjacent carrier leakage ratio) settings screen to specify a number of offset frequencies (relative to the carrier frequency) that are measured when performing ACLR measurements.

Use this to set up ACLR measurement for up to five channels. Define the number of channels, and the table adjusts itself accordingly.

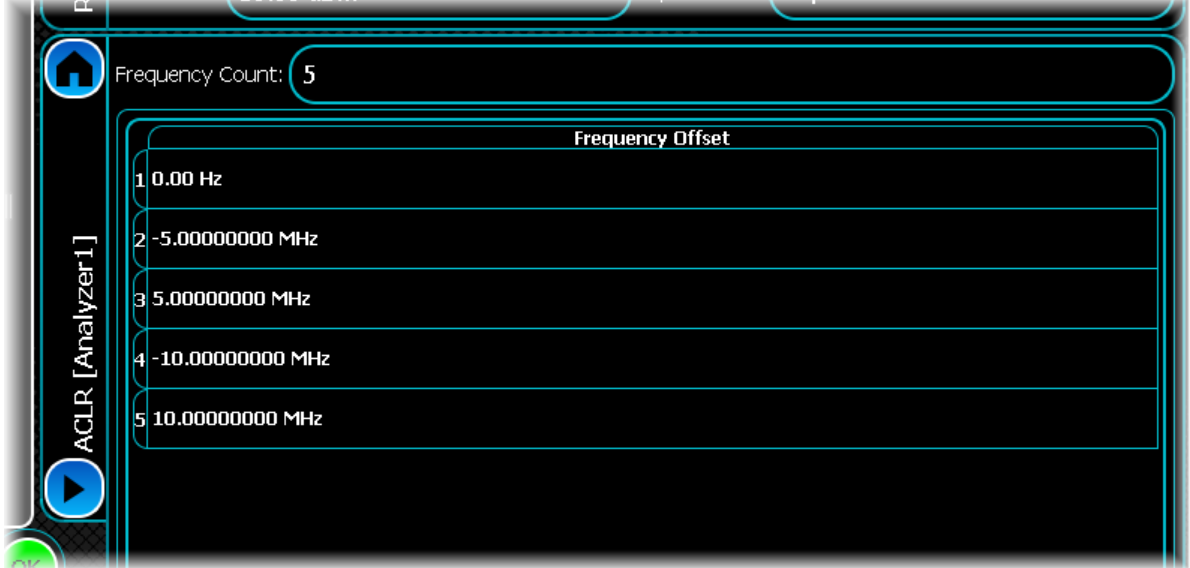

#### **Frequency Count**

Enter an odd number of between one and five frequency offsets for ACLR. This adjusts the contents of the frequency list to display the desired number of offsets

#### **Frequency Offset**

To modify a frequency offset, select the desired offset and either touch it or press Return to start editing. Then enter the desired frequency offset in Hz into the resulting edit box.

*Note that you cannot modify the first frequency offset, which is fixed to the center frequency*

# **Wireless LAN analysis**

Wireless LAN provides analysis of WLAN signals that adhere to the 802.11a/b/g/n/ac technical specification.

Select WLAN from the [menu tab.](#page-40-0) Touch the **button**, and configure WLAN analysis using the following screens:

[Results](#page-247-0) shows the results of the analysis in graphical and textual format, and is in a format common to all analysis measurements.

[RF](#page-253-0) defines basic RF parameters for the analysis.

[Meas. Config](#page-255-0) defines the parameters needed to make a measurement.

[Advanced](#page-257-0) defines OFDM- and DSSS-related advanced options for the analysis.

[Control](#page-72-0) defines how measurements start and stop, and how many iterations are used for statistical calculations. This screen is common to many modulation types.

[Triggering](#page-74-0) specifies how the measurements are triggered. This screen is common to most modulation types.

[Burst Location](#page-259-0) defines parameters for detecting rising and falling edges of the burst.

[Spectral Mask](#page-76-0) lets defines the shape of the spectral mask. This screen is common to many modulation types.

[Spectrum Flatness Limits](#page-263-0) defines the spectral flatness limits to be applied to the signal for analysis.

# <span id="page-247-0"></span>**Results**

This screen shows the results of the analysis in graphical and textual format.

The layout and control of this screen is common to all analysis measurements, and is explained in the common [Results](#page-52-0) section.

This section explains the trace and text measurements that are specific to WLAN.

# **Trace measurements**

# **Spectral Mask**

This displays the FFT spectrum of the signal you are measuring, as well as overlay the currently specified spectral mask. The spectrum is measured using a 100 kHz resolution bandwidth, and the reference value for the spectrum display (i.e. 0 dBr) is the maximum spectral density.

The spectrum trace supports Min Hold, Max Hold and Averaging functions.

# **Captured Power vs Time**

This plot displays the power vs. time of the captured IQ data that is being used for the underlying analysis of the WLAN signal. It lets you view the signal being captured and analyzed and is therefore useful in diagnosing problems if the analysis fails. Note that this trace may also be averaged to limit the number of points that are displayed.

The captured power vs. time trace supports Min Hold, Max Hold and Averaging functions.

# **Power vs Time**

This displays a power vs. time trace of the WLAN burst you are measuring. This plot supports live data only.

# **CCDF**

The complementary cumulative distribution function (CCDF) trace displays the peak-to-average power ratio of the signal.

# **Clock Error vs Symbol**

This displays a clock error vs. symbol trace for the WLAN burst you are measuring.

The Clock error vs. Symbol trace supports Min Hold, Max Hold and Averaging functions.

# **EVM vs Subcarrier**

This displays the overall EVM for a particular subcarrier, as well as overlaying the EVM for each symbol in that subcarrier.

Both the symbol EVM, and RMS EVM traces support Min Hold, Max Hold and Averaging functions.

## **Inspecting a subcarrier**

As the EVM vs. Subcarrier measurement displays the EVM for each symbol, it is possible that you may want to investigate a particular subcarrier in more detail. You can display the EVM vs. symbol for a specific subcarrier.

To do this, first select a marker and move it to the subcarrier you want to investigate. Then touch the marker symbol, or select Markers\Marker x\Inspect Subcarrier from the drop-down menu on the [title bar.](#page-52-1)

This opens a new inspection window that displays the EVM vs.symbol for the given subcarrier. You can display up to four inspection windows for each EVM vs. Subcarrier trace, one for each marker.

*Note: this window is linked to the marker on the main EVM vs. Subcarrier trace, so if you move the marker on the main trace, the inspection window automatically updates to reflect the new subcarrier.*

# **EVM vs Symbol**

This displasy an EVM vs. Symbol trace for the WLAN burst you are measuring.

The EVM vs. Symbol trace supports Min Hold, Max Hold and Averaging functions.

# **Composite Constellation**

This displays a trace of the signal constellation map. If the signal is a DSSS signal (IEEE 802.11b/g), then the trace reflects the received DBPSK, DQPSK, QPSK, or 8PSK constellation points. If the signal is an OFDM signal (IEEE 802.11 $a/g/n$ ), then the trace is for the received BPSK, QPSK, 16-QAM or 64-QAM constellation points of the subcarriers.

### **Composite Constellation zoom in/zoom out**

The Composite Constellation plot maintains a fixed 1:1 aspect ratio. This means that when performing a zoom selection, the extent that is displayed may not match the original selection.

#### **Constellation markers**

The constellation plot supports an x-y marker system.

Moving the marker either horizontally or vertically causes the marker to choose the constellation point closest to the desired position.

When performing continuous captures, the sample retains the marker it is currently displaying. If you use an Immediate trigger, the marker may jump around, as the sample that the marker is measuring is now in a completely different location.

Because of this, it is recommended that you use an [external or burst trigger](#page-75-0) when making continuous measurements.

# **Spectral Flatness**

The spectral flatness trace displays the deviation of each sub-carrier from the average power within the central region. The sub-carriers that form the central region depend upon the signal type (see table below).

The limits mask that is applied may be pre-defined or user-defined as selected in the [Spectral Flatness Limits](#page-263-1) screen. The pre-defined spectral flatness limits mask is defined as defined in IEEE 802.11a-1999 §17.3.9.6.2, IEEE 802.11n/D7.0 §20.3.21.2 and IEEE 802.11ac/D1.0 §22.3.18.2, depending on the [Analysis Mode](#page-255-1). Alternatively the user-defined limits mask may be selected.

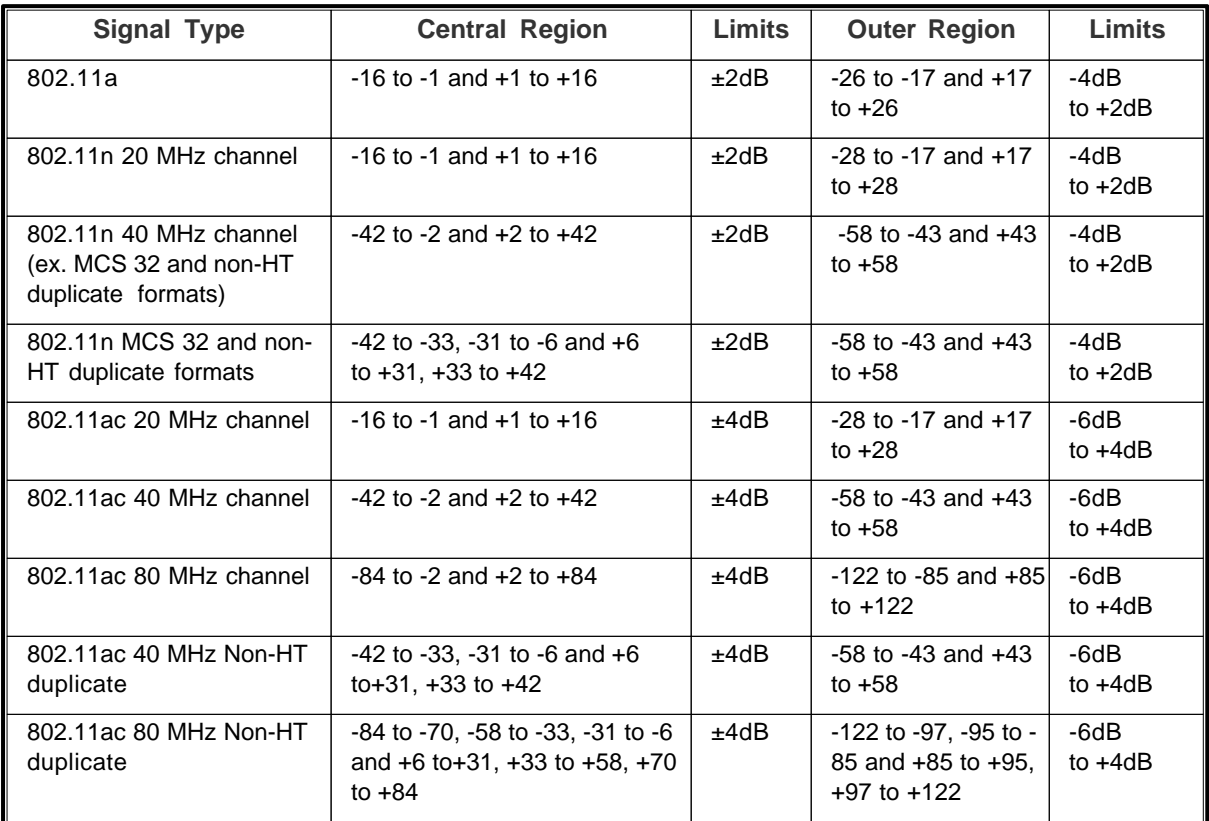

The Spectral Flatness trace supports Min Hold, Max Hold and Averaging functions

# **Text measurements**

# **Composite Modulation Accuracy**

This measurement displays the composite EVM RMS of the signal being measured, as a percentage.

This measurement supports Averaging, Min Hold, Max Hold and Standard Deviation.

# **Power Profile**

These measurements display the status and numeric results relating to power profile measurements with the analyzed WLAN signal.

A negative value, representing a pass, shows the margin by which a result fits within the power profile; the smaller the value, the nearer the result is to the profile and to a fail.

The Profile Power measurements support Live, Averaging, Min Hold and Max Hold functions.

## **Average Power**

Displays the average power, in dBm, of the signal being measured. This measurement supports Averaging, Min Hold, Max Hold and Standard Deviation

# **Peak Power**

Displays the peak power, in dBm, of the signal being measured. This measurement supports Averaging, Min Hold, Max Hold and Standard Deviation.

## **Burst Postion**

Displays the burst position, in  $\mu$ s, of the signal being measured. This measurement does not support any functions.

# **Burst Length**

Displays the burst length, in  $\mu$ s, of the signal being measured. This measurement does not support any functions.

### **Profile Status**

This measurement displays the pass/fail result after both the rising and falling edge times have been compared against the limit given in IEEE802.11b Std.-1999 (§ 18.4.7.6). This limit is 2 us. The result passes only if both the rising and falling edges are less than this value. This measurement does not support any functions.

### **Rising Edge Status**

Displays the pass/fail result for the rising edge time after it has been compared against the limit given in IEEE 802.11b Std-1999 (§ 18.4.7.6). This limit is 2 µs. This measurement applies to DSSS (IEEE 802.11b/g) signals only. This measurement does not support any functions.

## **Rising Edge Time**

Displays the time, in us, that it takes for the burst power to rise from 10% to 90% of either the burst peak or average power. This measurement does not support any functions.

### **Falling Edge Status**

Displays the pass/fail result for the falling edge time after it has been compared against the limit given in IEEE 802.11b Std.-1999 (§ 18.4.7.6). This limit is 2 µs. This measurement applies to DSSS (IEEE 802.11b/g) signals only. This measurement does not support any functions.

## **Falling Edge Time**

Displays the time, in us, that it takes for the burst power to fall from 10% to 90% of either the burst peak or average power. This measurement does not support any functions.

# **Spectral Flatness**

This measurement displays whether any of the transmitted sub-carriers exceed the limits specified in the IEEE 802.11 Std.-1999 § 17.3.9.6.2. specification. Failures are displayed as red text. This measurement does not support functions.

# **Spectral Mask**

This measurement displays whether any of the transmitted signal exceeds the limits of the specified spectral mask, as well as giving the frequency and level of the failure. If the transmitted signal does not exceed the spectral mask, the frequency and level supplied represent the closest point to failure. Failures are displayed as red text.

This measurement does not support any of the statistical functions.

# **Occupied B/W**

This measurement shows the overall occupied bandwidth, in Hz, of the signal being measured. This measurement supports Averaging, Min Hold, Max Hold and Standard Deviation.

# **Modulation Accuracy**

### **System Type**

Displays the detected system type of the signal being measured. This measurement does not support any functions.

#### **Modulation Type**

Displays the detected modulation type of the signal being measured. This measurement does not support any functions.

#### **Data Rate**

Displays the detected data rate, in bits per second, of the signal being measured. This measurement does not support any functions.

#### **HT Format**

Displays the HT format of the signal being measured.

#### **HT MCS**

Displays the HT MCS (modulation and coding scheme) of the signal being measured.

### **HT Short GI Detected**

Displays whether a short guard interval is detected in the signal being measured.

#### **HT Cross Power**

Displays the HT cross power, in dB, of the signal being measured. In direct-mapped mode, cross power is a measure of the power leaking from all antennas in the system into the antenna under test. The power is averaged across all subcarriers. The values are normalized by the power of the antenna under test so that the cross power for each antenna is a ratio of the leakage power to the power of the antenna under test. This result is available only for a signal supporting two antennas.

#### **EVM RMS**

Displays the RMS EVM, in units of percentage, for the signal being measured. This measurement supports Averaging, Min Hold, Max Hold and Standard Deviation.

#### **EVM Peak**

Displays the peak EVM, in units of percentage, for the signal being measured. This measurement is performed according to IEEE802.11b Std.-1999 (§18.4.7.6), and applies to DSSS (IEEE802.11b/g) signals only. This measurement supports Averaging, Min Hold, Max Hold and Standard Deviation.

#### **EVM Data Carriers**

Displays the RMS EVM for the data carriers of the signal being measured, as a percentage. This applies to OFDM (IEEE802.11a/g) signals only. This measurement supports Averaging, Min Hold, Max Hold and Standard Deviation.

#### **EVM Pilot Carriers**

Displays the RMS EVM for the pilot carriers of the signal being measured, as a percentage. This applies to OFDM (IEEE802.11a/g) signals only. This measurement supports Averaging, Min Hold, Max Hold and Standard Deviation.

#### **RCE RMS**

Displays the same measured value as EVM RMS but displays it in dB, rather than as a percentage.

#### **RCE Data Carriers**

Displays the same measured value as EVM Data Carriers but in dB, rather than as a percentage.
### **RCE Pilot Carriers**

Displays the same measured value as EVM Data Carriers but in dB, rather than as a percentage.

### **Frequency Error**

Displays the frequency error, in Hz, of the signal being measured. This measurement supports Averaging, Min Hold, Max Hold and Standard Deviation.

### **Symbol Clock Error**

Displays the symbol clock error, in parts per million, of the signal being measured. This measurement supports Averaging, Min Hold, Max Hold and Standard Deviation.

### **Carrier Leak**

Displays the carrier leak, in dB, of the signal being measured. This measurement supports Averaging, Min Hold, Max Hold and Standard Deviation.

### **IQ Gain Imbalance**

Displays the IQ gain imbalance, in dB, of the signal being measured. This measurement supports Averaging, Min Hold, Max Hold and Standard Deviation.

### **IQ Skew**

Displays the IQ skew, in degrees, of the signal being measured. This measurement supports Averaging, Min Hold, Max Hold and Standard Deviation.

### **Number of PSDU Bits**

Displays the number of bits detected in the physical layer convergence protocol service data unit (PSDU) for the signal being measured. This measurement does not support any functions.

### **Number of PSDU Symbols**

Displays the number of symbols detected in the physical layer convergence protocol service data unit (PSDU) for the signal being measured. This measurement does not support any functions.

### **Adjacent Channel Power**

This measurement displays the adjacent channel powers for the signal being measured. This measurement is based upon the IEEE802.11b Std.-1999 spectral mask definition (§18.4.7.3) with the power measured in five channel bands:

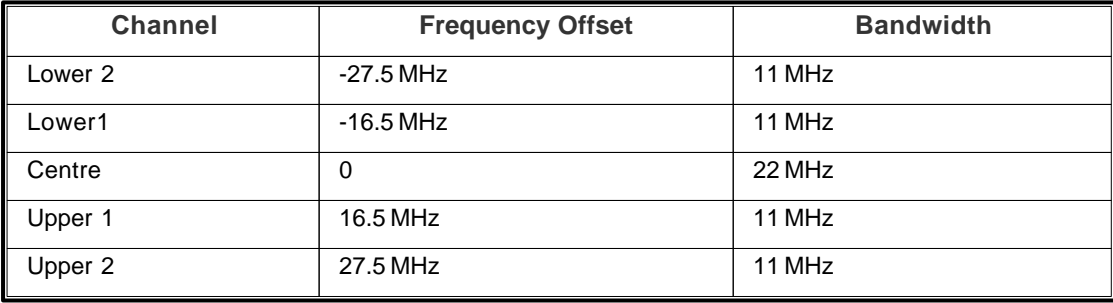

The power level in each of the lower and upper channels is displayed in dBc relative to the power measured in the centre channel. This measurement supports Averaging, Min Hold, Max Hold and Standard Deviation.

## **RF**

Use this to set up the basic RF frequency and RF level parameters of a wireless LAN measurement.

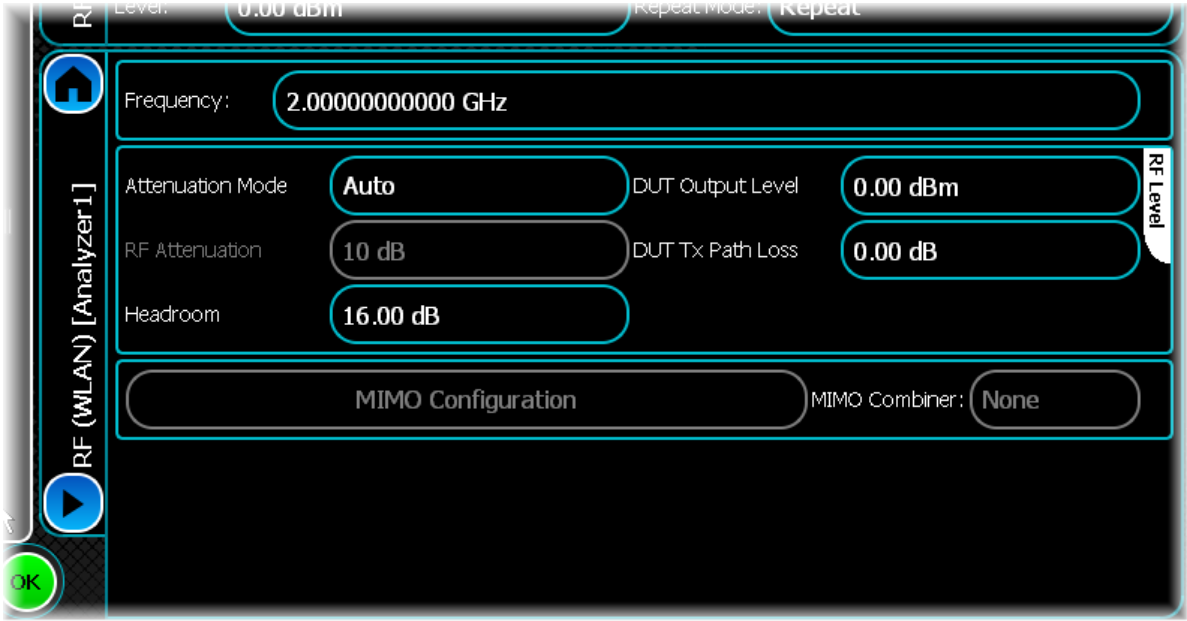

### **Frequency**

Use this to set the center frequency of the signal that you want to measure. In 802.11ac VHT 80+80 MHz mode, this is the frequency of the primary segment.

### **Attenuation Mode**

Use this to specify how the RF attenuation is applied. This can either be Auto or Manual.

In Auto mode, the RF attenuation is calculated automatically from the reference level.

In Manual mode, you are able to specify directly the amount of RF attenuation that the instrument uses. This allows the input condition to be set optimally to improve measurement dynamic range. Take care not to overdrive the instrument when the attenuation is manually controlled.

### **RF Attenuation**

Use this to specify the amount of RF input attenuation, which establishes the input level to the mixer

Attenuation is needed to prevent high signal levels appearing at the input of the first mixer, which can result in the generation of unwanted intermodulation products.

You can adjust the attenuation manually only when Attenuation Mode is set to Manual. When in Auto Attenuation Mode, the RF input level is set automatically in order to optimize the RF gain setting.

### **Headroom**

Use this to specify the headroom required to ensure that the ADC is not overloaded by the peak level of the signal.

### **DUT Output Level**

Use this to specify the DUT output level, which is normally the RMS output level of the DUT.

Use the Headroom level to ensure that the ADC is not overloaded by the peak level of the signal, and use the DUT Tx Path Loss to compensate for any path loss between the DUT and the instrument's input.

### **DUT Tx Path Loss**

Use this to specify the loss between the DUT output and the instrument's input, and to adjust the RF input level of the instrument.

### <span id="page-254-0"></span>**MIMO Configuration (not currently available)**

## **Meas.Config**

Use this screen to set up key information about demodulating and analyzing the signal.

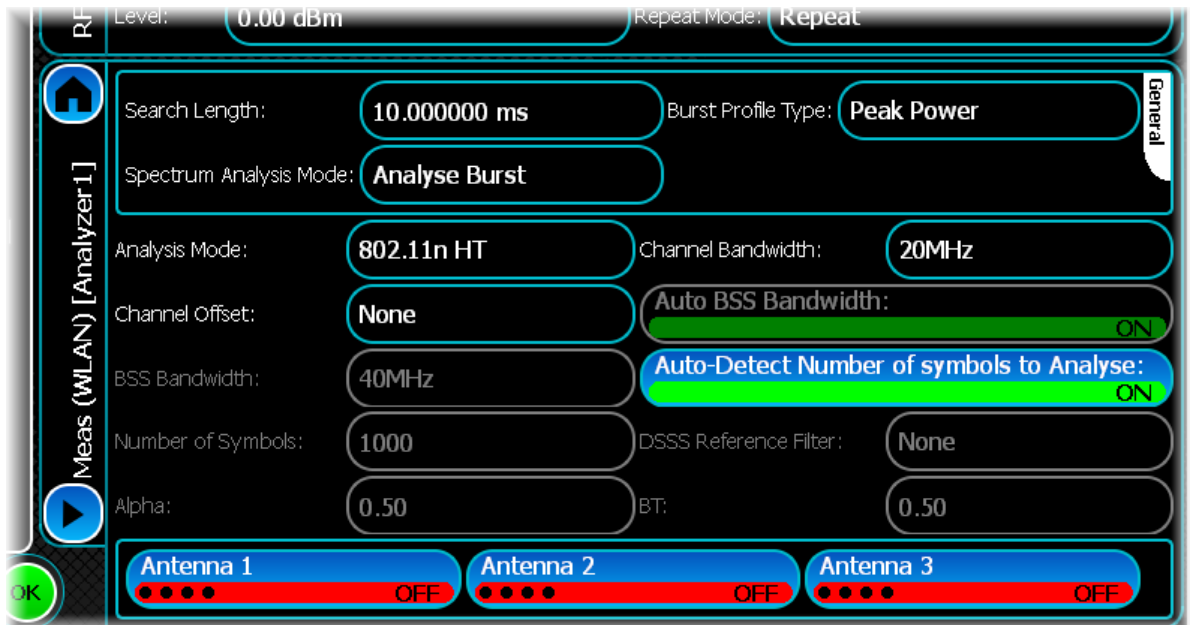

### **Search Length**

Use this to set the minimum capture time (in s).

### **Spectrum Analysis Mode**

Use this to specify what IQ data is used for spectrum measurements. When the mode is set to Analyse All IQ Data, spectrum measurements are made using all captured IQ data. When the mode is set to Analyse Burst, only IQ data for the detected burst is used for spectrum measurements.

### **Burst Profile Type**

Use this to specify the burst profile mode used for calculating burst profile pass/fail results.

According to specification IEEE802.11b Std-1999, the burst rising edge time is measured as the time it takes for the power to transition from 10% to 90% of the burst peak power. The falling edge time is measured as the time it takes for the power to transition from 90% to 10% of the burst peak power. Both of these times must be less than  $2 \mu s$ .

The burst profile mode lets you change this method by selecting either the burst peak or average power as the reference for the 10% and 90% points.

### <span id="page-255-0"></span>**Analysis Mode**

This is used for modulation accuracy measurements, and together with the [Channel Bandwidth](#page-256-0) is used to configure the spectrum measurements.

### **Channel Offset**

The channel offset configures the modulation accuracy measurements. Use this when the [Analysis Mode](#page-255-0) is set to 802.11n HT or 802.11n Non–HT and the Channel Bandwidth is set to 20 MHz, or if any 802.11ac mode is selected, where the Channel Bandwidth is 20 or 40 MHz. This configures the modulation accuracy measurements.

### **Frequency Segment Separation**

In 802.11ac VHT 80+80MHz mode, this defines the difference between the midpoints of the Primary and Secondary frequency segments.

### **BSS Bandwidth**

Use this to specify the Channel Offset. It is used when the [Analysis Mode](#page-255-0) is set to 802.11n HT or 802.11n Non– HT and the Channel Bandwidth set to 20 MHz, or if any 802.11ac mode is selected. This configures the modulation accuracy measurements.

### <span id="page-256-3"></span>**Number of Symbols**

If [AutoDetect Number of Symbols to Analyse](#page-256-1) is OFF, enter the number of symbols to analyze here.

### **Alpha**

This defines the filter alpha value if the [DSSS Reference Filter](#page-256-2) is set to RC (raised cosine).

### <span id="page-256-0"></span>**Channel Bandwidth**

Use this to configure the modulation accuracy and spectrum measurements together with the [Analysis Mode.](#page-255-0)

### **Auto BSS Bandwidth**

Use this to select whether the BSS bandwidth is determined automatically. This option is applicable only in 802.11ac and n formats, with a Channel Offset other than 'none'.

### <span id="page-256-1"></span>**Auto-Detect Number of Symbols to Analyse**

Use this to control how to determine the number of symbols to analyze. If the button is ON, the software analyzes the number of symbols determined from the header, up to a maximum value of 1000. If the button is OFF, the [Number of Symbols](#page-256-3) is used.

### <span id="page-256-2"></span>**DSSS Reference Filter**

Use this to select a DSSS reference filter to apply, which may be set to None, RC (raised cosine), Rectangular or Gaussian.

### **BT**

This defines the filter BT value if the [DSSS Reference Filter](#page-256-2) is set to Gaussian.

### **Antenna 1, 2, 3**

For 802.11n this provides a convenient way of enabling and disabling an antenna and therefore all measurements being performed on it. This is equivalent to enabling and disabling antennas via the [MIMO Configuration panel.](#page-254-0)

## **Advanced**

The Advanced panel is divided into two sections. One section (OFDM) lists all OFDM-related advanced options and the other section (DSSS) lists all DSSS-related advanced options.

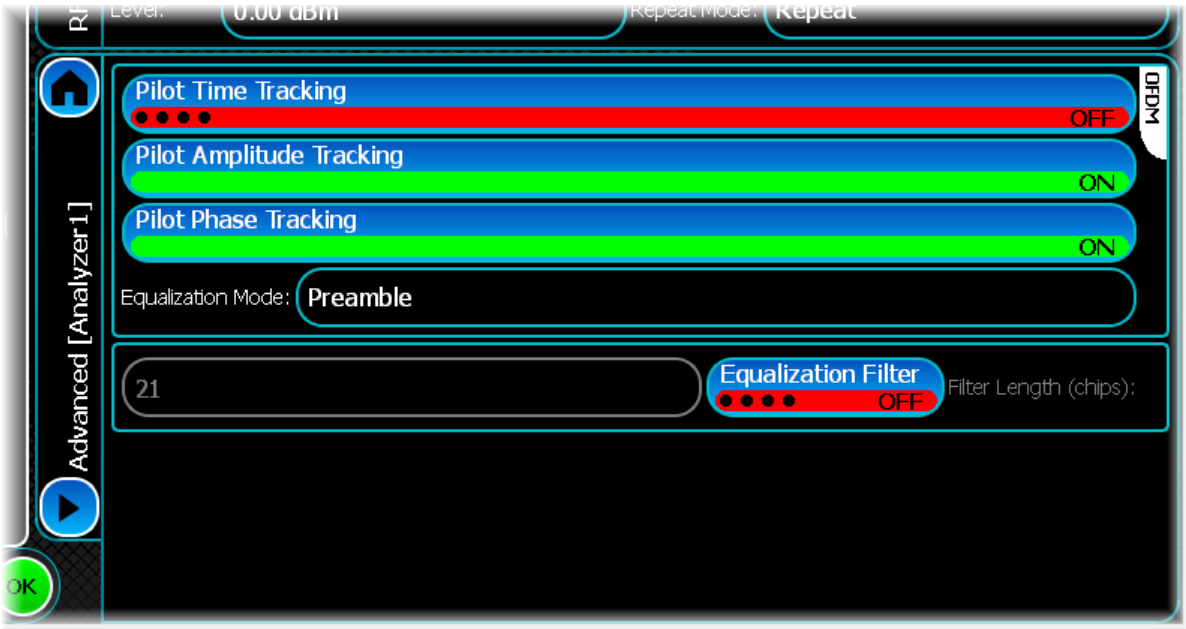

## **OFDM options**

### **Pilot tracking modes**

Pilot tracking provides additional methods of reducing EVM (RCE) results for an OFDM (IEEE802.11a/g) signal by reducing any time-dependent changes in pilot amplitude, phase and timing. IEEE 802.11a §17.3.9.7 requires that phase tracking be applied, whilst amplitude and timing tracking are optional.

### **Pilot Time Tracking**

Use this to enable or disable pilot time tracking for the current link direction. If pilot timing tracking is enabled, then after the channel equalizer has been applied (or the gross timing offset removed), the received pilot subcarriers of each symbol are compared to their ideal values and any remaining timing offset is estimated and corrected for in both the pilot and data subcarriers.

### **Pilot Amplitude Tracking**

Use this to enable or disable pilot amplitude tracking for the current link direction. If pilot amplitude tracking is enabled, then for each symbol, the received pilot subcarriers are compared to their ideal values and the average difference in amplitude is applied to both the pilot and data subcarriers.

### **Pilot Phase Tracking**

Use this to enable or disable pilot phase tracking for the current link direction. If pilot phase tracking is enabled, then for each symbol, the received pilot subcarriers are compared to their ideal values and the average difference in phase is applied to both the pilot and data subcarriers.

### **Equalization Mode**

Equalization mode lists the supported equalizer training techniques.

- Preamble: this enables the equalization on sequence only.
- · Preamble and Data: this enables both the equalization on sequence and data.

# **DSSS options**

### **Equalization Filter**

This is a DSSS-based WLAN system advanced option. Use this button to apply the equalization filter.

### **Filter Length**

If the Equalization Filter is ON, use this to set the filter length. The length is in chips, and must be an odd number: if an even number is entered, the instrument alerts you. The default is 21.

## **Burst Location**

Wireless LAN signals tend to consist of gated bursts, and the location of the burst needs to be determined by the instrument prior to analysis. Use Burst Location to configure the relevant parameters that control how the burst is located within the captured data.

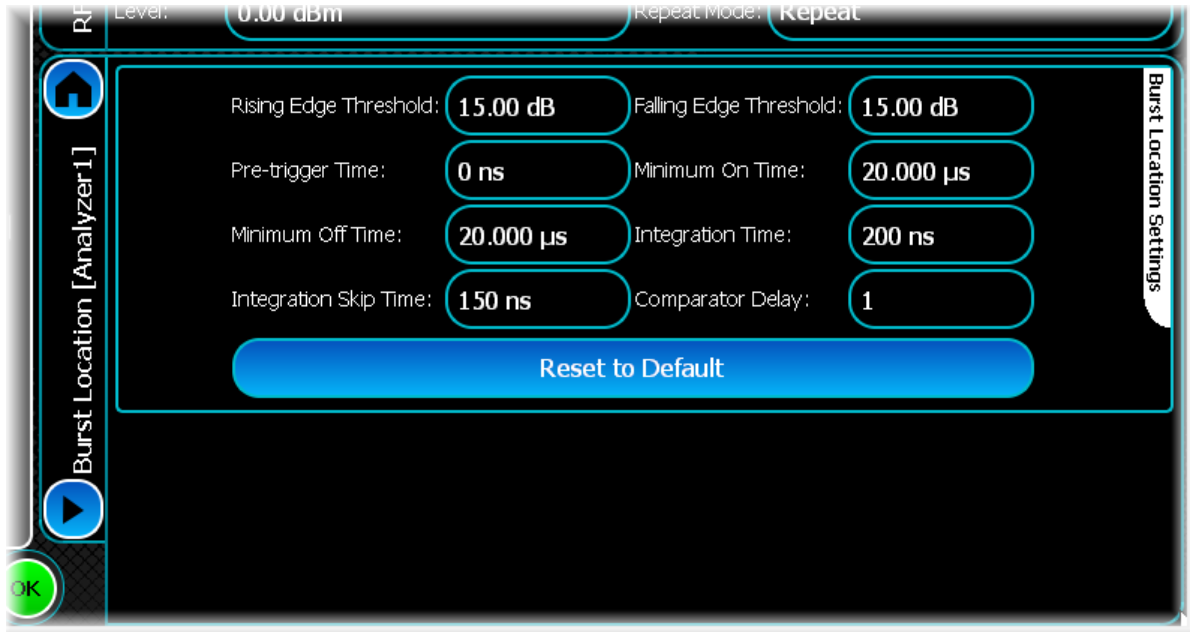

### **Rising/Falling Edge Threshold**

The instrument determines the burst location by looking for significant changes in power. You can specify the magnitude of this change separately for both the rising and falling edges of a burst using the Rising Edge Threshold and Falling Edge Threshold controls.

This figure illustrates these two properties:

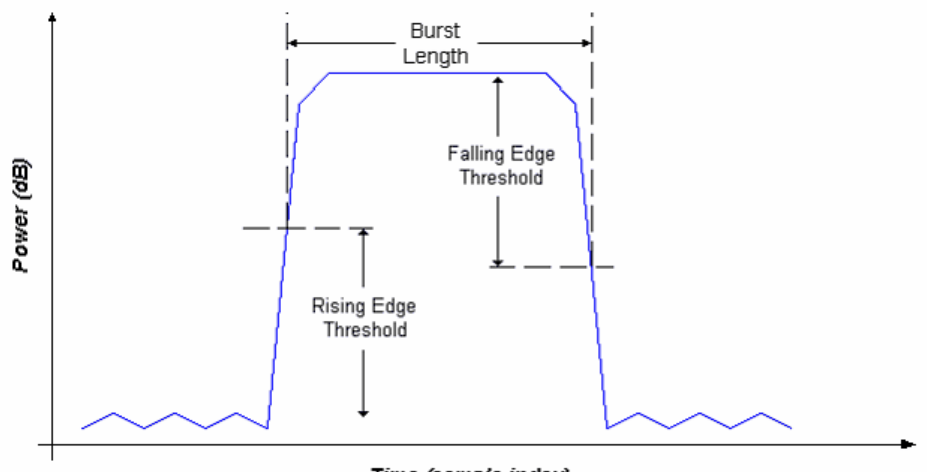

Time (sample index)

### **Integration Skip Time/Comparator Delay**

The two integration periods used for comparison need not be adjacent to each other. The Integration Skip Time and Comparator Delay controls specify where and how far apart the integration periods are.

This figure illustrates these properties for the rising edge:

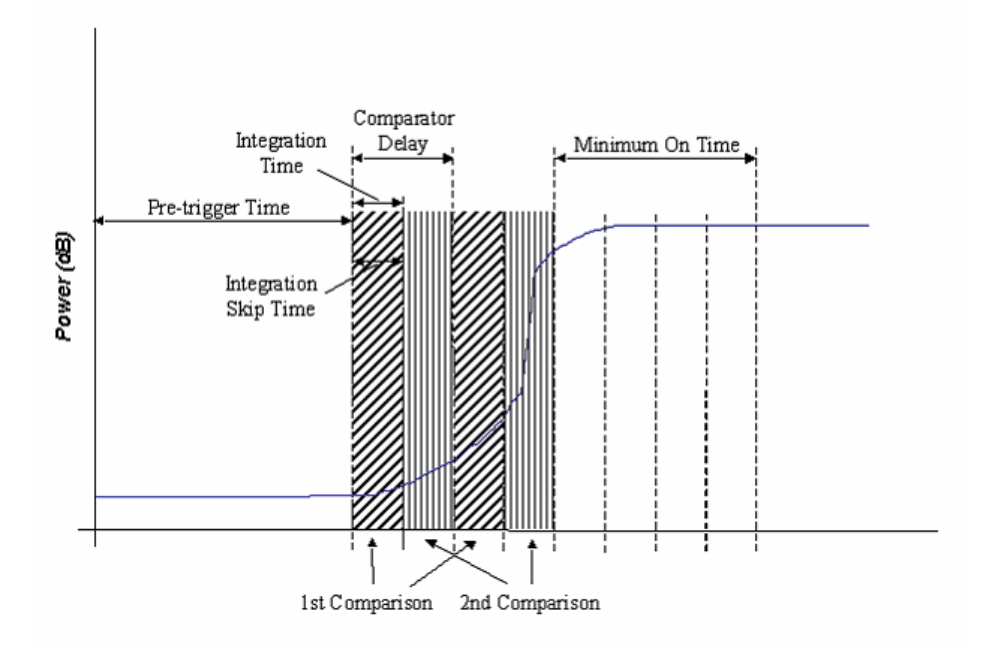

Here the Integration Time and Integration Skip Time are the same length, which means that the integration periods are adjacent to each other. The Comparator Delay is two integration periods long, so there is a gap of one period between the powers compared, as shown by the shading in the figure above.

### **Pre-Trigger Time**

Pre-trigger Time is the period of time that the measurement waits for before looking for a burst's rising edge. This means that any supplied IQ data must have at least a 'Pre-trigger Time' number of samples prior to the burst.

If the Integration Skip Time is less than the Integration Time, the integration periods overlap. If the Integration Skip Time is greater than the Integration Time, there is a gap between integration periods. The figure below illustrates the latter scenario:

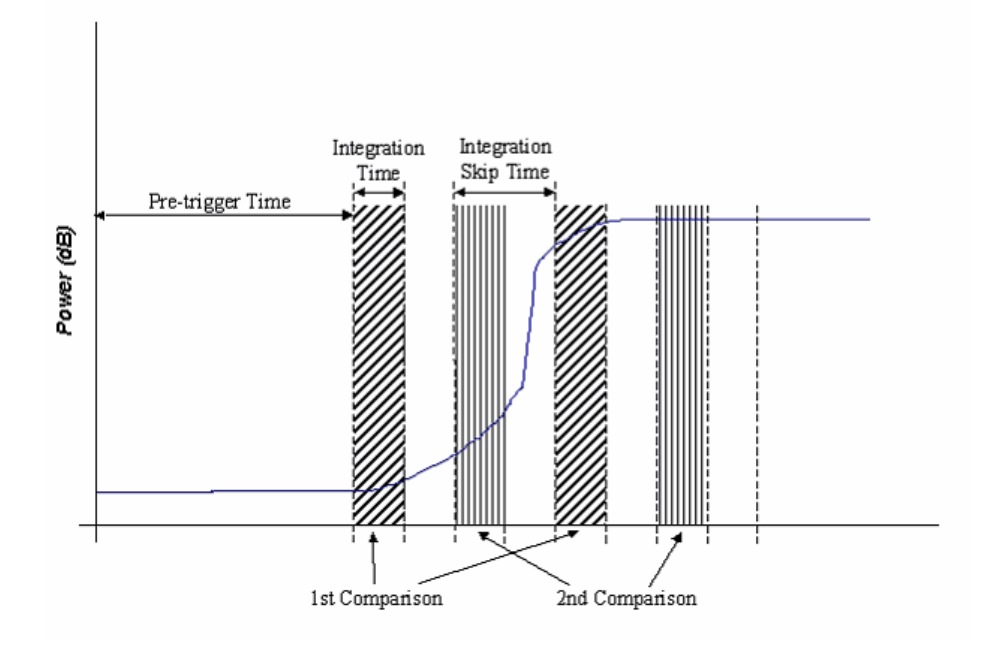

### **Minimum Off Time**

Having found a burst's rising edge, the instrument searches for the falling edge. The power between two integration periods is compared until it decreases by at least the Falling Edge Threshold and remains below the threshold for the Minimum Off Time.

If the power goes above the threshold during this period, it is not a falling edge. The figure below illustrates the falling edge detection:

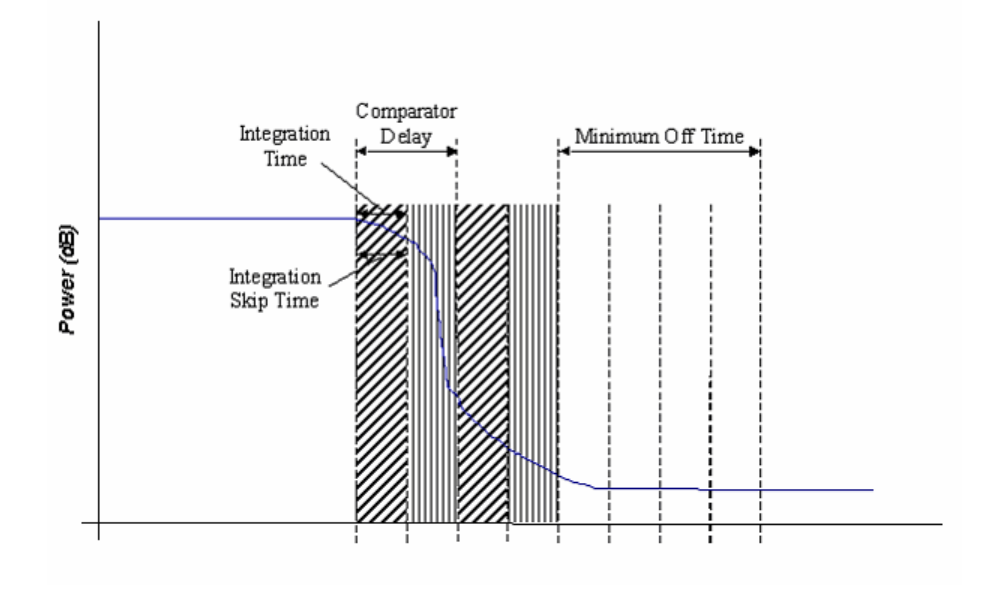

### **Minimum On Time**

To detect a burst's rising edge, the power in two integration periods is compared across the IQ data until it increases by at least the Rising Edge Threshold and remains above the threshold for the Minimum On Time. If the power drops below the threshold during this period, it is not a rising edge.

### **Integration Time**

The Bluetooth measurement for burst location uses the concept of a power integration period set by the Integration Time control. This is used to smooth the signal power over a period of time to prevent false burst detection in noisy signals.

### **Reset to Default**

Resets all the fields to their default values.

## **Spectrum Flatness**

Use this screen to configure the spectral flatness limits that can be applied to the signal you are analyzing. A mask that displays normal, extreme or user-defined spectral flatness limits can be applied for comparison with a spectral flatness measurement. The screen also shows a rough graphical outline of the limits (both upper and lower limit) that are applied when making spectral flatness measurements.

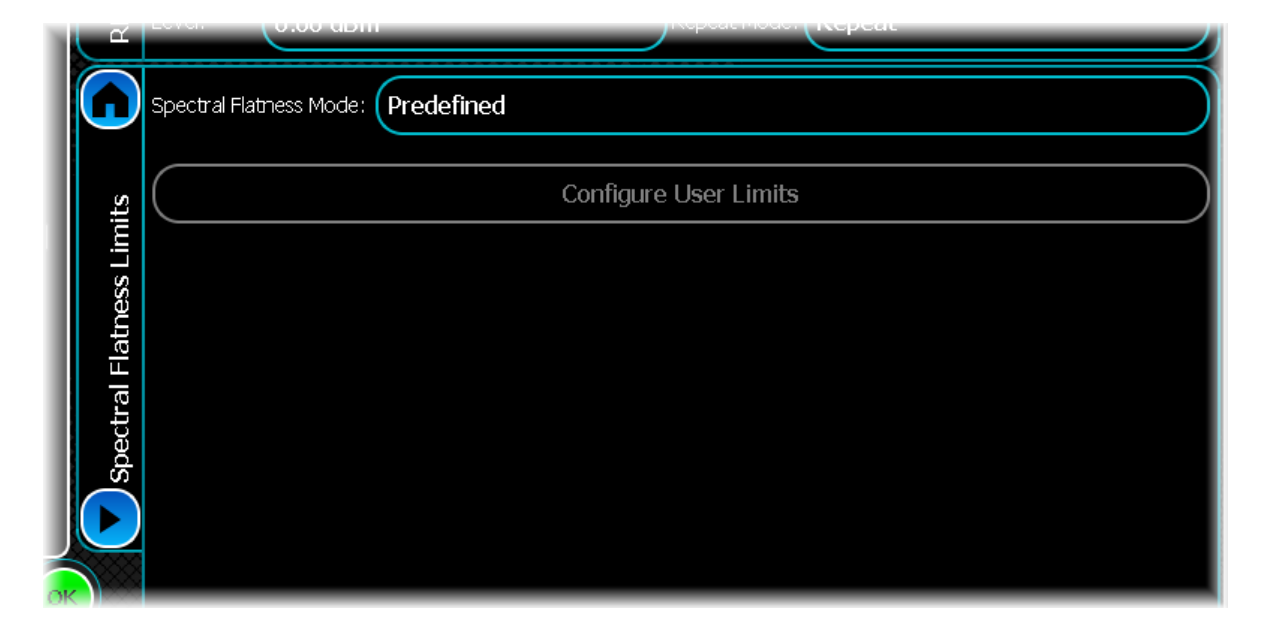

Spectral Flatness Mode

Use this to select whether a normal, extreme or user-defined spectral flatness limit is applied.

Predefined: a pre-defined spectral flatness limits mask as per IEEE Std. 802.11a-1999 § 17.3.9.6.2 or IEEE Std 802.11n/D7.0 § 20.3.21.2 or IEEE 802.11ac/D1.0 §22.3.18.2, depending on the Analysis Mode.

User-Defined: the user-defined flatness limits mask automatically applies the current user-defined settings you have entered.

### **Configure User Limits**

See the common [Spectral mask](#page-76-0) section for information on how to create a user-defined spectral mask.

# **Controlling another S-Series instrument**

You can attach S-Series instruments together physically (using [Aerolock](#page-274-0)™) and electrically (via USB plug & play) to form a combined instrument with multiple functions. After you connect a module to the SVA via USB, its presence is recognized automatically, and the features and applications relevant to that module become available in the on-screen menu of the controlling the SVA, whose menu bar shows (for example) ['SCO/SPA Front Panel'](#page-40-0).

Many applications are being supported, including tests for power amplifiers, receiver selectivity, intermodulation, adjacent channel power and mixer testing, with further developments all the time: check the current data sheet at [Aeroflex.com](http://www.aeroflex.com/ats/products/product/Signal_Sources/Signal_Generators/Analog/SGA~773.html).

# **Storing and recalling instrument settings**

You can save the setup of the instrument using a file name, and then recall the setting later. This lets you return easily to a preferred measurement configuration.

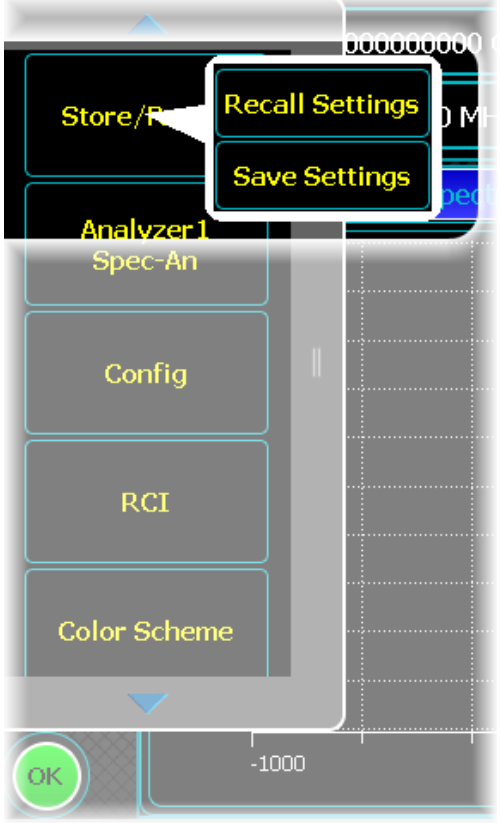

## **Store**

Touch *Store/Recall*, *Save Settings*. The popup shows the current file location.

Enter a file name using the virtual keyboard that pops up when you touch the File Name field.

When you touch *Save*, the instrument stores the current configuration and settings to the non-volatile memory or to the optional [removable hard drive](#page-36-0).

## **Recall**

Touch *Store/Recall*, *Recall Settings*. A popup lets you browse for currently stored files.

Touch the file you want to recall, and the instrument is configured with the stored settings.

# **Remote control interface (RCI)**

You can operate the instrument remotely over an internet link or via GPIB. Select RCI from the [menu tab](#page-40-0).

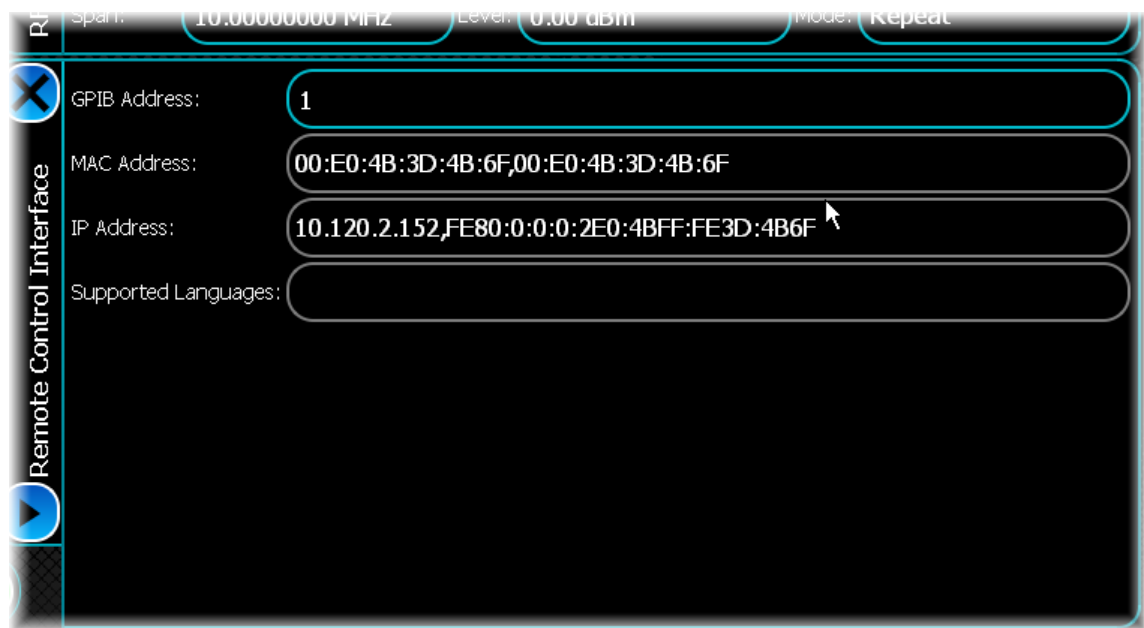

### **GPIB Address**

This shows the instrument's [GPIB address.](#page-267-0)

### **MAC Address**

This shows the instrument's MAC address.

### <span id="page-266-0"></span>**IP Address**

This shows the instrument's [IP address,](#page-268-0) which can be used to control it remotely over the internet. An [alternative](#page-268-1) [method](#page-268-1) of finding this is shown below.

#### **Supported Languages**

This displays any languages other than English that are supported by the SVA. You can configure the instrument to display Chinese text.

## <span id="page-267-0"></span>**Remote operation via GPIB**

You can operate the SVA remotely via the GPIB interface. The GPIB (General Purpose Interface Bus) interface provides instrument control with full talk and listen capability. The command syntax conforms to IEEE 488.2.

### **Background to GPIB**

GPIB is a high-performance bus that allows instruments and computers to be combined into integrated test systems.

The bus and its associated interface operations are defined by the IEEE 488.1 standard. The later IEEE 488.2 standard defines the interface capabilities of instruments and controllers in a measurement system. This standard also defines a set of commands that a device must accept, and programming errors that a device must recognize and report. The cables that link the devices on the bus consist of 16 signal lines that are divided into three groups:

- · Data bus: eight signal lines that are used to send data from one device to another.
- · Handshake lines: the transfer of each byte of information over the data bus is controlled by a three-wire handshake process between the source of the data (talker) and the destination device (listener). This forces data transfers to occur at the speed of the slowest device, and ensures data integrity in multiple listener transfers. The handshake cycle is usually performed automatically and is transparent to the GPIB programmer.
- · Control lines: five control lines (or interface management lines) are used to both send bus commands and to address devices.

Devices that send data over the data lines are called talkers; devices that receive data over the same lines are called listeners. Controllers are devices that use the control lines to specify the talker and listener in a data exchange. A GPIB system can contain more than one device with controller capabilities, but only one is allowed to control data exchanges at any given time.

The device currently controlling data exchanges is called the active controller. One of the controller-capable devices can be designated as the system controller, which can take control of the bus even if it is not the active controller. Up to 15 instruments can be connected to a GPIB system. GPIB addresses are used to identify devices on the bus. The active controller uses these addresses to specify which device talks (via a Talk Address) and which device listens (via a Listen Address) during a data exchange. Each device must therefore have a unique address, and is set on the instrument itself, using either a front-panel key sequence or a rear-panel switch. Any given device address can specify two corresponding address codes, a Talk Address and a Listen Address. The decimal equivalent of the allowable address range is 0 to 30 inclusive.

## **SCPI compatibility**

This instrument may be operated remotely via an interface that conforms to:

- · IEEE Std 488.1-1987, which defines the electrical, mechanical and low-level protocol characteristics of the bus structure, the GPIB (General Purpose Interface Bus)
- · IEEE Std 488.2-1987, which defines standard codes, formats, protocols and common commands for use with IEEE Std 488.1.

The instrument is not fully compliant with SCPI (Standard Commands for Programmable Instruments) because many product features are not covered by that standard, and modern software trends favor the use of instrument drivers as a means of achieving interchangeability. However, we recognize that SCPI is in common use by system developers and a number of SCPI features that make system integration easier have been implemented. These include the extended status reporting structure, the error-numbering scheme, the command mnemonic derivation rules (long and short form), and many of the most frequently used commands themselves. Refer to SCPI 1999 (standard available from the IVI Foundation) for details.

## **Command Reference Manual**

All available GPIB commands, together with an introduction to the conventions used for GPIB programming, are listed in the SVA Remote Command Reference Manual, part no. 47090/128.

## <span id="page-268-0"></span>**Remote operation over the internet**

To do this, you need the instrument's [IP address](#page-266-0) (10.120.2.152 in the example above), and some remote control software (such as VNC<sup>®)</sup> that lets you view and interact with the SVA from another computer on the internet. The SVA is supplied with VNC<sup>®</sup> remote control software installed.

### **On the SVA…**

- 1. Exit the SVA application by touching Exit Application on the [menu tab](#page-40-0) to [access the Windows screen.](#page-270-0)
- 2. Log in as administrator using the administrator password *sseries*.
- 3. In Control Panel, select Windows Firewall.
- 4. Select the <Exceptions> tab.
- 5. Select [Add Port].
- 6. Select Name: and enter VNC\_5800*.*
- 7. Select Port Number: and enter 5800*.*
- 8. Ensure TCP is checked.
- 9. Go back to the <Exceptions> tab and ensure VNC\_5800 is checked.
- 10. Close Control Panel.
- 11. Close Control Panel and restart the SVA application from the desktop. Note that it is not necessary to restart the instrument.

## **On your PC…**

- 12. Go to your web browser on your PC and enter the IP address for the SVA in the form http:// <ipaddress>:5800.
- 13. The VNC window appears: click OK. The SVA desktop now appears on the laptop/PC web browser.
- 14. Open the SVA application from the desktop and operate the instrument normally.

*Note: remote control is useful for monitoring and making measurements, but due to the inherent delays, it is unsuitable for taking instantaneous readings.*

### <span id="page-268-1"></span>**Alternative method of ascertaining IP address**

- 1. Exit the SVA application by touching Exit Application on the [menu tab](#page-40-0) to [access the Windows screen.](#page-270-0)
- 2. Note the IP address of the SVA by touching Start\Run and entering cmd in the Run screen:

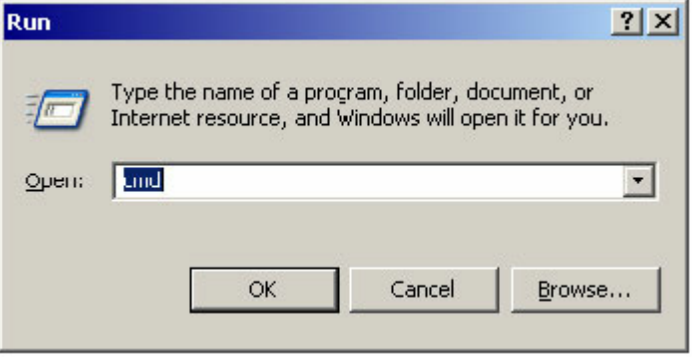

3. Touch OK. The command line appears:

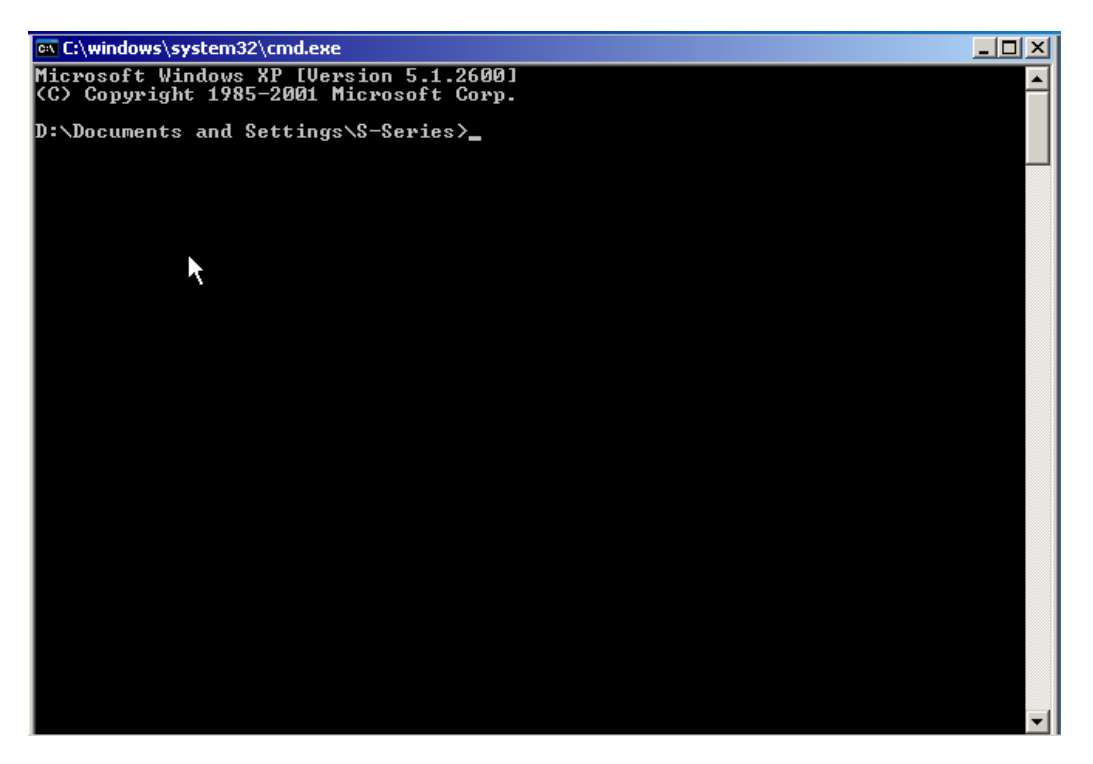

4. Type ipconfig, and press Enter. The Windows IP Configuration screen appears, which shows the instrument's IP address. Make a note of this.

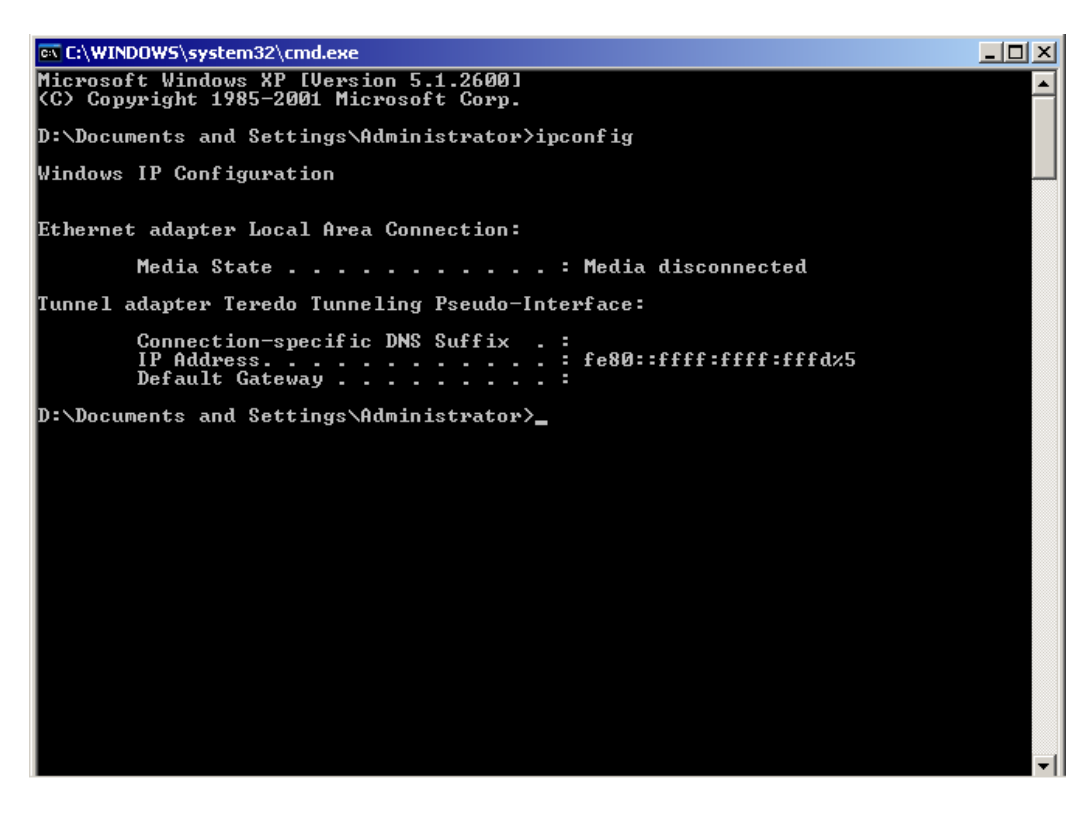

# <span id="page-270-0"></span>**Accessing Windows**

Touch the Exit Application button (on the [menu tab](#page-40-0)) to close the SVA application:

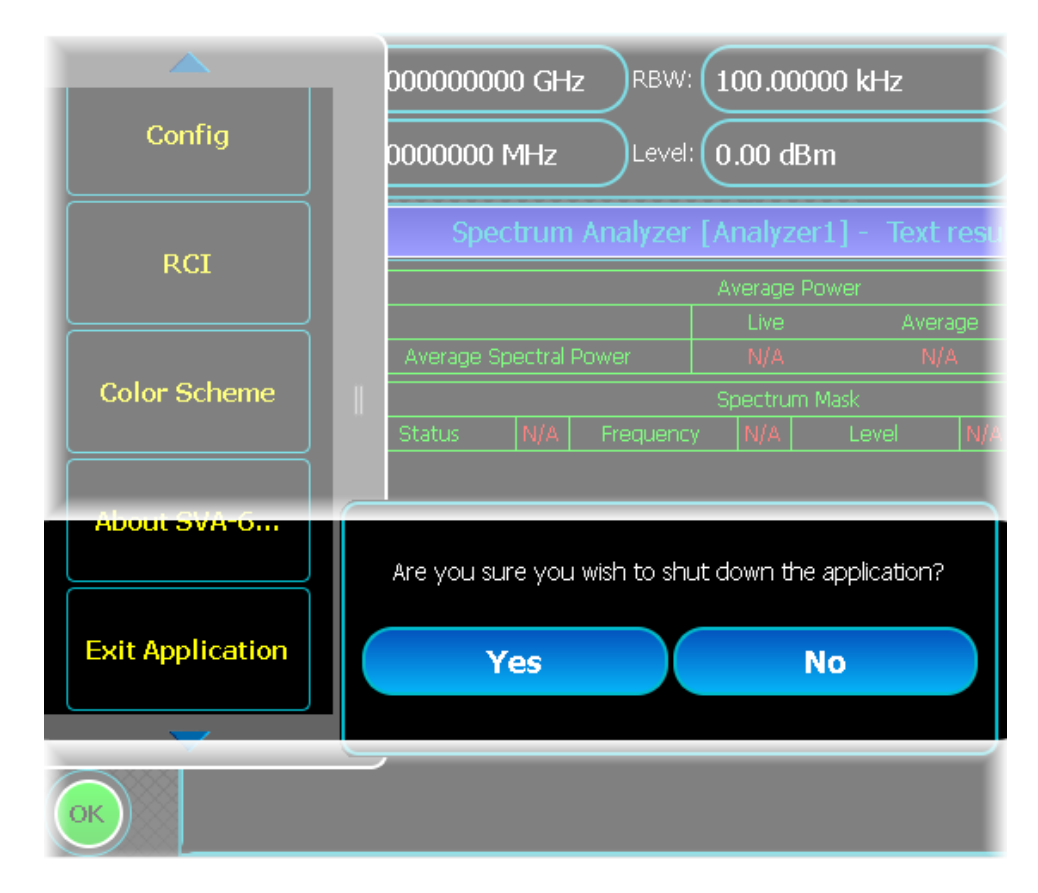

Touch Yes. The SVA application closes and you now see the Windows® desktop.

# <span id="page-271-0"></span>**Powering down**

Press the [on/off switch](#page-34-0) on the front panel.

The instrument takes a few seconds to power down, first closing the SVA application, then Windows®. There is no need to exit Windows separately.

# **Removing power**

**Note**: the on/off switch does not isolate the instrument from the line power. To remove all power from the instrument, disconnect the power cord.

### **CAUTION**

**Do not** disconnect the power cord until the instrument has finished powering down, as you may corrupt data.

# <span id="page-272-0"></span>**About the instrument**

Touch the *About...* button (on the [menu tab\)](#page-40-0) to see information about the instrument, such as software version:

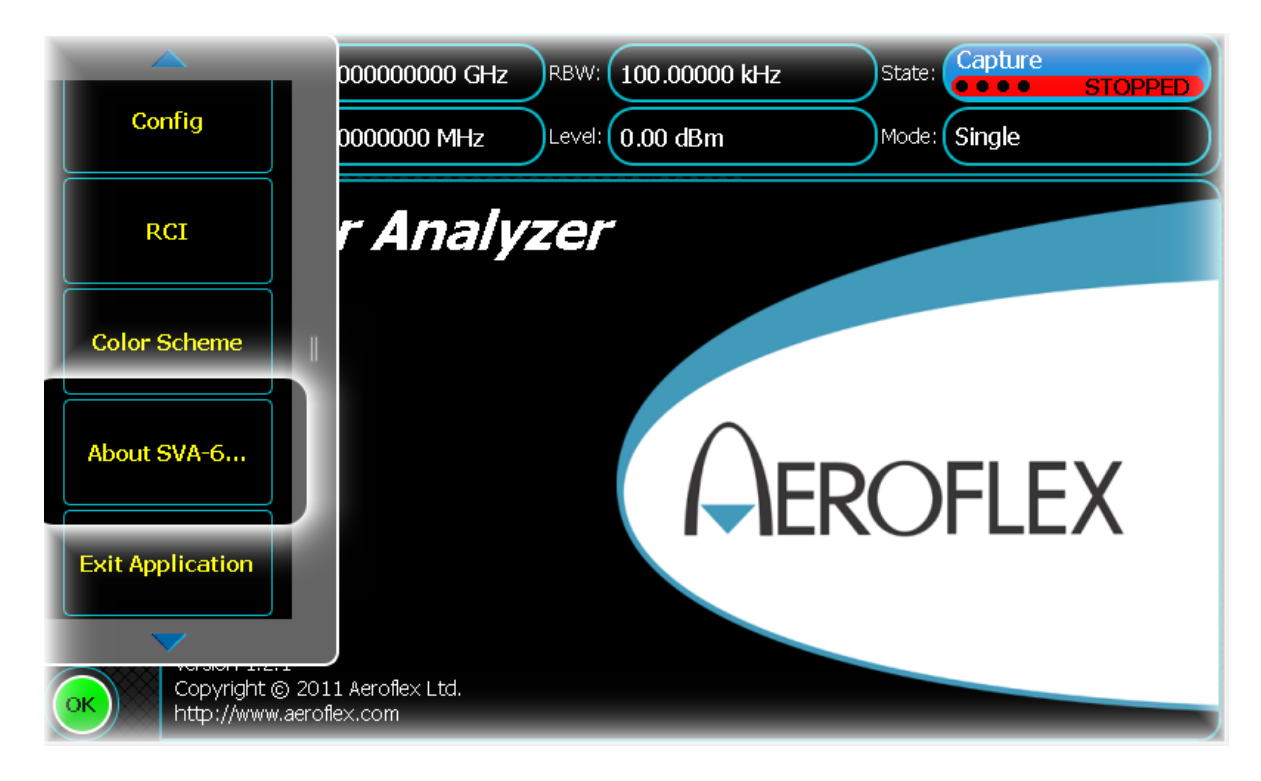

## **Patent information**

This instrument is protected by the following:

UK patent application GB2475514A

# **Color scheme**

Touch the *Color Scheme* button (on the [menu tab](#page-40-0)) to change the appearance of the SVA screen:

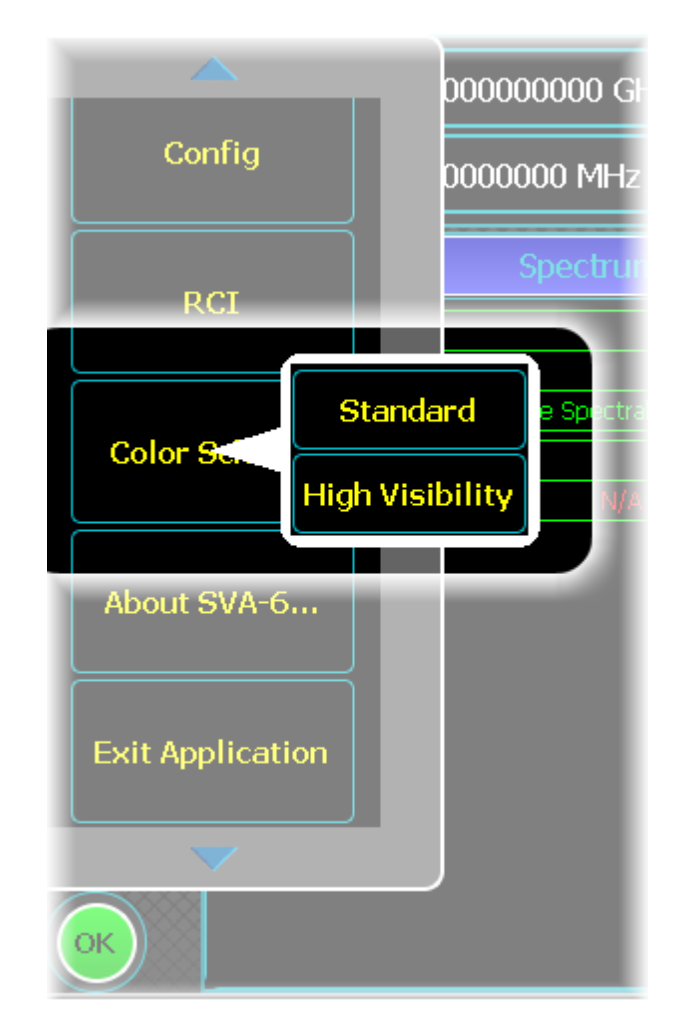

*Standard* displays white text on a black background, with colored buttons.

*High Visibility* displays black text on a white background, with minimal color on the screen.

# <span id="page-274-0"></span>**Aerolock**

 $Aerolock^{rM}$  is a simple, strong interlocking mechanism...

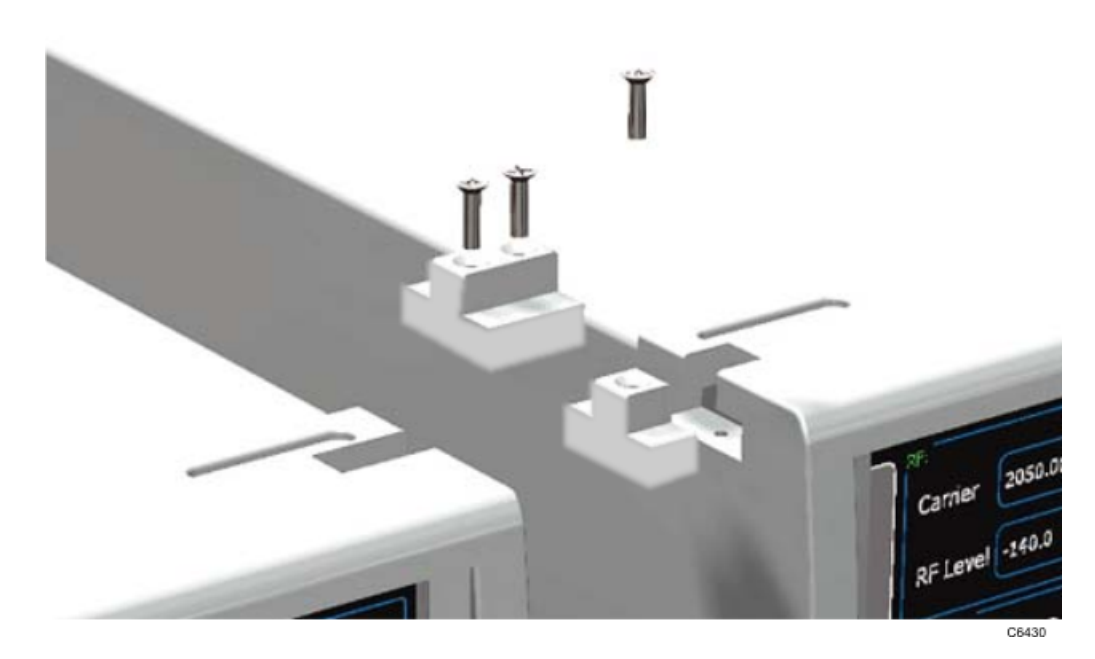

...that allows S-Series instruments to be joined together.

## **How it works**

Each S-Series instrument is supplied with short and long T-bars that are located in the cut-outs at the top and bottom of the screen surround. When joining instruments together, you swap these T-bars over to allow the long T-bar to form a bridging link, and also screw the rear bumpers together.

## **Procedure: front**

For example, to join two instruments side-by-side, remove the long T-bar from the left-hand instrument...

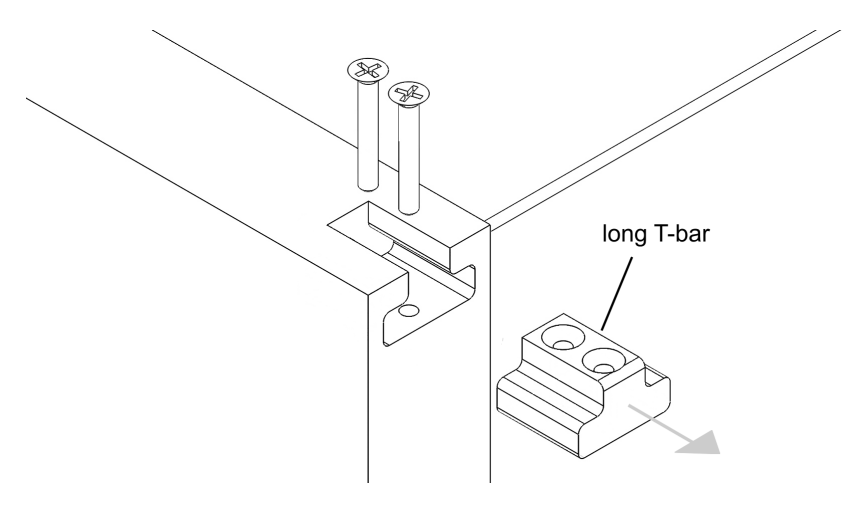

...move the short T-bar from the right-hand instrument into the vacated space on the left-hand instrument...

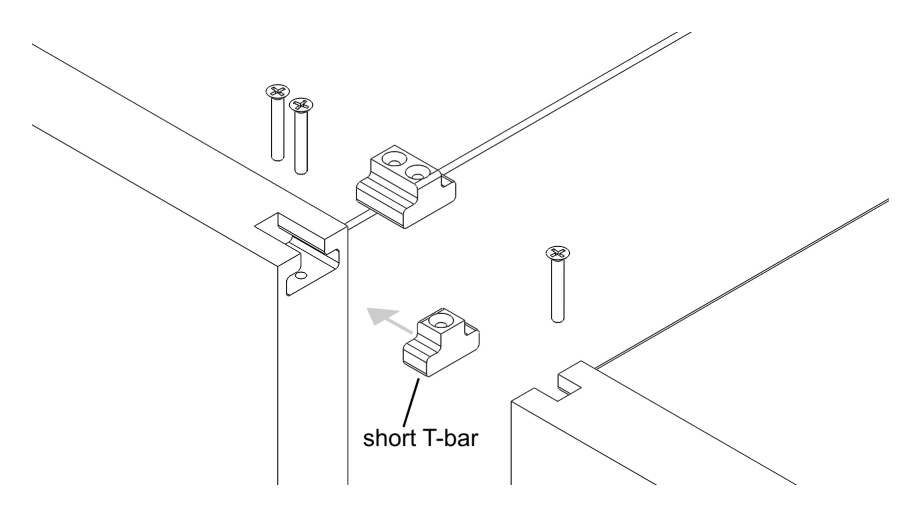

...replace the long T-bar in the left-hand instrument...

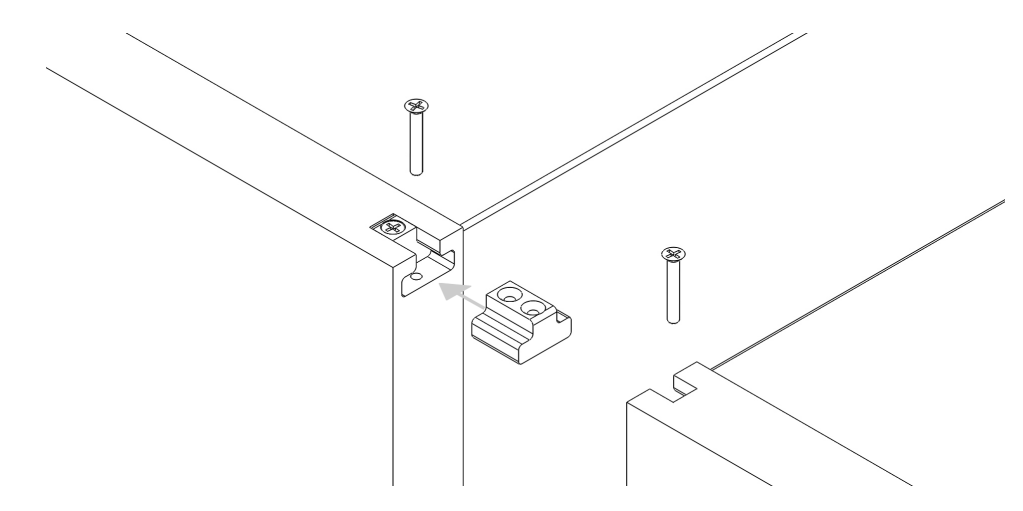

...and join the two instruments using the long T-bar as the bridging piece...

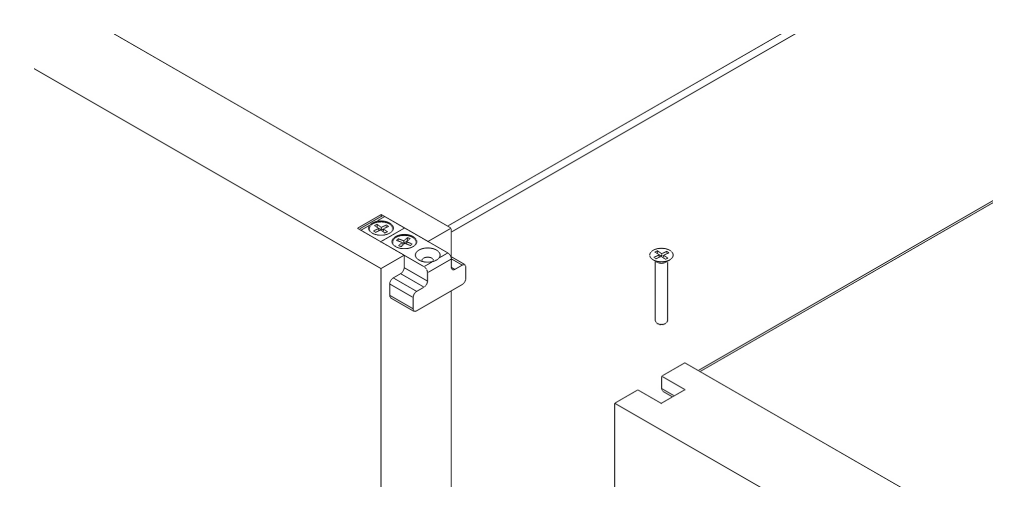

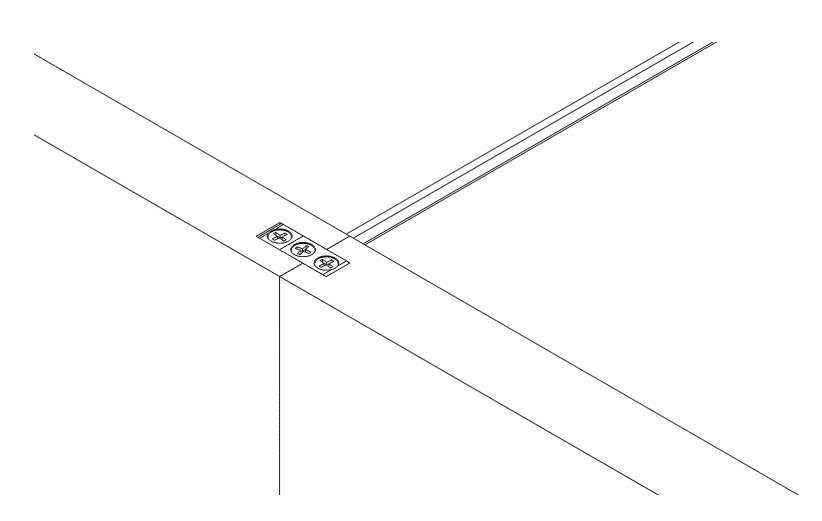

Do this at both the top and bottom of the screen surrounds.

### **Procedure: rear**

At the rear of the instruments, screw the rear bumpers together, using the screws and tapped inserts provided in the adjacent bumpers, top and bottom.

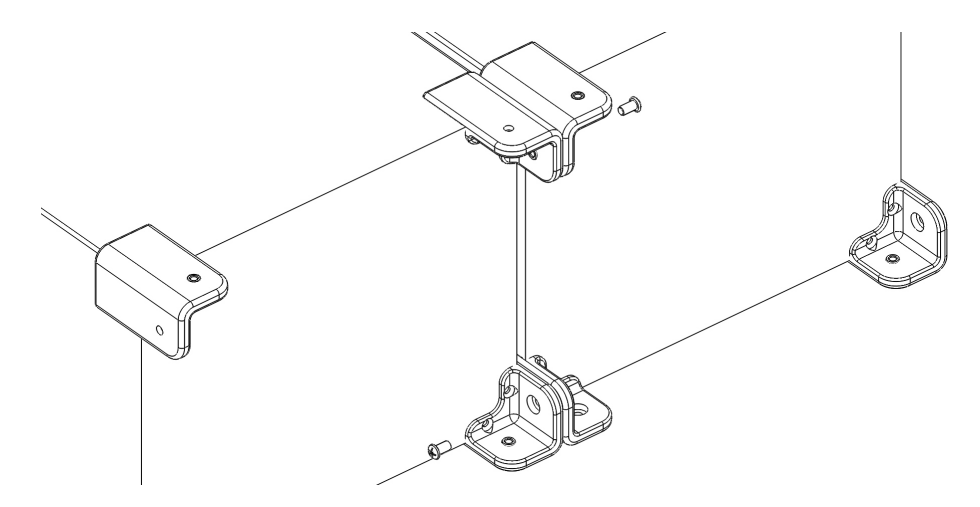

The two instruments are now joined firmly together:

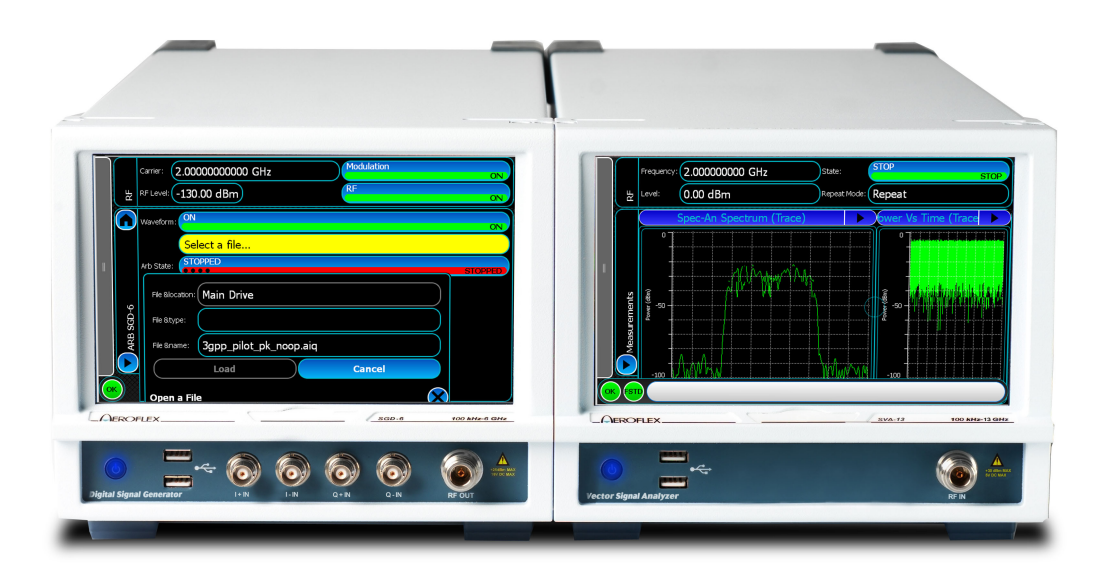

## **Adding a full-width module**

A full-width module, such as an SCO combiner, fits underneath two half-rack-width instruments using I-bars (supplied with the module) in exactly the same way as T-bars. Again, rear bumpers are screwed together also to provide stability.

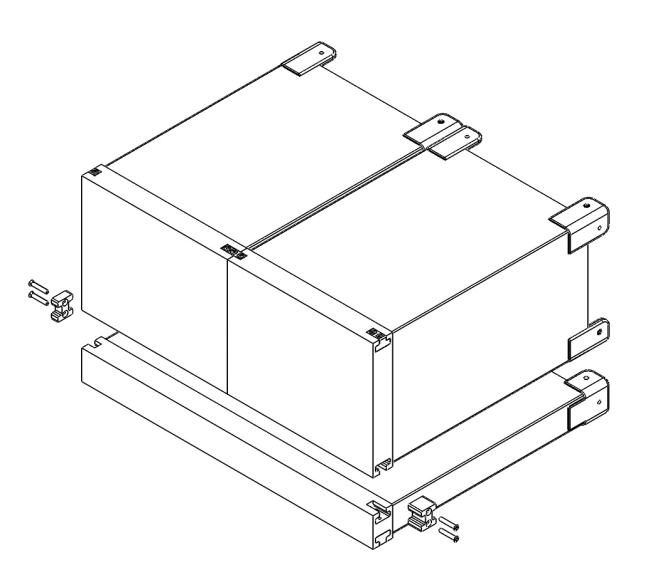

# **Electrical connections**

Signal and control connections are created by USB cables that link the master instrument (for example, the SVA) and further modules such as signal generators, analyzers, and combiner.

# <span id="page-278-0"></span>**Technical support**

Aeroflex products are designed and manufactured to provide a high level of trouble-free performance. However, instruments typically require routine maintenance and calibration and [installation of new software](#page-279-0). If you require help or have a question, you can contact a service facility in your area. In the first instance, contact the [Aeroflex](http://www.aeroflex.com/ats/contact.cfm) [help desk](http://www.aeroflex.com/ats/contact.cfm) at www.aeroflex.com/ats/contact.cfm.

# <span id="page-279-0"></span>**Installing software**

From time to time, Aeroflex releases new versions of the SVA application software. You can download the new software from the Aeroflex [website.](http://www.aeroflex.com/ats/products/category/Signal_Sources/S-Series.html)

Contact the [Aeroflex help desk](#page-278-0) if you need assistance.

### **Installation procedure**

To install a new version of the SVA application:

- 1. Connect a USB keyboard to the instrument
- 2. Exit the SVA application (touch Exit Application on the [menu tab](#page-40-0) or press Alt+F4 on the keyboard).
- 3. Log off Windows. The logon screen appears:

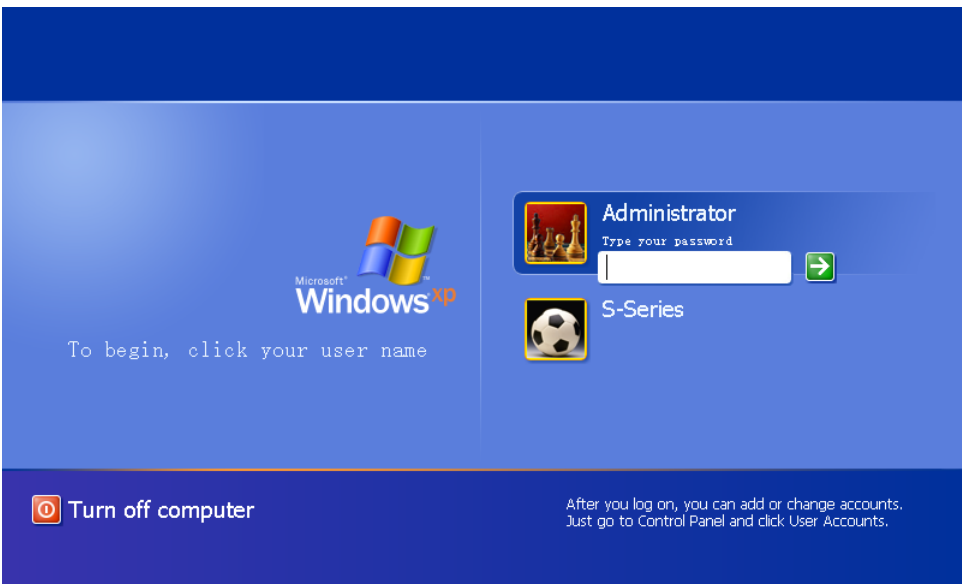

- 4. Log on again as Administrator. The password is **sseries**.
- 5. Open Windows Explorer (click *Start\All Programs\Accessories\Windows Explorer*).
- 6. Browse to the location of the installer file (if necessary, download the file from the Aeroflex website).
- 7. Open the installer, double-click the setup.exe file and follow the on-screen instructions. The file loads, replacing the current SVA application.
- 8. Restart the instrument (follow *Start\All Programs\Aeroflex\SVA,* or log off Windows and log in again as System).
- 9. Confirm that the updated application is running by checking the version number on the [About...](#page-272-0) screen.

# **Installing a license**

You may need to add a new software license, for example, to permit analysis of a modulation scheme that is not currently enabled on your instrument. The software license 'unlocks' software options that are installed together with the instrument's application software. A license file may provide one or more options.

The current [data sheet](#page-27-0) shows which options are available for your instrument.

Contact the [Aeroflex help desk](#page-278-0) if you need assistance.

### **Installation procedure**

To install a new license:

- 1. Connect a USB keyboard to the instrument
- 2. Exit the SVA application (touch Exit Application on the [menu tab](#page-40-0) or press Alt+F4 on the keyboard).
- 3. Log off Windows. The logon screen appears:

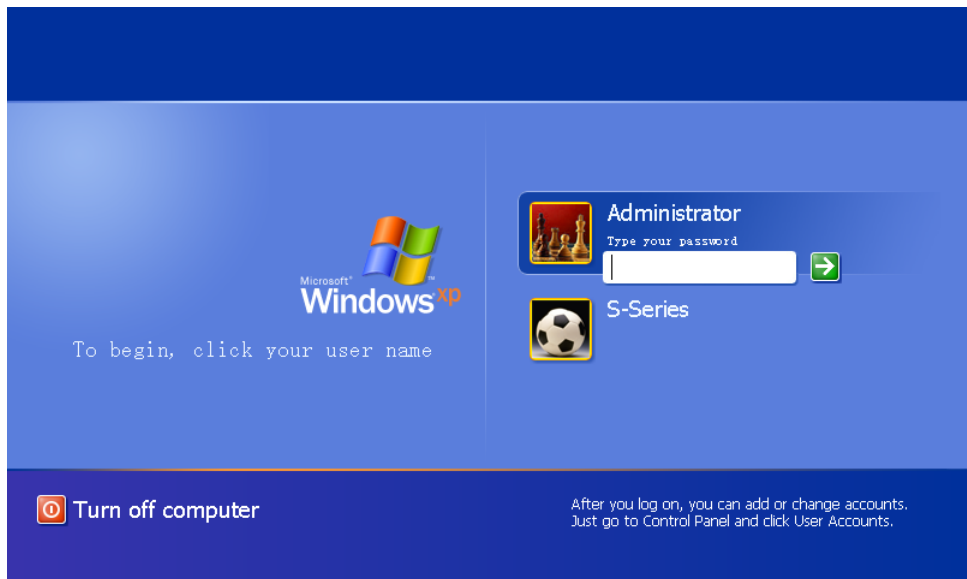

- 4. Log on again as Administrator. The password is **sseries**
- 5. Open Windows Explorer (click *Start\All Programs\Accessories\Windows Explorer*).
- 6. Browse to the location of the license file (this may have been sent to you).
- 7. Copy the file to *My Documents\Aeroflex\Options* and note its name.
- 8. Restart the instrument (follow *Start\All Programs\Aeroflex\SVA*, or log off Windows and log in again as System).

9. Touch Config\Options on the [menu tab.](#page-40-0)

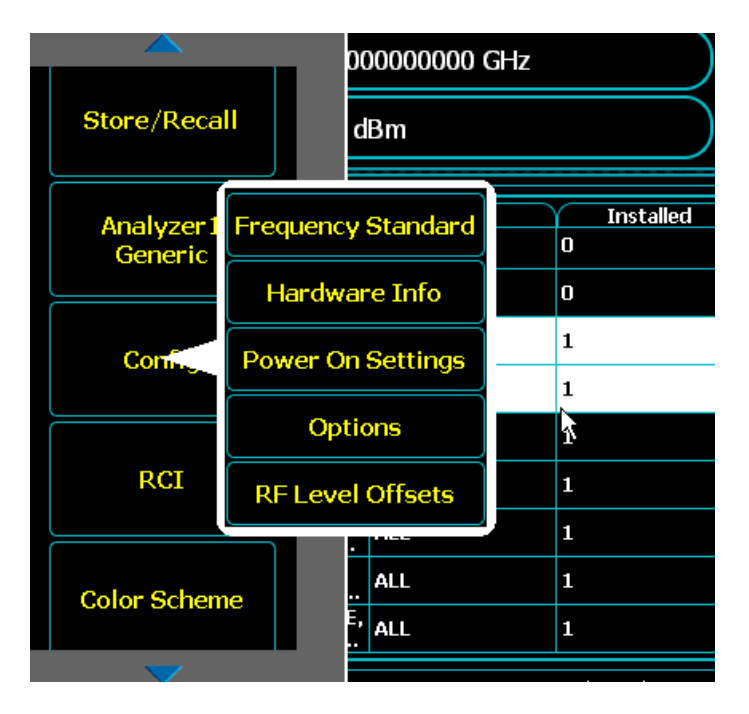

10.The Options screen appears:

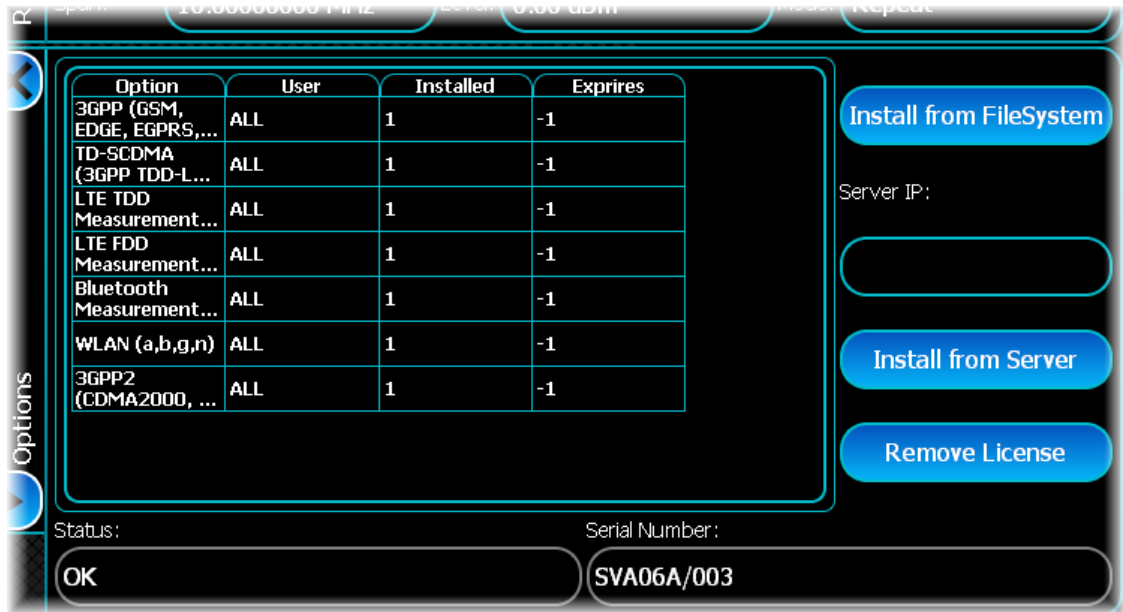

11.Touch Install from FileSystem. You are prompted for File location (this is Main Drive) and File name. Select the correct license file from the drop-down list.

12.Touch Load. The license is updated.

13. Power down the instrument and [power it up](#page-32-0) again.

14.Confirm that the new option(s) appear on the Options screen.

# **Maintenance**

In the UK the 'Electricity at Work Regulations' (1989) section 4(2) places a requirement on the users of equipment to maintain it in a safe condition. The explanatory notes call for regular inspections and tests together with a need to keep records.

The following electrical tests and inspection information is provided for guidance purposes and involves the use of voltages and currents that can cause injury. It is important that these tests are only performed by competent personnel.

# **Calibration**

The recommended calibration interval is 2 years. If the instrument is due for calibration, or you suspect that it is not performing correctly, contact the [Aeroflex help desk](http://www.aeroflex.com/ats/contact.cfm) at www.aeroflex.com/ats/contact.cfm.

# **Routine**

## **Safety testing and inspection**

Prior to carrying out any inspection and tests, you must disconnect the instrument from the power supply, and remove all external signal connections. All tests should include the instrument's own power cord, all covers must be fitted and the power switch must be in the ON position.

The recommended inspection and tests fall into three categories and should be carried out in the following sequence:

### **1. Visual inspection**

Carry out a visual inspection on a periodic basis. This interval is dependent on the operating environment, maintenance and use, and should be assessed in accordance with guidelines issued by the Health and Safety Executive (HSE) or national or local regulations. As a guide, this equipment, when used indoors in a relatively clean environment, would be classified as 'low risk' equipment and hence should be subject to safety inspections on an annual basis. If the use of the equipment is contrary to the conditions specified, you should review the safety retest interval.

As a guide, the visual inspection should include the following where appropriate:

- · Check that the equipment has been installed in accordance with the instructions provided (for example, that ventilation is adequate, supply isolators are accessible, supply wiring is adequate and properly routed).
- · Check the condition of the power cord and supply connector(s).
- · Check that the disconnecting device or isolator is easily accessible.
- Check the correct rating and type of supply fuses.
- · Check the security and condition of covers and handles.
- · Check the presence and condition of all warning labels and markings, and supplied safety information.
- · Check the wiring in rewireable plugs and appliance connectors.
- · Check the cleanliness and condition of any ventilation fan filters.
- Check that the power supply switch isolates the equipment from the supply.
- Check the supply indicator functions (if fitted).

If any defects are noted, rectify them before proceeding with the following electrical tests (unless local instructions apply).

### **2. Ground bonding tests**

Ground bonding tests should be carried out using a 25 A (12 V maximum open circuit voltage) DC source. Limit tests to a maximum duration of 5 seconds. The pass limit should be 0.1  $\Omega$  after allowing for the resistance of the power cord. Do not exceed the test duration, as this may cause damage to the equipment. Carry out the tests between the supply ground and exposed case metalwork. Make no attempt to perform the tests on functional grounded areas (for example, signal-carrying connector shells or screen connections), as this will result in damage to the equipment.

### **3. Insulation resistance tests**

Apply a 500 V DC test between the protective ground connection and combined live and neutral supply connections, with the equipment supply switch in the ON position. It is advisable to make the live/neutral link on the appliance tester or its connector to avoid the possibility of returning the equipment to the user with the live and neutral poles linked with a temporary strap. Apply the test voltage for 5 seconds before taking the measurement.

Aeroflex employs reinforced insulation in the construction of its products, so a minimum pass limit of  $7 M\Omega$ should be achieved during this test.

Where a DC power adapter is provided with the equipment, the adapter must pass the 7  $M\Omega$  test limit.

We do not recommend dielectric flash testing during routine safety tests. Most portable appliance testers use AC for the dielectric strength test, which can cause damage to the supply input filter capacitors.

## **Rectification**

We recommend that the results of the above tests are recorded and checked during each repeat test. Investigate significant differences between the previous readings and measured values.

If any failure is detected during the above visual inspection or tests, disable the equipment. The fault should be rectified by an experienced service engineer who is familiar with the hazards involved in carrying out such repairs.

Replace safety-critical components with equivalent parts only, using techniques and procedures recommended by Aeroflex.

The above information is provided for guidance only. Aeroflex designs and constructs its products in accordance with international safety standards such that in normal use the products represent no hazard to the operator. Aeroflex reserves the right to amend the above information in the course of its continuing commitment to product safety.

# **Cleaning**

Before starting any cleaning, switch off the instrument and disconnect it from the supply by removing the power cord.

**Case exterior**: use a soft cloth moistened with water to clean the case; do not use aerosol or liquid solvent cleaners.

**Touch screen**: take care not to scratch the touch screen during use or when cleaning. Clean the touch screen by wiping a slightly damp, soft, lint-free cloth gently over the surface. If this does not remove finger marks, dampen the cloth sparingly with isopropyl alcohol.

 *Isopropyl alcohol is flammable.*

Air inlet remove dust and any other impediments to airflow from the air inlet holes on the underside of the instrument

# **Putting into storage**

If you are putting the instrument into storage, ensure that the following conditions are maintained:

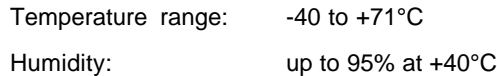

# **Removing the hard drive**

*Note: this procedure applies only to instruments fitted with Option 005.*

- 1. [Shut down](#page-271-0) the instrument.
- 2. Undo the two captive thumbscrews retaining the hard drive unit to the [rear panel.](#page-35-0)
- 3. Slide out the hard drive unit.
- 4. Protect the connectors on the hard drive unit. Seal it in an antistatic bag, enclose it in bubble wrap, and protect it from mechanical shocks.

## **Rack mounting**

S-Series products can be mounted in a standard 19-inch rack, using the appropriate Aeroflex rack-mounting kit:

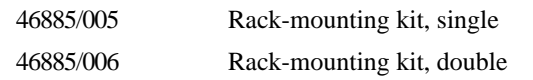

The figure shows:

on top: a single SGA Signal Generator, fitted into the rack using a single rack-mounting kit (SGA is identical, mechanically, to SVA)

underneath: two SGAs and a combiner, fitted into the rack using a double rack-mounting kit.

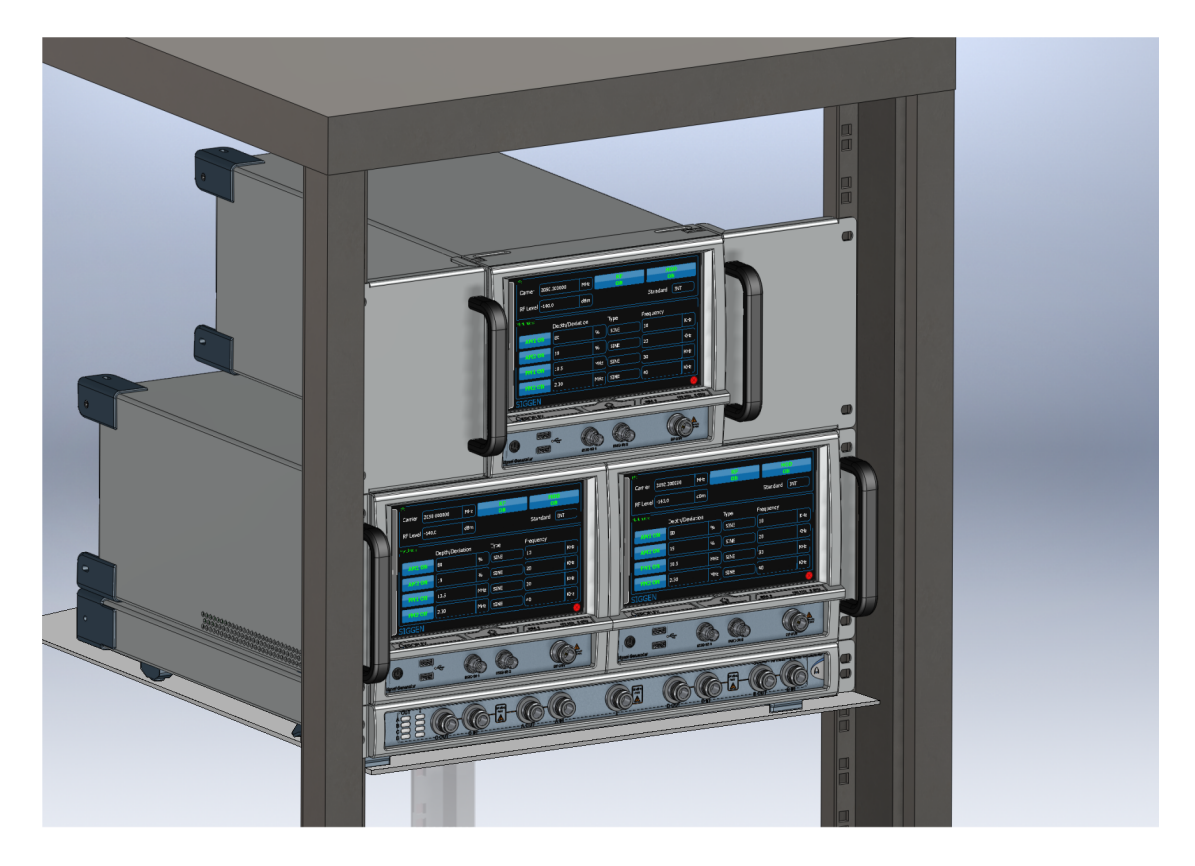

## **Fitting a rack-mounting kit**

### **WARNING**

The brackets supplied with the rack-mounting kits are not strong enough on their own to support the weight of single or multiple SVA or SGA products. You *must* fit a suitable supporting tray to the rack before installing the S-Series product(s). The tray must be capable of supporting the weight of the instrument(s): for example, 8 kg for a single SVA, and a minimum of 45 kg for the two SGAs and combiner shown in the figure.

### **WARNING**

Take care when moving multiple S-Series products as they may exceed the weight that should be lifted by a single pers[on: see Heavy instr](#page-28-0)ument.

### **CAUTION**

Use a perforated tray only. Ensure that no air intakes and outlets are obstructed whilst the instrument is in use. Make sure that the inlet grille underneath the instrument is not obscured by the tray and that there is adequate airflow.

### **Brackets**

- 1. For both single and double rack-mounting kits, attach each rack mounting bracket to the instrument with three M3 x 10 countersunk Pozidriv screws on each side of the instrument.
- 2. Locate the instrument(s) in the rack, with the tray supporting the weight of the instrument(s). Attach the rack mounting brackets to the rack using two M5 x 10 countersunk Posidriv screws, washers and cage nuts on each side.
# **Repackaging and returning**

## **Repackaging**

If you need to return an instrument to us, please observe the following:

## **Tagging**

Tag the returned instrument with:

- your name and address
- a full description of the symptoms of the fault
- the type, model number and serial number.

## **Shipping containers**

Repackage the instrument in its original container and packing material. If the original shipping containers and materials are not available, contact [Customer Service/Support](http://www.aeroflex.com/ats/service/contacthelpdesk.cfm) for shipping instructions.

# **Freight costs**

Contact [Customer Service/Support](http://www.aeroflex.com/ats/service/contacthelpdesk.cfm) for our freight charge policy on warranty claims. Freight costs on shipments out of warranty are borne by the customer.

# **Repacking procedure**

If the original container or materials are not available, use a strong double-walled carton packed with a 7 to 10 cm (3 to 4 inch) layer of shock-absorbing material around all sides of the instrument to hold it firmly. Protect the front panel with a plywood or cardboard load-spreader. A rear load-spreader is also advisable.

## **Your labels**

It may be necessary for us to cut or remove labels that you have attached to the instrument if they impede access to its interior.

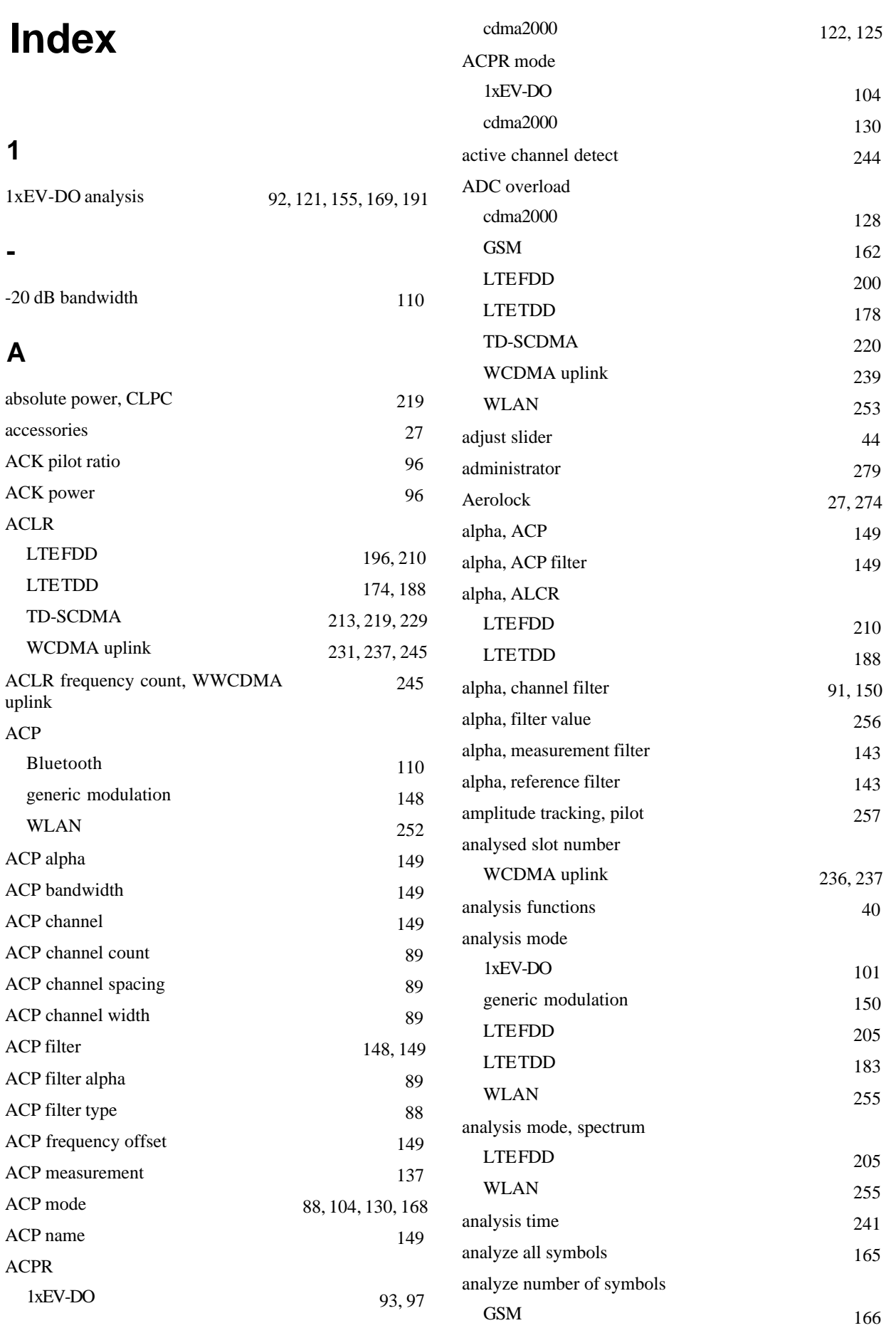

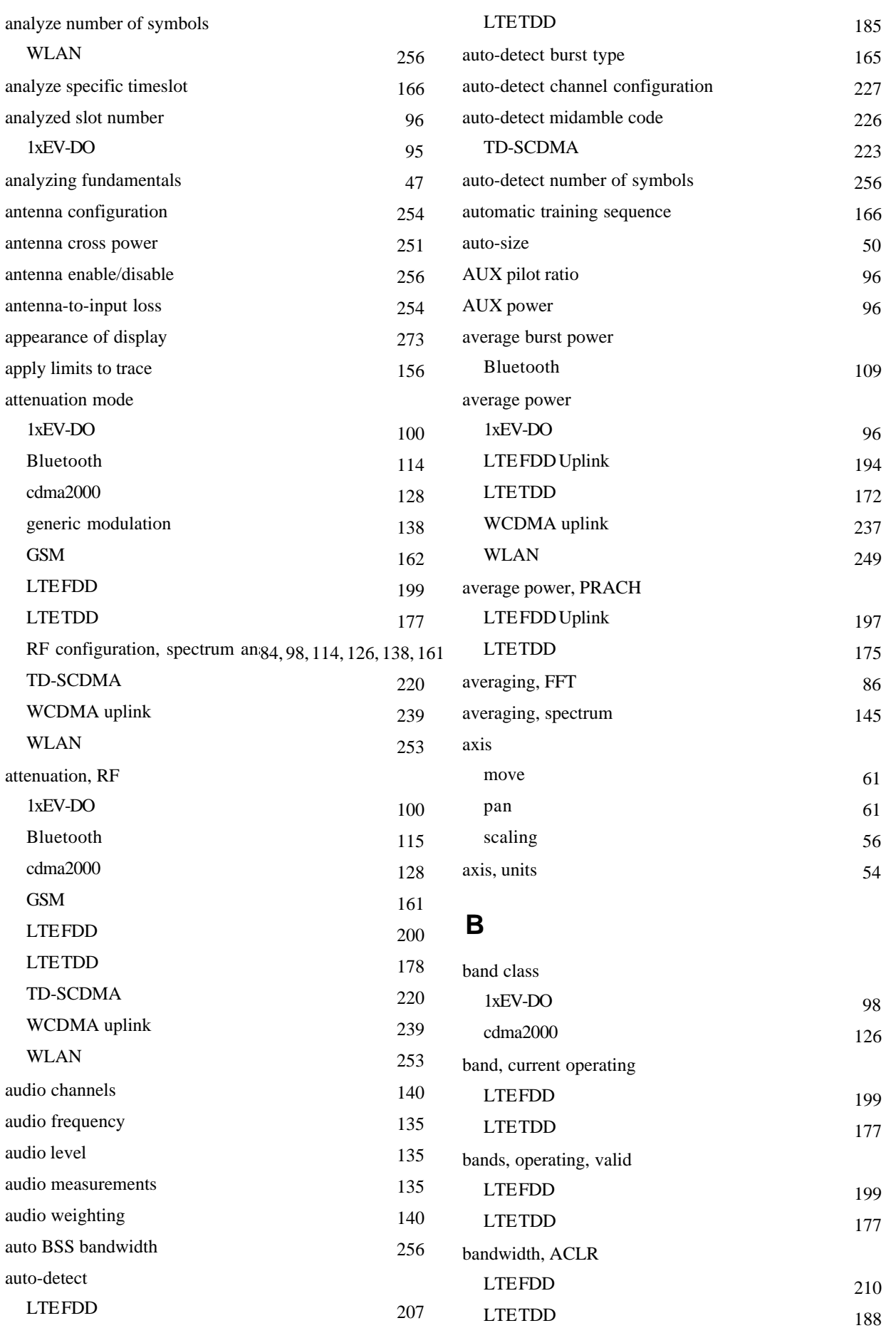

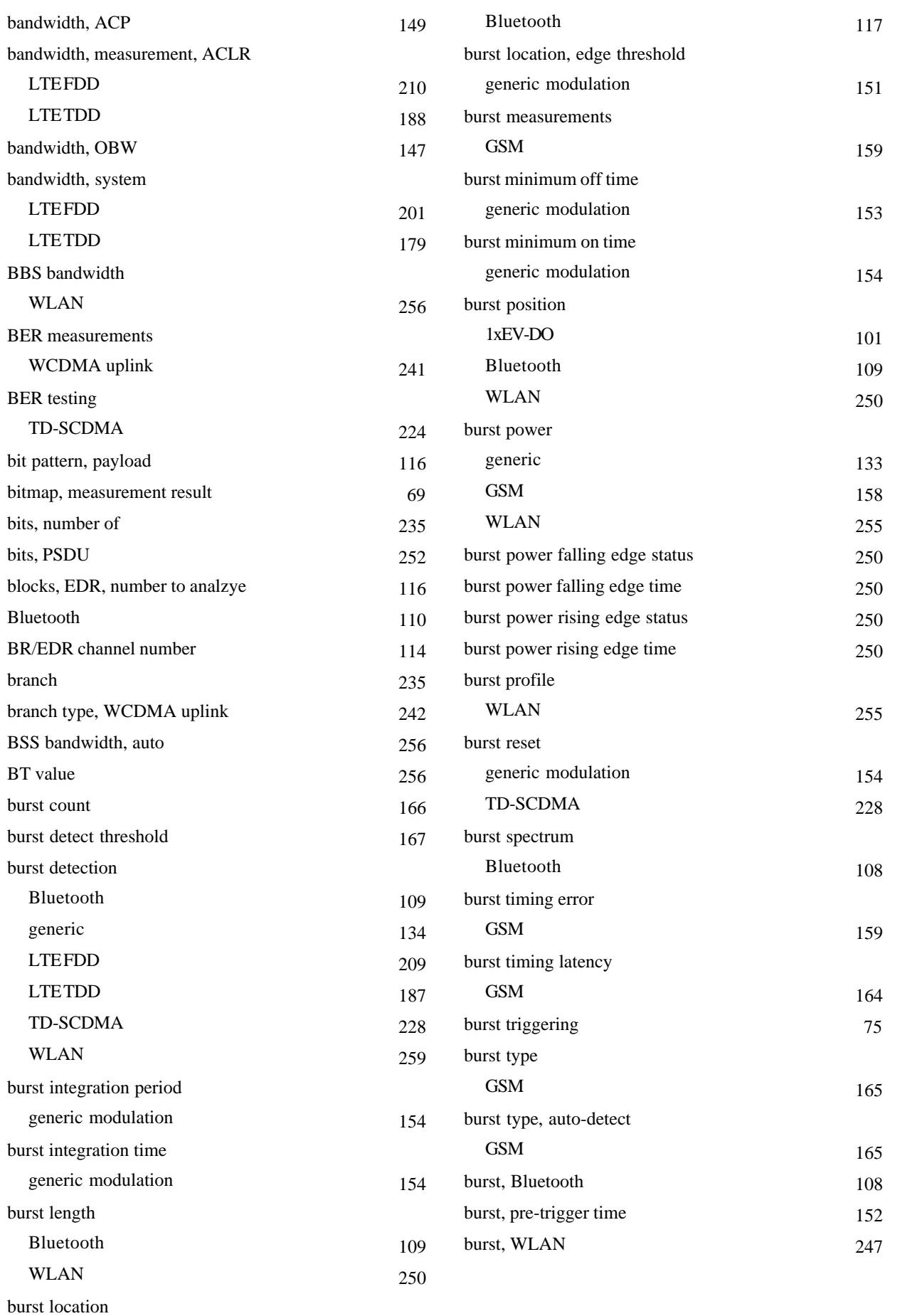

![](_page_292_Picture_357.jpeg)

![](_page_293_Picture_354.jpeg)

![](_page_294_Picture_342.jpeg)

![](_page_295_Picture_384.jpeg)

![](_page_296_Picture_341.jpeg)

![](_page_297_Picture_364.jpeg)

![](_page_298_Picture_392.jpeg)

![](_page_299_Picture_345.jpeg)

![](_page_300_Picture_334.jpeg)

![](_page_301_Picture_341.jpeg)

![](_page_302_Picture_363.jpeg)

![](_page_303_Picture_389.jpeg)

![](_page_304_Picture_362.jpeg)

![](_page_305_Picture_332.jpeg)

![](_page_306_Picture_339.jpeg)

![](_page_307_Picture_401.jpeg)

![](_page_308_Picture_348.jpeg)

![](_page_309_Picture_356.jpeg)

![](_page_310_Picture_341.jpeg)

![](_page_311_Picture_336.jpeg)

![](_page_312_Picture_351.jpeg)

![](_page_313_Picture_344.jpeg)

![](_page_314_Picture_369.jpeg)

![](_page_315_Picture_326.jpeg)

![](_page_316_Picture_346.jpeg)

![](_page_317_Picture_337.jpeg)

## uses of SVA 27

## **V**

![](_page_318_Picture_129.jpeg)

## **W**

![](_page_318_Picture_130.jpeg)

# **Z**

![](_page_318_Picture_131.jpeg)

## **AEROFLEX LIMITED SOFTWARE LICENSE AND WARRANTY**

This document is an Agreement between the user of this Licensed Software, the Licensee, and Aeroflex Limited ('Aeroflex'), the Licensor. By installing or commencing to use the Licensed Software you accept the terms of this Agreement. If you do not agree to the terms of this Agreement do not use the Licensed Software.

### **1. DEFINITIONS**

The following expressions will have the meanings set out below for the purposes of this Agreement:

![](_page_319_Picture_171.jpeg)

### **2. LICENSE FEE**

The Licensee shall pay the License Fee to Aeroflex in accordance with the terms of the contract between the Licensee and Aeroflex.

### **3. TERM**

This Agreement shall be effective from the date of receipt or download (where applicable) of the Licensed Software by the Licensee and shall continue in force until terminated under the provisions of Clause 8.

#### **4. LICENCE**

- 4.1 The following rights and restrictions in this Article 4 apply to all Licensed Software unless otherwise expressly stated in other Articles of this Agreement.
- 4.2 Unless and until terminated, this License confers upon the Licensee the non-transferable and non-exclusive right to use the Licensed Software on the Designated Equipment.
- 4.3 The Licensee may not use the Licensed Software on other than the Designated Equipment, unless written permission is first obtained from Aeroflex and until the appropriate additional License Fee has been paid to Aeroflex.
- 4.4 The Licensee may not amend or alter the Licensed Software and shall have no right or license other than that stipulated herein.
- 4.5 Except as specifically permitted elsewhere in this Agreement the Licensee may make not more than two copies of the Licensed Software (but not the Authoring and Language Manuals) in machine-readable form for operational security and shall ensure that all such copies include Aeroflex's copyright notice, together with any features which disclose the name of the Licensed Software and the Licensee. Furthermore, the Licensee shall not permit the Licensed Software or any part to be disclosed in any form to any third party and shall maintain the Licensed Software in secure premises to prevent any unauthorized disclosure. The Licensee shall notify Aeroflex immediately if the Licensee has knowledge that any unlicensed party possesses the Licensed Software. The Licensee's obligation to maintain confidentiality shall cease when the Licensed Software and all copies have been destroyed or returned. The copyright in the Licensed Software shall remain with Aeroflex. The Licensee will permit Aeroflex at all reasonable times to audit the use of the Licensed Software.
- 4.6 The Licensee will not disassemble or reverse engineer the Licensed Software, nor sub-license, lease, rent or part with possession or otherwise transfer the whole or any part of the Licensed Software.

### **5 ADDITIONAL LICENSE RIGHTS SPECIFIC TO PXI SOFTWARE**

### 5.1 Definitions for PXI Software

The following expressions will have the meanings set out below for the purposes of the supplementary rights granted in this Article. PXI Drivers **All 3000 Series PXI module device drivers including embedded firmware that are** installed at runtime

![](_page_320_Picture_227.jpeg)

#### 5.2 PXI Drivers, PXI Executable Applications and PXI Spectrum Analysis Library License Rights

Subject to the License granted in Article 4 hereof notwithstanding the limitations on number of copies in Clause 4.5 hereof, the Licensee is entitled to make and distribute as many copies of the PXI Drivers and PXI Executable Applications as necessary for use with 3000 Series PXI modules acquired by the Licensee from Aeroflex or its authorized distributor or reseller provided that the Licensee may not sell or charge a fee for the PXI Drivers and PXI Executable Applications.

### 5.3 PXI Optional Application Library License Rights

Subject to the License granted in Article 4 hereof notwithstanding the limitations on number of copies in Clause 4.5 hereof, the Licensee is entitled to distribute as many copies of any PXI Optional Application Library as necessary for use with 3000 Series PXI modules acquired by the Licensee from Aeroflex or its authorized distributor or reseller provided that:

- 5.3.1 copies of the applicable PXI Optional Application Library are used solely with 3000 Series PXI modules which the customer has purchased with the corresponding option or part number for the applicable PXI Optional Application Library; and
- 5.3.2 the Licensee may not sell or charge a fee for the PXI Optional Application Library.

#### **6 WARRANTY**

- 6.1 Aeroflex certifies that the Licensed Software supplied by Aeroflex will at the time of delivery function substantially in accordance with the applicable Software Product Descriptions, Data Sheets or Product Specifications published by Aeroflex.
- 6.2 The warranty period (unless an extended warranty for Embedded Software has been purchased) from date of delivery in respect of each type of Licensed Software is:

![](_page_320_Picture_228.jpeg)

- 6.3 If during the appropriate Warranty Period the Licensed Software does not conform substantially to the Software Product Descriptions, Data Sheets or Product Specifications Aeroflex will provide:
	- 6.3.1 In the case of Embedded Software and at Aeroflex's discretion either a fix for the problem or an effective and efficient work-around.
	- 6.3.2 In the case of Add-In Application Software and Computer Application Software and at Aeroflex's discretion replacement of the software or a fix for the problem or an effective and efficient work-around.
- 6.4 Aeroflex does not warrant that the operation of any Licensed Software will be uninterrupted or error free.
- 6.5 The above Warranty does not apply to:
	- 6.5.1 Defects resulting from software not supplied by Aeroflex, from unauthorized modification or misuse or from operation outside of the specification.
	- 6.5.2 Third party produced proprietary software which Aeroflex may deliver with its products, in such case the third party software license agreement including its warranty terms shall apply.
- 6.6 The remedies offered above are sole and exclusive remedies and to the extent permitted by applicable law are in lieu of any implied conditions, guarantees or warranties whatsoever and whether statutory or otherwise as to the Licensed Software all of which are hereby expressly excluded.

#### **7. INDEMNITY**

- 7.1 Aeroflex shall defend, at its expense, any action brought against the Licensee alleging that the Licensed Software infringes any patent, registered design, trademark or copyright, and shall pay all Licensor's costs and damages finally awarded up to an aggregate equivalent to the License Fee provided the Licensee shall not have done or permitted to be done anything which may have been or become any such infringement and shall have exercised reasonable care in protecting the same failing which the Licensee shall indemnify Aeroflex against all claims costs and damages incurred and that Aeroflex is given prompt written notice of such claim and given information, reasonable assistance and sole authority to defend or settle such claim on behalf of the Licensee. In the defense or settlement of any such claim, Aeroflex may obtain for the Licensee the right to continue using the Licensed Software or replace it or modify it so that it becomes non-infringing.
- 7.2 Aeroflex shall not be liable if the alleged infringement:
- 7.2.1 is based upon the use of the Licensed Software in combination with other software not furnished by Aeroflex, or
- 7.2.2 is based upon the use of the Licensed Software alone or in combination with other software in equipment not functionally identical to the Designated Equipment, or
- 7.2.3 arises as a result of Aeroflex having followed a properly authorized design or instruction of the Licensee, or
- 7.2.4 arises out of the use of the Licensed Software in a country other than the one disclosed to Aeroflex as the intended country of use of the Licensed Software at the commencement of this Agreement.
- 7.3 Aeroflex shall not be liable to the Licensee for any loss of use or for loss of profits or of contracts arising directly or indirectly out of any such infringement of patent, registered design, trademark or copyright. Notwithstanding anything in this Agreement to the contrary, the total liability of Aeroflex and its employees, in contract, tort, or otherwise (including negligence, warranty, indemnity, and strict liability) howsoever arising out of this License shall be limited to the total amount of the License Fee and total support fees actually paid to Aeroflex by the Licensee.

### **8. TERMINATION**

- 8.1 Notwithstanding anything herein to the contrary, this License shall forthwith determine if the Licensee:
	- 8.1.1 As an individual has a Receiving Order made against him or is adjudicated bankrupt or compounds with creditors or as a corporate body, compounds with creditors or has a winding-up order made against it or
	- 8.1.2 Parts with possession of the Designated Equipment.
- 8.2 This License may be terminated by notice in writing to the Licensee if the Licensee shall be in breach of any of its obligations hereunder and continue in such breach for a period of 21 days after notice thereof has been served on the Licensee.
- 8.3 On termination of this Agreement for any reason, Aeroflex may require the Licensee to return to Aeroflex all copies of the Licensed Software in the custody of the Licensee and the Licensee shall, at its own cost and expense, comply with such requirement within 14 days and shall, at the same time, certify to Aeroflex in writing that all copies of the Licensed Software in whatever form have been obliterated from the Designated Equipment.

#### **9. THIRD PARTY LICENCES**

- 9.1 The Licensed Software or part thereof may be the proprietary property of third party licensors. In such an event such third party licensors (as may be referenced on the software media, or any on screen message on start up of the software or on the order acknowledgement) and/or Aeroflex may directly enforce the terms of this Agreement and may terminate the Agreement if the Licensee is in breach of the conditions contained herein.
- 9.2 If any third party software supplied with the Licensed Software is supplied with, or contains or displays the third party's own license terms then the Licensee shall abide by such third party license terms (for the purpose of this Article the term "third party" shall include other companies within the Aeroflex group of companies).

#### **10. EXPORT REGULATIONS**

The Licensee undertakes that where necessary the Licensee will conform with all relevant export regulations imposed by the Governments of the United Kingdom and/or the United State of America.

### **11. U.S. GOVERNMENT RESTRICTED RIGHTS**

The Licensed Software and documentation are provided with RESTRICTED RIGHTS. Use, duplication, or disclosure by the Government is subject to restrictions as set forth in subparagraph (c)(1)(ii) of the Rights in Technical Data and Computer Software clause at DFARS 252.227-7013 or subparagraphs (c)(1) and (2) of the Commercial Computer Software-Restricted Rights at 48 CFR 52.227-19, as applicable.

#### **12. NOTICES**

Any notice to be given by the Licensee to Aeroflex shall be addressed to:

Aeroflex Limited, Longacres House, Six Hills Way, Stevenage, SG1 2AN, UK.

#### **13. LAW AND JURISDICTION**

This Agreement shall be governed by the laws of England and shall be subject to the exclusive jurisdiction of the English courts. This agreement constitutes the whole agreement between the parties and may be changed only by a written agreement signed by both parties.

© AEROFLEX LIMITED 2012

![](_page_322_Picture_0.jpeg)

**CHINA Beijing**  Tel: [+86] (10) 6539 1166 Fax: [+86] (10) 6539 1778

**CHINA Shanghai**  Tel: [+86] (21) 2028 3588 Fax: [+86] (21) 2028 3558

**CHINA Shenzhen**  Tel: [+86] (755) 3301 9358 Fax: [+86] (755) 3301 9356

**FINLAND**  Tel: [+358] (9) 2709 5541 Fax: [+358] (9) 804 2441

**FRANCE**  Tel: [+33] 1 60 79 96 00 Fax: [+33] 1 60 77 69 22

**GERMANY**  Tel: [+49] 89 99641 0 Fax: [+49] 89 99641 160

**HONG KONG**  Tel: [+852] 2832 7988 Fax: [+852] 2834 5364

**INDIA**  Tel: [+91] 80 [4] 115 4501 Fax: [+91] 80 [4] 115 4502

### **JAPAN**

Tel: [+81] (3) 3500 5591 Fax: [+81] (3) 3500 5592

### **KOREA**

Tel: [+82] (2) 3424 2719 Fax: [+82] (2) 3424 8620

### **SCANDINAVIA**

Tel: [+45] 9614 0045 Fax: [+45] 9614 0047

### **SINGAPORE**

Tel: [+65] 6873 0991 Fax: [+65] 6873 0992

### **TAIWAN**

Tel: [+886] 2 2698 8058 Fax: [+886] 2 2698 8050

### **UK Stevenage**

Tel: [+44] (0) 1438 742200 Fax: [+44] (0) 1438 727601 Freephone: 0800 282388

### **USA**

Tel: [+1] (316) 522 4981 Fax: [+1] (316) 522 1360 Toll Free: (800) 835 2352

As we are always seeking to improve our products, the information in this document gives only a general *indication of the product capacity, performance and suitability, none of which shall form part of any contract. We reserve the right to make design changes without notice. All trandemarks are acknowledged. Parent company Aeroflex, Inc.* 

web: **www.aeroflex.com** Email: **info-test@aeroflex.com**

April 2012